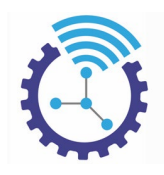

# Epsilon Uzaktan Eğitim Otomasyonu V2

# İçindekiler

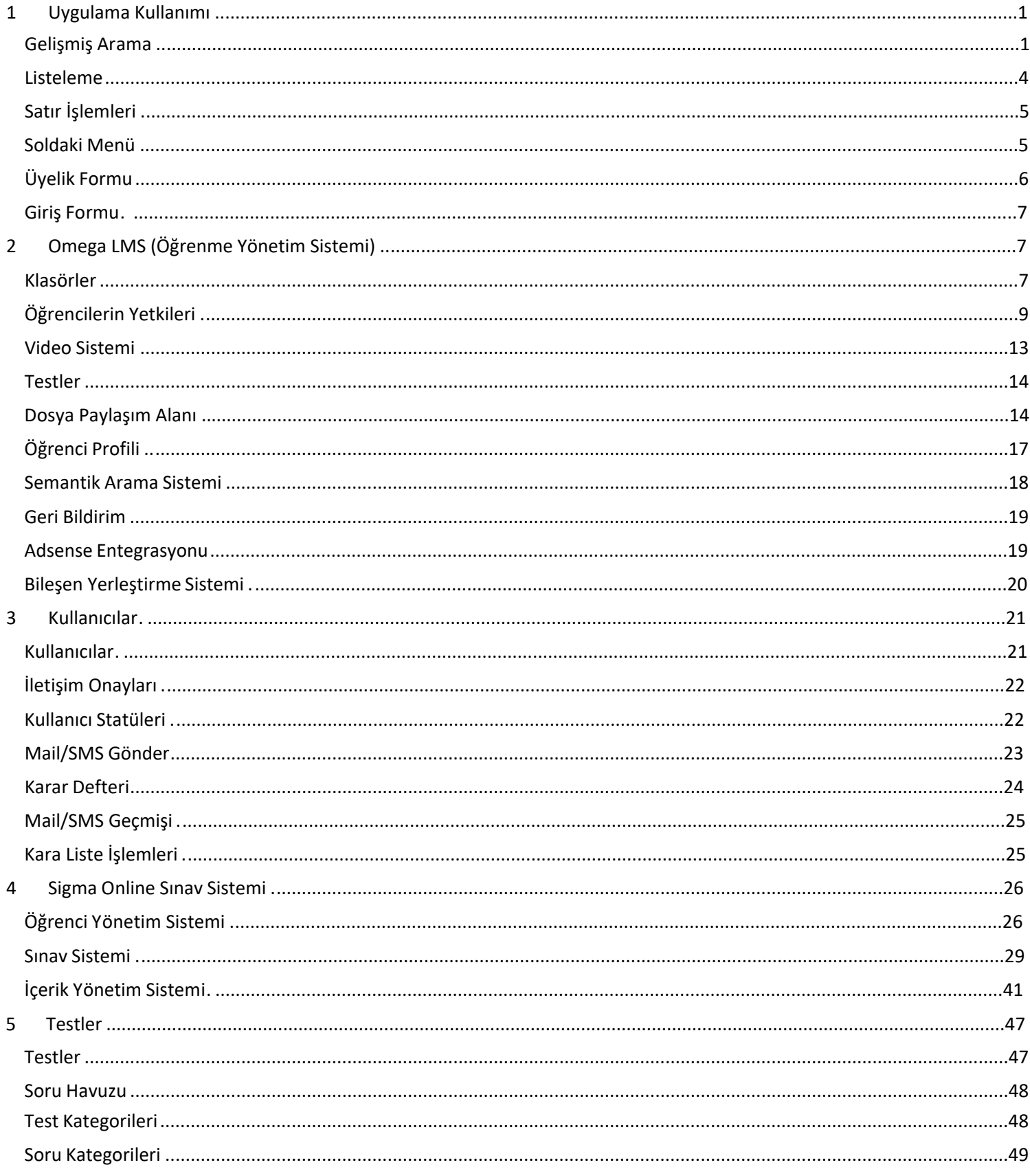

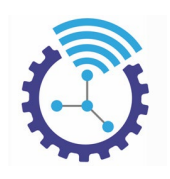

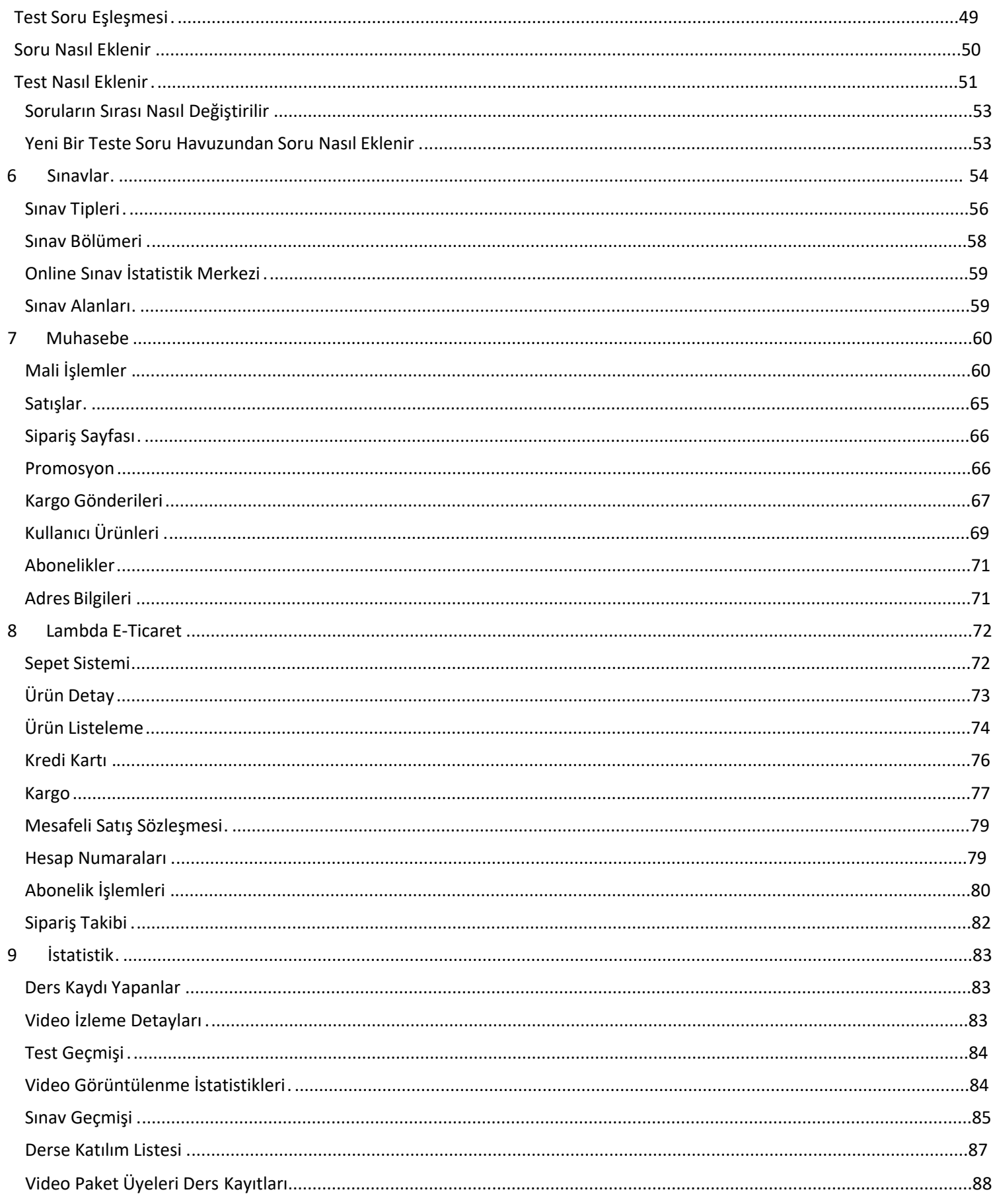

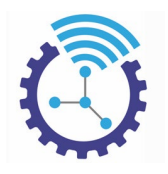

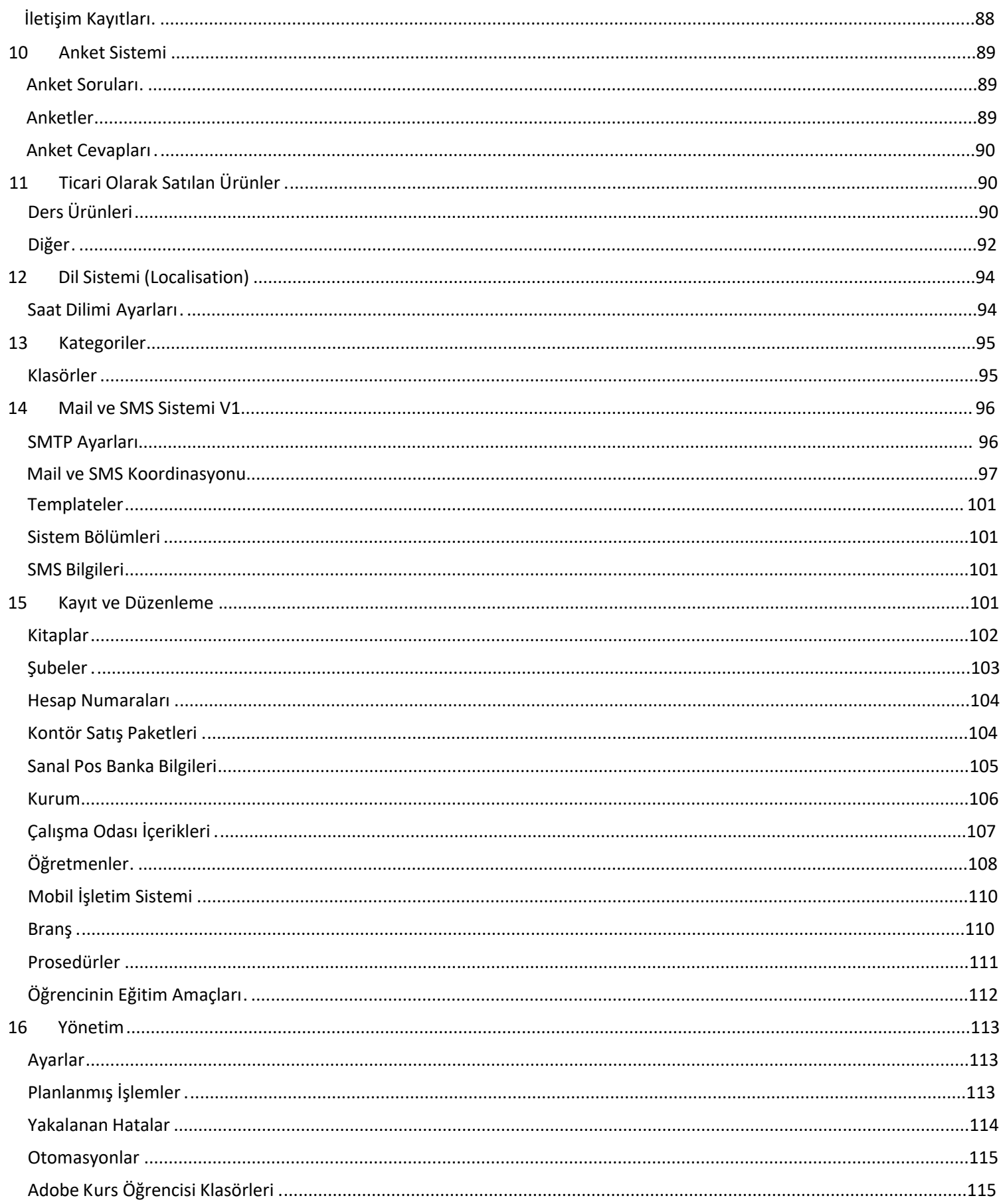

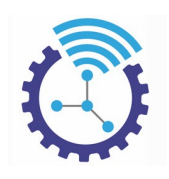

<span id="page-3-1"></span><span id="page-3-0"></span>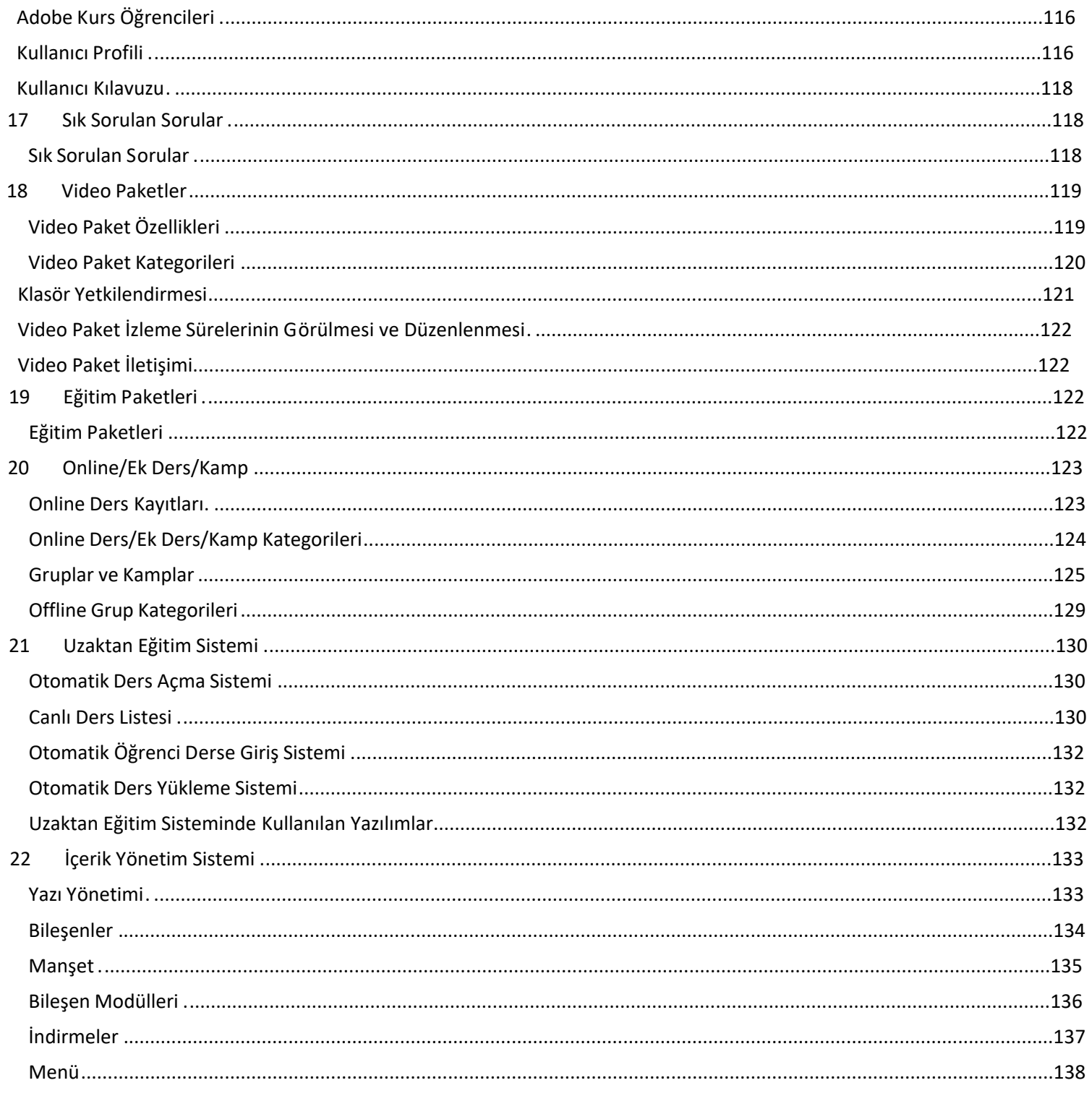

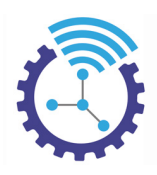

# Epsilon Uzaktan Eğitim Otomasyonu V2

# **1 Uygulama Kullanımı**

Etiketler: Uygulama Kullanımı, Gelişmiş Arama, Listeleme

### **1.1 Gelişmiş Arama**

- 1. Gelişmiş arama alanı her sayfanın üst kısmında bulunan bir araçtır. Bu araç, sağ üst kısımdaki oka tıklayarak açılır. Gelişmiş arama aracı, hafızalı bir arama aracı olmakla birlikte sürekli yaptığınız son aramada kalır. Aramadan vazgeçmek istiyorsanız "Filtreyi Resetle" butonuna basmalısınız.
- 2. Gelişmiş arama aracının sağ üst köşesinde bulunan arama alanı seçimi ile aramayı yapacağınız alanları

seçebilirsiniz. Bu araçta yapılan aramalar her koşulu sağlayan aramalardır.

Aynı şekilde arama seçiminden kaldırmak istediğiniz özelliğin solundaki tike tıklayarak bu özelliğin ekranda görünmesini gizleyebilirsiniz

Kısaca arama alanını sınırlayarak veya genişleterek sisteminizi özelleştirebilirsiniz

 Örneğin, arama alanında "Şube" özelliğine tıkladığınızda kullanıcının/öğrencinin şube bilgisine göre arama gerçekleştirebilirsiniz

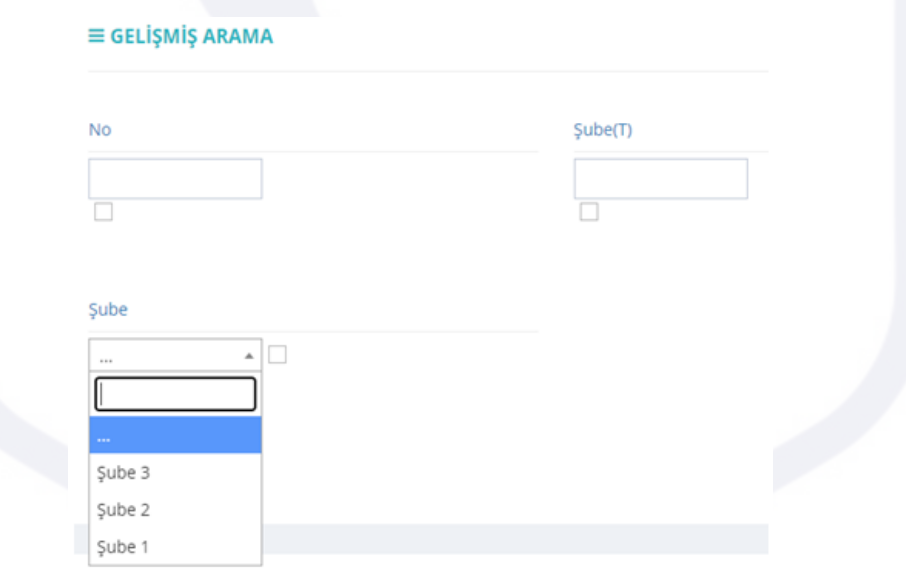

Aynı şekilde arama alanında işaretli olan "Şube" seçeneğinin tikini kaldırdığınızda ekranda görünmeyecektir

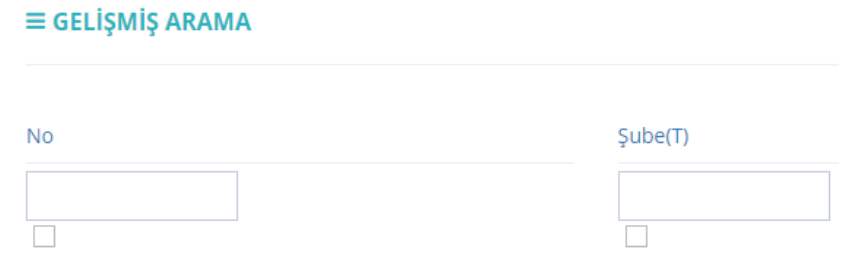

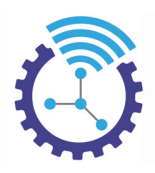

3. Gelişmiş arama alanında bulunan herhangi bir bölümü doldurup "Filtrele" butonuna bastığınızda sistem size o özelliğe sahip tüm veriyi listeleyecektir. Arama kriterlerinizi tamamen sıfırlayıp yeni bir arama gerçekleştirmek için "Filtreyi Resetle" butonunu kullanabilirsiniz

### **1.1.1 Metin Alanı Aramaları**

Metin alanı aramaları, "wildcard arama" denilen içinde geçenlerin bulunduğu bir arama alanı sağlar. Eğer arama alanı sayısal bir değer ise tam karşılaştırma yapılır.

### **1.1.2 Tarih Aralığı Aramaları**

Etiketler: Tarih Aralığı Arama, Gelişmiş Arama, Tarih Aralığı

1. Tarih aralığı arama aracını kullanırken her iki tarafa birden yazmak zorunlu değildir.

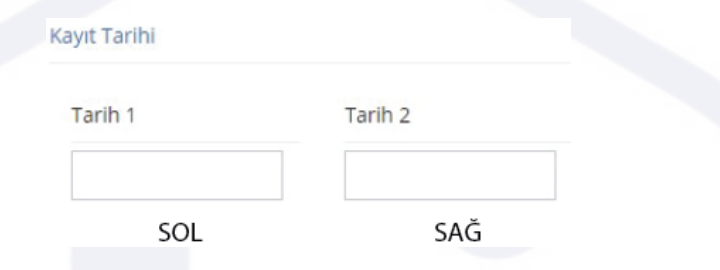

2. Soldaki kısma yazılırsa o tarihten büyük bir tarih sonuç olarak gelecektir, sağdaki kısma yazılırsa o tarihten küçük bir tarih gelecektir. İkisine de yazılırsa iki tarih arasındaki değerler görüntülenecektir.

### **1.1.3 İstatistik Butonu**

Etiketler: İstatistik Butonu, İstatistik, Sıralama

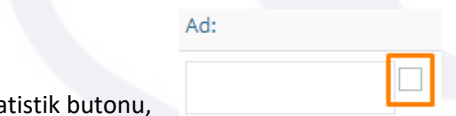

1. İstatistik butonu, **şeklinde arama alanının yanında bulunan küçük kutudur.** 

- 2. Menüde yer alan Kullanıcılar başlığı altındaki Kullanıcılar alanını açınız.
- 3. Butonun tikini işaretlerseniz, işaretlediğiniz alanla ilgili gruplama yapılır ve sistem toplam değeri gösterir. Bu işlemi birden fazla alanı işaretleyip yaparsanız, birden fazla alanla ilgili gruplama yapılır ve aynı şekilde toplam değer görüntülenir. Örneğin il ve şube seçeneklerine göre kullanıcı durumu araması aşağıdaki gibidir:

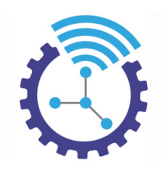

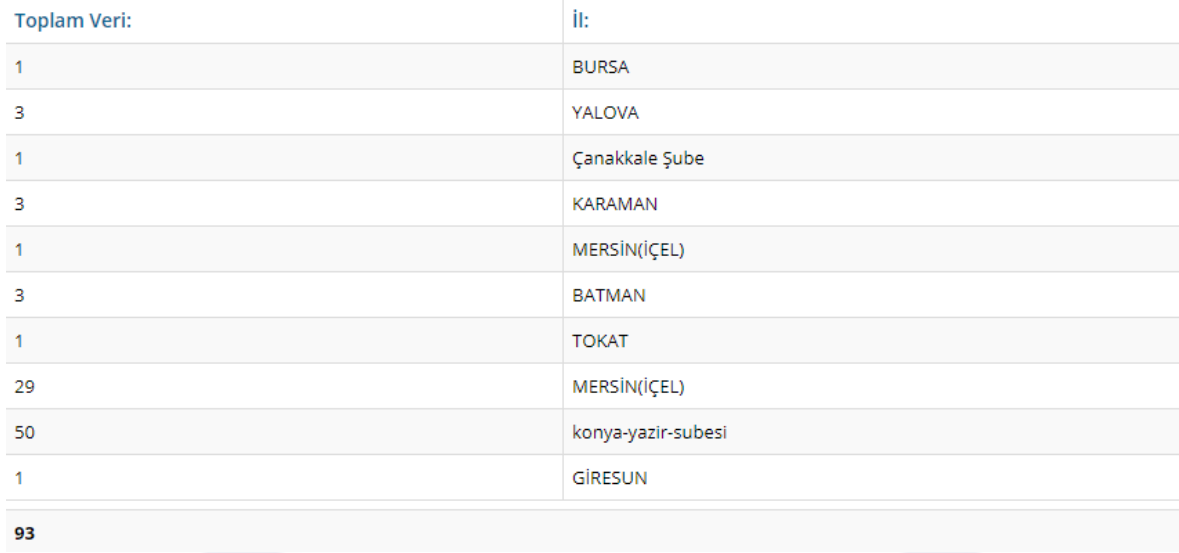

3. "Toplam Veri" başlığına tıkladığınızda sistem sıralama yapar.(ascending/descending)

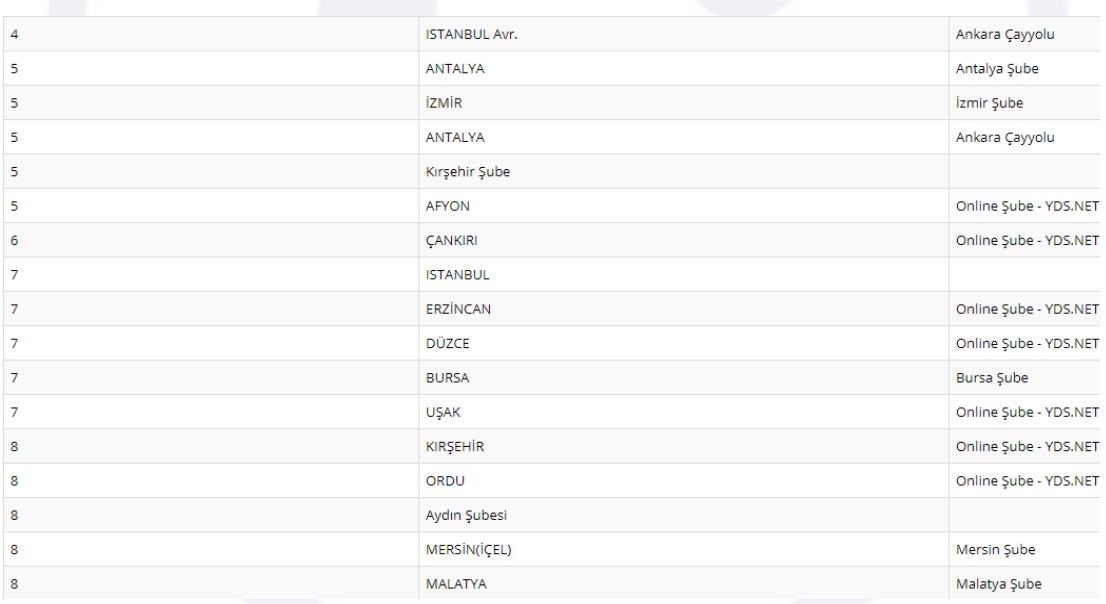

### **1.1.4 Sıralama**

Etiketler: Sıralama, Gelişmiş Arama, Listeleme

Gelişmiş aramadaki her alanın üzerinde bulunan başlık tıklanabilirdir, tıkladığınızda sıralama yapmaktadır. (ascending/descending)

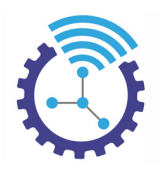

# **1.2 Listeleme**

### Etiketler: Liste, Satır İşlemleri, Araçlar

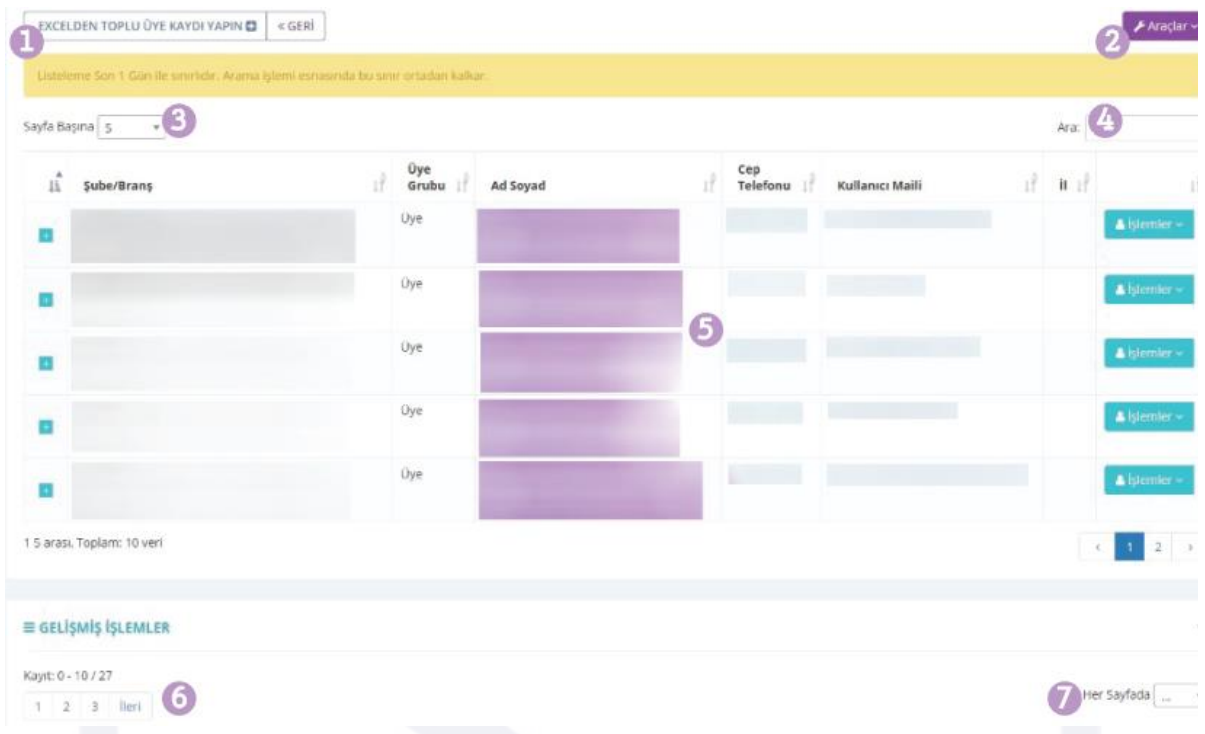

- 1) Sayfayla ilgili genel butonlar burada bulunur.
- 2) Araçlar butonuna tıkladığınızda sayfayla ilgili "Yazdır", "Pdf Çıktıla", "Excel Çıktıla" gibi seçeneklere erişebilirsiniz.
- 3) "Sayfa Başına" alanı sadece ilgili listelemeye özgü yardımcı bir araçtır.
- 4) Arama alanı, sadece ilgili listelemeye ait hızlı arama işlevi sağlayan wildcard arama yapabilmenize olanak tanıyan bir araçtır.
- 5) Listelemenin yapıldığı alandır
- 6) Sayfalama bölümüdür.
- 7) Her sayfada ne kadarlık listeleme yapacağınızı belirler.
- 8) Listelenen her satırın başında "+" ifadesi yer alır.

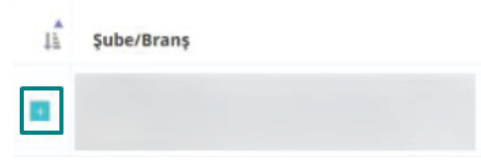

Bu butona tıkladığınızda o satırda bulunan içeriğin detaylarına kısa yoldan erişebilirsiniz.

4

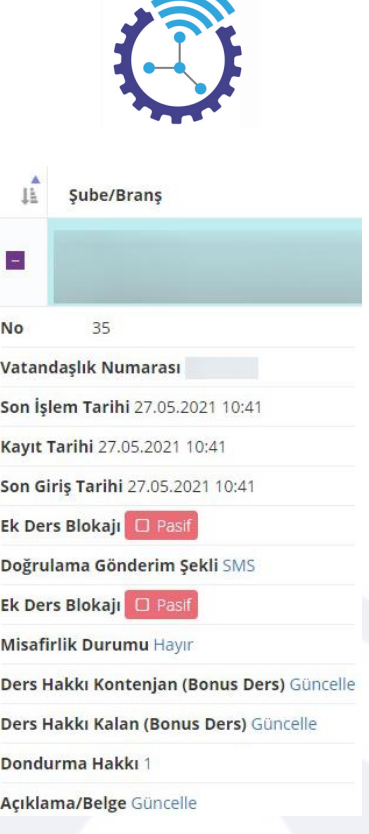

# **1.3 Satır İşlemleri**

Etiketler: Satır İşlemleri, Düzenle, İşlemler

- 1. Solda yer alan menüdeki bölümlerden herhangi birine tıkladığınızda sistem, her sütunda başlıklar bulunmak üzere satırlar ile size listeleme yapacaktır.
- 2. Bu satırların sonunda "İşlemler" butonu mevcuttur ve bu butona tıklayıp o satırda bulunan bilgileri düzenleyebilirsiniz

 Örneğin menüden Kullanıcılar'ı seçiniz, ilk satırda yer alan kullanıcının sağındaki İşlemler butonuna tıkladığınızda ekrana gelen Kullanıcı Bilgisini Düzenle, Statü Tanımla, Eğitim Amacı Tanıma, Özel Ayarlar, Ücretsiz Kargo gibi seçenekleri kullanabilirsiniz

### **1.4 Soldaki Menü**

Etiketler: Menü, Ana Sayfa, Admin Panel

- 1. Sistem, menü başlığı altında size alt menüler sunar. Bunlar: Anasayfa, Kullanıcılar, Muhasebe, İstatistik, Online/Ek Ders/Kamp, Videolar, Dil Sistemi, Testler, Text Reading, Çeviri, Katılım Listeleri, Sözlük, Sınavlar, Kargo, Anket Sistemi, Sunucular ve İşlemleri, Eğitim Paketleri, Sık Sorulan Sorular, Güvenlik, Kategorileri Mail ve SMS Sistemi, Kayıt ve Düzenleme ve Yönetim'dir.
- 2. Alt menülerden herhangi birine tıkladığınızda varsa başlıkları açılacaktır.

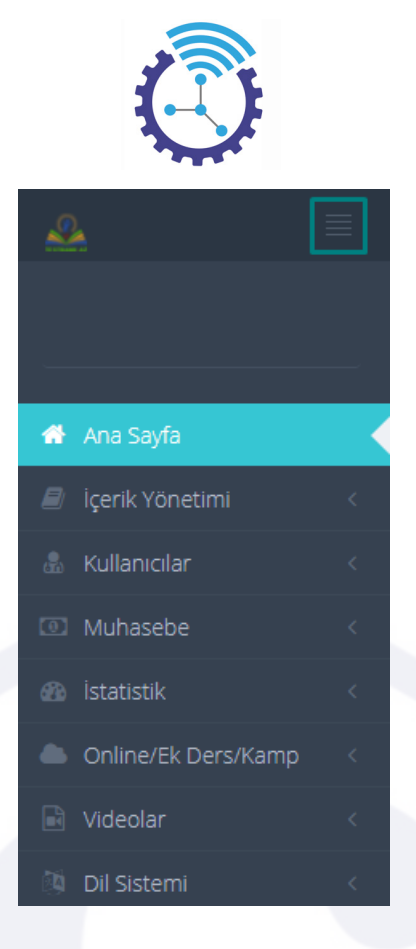

3. Yukarıdaki gibi solda bulunan menünün sağ üstündeki 4 çizgi butonuna tıklayarak menüyü gizleyebilir veya genişletebilirsiniz

### **1.5 Üyelik Formu**

Etiketler: Üyelik Formu, Üye Ol, Giriş Yap

- 1. Sisteme ilk defa üye olacakların kullanacağı alandır.
- 2. Sınıf, ad, soyad gibi bilgilerinizi gerekli alanlara doldurunuz ve "Kullanım ve gizlilik sözleşmesini okudum, kabul ediyorum" butonunu işaretleyiniz

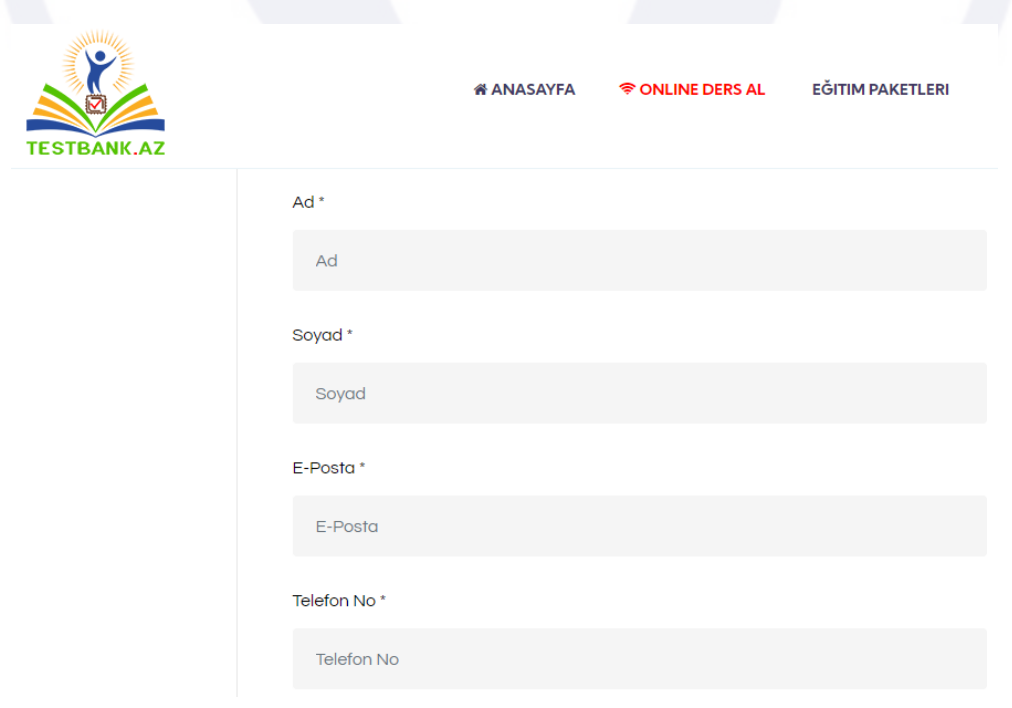

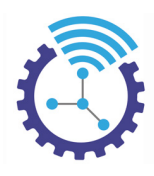

- 3. Üye ol seçeneğine tıkladığınızda sistem üyelik kaydınızı oluşturacaktır.
- 4. Daha sonra giriş yap alanına geçip sisteme girebilirsiniz

# **1.6 Giriş Formu**

Etiketler: Giriş Formu, Giriş Yap, Üyelik

- 1. Sisteme girerken karşınıza çıkan "Giriş Yap" kısmıdır.
- 2. Buraya e-mail veya cep telefonu numaranızı, şifrenizi yazdığınızda sisteme giriş yapmış olacaksınız

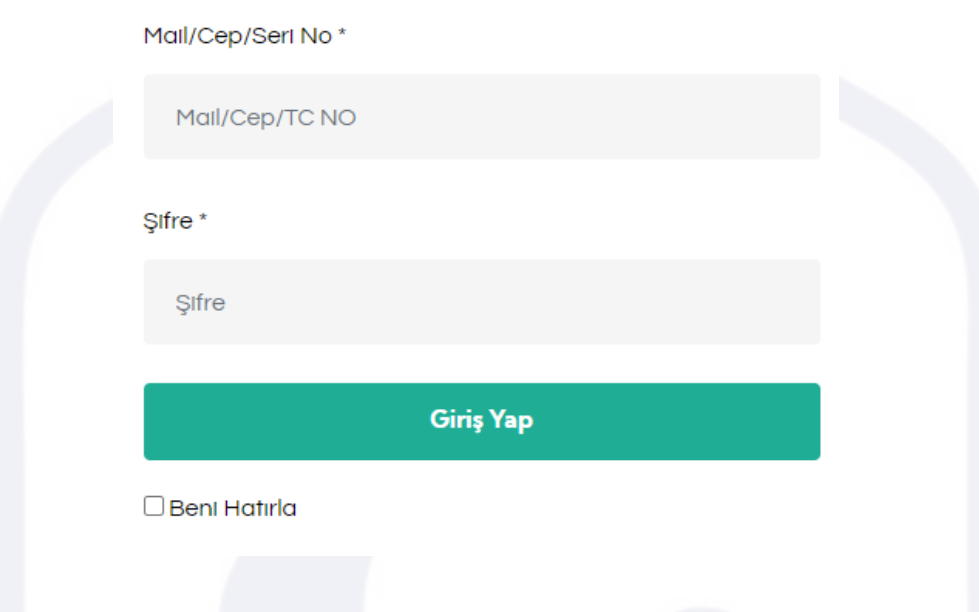

# **2 Omega LMS (Öğrenme Yönetim Sistemi)**

Etiketler: LMS, Öğrenme Yönetim Sistemi, Omega

### **2.1 Klasörler**

Etiketler: Klasörler, Kategoriler, Çalışma Odası

- 1. Menüde yer alan Kategoriler başlığı altındaki Klasörler alanını açınız
- 2. Klasör Ekle butonuna bastığınızda aşağıdaki ekranı görüntüleyeceksiniz

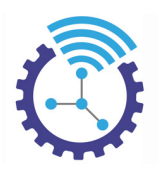

Klasör Ekle

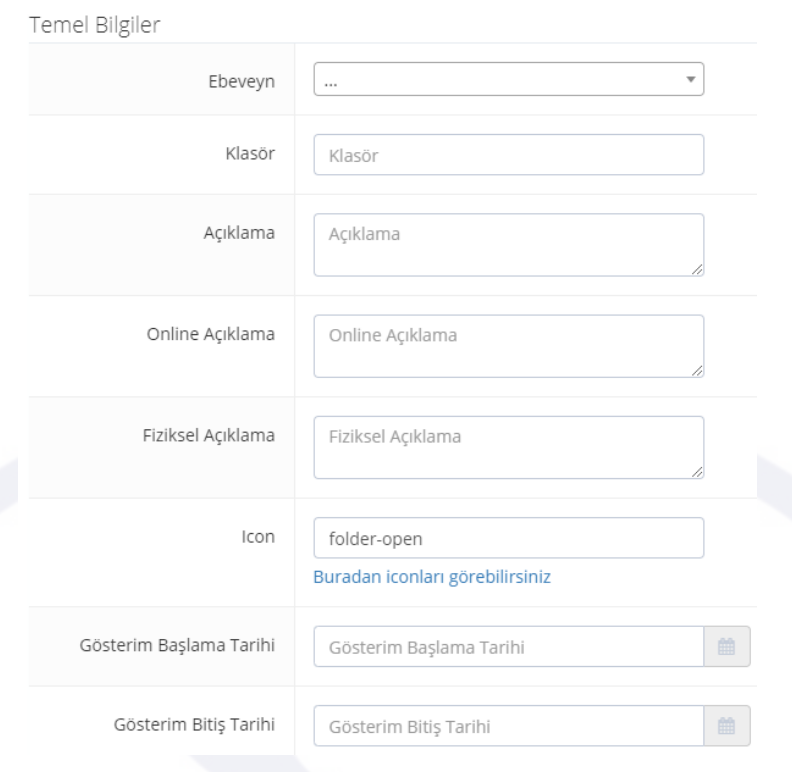

- 3. Gerekli alanları doldurup kaydediniz
- 4. Kaydettiğiniz klasörler örnekteki gibi öğrenci çalışma odasında yer alacaktır

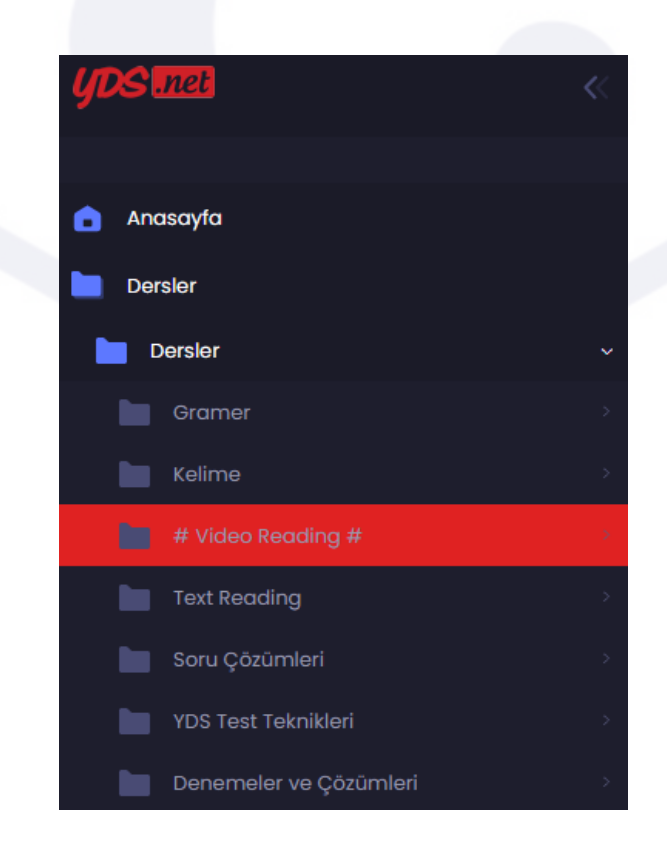

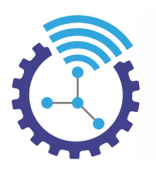

# **2.2 Öğrencilerin Yetkileri**

Etiketler: Öğrenci Yetkisi, Klasör Yetkisi, Çalışma Odası

### **2.2.1 Ana Yetkisine Göre**

Etiketler: Ana Yetki, Ana Yetki Yönetimi, Yetki Tanımları

Ana yetki için seçeceğiniz klasörler üzerinden kişilere yetki verilmiş olur ve yetki süresizdir. Tavsiye edilmemekle birlikte öğretmen veya ilgili yeni bir kurum vb için bu tarz tanımlar yapılabilmektedir

- 1. Menüde yer alan Yönetim başlığı altındaki Ana Yetki Yönetimi alanını açınız
- 2. Mevcut yetkiler ve derece bilgileri aşağıdaki gibi listelenmektedir.

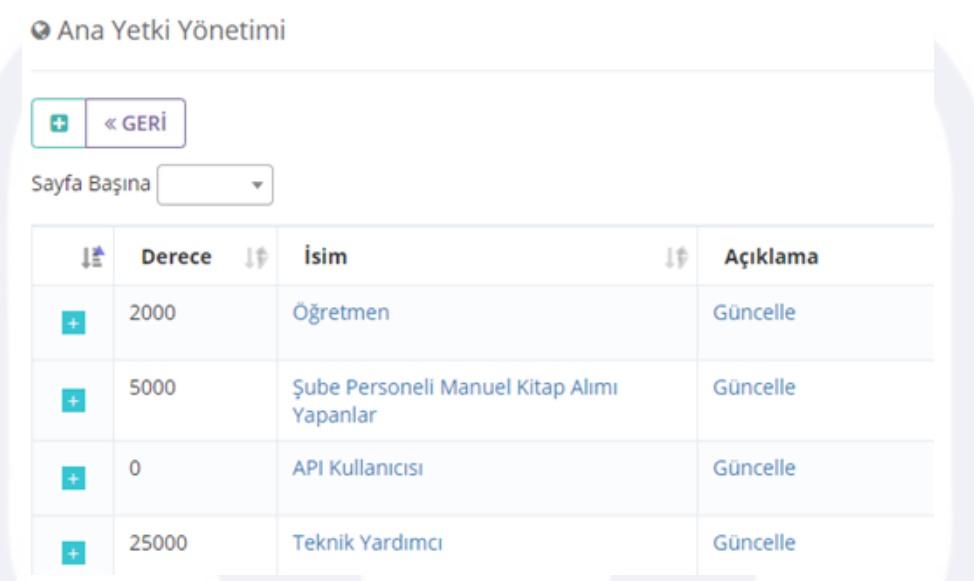

3. Yeni yetki eklemek için "+" butonuna basınız ve aşağıdaki gibi görüntülenen ekrandaki bölümleri doldurup kaydediniz

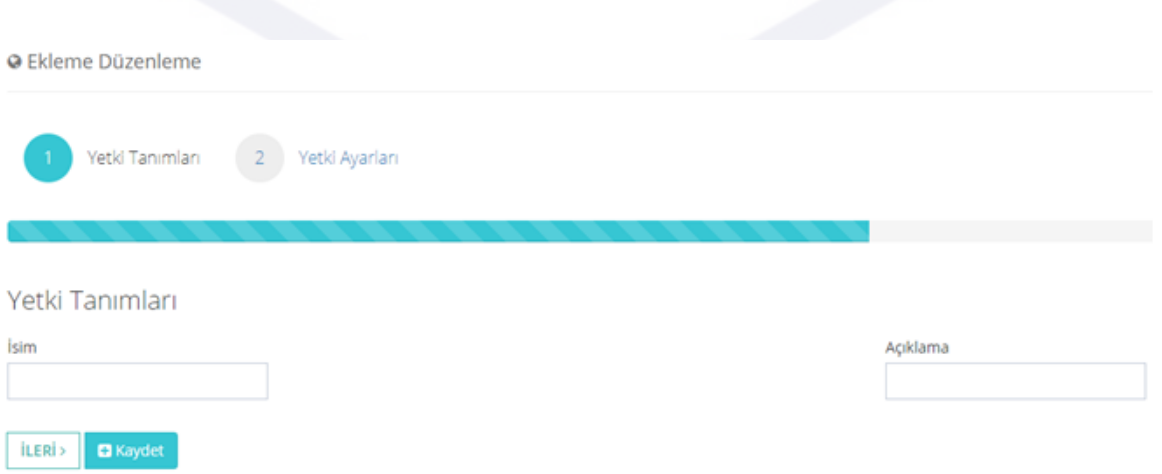

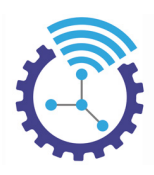

### **2.2.2 Nesnenin(Video, Test vb) Demo/Tanıtım Olma Durumuna Göre**

Etiketler: Nesnenin Durumu, Yetki Tanımları, Demo/Tanıtım Durumu

LMS alanındaki nesnelerde demo ve tanıtım durumları bulunmaktadır. Demo ve tanıtım halinde getirdiğiniz nesneler çalışma odasında herkese açık hale gelmektedir

### **2.2.3 Özel İzinler**

Etiketler: Özel İzinler, Klasör Yetkisi, Çalışma Odası

Bazı çalışma odası bileşenleri odaya giren herkese açılmak istenebilir. Örnek olarak yazılı konu anlatımları bu şekilde sunulabilir. Bu işlem experimental bir işlemdir ve henüz kullanımı dışarıya açık değildir.

### **2.2.4 Statü Üzerinden Yetki**

Etiketler: Statü Üzerinden Yetki, Klasör Yetkisi, Yetkili Klasörler

Sistem üzerinde üyelerin sağlıklı sınıflandırılabilmesini sağlayan bir statü sistemi bulunmaktadır. Bu statülere göre kimi klasörlerin yetkilerinin verilmesi sağlanabilir.

Yetki açılıp kapatılabilir olup belirli tarih aralığı için sınırlandırılan yetkiler de verilebilmektedir

- 1. Menüde yer alan Kullanıcılar başlığı altındaki Kullanıcı Statüleri alanını açınız
- 2. Burada mevcut statüleriniz listelenmektedir, satır sonunda bulunan İşlemler menüsü içerisindeki Klasör Yetkisi başlığına tıklayınız

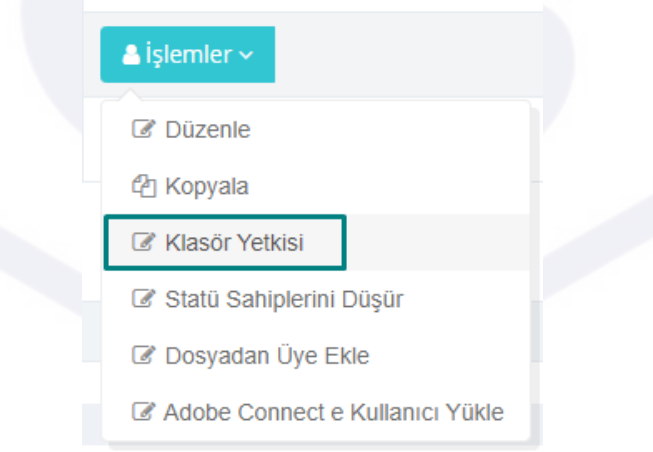

3. Seçtiğiniz statüye sahiip kullanıcıların erişebileceği klasörleri aşağıdaki gibi görüntülenen sayfadan tanımlayabilirsiniz

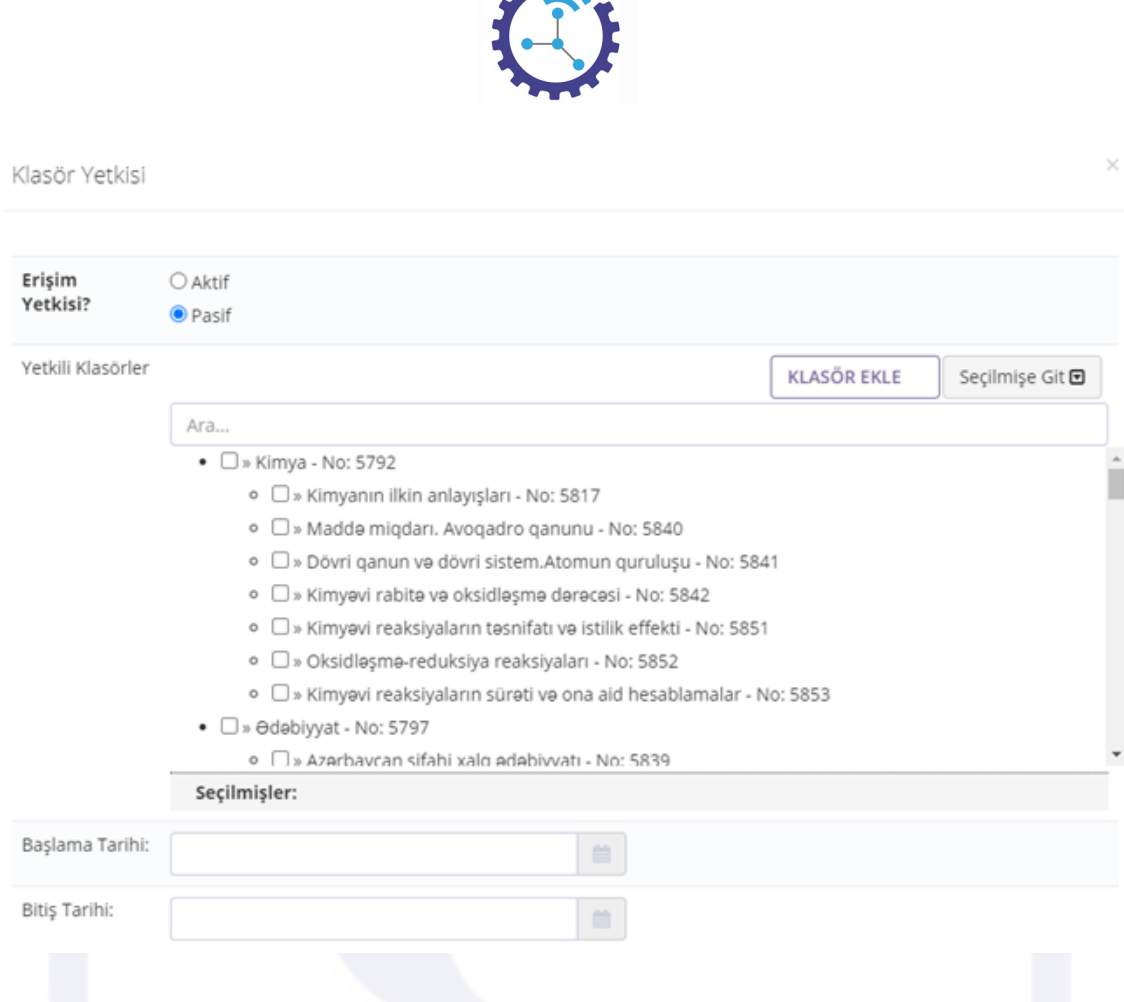

4. Buradaki başlama ve bitiş tarihleri seçildiğinde klasörlere erişim sadece o zamanlarda gerçekleşecektir.

### **2.2.5 Öntanımlı Super Userlar**

Etiketler: Klasör Yetkisi, Öntanımlı Super Userlar, Ana Yetki

Derecesi 5000 ve üzeri olan ana yetki sahipleri tüm LMS alanında, yetki sorunu yaşamadan içeriklere erişebilirler

### **2.2.6 Ticari Ürüne Tanımlanmış Yetkiler (Online gruplar, Eğitim paketleri, Video paketler vb)**

Etiketler: Ticari Ürüne Tanımlanmış Yetkiler, Online Gruplar, Eğitim Paketleri

Her ürünün işlemler menüsünde Klasör Yetkisi alanı bulunur ve bu alandan verilen yetkiler öğrencinin paket süresi dolduktan sonra kalkar, öğrenci klasörlere erişim sağlayamaz

1. Menüde yer alan Eğitim Paketleri başlığı altındaki Eğitim Paketleri alanını açınız. Mevcut paketler aşağıdaki gibi listelenir

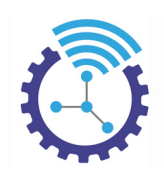

#### @ Eğitim Paketleri

 $\circledcirc$  Yardım  $\ \vee \ \mathcal{Z} \ \times$ 

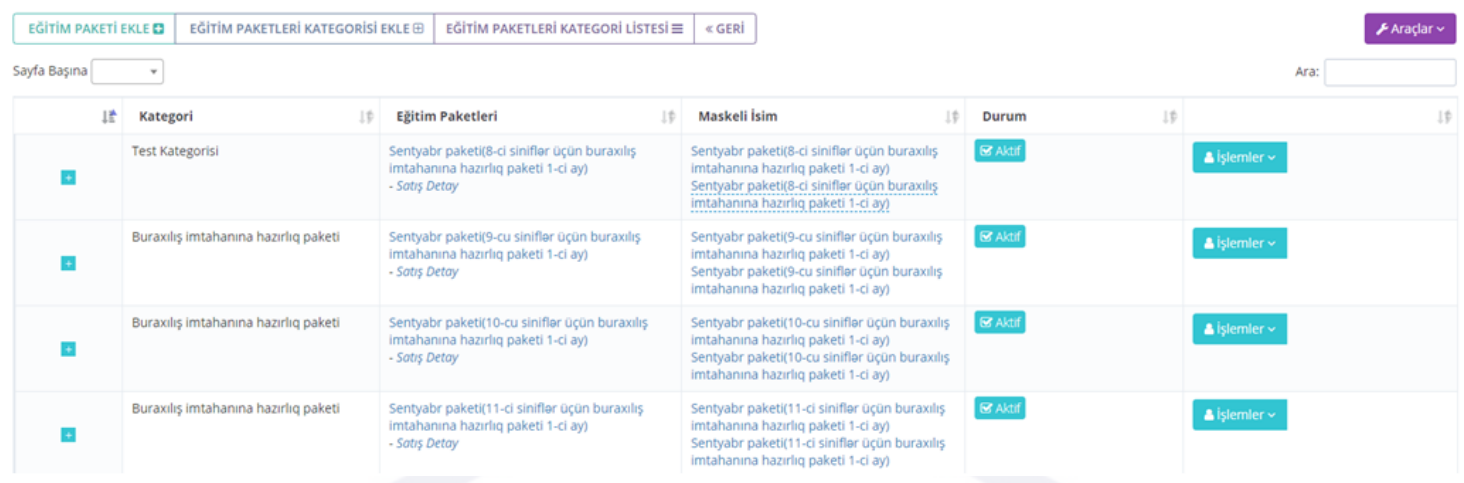

2. Satır sonunda yer alan İşlemler bölümünden Yetkili Klasörleri Tanımla başlığına tıklayınız.

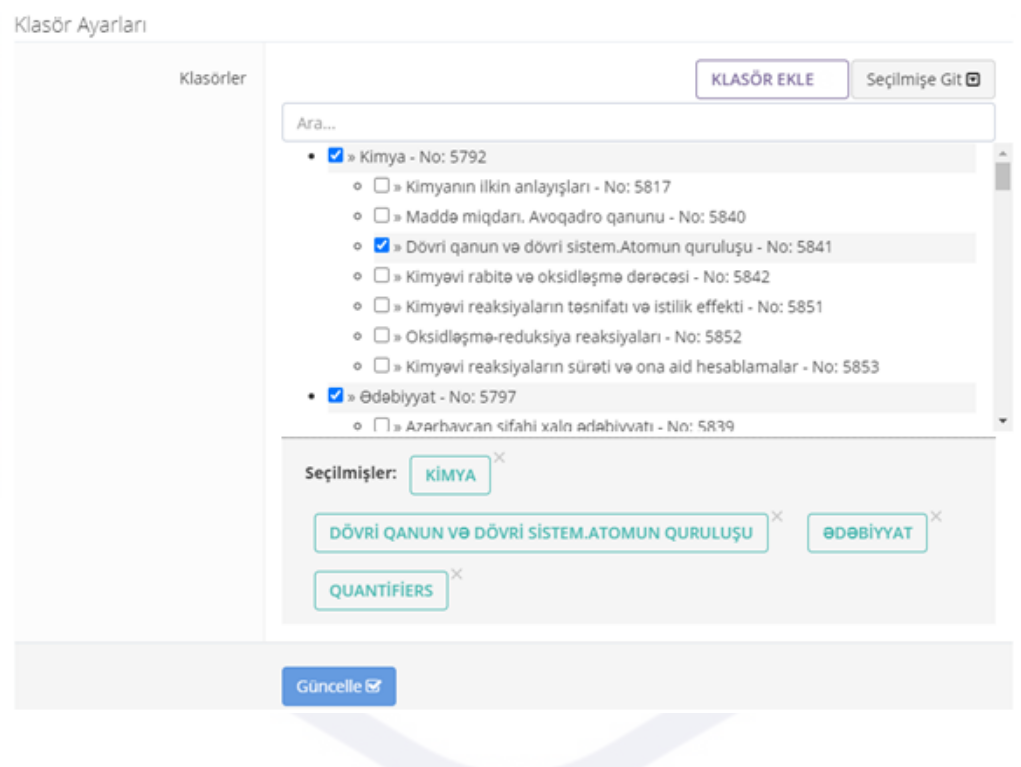

3. Seçili klasörlere tekrar tıklayarak yetkiyi kaldırabilir veya seçilmemiş klasöre tıklayarak klasör yetkisi tanımlayabilirsiniz

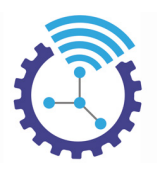

# **2.3 Video Sistemi**

Etiketler: Videolar, Video İşlemleri, Video Yükleme

- 1. Öğretmenin dersi işlediği program(Zoom, Adobe.Connect gibi) sisteme entegre edilebilirdir
- 2. Sistem, bir ders işlenmeden önce videonun yer alacağı klasörü öğrenci çalışma odasında açar ve FTP ile gönderdiğinizde otomatik olarak klasörün içerisine atar.
- 3. Bu videoyu admin panelinde görüntülemek için Videolar başlığı altında bulunan Videolar alanını açınız ve gelişmiş arama ile belirli bir videoyu filtreleyiniz
- 4. Bu videolar aşağıdaki gibi listelenecektir ve satır sağında yer alan İşlemler alanından düzenlemeleri gerçekleştirebilirsiniz

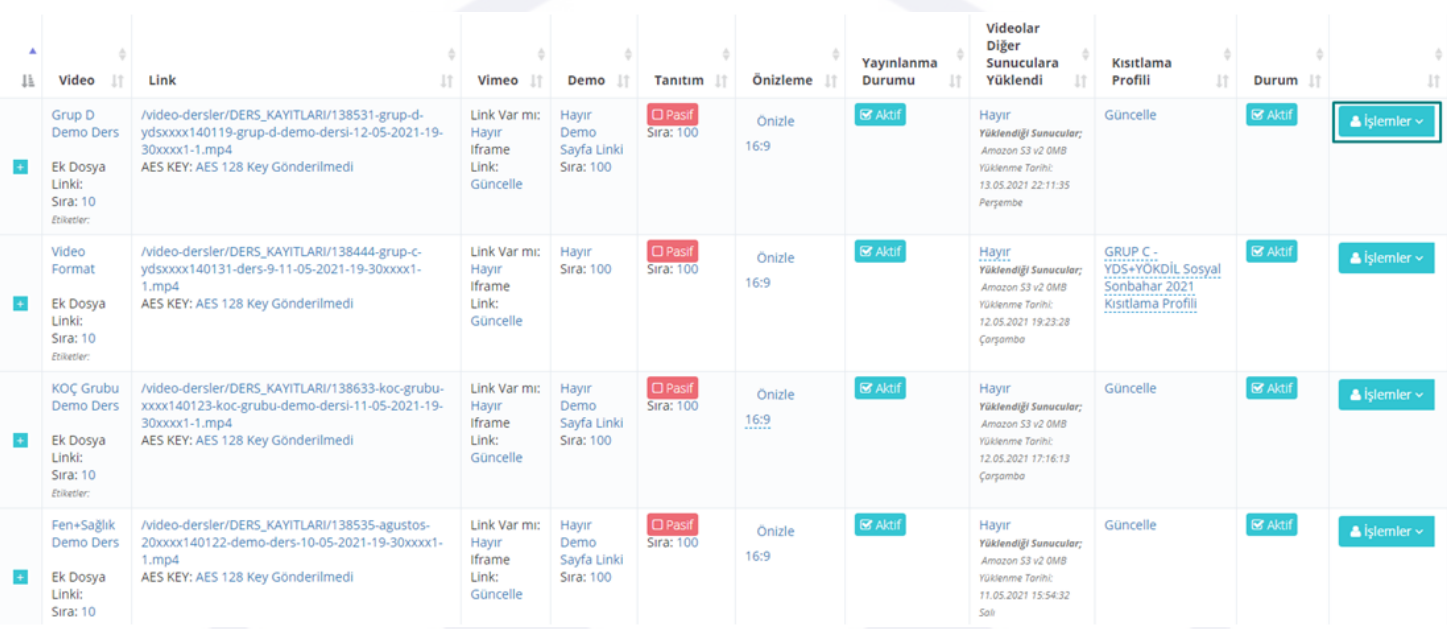

# **2.4 Yazılı Konu Anlatımları Sistemi**

Etiketler: Konu Anlatımı, Çalışma Odası, İçerik Ekleme

Bu alan, öğrenci çalışma odasına konu anlatım içeriklerini eklemek amacıyla kullanılır ve html bilgisi gerektirir

- 1. Menüde yer alan Kayıt ve Düzenleme başlığı altındaki Çalışma Odası İçerikleri alanını açınız
- 2. İçerik Ekleme Düzenleme butonuna tıklayınız, aşağıdaki gibi görüntülenen sayfada İçerik bölümüne html ile oluşturulmuş metni ekleyiniz
- 3. 2. adımdaki Klasör Bilgisi seçim aşamasını tamamlayıp kaydediniz. İçerikleriniz aşağıdaki gibi listelenecektir

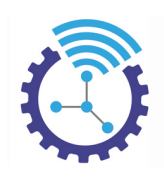

#### O Çalışma Odası İçerikleri

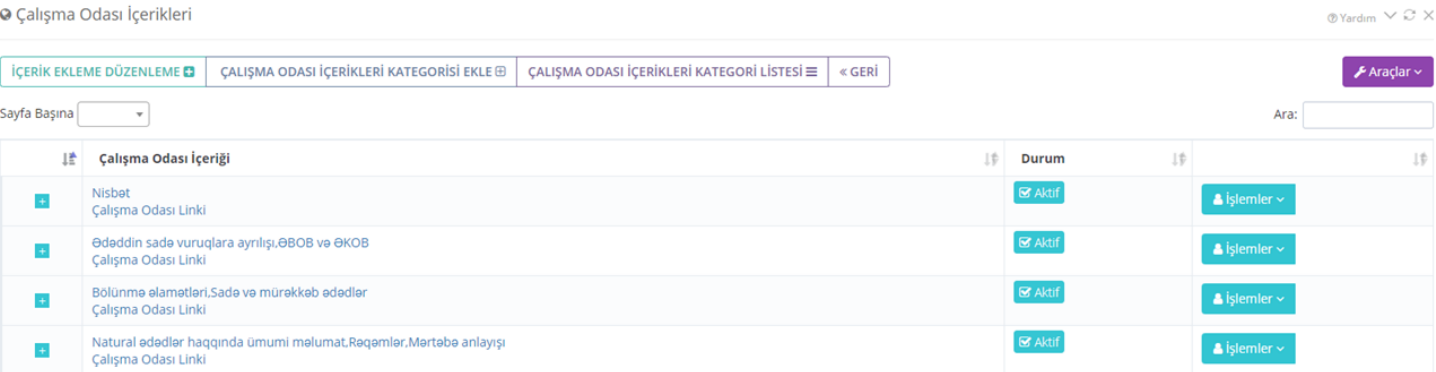

# **2.5 Testler**

Etiketler: Test, Test Ekleme, Toplu Soru Ekleme

- 1. Ana menüde bulunan Testler başlığı altındaki Testler alanını açınız
- 2. Daha önce oluşturmuş olduğunuz testler burada listelenecektir.
- 3. Satır sonunda yer alan İşlemler butonu ile test düzenlemelerini yapabilir, Test Ekleme veya Toplu Soru Ekle alanlarından faydalanabilirsiniz.

#### **Q** Testler

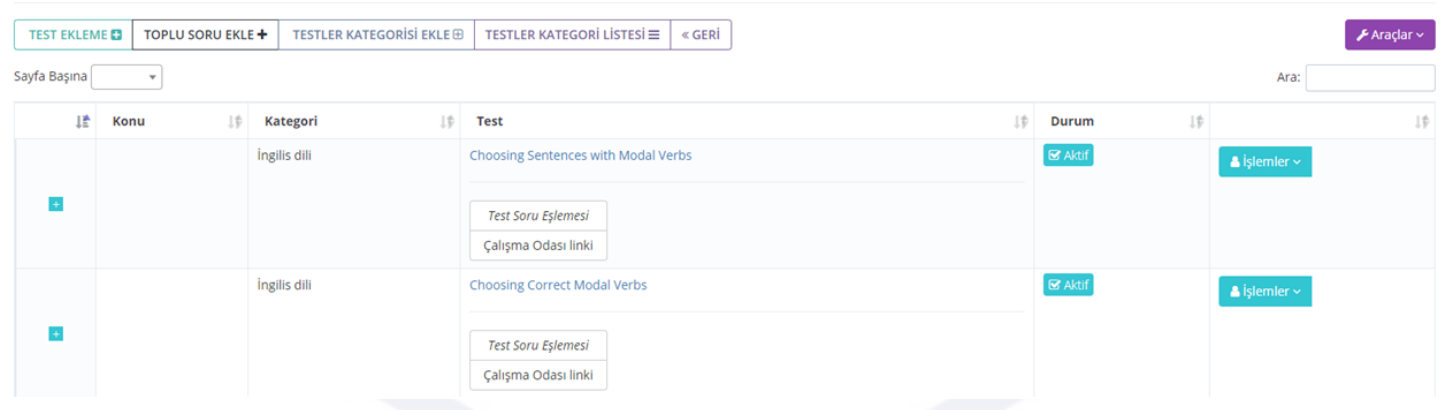

### **2.6 Dosya Paylaşım Alanı**

Etiketler: Video Dosya Adı Üreticisi, Ödev Dosyası Yükleme, Karar Defteri

Admin panelinde Ana Sayfa alanını açınız. Burada yer alan bölmeler aşağıda açıklanmıştır.

 $\sim$   $\sim$   $\approx$   $\sim$ 

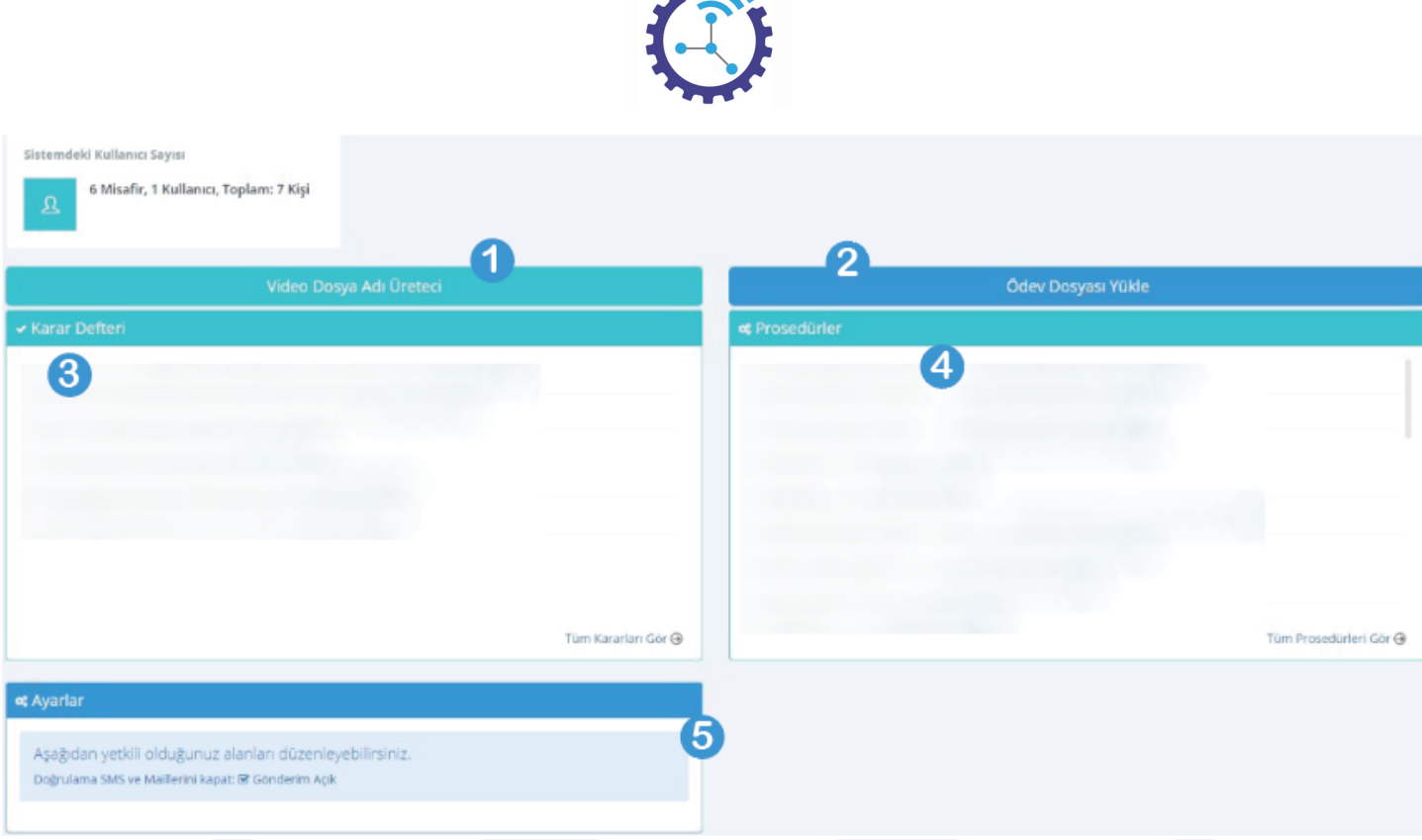

1) Video Dosya Adı Üretici: Bu alana tıklayıp ders ve tarihi seçip oturum sayısını işaretledikten sonra "Dosya İsmini Üret" butonuna bastığınızda sistem benzersiz bir dosya ismi üretecektir. Örneğin ders videonuzu sisteme çalışma odasına yüklemek istediğinizde buradan dosya ismini üretiniz, kopyalayınız ve video adı olarak kullanınız.

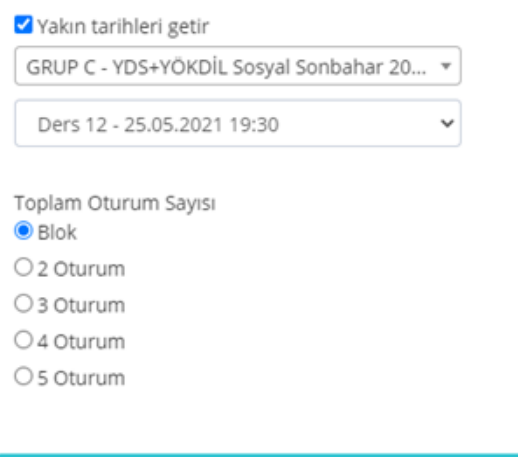

Dosya İsmini Üret

2) Ödev Dosyası Yükle: Öğrenci çalışma alanına yükleyeceğiniz ödev veya dosyaları buradan eklediğinizde ödev otomatik olarak ait olduğu klasöre yerleşecektir.

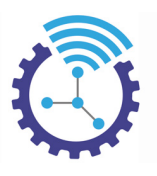

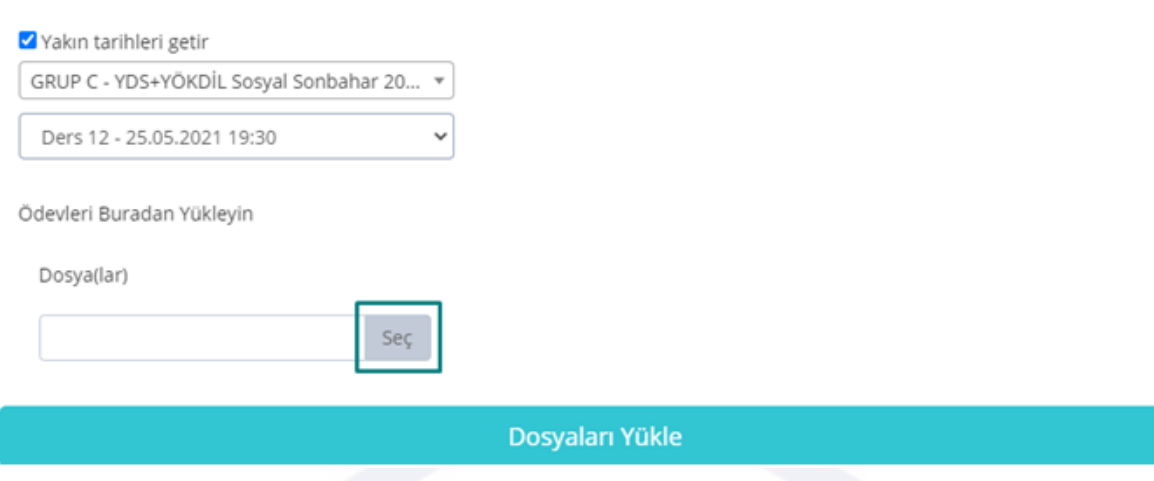

3) Karar Defteri: Bu alana kurum içerisinde aldığınız kararları yazabilirsiniz. Yetkili olan kullanıcılar, hem güncel hem de geçmiş kararlara erişebileceklerdir. Karar Detayları bölümüne tıklayıp karar ile ilgili düzenlemeleri sağlayabilirsiniz. Aynı şekilde, karar defterine yeni bir karar yazmak için "Tüm Kararları Gör" butonuna veya herhangi bir kararın yanında bulunan oka tıklayabilirsiniz. Açılan sayfadaki Karar Defterine Yaz bölümü ile ekleme yapabilirsiniz

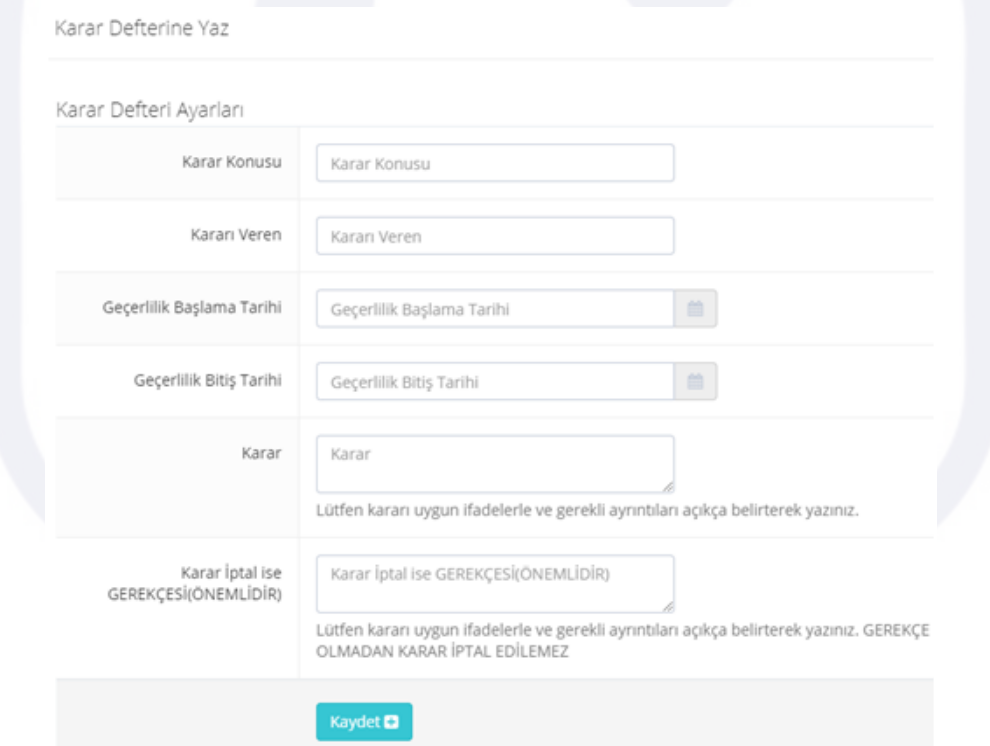

4) Prosedürler: Kurum içi oluşturulan prosedürler burada yer almakta olup yetkililer geçmiş veya güncel prosedürleri görüntüleyebilir veya düzenleme yapabilirler. Ancak burada Açıklama alanına yazılan metin html bilgisi gerektirmektedir.

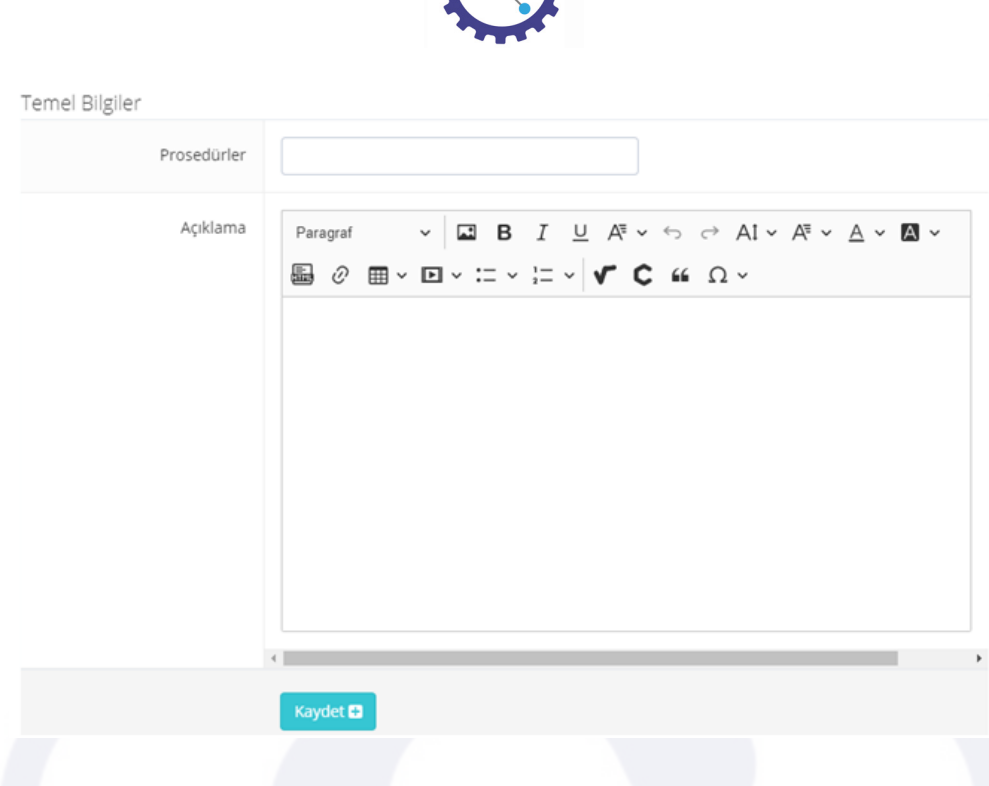

5) Ayarlar: Bu alandan yetkili olduğunuz ayarlar ile ilgili düzenleme yapabilirsiniz

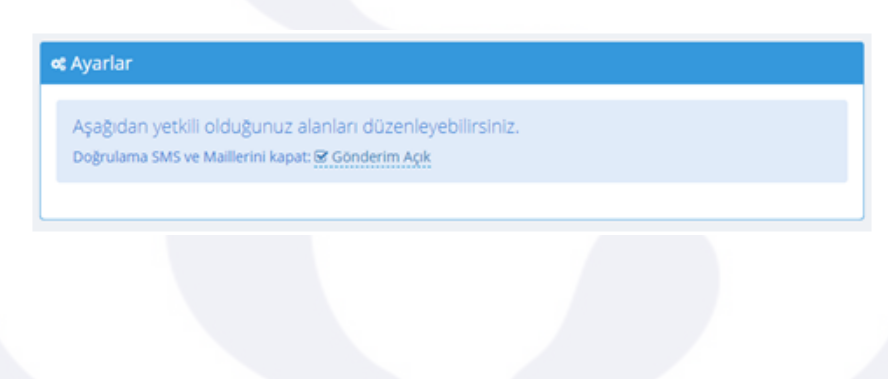

# **2.7 Öğrenci Profili**

Etiketler: Öğrenci Profili, Profil Bilgileri, Öğrenci Paket Bilgileri

Öğrenci profil sayfası aşağıdaki gibi görüntülenmektedir.

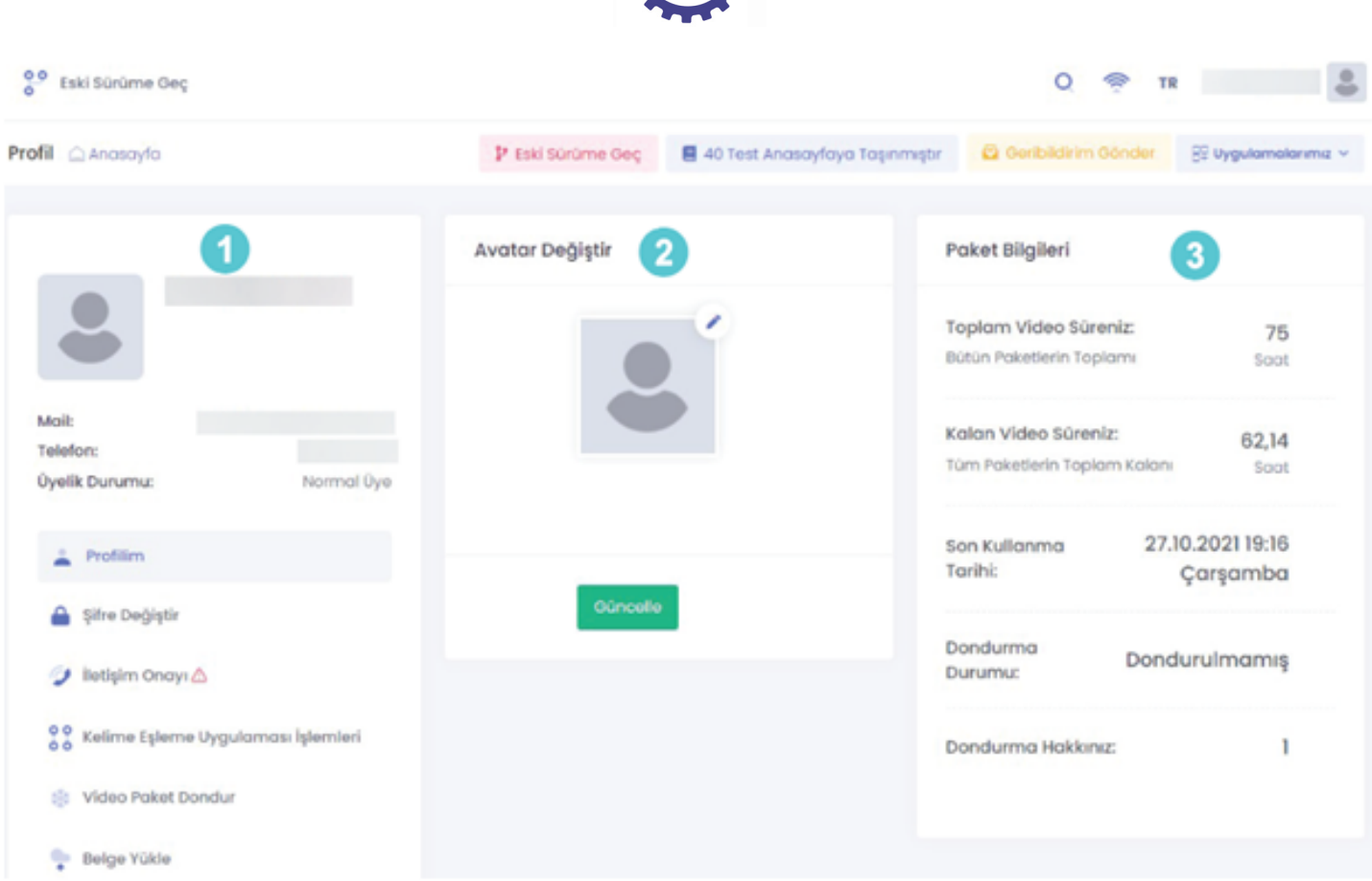

- 1. Profil Bilgileri : Kullanıcının isim, mail, telefon gibi kişisel bilgileri burada bulunur.
- 2. Avatar : Kullanıcının profil resmi burada önizlenir ve düzenleme yapılabilir.

3. Paket Bilgileri : Kullanıcının paketi var ise toplam video süresi, kalan video süresi, son kullanma tarihi gibi paket detaylarına erişilebilmektedir.

### **2.8 Semantik Arama Sistemi**

Etiketler: Semantik Arama, Arama Sonuçları, Kelime Arama

Semantik arama, bir sözlük gibi anahtar kelimeler ile arananı ayrıştırmak yerine, araştırıcının niyetini ve aradığının anlamını anlamak için yapay zekayı kullanır.

- 1. Öğrenci çalışma odasında bulunan büyüteç simgesine tıkladığınızda arama alanına kelimeyi yazınız. Sistemin size sunacağı sonuçlar hem kelimenin tamamen aynısını içerir hem de o kelimeye yakın olanları içerir.
- 2. Örneğin "if" kelimesinin çeviri "koşul" olduğundan sonuçlarda "koşul" kelimesi de yer alacaktır.

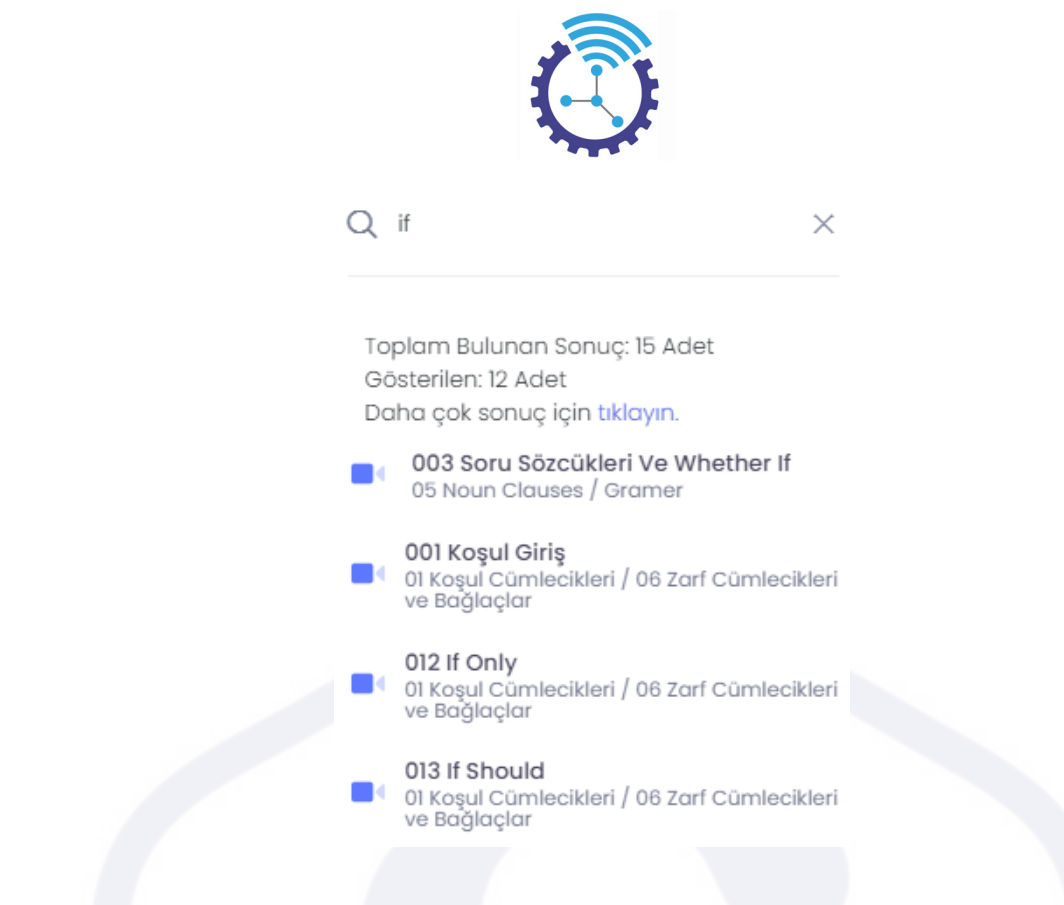

3. Semantik aramanın doğru sonuç vermesi için içeriklerin etiketleri girilmelidir.

### **2.9 Geri Bildirim**

Etiketler: Geri Bildirim, Geri Bildirim Gönder, Feedback

- 1) Sistemle ilgili yaşadığınız sorunları veya yöneticilere iletmek istediğiniz önerileri yazmak için öğrenci çalışma odasında bulunan Geri bildirim Gönder butonuna tıklayınız.
- 2) Aşağıdaki gibi görüntülenen alana metninizi girip Gönder seçeneğine tıklayınız.

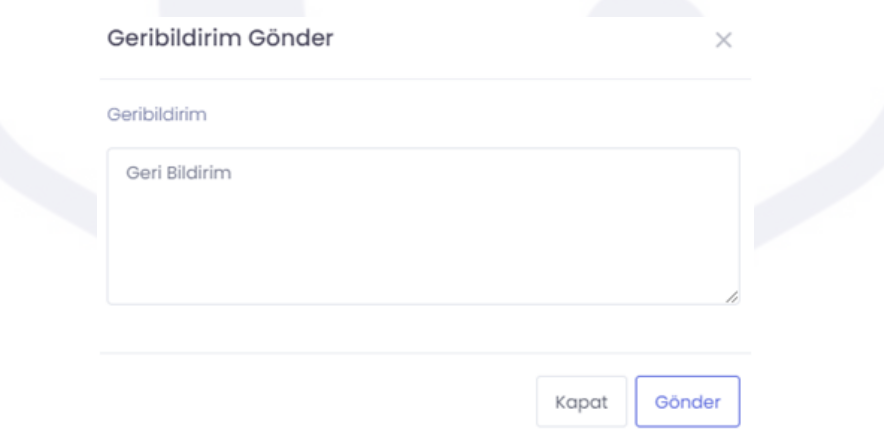

### **2.10 Adsense Entegrasyonu**

Etiketler: Adsense Entegrasyonu, Adsense Mekanizması, Reklam

Sistemde bir "Adsense Mekanizması" bulunmaktadır, bu mekanizma sayesinde reklam alabilir ve yayınlayabilirsiniz

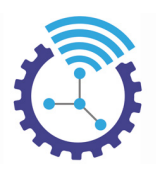

# **2.11 Bileşen Yerleştirme Sistemi**

Etiketler: Bileşen Yerleştirme Sistemi, Bileşen Ekle, Bileşenler

- 1) Site ön yüzdeki bileşenleri düzenlemek için veya yeni bileşen eklemek için site ana sayfayı açınız
- 2) Aşağıdaki gibi görüntülenen ekrandaki anahtar simgesine tıklayarak gerekli düzenlemeleri gerçekleştirebilirsiniz.

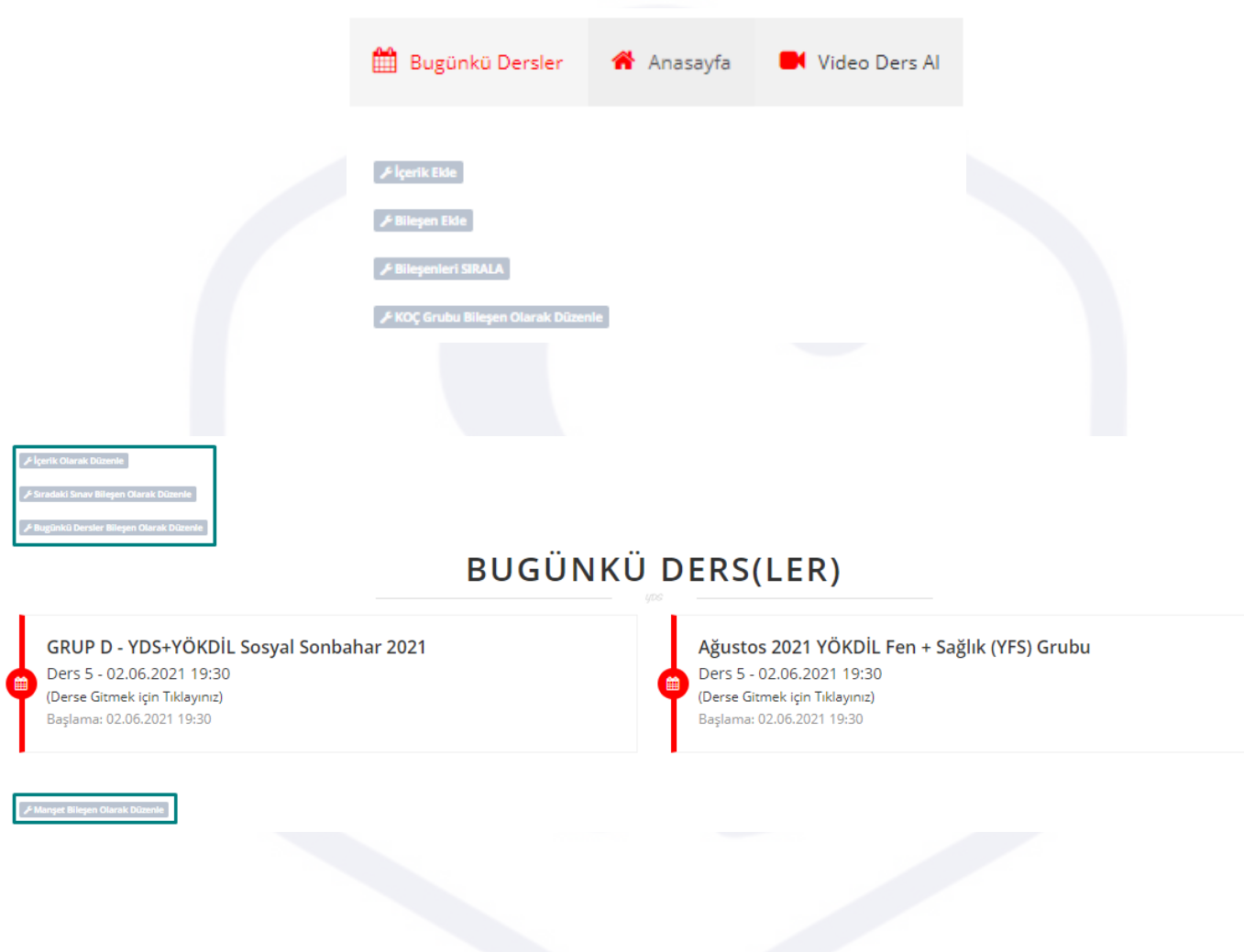

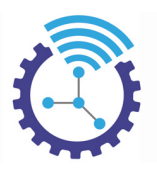

# **3 Kullanıcılar**

Etiketler: Kullanıcılar, Kullanıcı İşleri, İletişim Onayları

### **3.1 Kullanıcılar**

Etiketler: Kullanıcılar, Toplu Kullanıcı Ekleme, Kullanıcı İşlemleri

- 1) Menüde yer alan Kullanıcılar başlığı altındaki Kullanıcılar alanını açınız
- 2) Burada listeleme son 1 gün ile sınırlı olduğundan eğer tabloda veri yok ise Gelişmiş Arama aracını kullanarak filtrelemeniz önerilir.
- 3) Listeleme görünümü aşağıdaki gibi olup satır sonunda bulunan İşlemler bölümünden kullanıcı ayarlarını düzenleyebilirsiniz

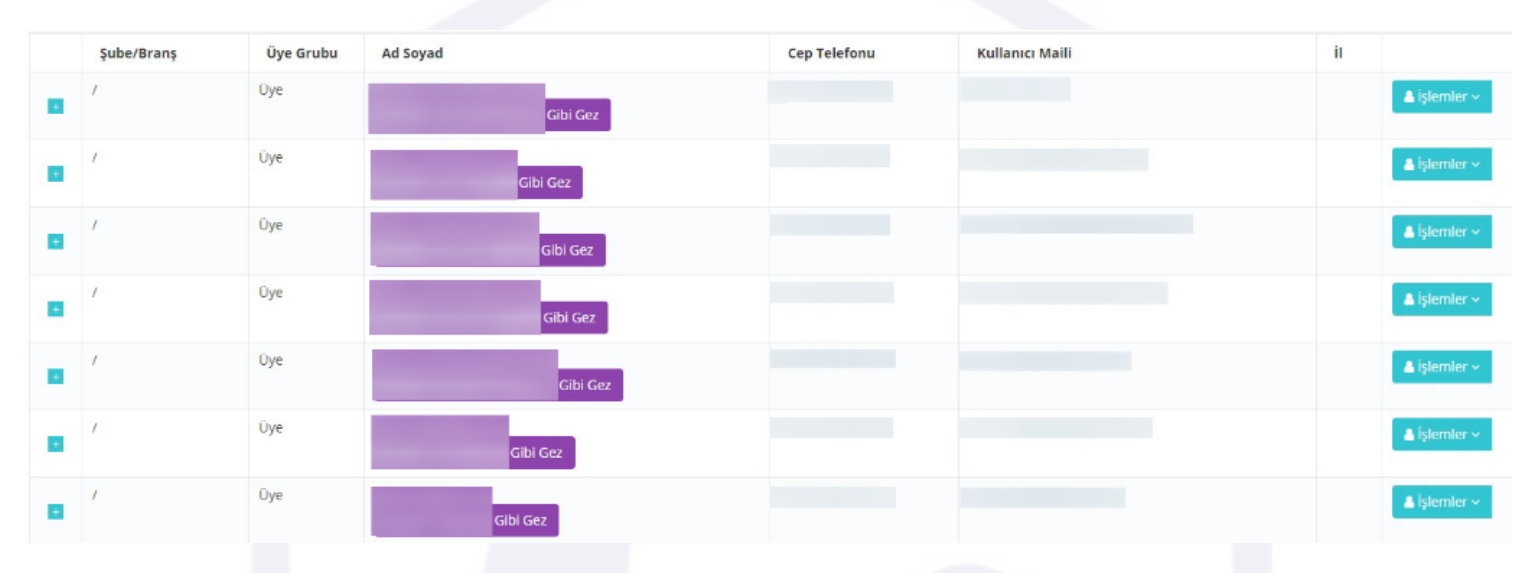

4) Üye girişini manuel olarak kendiniz yapmak istiyorsanız Excelden Toplu Üye Kaydı Yapın butonuna basınız ve gerekli alanları doldurunuz. Burada bulunan Excel şablonunu indiriniz ve şablona uygun olarak öğrenci bilgilerini girip dosyayı bu alana yükleyiniz

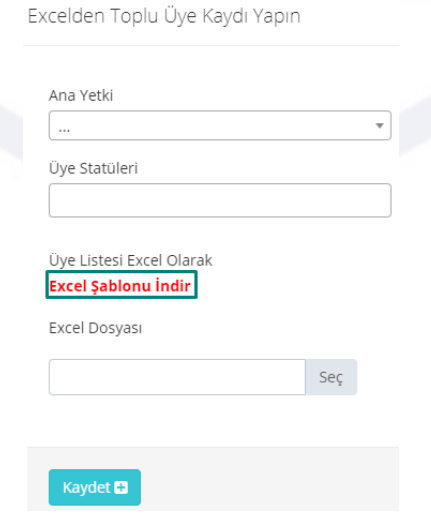

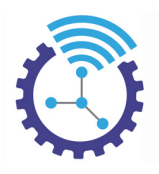

# **3.2 İletişim Onayları**

Etiketler: İletişim Onayları, Onay Durumu, Kullanıcı İletişim Onayı

- 1. Menüde yer alan Kullanıcılar başlığı altında yer alan İletişim Onayları alanını açınız
- 2. Burada kullanıcıların iletişim onayları listelenmektedir.

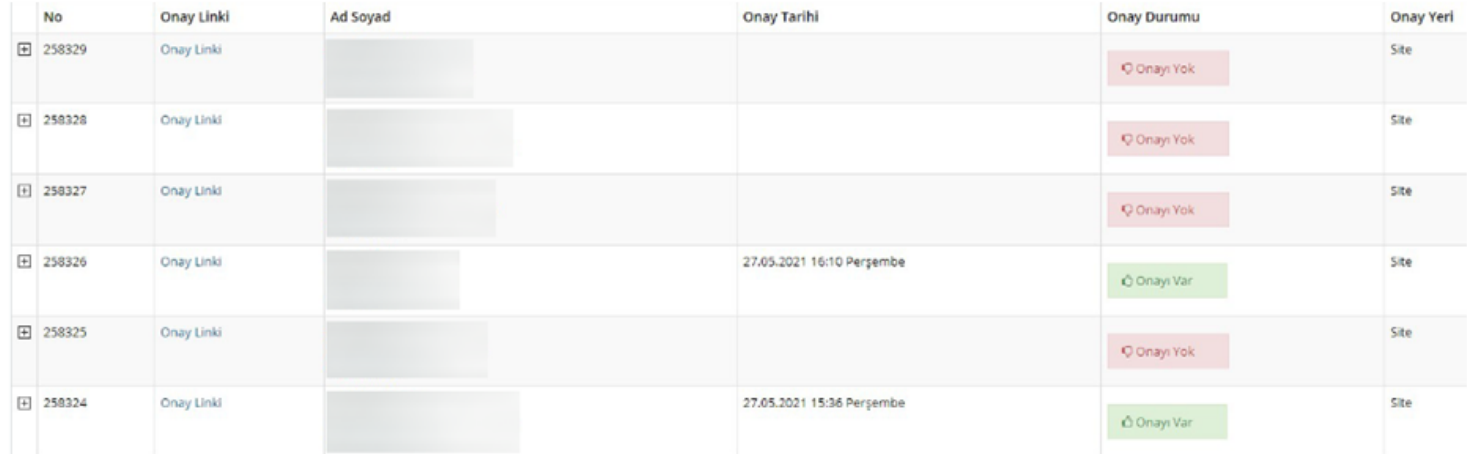

3. Listede belirli bir kullanıcıyı görüntülemek için Gelişmiş Arama aracını kullanarak filtreleyebilirsiniz

# **3.3 Kullanıcı Statüleri**

Etiketler: Kullanıcı Statüleri, Üye Statüsü Ekleme, Excelden Statüye Toplu Kayıt

- 1. Menüde yer alan Kullanıcılar başlığı altındaki Kullanıcı Statüleri alanını açını
- 2. Burada mevcut statüler; derece, oluşturulma tarihi ve durum detayları ile birlikte listelenecektir. Düzenlemeleri ise satır sonundaki İşlemler butonu yardımı ile gerçekleştirebilirsiniz
- 3. Yeni statü yaratmak için Üye Statüsü Ekleme butonuna basınız ve açılan ekrandaki alanları doldurup kaydediniz

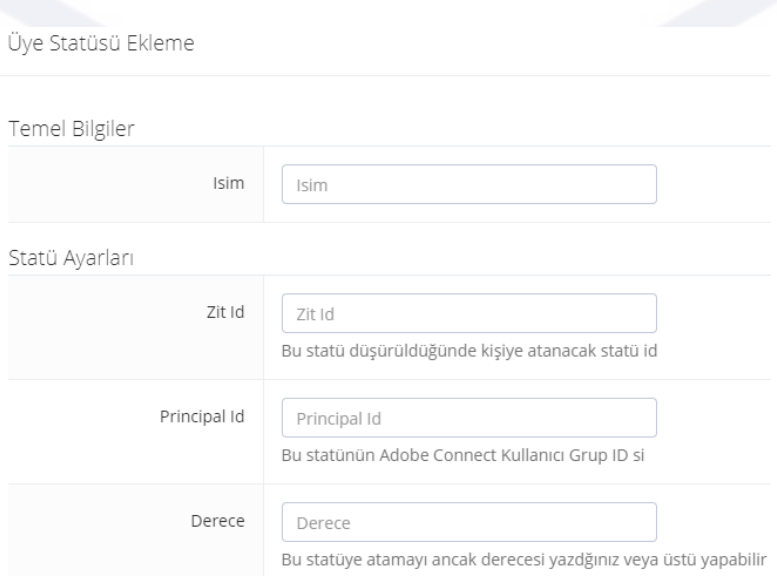

22

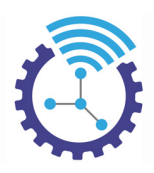

4. Bir statü başlığı altına birden fazla kullanıcı tanımlamak için Excelden Statüye Toplu Üye Ekleyirbutonuna basınız ve excel dosyasını açılan ekrandaki kısma yükleyip kaydediniz

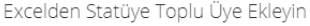

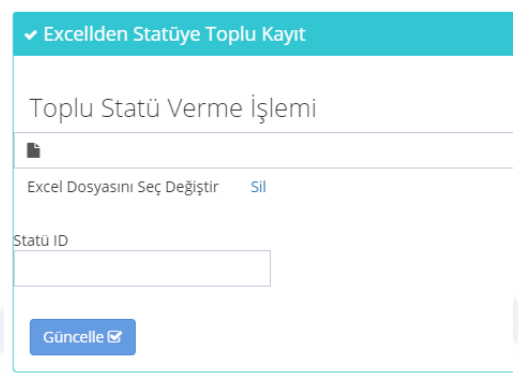

# **3.4 Mail/SMS Gönder**

Etiketler: Mail/SMS Gönder, Mail Gönder, SMS Gönder

- 1. Menüde yer alan Kullanıcılar başlığı altındaki Mail/SMS Gönder alanını açınız
- 2. Burada gönderilmiş mail veya sms bilgileriniz listelenecektir. Gelişmiş Arama aracı yardımıyla tarih, gönderim tipi, gönderim durumu gibi özelliklere göre filtreleyebilirsiniz
- 3. Yeni mail/sms göndermek için Mail/SMS Gönder butonuna basınız sms veya mailden hangisini uygulamak istiyorsanız o seçeneği seçiniz ve alanları doldurup kaydediniz

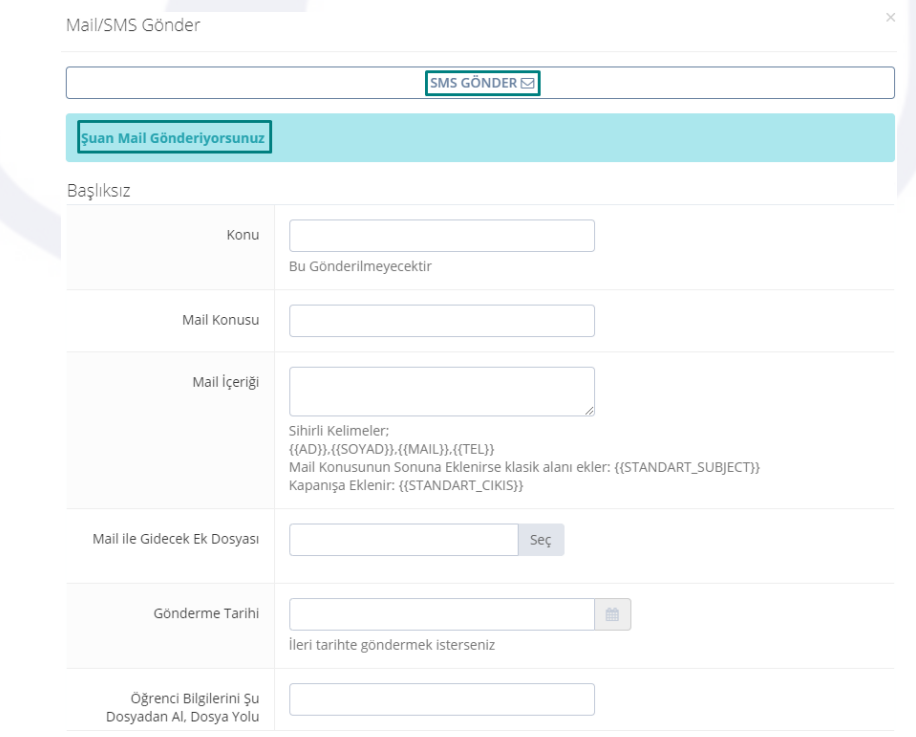

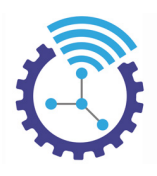

# **3.5 Karar Defteri**

Etiketler: Karar Defteri, Karar Defterine Yaz, Karar Detayları

- 1. Menüde yer alan Kullanıcılar başlığı altındaki Karar Defteri alanını açınız
- 2. Gelişmiş Arama aracı ile filtrelediğiniz kararlar burada listelenecektir. Geçerlilik süresi dolan kararlar ile geçerlilik süresi dolmayan kararlar farklı renklerde belirtilmektedir. Satır sonunda bulunan İşlemler butonu ile düzenlemeleri sağlayabilirsiniz

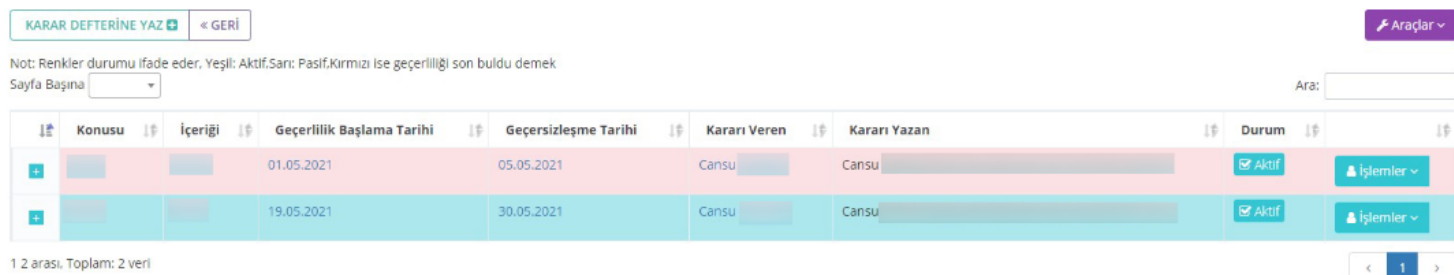

3. Karar defterine yeni karar eklemek için Karar Defterine Yaz butonuna basınız ve açılan ekrandaki bölümleri doldurup kaydediniz.

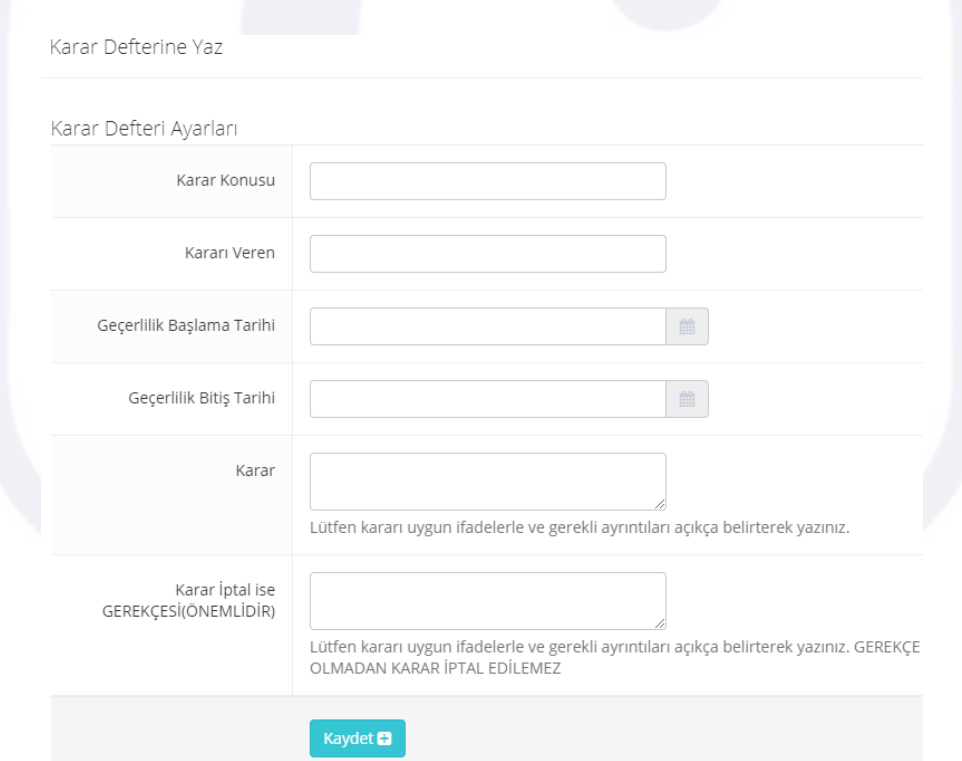

4. Karar defterine yazılan kararlar admin panel ana sayfada da görüntülenebilmektedir.

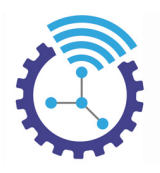

# **3.6 Mail/SMS Geçmişi**

Etiketler: Mail/SMS Geçmişi, Mail, SMS

- 1. Menüde yer alan Kullanıcılar başlığı altındaki Mail/SMS Geçmişi alanını açınız
- 2. Burada son 2 güne ait gönderilmiş mail veya sms bilgileriniz listelenecektir. Gelişmiş Arama aracı yardımıyla işlem tarihi, iletişim tipi, durum gibi özelliklere göre filtreleyip görüntülemek istediğiniz mail/sms bilgi ve detaylarına erişebilirsiniz

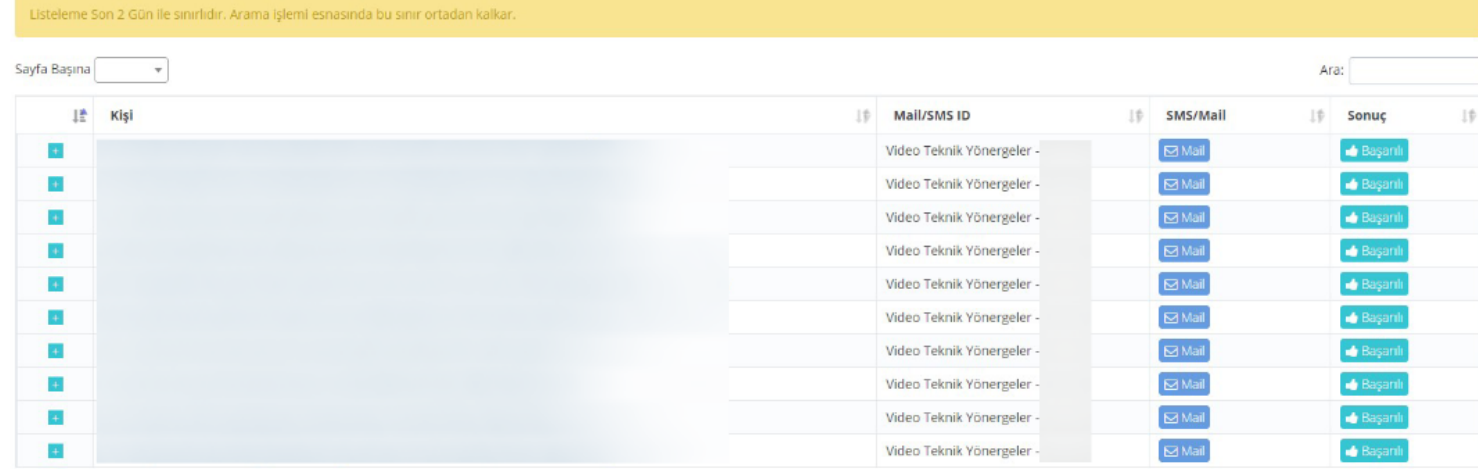

# **3.7 Kara Liste İşlemleri**

Etiketler: Kara Liste İşlemleri, Kara Listeye Ekleme, Kara Listeden Çıkarma

- 1. Bu alan, toplu sms gönderimi yapılırken sonraki tarihlerde kullanıcıya mesajın gitmemesi için veya daha önce kara listeye eklenmiş birine tekrar mesajın gitmesi için kullanılır. Örneğin bir öğrenci kaydını iptal ettirdiyse artık kurumunuzla ilgili sms almak istemeyebilir, aynı şekilde daha önce mesaj almak istemeyen biri tekrar mesaj ile bilgi almak isteyebilir. Bu durumda kullanılacak yer bu bölümdür.
- 2. Menüde yer alan Kullanıcılar başlığı altındaki Kara Liste İşlemleri alanını açınız.
- 3. Mesaj gönderimi olmayacak kullanıcıların telefon numaralarını alt alta ekledikten sonra Kara Listeye Ekle seçeneğini seçip "Gönder" butonuna basınız

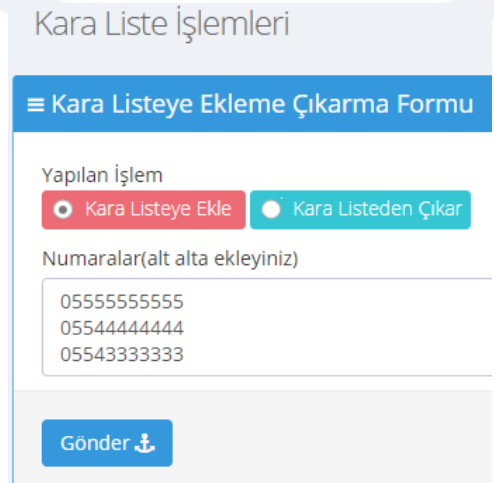

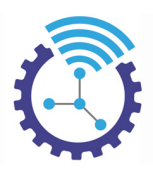

4. Kara listedeki birine tekrar sms gönderimi sağlamak için kullanıcı telefon numaralarını alt alta ekledikten sonra Kara Listeden Çıkar seçeneğini işaretleyip "Gönder" butonuna basınız

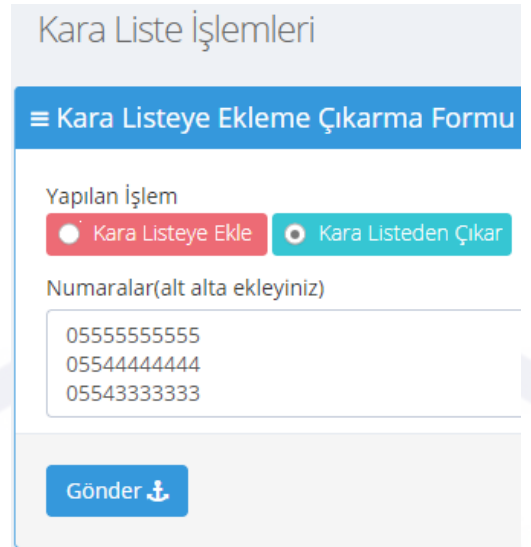

# **4 Sigma Online Sınav Sistemi**

Etiketler: Sigma Online Sınav Sistemi, Online Sınav, Sınav Sistemi

# **4.1 Öğrenci Yönetim Sistemi**

Etiketler: Öğrenci Yönetimi, Öğrenci Listesi, Öğrenci Grupları

### **4.1.1 Öğrenci Listesi**

Etiketler: Öğrenci Toplu Üye Kaydı, Öğrenci Listemi Toplu Nasıl Alırım, Ana Yetkiler

- 1. Kullanıcılar alanında yer alan "Öğrenci Listesi" bölümünü seçiniz
- 2. Solda yer alan "Excelden Toplu Üye Kaydı Yapın" butonuna tıklayınız

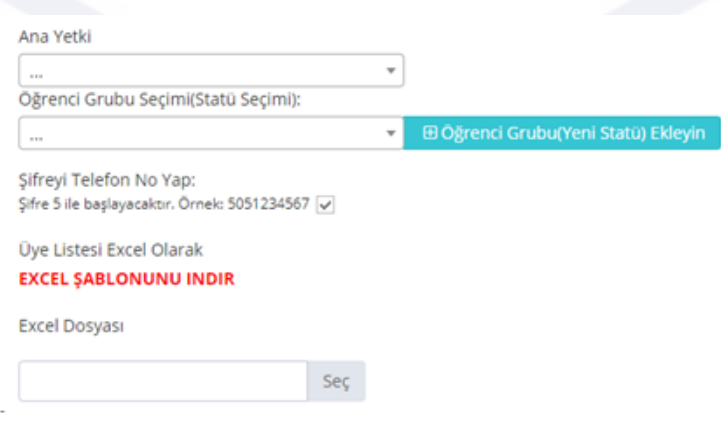

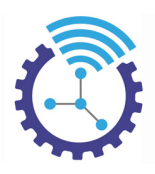

- 3. Buradaki alanları şu şekilde doldurunuz: Ana yetki, öğrenciye vereceğiniz yetkidir; üyeyi seçebilirsiniz. Öğrenci grubu seçerken daha önce oluşturduğunuz bir grubu seçebilir veya sağda yer alan butona tıklayarak yeni grup yaratabilirsiniz. Öğrencinin, sisteme girerken kullanıcı adının mail, şifresinin ise telefon numarası olmasını istiyorsanız altta bulunan tiki işaretleyiniz. Daha sonra excel şablonunu indirip öğrencilerin bilgilerini bu tabloya giriniz ve sisteme bu dosyayı yükleyiniz
- 4. Kaydettiğiniz öğrenciler Öğrenci Listesi alanında sıralanacaktır. Bir öğrencinin veya kullanıcının bilgilerini düzenlemek için satır sonunda yer alan İşlemler butonuna tıklayınız ve Kullanıcı Bilgisi Düzenle'yi seçiniz.
- 5. İlk adım TC Kimlik No bilgisidir ve doldurulması zorunlu olmayan alanlardandır.
- 6. İkinci adım Hüviyet ve İletişim Bilgileri bölümüdür ve zorunlu alandır.
- 7. Üçüncü adım Öğrenci Grupları'dır ve burada öğrencinin grup seçimi ve seçimin kaldırılması işlemler alanından yapılır.

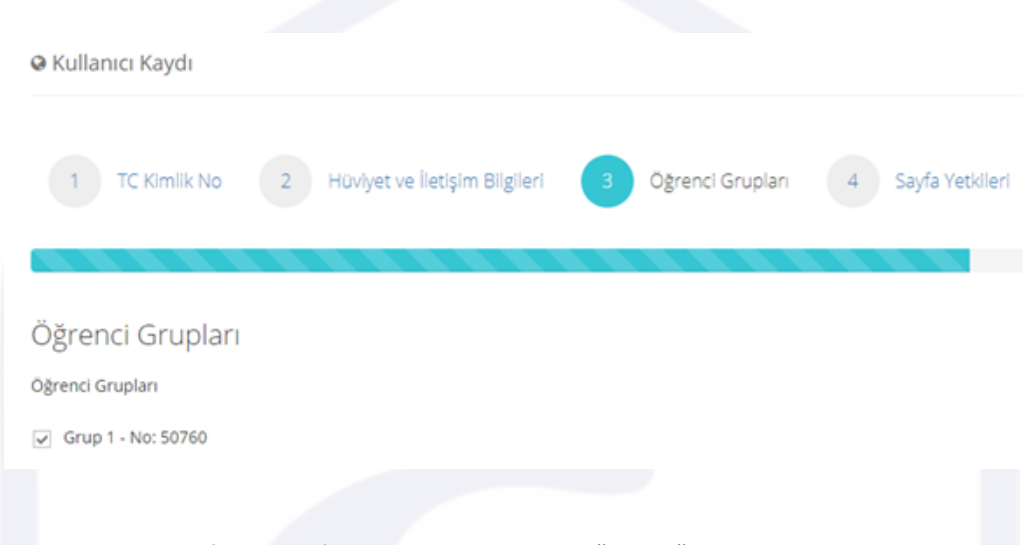

- 8. Dördüncü adım Sayfa Yetkileri'dir. Kullanıcının erişim sağlayacağı içerik bilgisini sınırlamak veya genişletmek için kullanılır.
- 9. Son adım Giriş Bilgileri alanıdır ve buradan öğrencinin telefon numarası, mail adresi ve şifre bilgilerini düzenleyebilirsiniz. Kullanıcının telefon ve şifresi benzersiz olmalıdır, eğer kullanıcının şifresi alanına farklı bir şifre yazılırsa otomatikmen yeni şifresi tanımlanır.
- 10. Öğrenci üyelik alanına eklediğiniz ek alanlar otomatik olarak hem gelişmiş aramaya hem de listelemeye gelir.
- 11. Öğrenci listesi alanından ya sadece excel ile toplu ekleme ya da sadece düzenleme yapılır.

### *Öğrenci Listemi Toplu Nasıl Alırım?*

 Listesi alınmak istenen öğrencilerin gelişmiş aramadan araması yapılır, listelemenin sağ üstünde bulunan Araçlar butonundan "İletişim Verisi Al" seçeneğine tıklanır. Yazdır seçeneği kullanılarak liste yazdırılabilir veya "İptal" butonunu işaretlenip pdf olarak kaydedilebilir.

#### *Ana Yetkiler:*

Sistem Dışı : Sistemde bulunması istenmeyen kullanıcı yetkisidir.

Üye : Sistemde kullanıcının ad ve soyad bilgilerinin kaydı olması durumudur.

Moderatör ve Danışman : Aynı yetki derecesine sahip iki ayrı yetkilendirmedir.

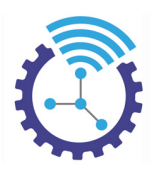

 Moderatör, Danışman ve Ana Yetkili dışında kalan diğer yetkiler : Kullanıcıyı gruplamaya olanak tanımak amacıyla hazırlanmıştır.

 **Kurs Öğrencileri** : Sistemde ayrı bir yer tutan yetki olmakla birlikle öğrenci bu yetki ile kaydedildiğinde puan sıralı tam liste alınırken Kurs Öğrencileri ayrıca listelenir.

Ana Yetkili : En yüksek yetkiye karşılık gelir.

### **4.1.2 Öğrenci Grupları**

- 1. Öğrenci grupları, adı üzerinde öğrencilerinizi veya üyelerinizi gruplamanızı sağlar. Örneğin, 9. sınıf, 10. sınıf vb. olabileceği gibi "Öğrencilerimiz", "Dışarıdan Öğrenciler" gibi gruplamanızı sağlar. Gruplama sayesinde hangi sınava hangi grupların girebileceğini veya rezervasyon yapabileceğini belirleyebilirsiniz.
- 2. Kullanıcılar menüsünde yer alan "Öğrenci Grupları" bölümünü seçiniz ve "Öğrenci Grubu Ekle" butonuna basınız
- 3. Oluşturacağınız grubun ismini yazdıktan sonra grubun üye kayıt sayfasında gözükmesini istemiyorsanız "Öğrenci Grubu Üye Kayıt Sayfasında Olmasın" alanını; grubun seçenek olarak gözükmesini istiyorsanız "Öğrenci Grubu Öğrenci Üye Olurken Seçenek Olarak Gelsin" alanını işaretleyiniz

Örneğin "Öğrenci Grubu Üye Kayıt Sayfasında Olmasın" seçeneğini seçerseniz;

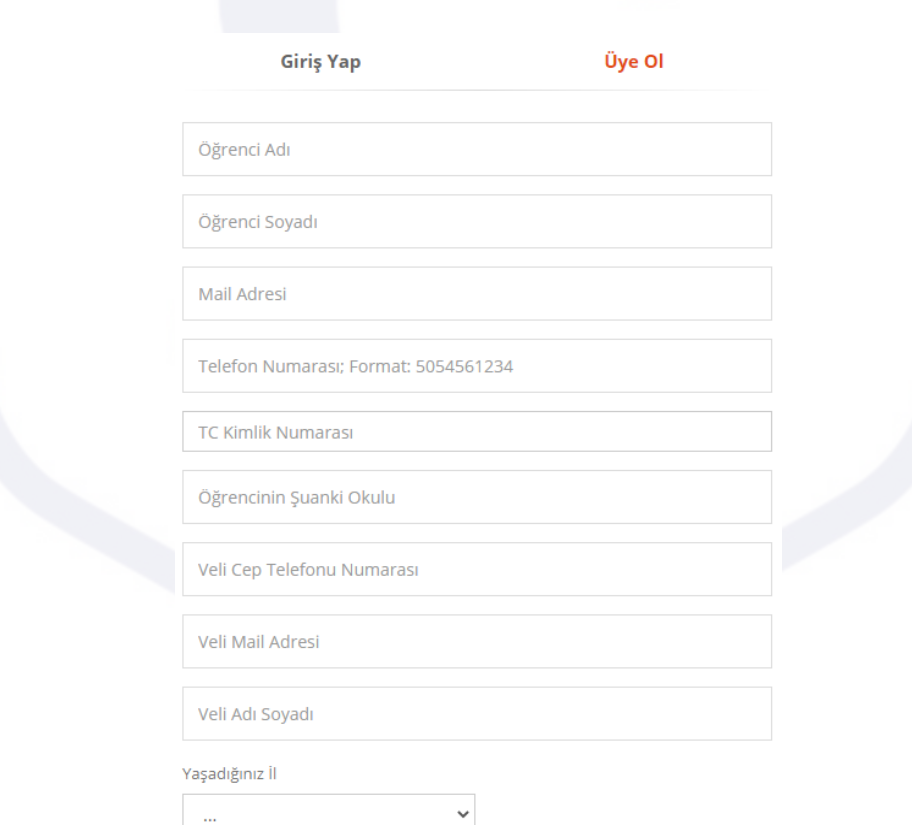

bu şekilde, "Öğrenci Grubu Üye Olurken Seçenek Olarak Gelsin" seçeneğini seçerseniz;

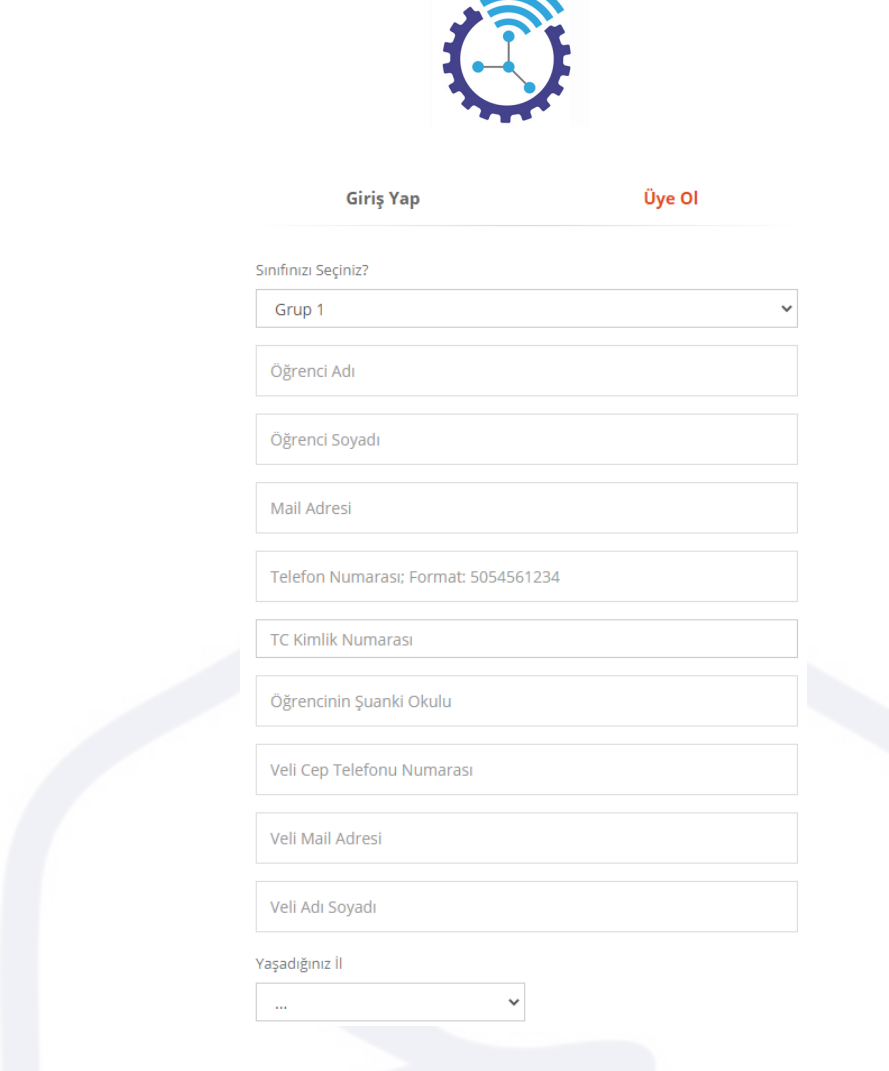

bu şekilde görüntülenecektir.

### **4.2 Sınav Sistemi**

Etiketler: Online Sınav Sistemi, Sınavlar, Sınav Ekleme

### **4.2.1 Sınav**

Etiketler: Sınav Ekleme Alanı, Rezervasyonlu Sınav, Sınav Zamanlaması

- 1. "Sınav İşlemleri" menüsünde bulunan "Sınavlar" sekmesini açıp "Sınav Ekleme Alanı" butonuna basınız
- 2. Sınav Zamanlaması Standart Sınav ve Anlık Sınav olmak üzere iki şekilde yapılmaktadır. Bunlardan standart sınav butonu, sınavınızı belli gün ve saat aralığında yapmanızı sağlar. Anlık sınav ise öğrencinizin sınava dilediği gün ve saatte katılmasını sağlar

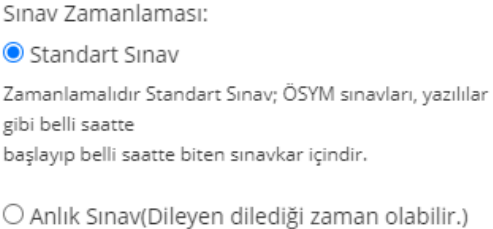

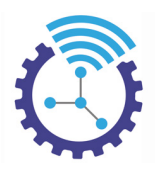

3. Bir sonraki kısımda sınavınızın pdf olarak yüklenebildiği veya soruların tek tek girildiği iki seçenek bulunmaktadır. Sınavınızı pdf olarak sisteme yüklemek istemezseniz diğer seçeneği seçip sorularınızı tek tek sisteme ekleyebilirsiniz

Sınavınızı PDF ise:

Sınav yapılma şeklinini "Tek Bir PDF Yüklendiği Şekilde" olarak işaretleyiniz.

• PDF'te bulunan toplam soru sayısını giriniz ve sınav PDF dosyasını yükleyiniz

Sınavınızın Sorularını Siz Ekleyecekseniz:

- Sınav yapılma şeklinini "Soruların Tek Tek Girildiği Şekilde" olarak işaretleyiniz.
	- o Daha önce oluşturduğunuz veya ön tanımlılardan seçmiş olduğunuz sınav tipine tıklayıp kayıtlı kitapçığınızı ve soruların seçenek tipini seçiniz
	- o Sınav başlığı alanını doldurup "Kod Üret" butonuna basınız, bu buton rezervasyonlu yapılan sınavlarda geçerlidir. Sınav seansına rezervasyon yapan öğrencinin aynı eşitlik koduyla üretilmiş başka bir sınav seansına rezervasyon yapmasını engeller.

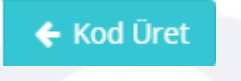

o Kişi başı maksimum sınav bölmesini şu şekilde doldurunuz: Öğrencinin sınava yalnızca bir kez katılmasını istiyorsanız "1", dilediği kez katılmasını istiyorsanız "0" yazınız. Spesifik bir sayı vermek istiyorsanız, o sayıyı yazınız örneğin "Bir öğrenci aynı sınava 3 kez katılabilir" gibi

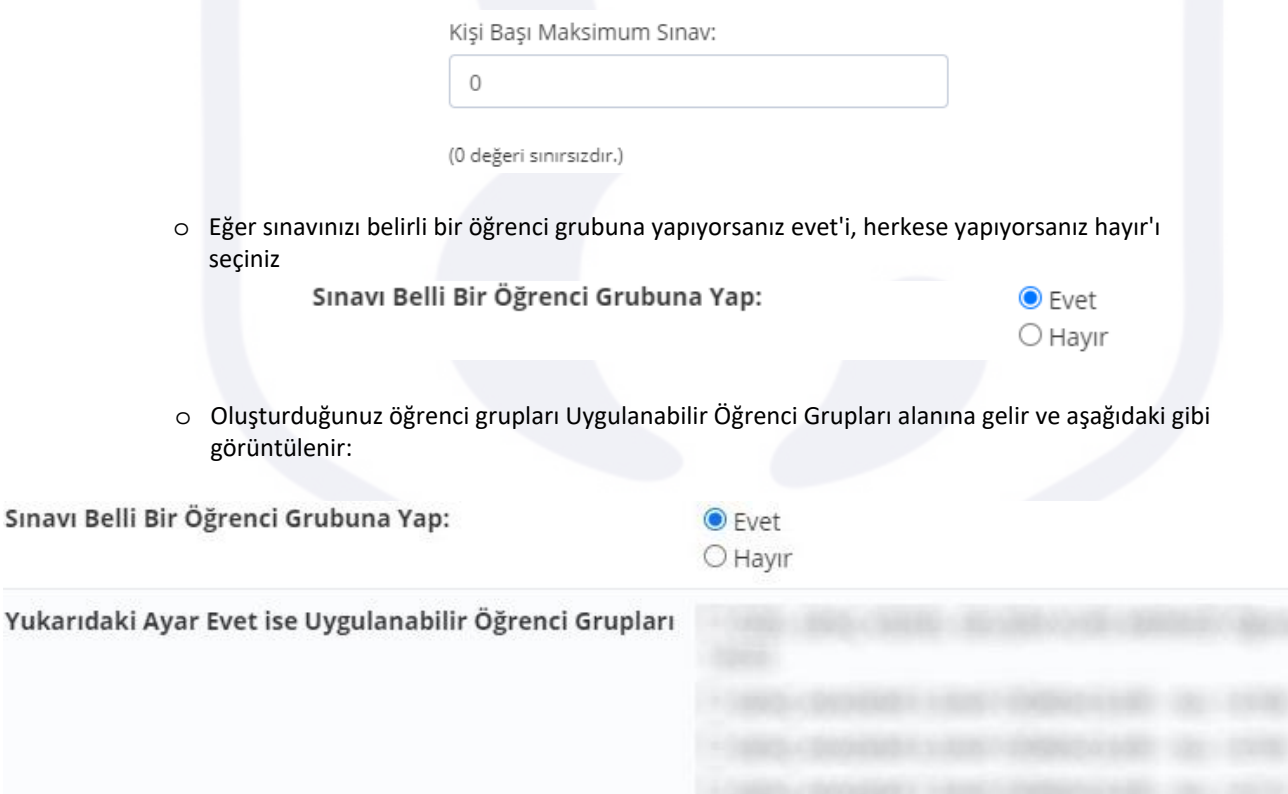

- o Açıklama alanına yazdığınız metni, sınav rezervasyon sayfasında öğrencinin görüntüleyecektir.
- o Süre bilgisini saniye cinsinden yazınız

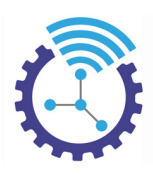

- o Sınav başlama tarihini, rezervasyon alanı gösterime başlama tarihi gibi alanları doldurunuz. Rezervasyon alanı gösterime başlama ve bitiş tarihi, sınavın ana sayfada ne kadar süre yer alacağını belirler. Cevap gösterim tarihi ise sınav bitiminden sonraki bir tarihte olmalıdır. Standart sınavda sınav başlama tarihi zorunlu, rezervasyonlu sınavda(Kitapçık oluştururken "Rezervasyonlu" seçtiyseniz) ise rezervasyonun başlama tarihi alanlarının doldurulması zorunludur. Cevap gösterim tarihi ise sadece standart zamanlı sınavlar için uygulanır. Sınav tipi hesaplama için, ana sınav başka bir sınavın sorularını otomatik kullanmanız için, kitapçık ise istatistiğin belli bir merkezden üretilmesi için kullanılır.
- o Sınava katılacak öğrenci kontenjan miktarını ve aynı miktarı kalan kontenjan sayısına eşit olacak şekilde giriniz

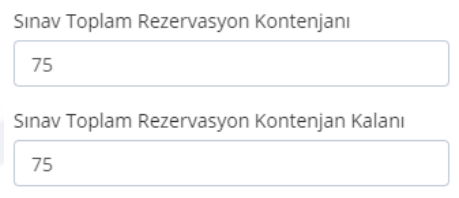

o Tanıtım resmi logonuzdur ve sınav rezervasyon alanında görüntülenecektir.

### **4.2.2 Sınav Tipi**

Etiketler: Sınav Tipi, Sınav Bölümleri, Sınav Tipi Ekleme

### *Sınav Tipi*

Etiketler: Sınav Tipi Ekleme, Sınav İşlemleri, Sınav Tipleri

- 1. Sınav açma prosedürünün ilk adımı "Sınav Tipi Ekleme"dir ve sınav netlerinden puan hesaplama için kullanılır.
- 2. Ana sayfanın solundaki menü kısmından "Sınav İşlemleri"ni açınız ve "Sınav Tipleri" bölümüne tıklayınız

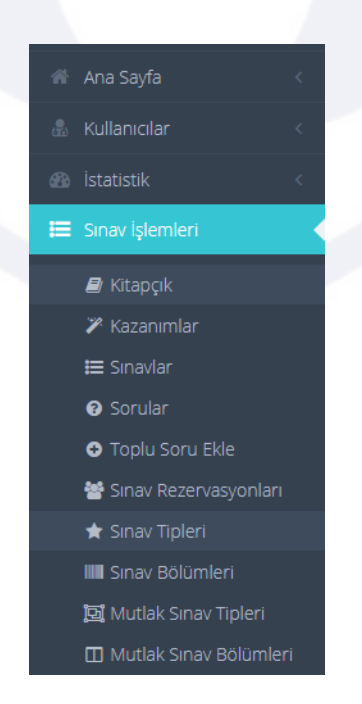

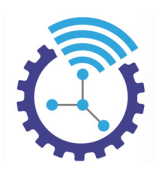

3. Sınav Tipi Ekle butonuna bastığınızda aşağıdaki alanı göreceksiniz

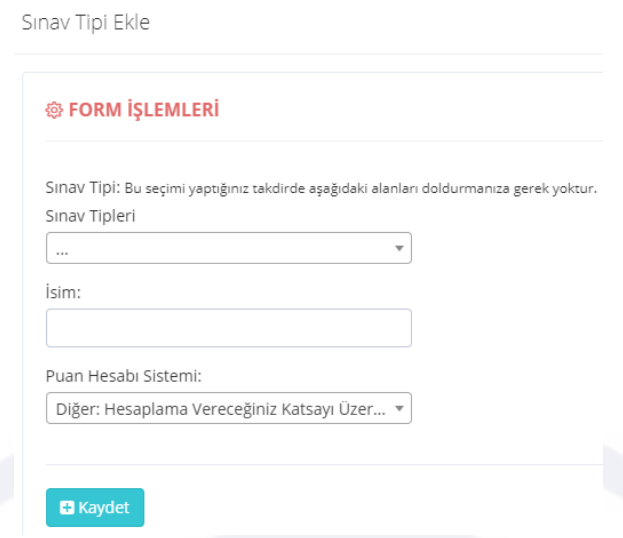

4. Buradan sınav tipini, ön tanımlı olanlardan seçebilirsiniz, seçeceğiniz sınav tipi listede bulunmuyorsa en üst satırda yer alan Üç Nokta'yı seçip sınav ismini ve puan hesabı sistemi bölümlerini doldurabilirsiniz. Ön tanımlı sınav tipleri "Mutlak Sınav Tipi" olarak adlandırılır ve listede aşağıdaki sınav tipleri bulunmaktadır:

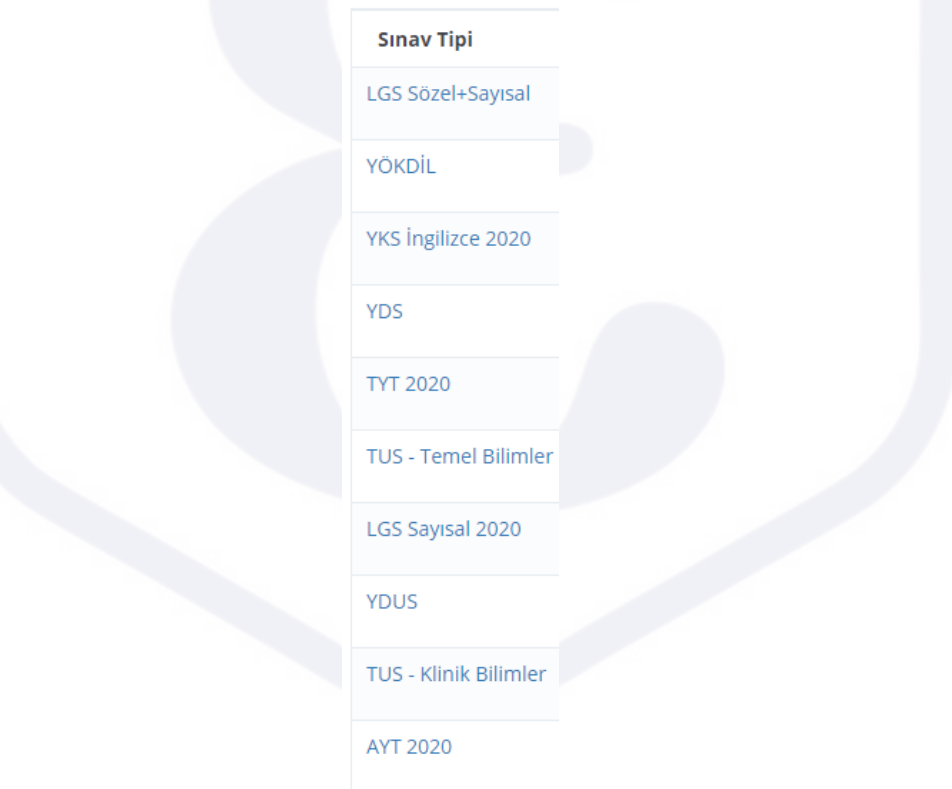

5. Sınav tipini kendiniz oluşturduysanız "Sınav Bölümü Ekleme" adımına geçiniz, ön tanımlı sınav tiplerinden birini seçtiyseniz bu adımı atlayabilirsiniz
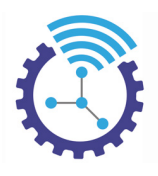

### *Sınav Bölümeri*

Etiketler: Sınav Bölümü Ekle, Sınav Bölümleri, Sınav Tipi

- 1. Yeni sınav tipi oluşturduysanız, bu adım sınav hesaplamaları için gereklidir.
- 2. Ana sayfanın solundaki menüden "Sınav İşlemleri" alanında bulunan sınav bölümleri sekmesini açınız
- 3. "Sınav Bölümü Ekle" butonuna bastığınızda aşağıdaki ekran ile karşılaşacaksınız

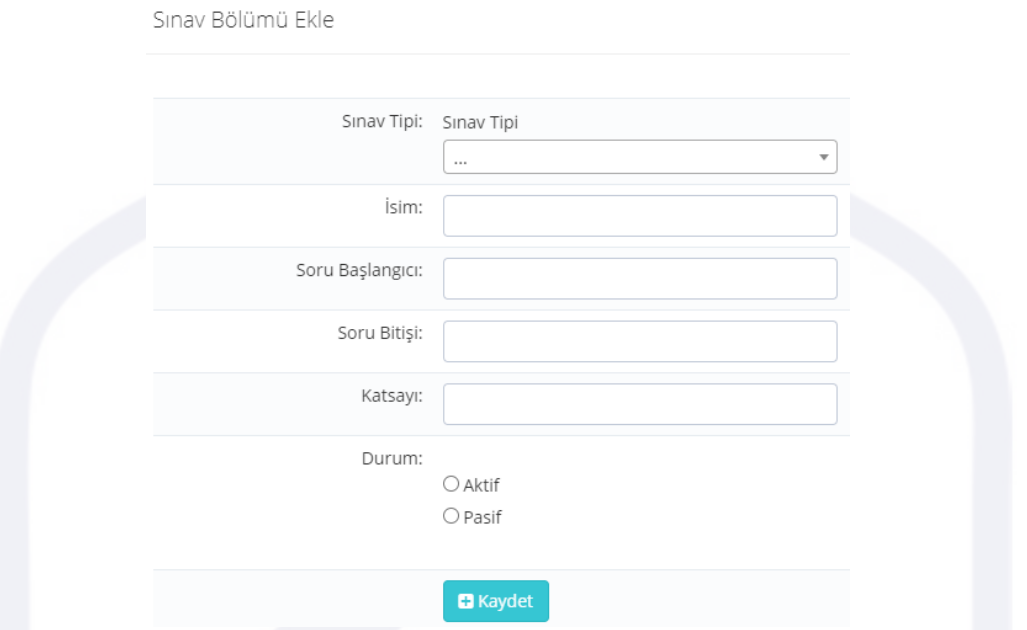

4. Daha önce oluşturduğunuz sınav tipi seçimini yaptıktan sonra her sınav bölümü için katsayı, isim gibi değişkenleri giriniz ve durumu "Aktif" yapıp kaydediniz

 Örneğin bir Tyt denemesinin Türkçe bölümü için soru başlangıcı 1, soru bitişi 40 ve net ile çarpılacak katsayı 1.32 şeklindedir.

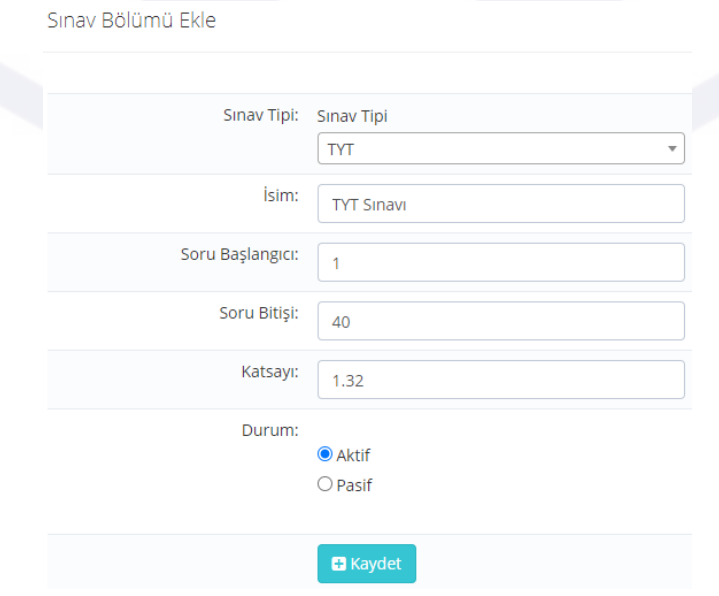

Bu şekilde kaydettikten sonra sınavda bulunan diğer bölümler için bu işlemi tekrarlayınız.

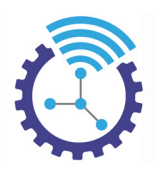

### **4.2.3 Kitapçık**

Etiketler: Sınav Kitapçığı, Kitapçık Ekle, İstatistik Üretme Tarihi

- 1. Sınavın istatistiği kitapçık merkezli üretilmektedir.
- 2. Menüden "Sınav İşlemleri"ne tıklayıp menüde yer alan "Kitapçık" sekmesini açınız
- 3. "Kitapçık Ekle" butonuna bastığınızda aşağıdaki ekranı göreceksiniz

#### **@ FORM İŞLEMLERİ**

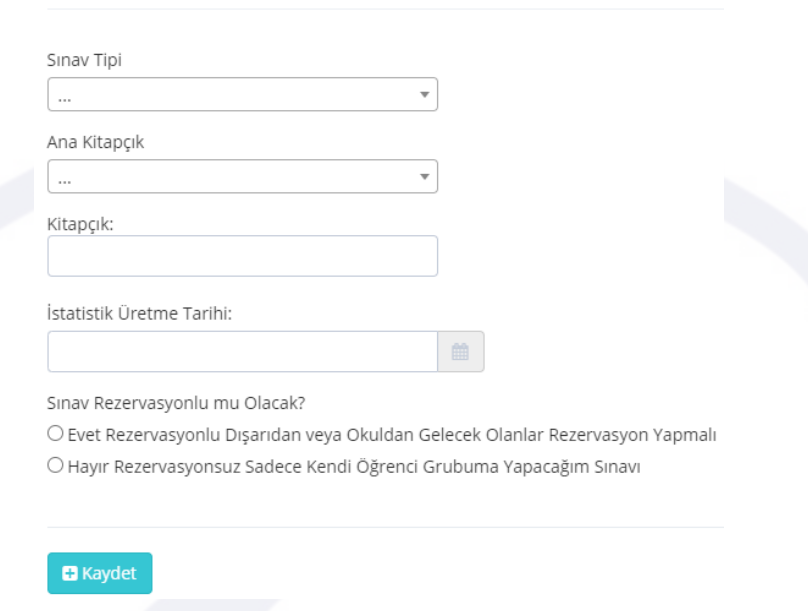

4. Bu alanda sınav tipi, kitapçık ismi, istatistik üretme tarihi kısımlarını doldurunuz.

5. İstatistik üretme tarihi, tüm öğrenciler sınav olduktan sonraki günlerden seçilmelidir. Bu nedenle bu alan sınav sonucunun açıklanma tarihinden ileri tarihli olmalıdır.

6. Son olarak, yapacağınız sınav kurumunuzun öğrencileri için ise "Hayır, rezervasyonsuz"u; farklı öğrenciler için ise "Evet, rezervasyonlu" butonuna tıklayıp kaydediniz

### **4.2.4 Soru Ekleme**

Etiketler: PDF Sınav, Soru Ekleme Editörü, Sınav Linki

Sınavınız PDF Sınav ise:

- Sınav İşlemleri alanından Sınavlar ekranını açtığınızda "Sınavın Doğru Cevap Seçeneklerini Belirleyin" uyarısını göreceksiniz.
- Bu alana tıklayıp PDF sınavınızdaki tüm soruların cevap anahtarını işaretleyiniz
- Sınavınızı öğrenci gözü ile görüntülemek için "Sınav Linki"ne tıklayabilirsiniz

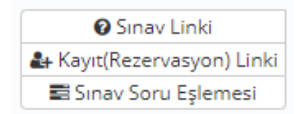

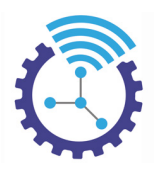

Sınavınızın Sorularını Siz Ekleyecekseniz:

- Sınav İşlemleri alanından Sorular ekranını açınız ve Soru Ekle butonuna tıklayınız
- Opsiyonel olarak kazanım seçtikten sonra sorunun hangi sınava ait olduğunu seçiniz
- Bilgi Notu'na sorunun yönergesini ekleyiniz ve soru alanına sorunuzu, şıklara seçenekleri ekleyiniz ve sorunun cevap anahtarını giriniz

*Soruları Html ile Ekleme:* Editörsüz Mod

 Editörsüz Mod'u seçip soru alanına soru metnini html araçları yardımıyla ekleyiniz, doğru cevap şıkkını işaretleyiniz

*Soruları Ekran Görüntüsü ile Ekleme:* E Ekran Görüntüsü Kopyala Yapıştır Soru Girme Modu

"Ekran Görüntüsü Kopyala Yapıştır Soru Girme Modu"nu seçiniz ve sorunuzun, şıklarınızın ekran görüntülerini yerlerine yapıştırınız, doğru cevap şıkkını işaretleyiniz

*Matematik ve Kimya Editörü ile Ekleme:* △ Matematik ve Kimya Editörü Modu

"Matematik ve Kimya Editörü Modu"nu seçiniz, soru metnini ekleyiniz; matematik formülleri için

simgesine, kimya formülleri için  $\mathbf{C}$  simgesine tıklayarak ekranda beliren editör yardımıyla sorunuzda yer

alan formül, üslü sayı, bileşik gibi ifadeleri ekleyiniz, doğru cevap şıkkını işaretleyiniz

 Oluşturduğunuz soruyu düzenlemek için Sorular alanına geliniz ve soru satırının sağındaki işlemler butonuna tıklayınız

#### **4.2.5 Kazanımlar**

Etiketler: Soru Kazanımları, Kazanım Ekle, Hızlı Menü

- 1. Öğrenme kazanımları, bir öğrenme sürecinin sonunda bireylerin bilgi, beceri ve yetkinliklerinde meydana gelmesi beklenen değişikliklerin neler olması gerektiğini ifade eder.
- 2. Sisteme kazanım eklemek için Sınav İşlemleri menüsünün altında yer alan Kazanımlar seçeneğini seçiniz ve Kazanım Ekle butonuna tıklayınız

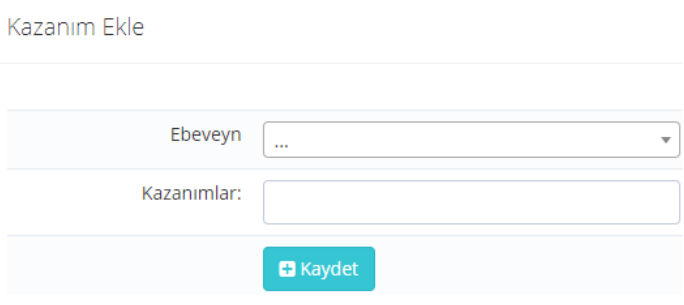

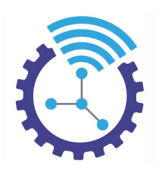

3. Bu alanı doldururken ilk ekleyeceğiniz kazanımın ebeveynini seçmenize gerek yoktur. Daha sonra kaydedip oluşturduğunuz kazanımları başka bir kazanımın ebeveyni yani bir üst başlığı olarak seçebilirsiniz

Örnekte Sayılar kazanımı başlığı altında Doğal Sayılar kazanımı oluşturulmuştur:

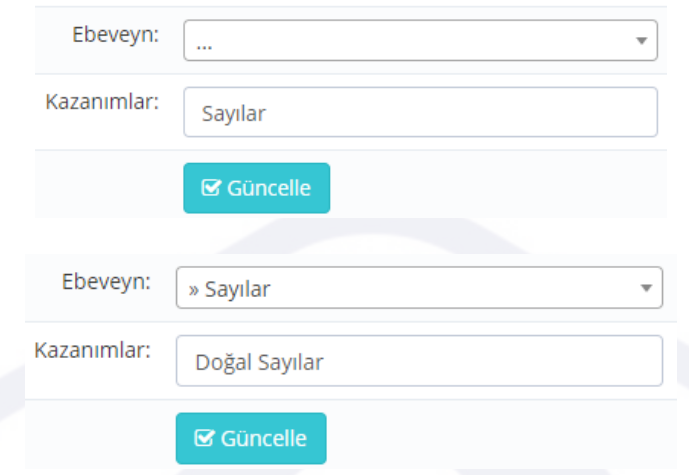

4. Kazanımları sorulara eklemek için Sınav İşlemleri başlığı altındaki Sorular bölümüne geliniz ve Soru Ekleme butonuna tıklayınız

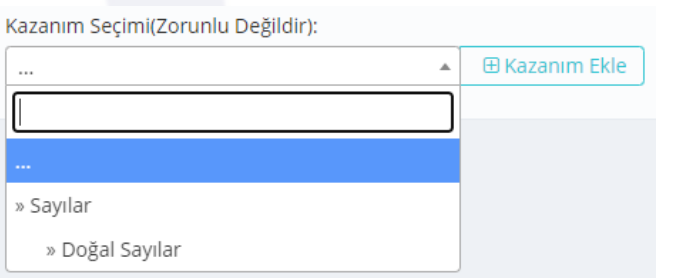

5. Örnekteki gibi kazanımlar listelenecektir

6. Kazanımları dilerseniz bu şekilde ekleyebilir, dilerseniz soru ekleme alanının sağından ekleyebilirsiniz. Aynı zamanda her sayfada bulunan hızlı menüyü de kullanabilirsiniz

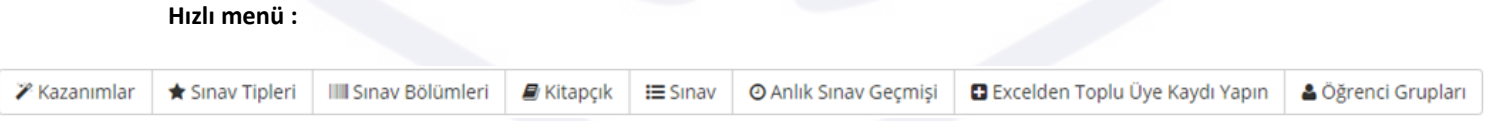

### **4.2.6 İstatistik**

Etiketler: Anlık Sınav Geçmişi, Sınav Karnesi, Soru Kalitesi Ölçüm Sistemi

#### *Anlık Sınav Geçmişi*

Etiketler: Anlık Sınav Geçmişi, Sınav İstatistiği, Öğrenci Sınav Geçmişi

- 1. Menüde yer alan İstatistik sekmesinin altında bulunan "Anlık Sınav Geçmişi" alanına tıklayınız
- 2. Burada her kullanıcı için; kullanıcı adı, katıldığı sınav ve istatistik bilgisi sıralanmaktadır

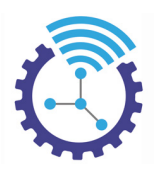

3. Belirli bir öğrencinin istatistik bilgilerine erişim sağlamak için sayfanın üst kısmında bulunan "Arama Alanı Seçimi" butonunun yanındaki oka tıklayıp öğrencinin bilgilerinden birini giriniz ve filtreleyiniz

4. Bu durumda sadece o öğrencinin bilgilerini görebileceksiniz

#### *Sınav Karnesi V1*

Etiketler: Sınav Karnesi V1, PDF Öğrenci Karnesi, Anlık Sınav Geçmişi

- Menüde yer alan İstatistik sekmesinin altında bulunan "Anlık Sınav Geçmişi" alanına tıklayınız
- Arama Alanı Seçimi kısmından bitiş tarihini seçip sınav bitiş tarihinize göre tarihi yazınız ve filtreleyiniz
- "PDF Öğrenci Karnesi"ne tıkladığınızda detaylı bilgileri, grafikleri ve istatistikleri görüntüleyebilirsiniz

Aşağıdaki örnekleri inceleyebilirsiniz

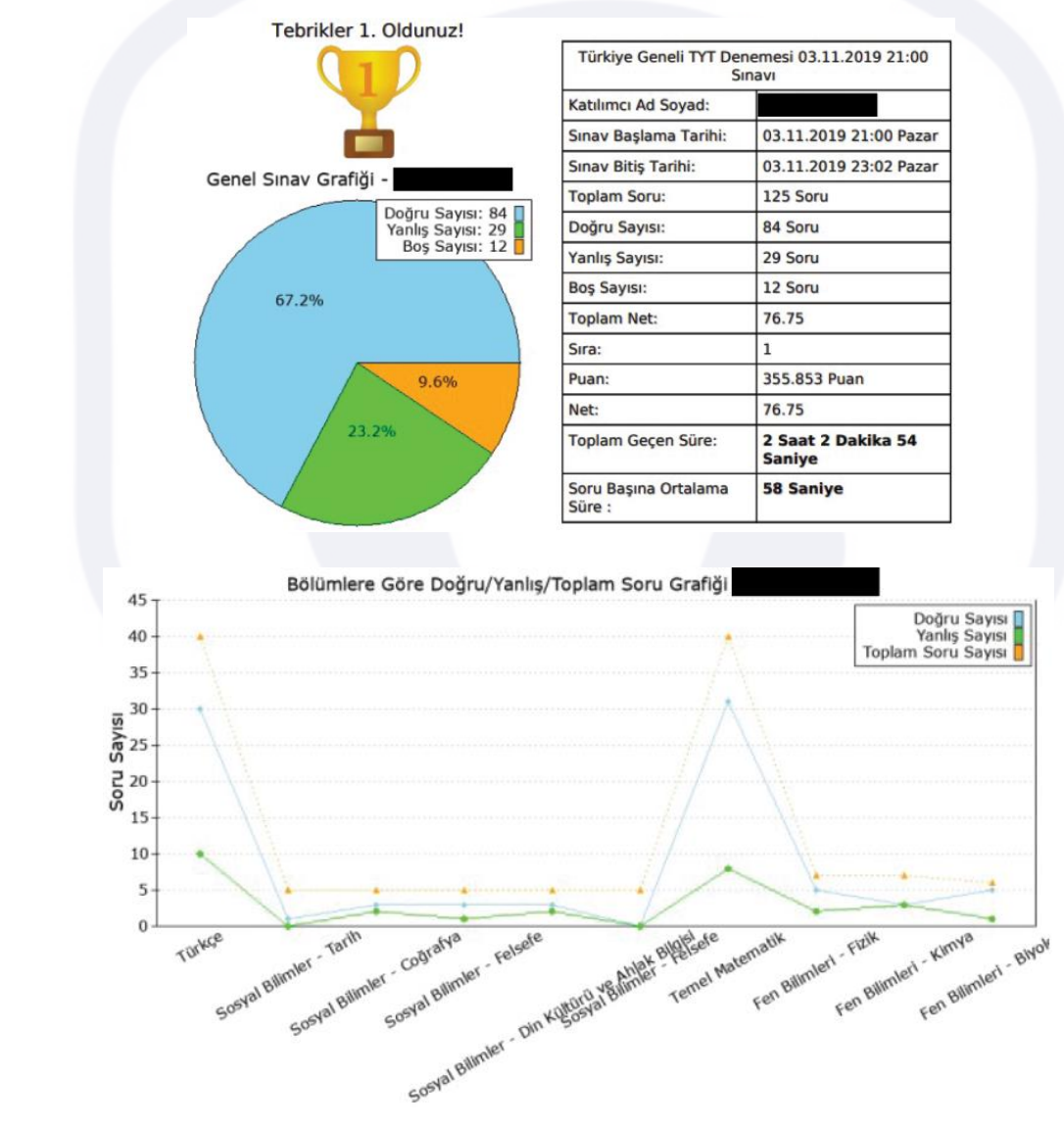

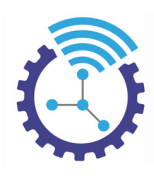

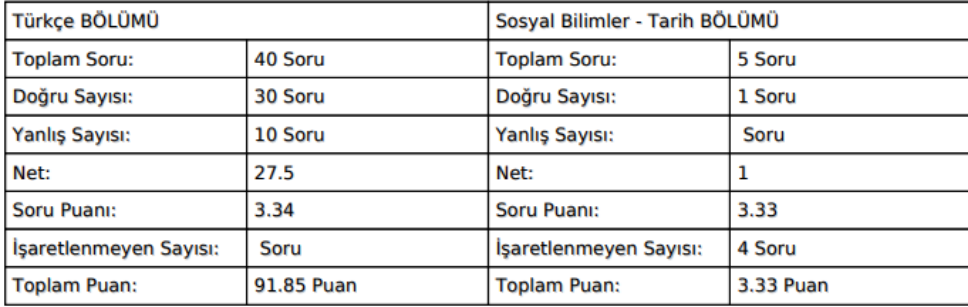

### *Sınav Karnesi V2*

Etiketler: Sınav Karnesi V2, PDF Öğrenci Karnesi, Anlık Sınav Geçmişi

- Menüde yer alan İstatistik sekmesinin altında bulunan "Anlık Sınav Geçmişi" alanına tıklayınız
- Burada her kullanıcı için;kullanıcı adı, katıldığı sınav ve istatistik bilgisi sıralanmaktadır
- Öğrencinin karnesini görüntülemek için "Öğrenci Karnesi V2" butonuna tıklayınız, bu alanda öğrencinin katıldığı sınavlara ilişkin tüm detaylar yer almaktadır.
- Belirli bir öğrencinin istatistik bilgilerine erişim sağlamak için sayfanın üst kısmında bulunan "Arama Alanı Seçimi" butonunun yanındaki oka tıklayıp öğrencinin bilgilerinden birini giriniz ve filtreleyiniz
- Arama sonucu ekrana gelen öğrencinin "Öğrenci Karnesi V2" butonununa bastığınızda tüm detayları görebileceksiniz. Bu karne, V1 karnesinden daha detaylı ve hızlı istatistik verir. Benzer bölümlere göre geçmiş sınavlarla karşılaştırma yapar.

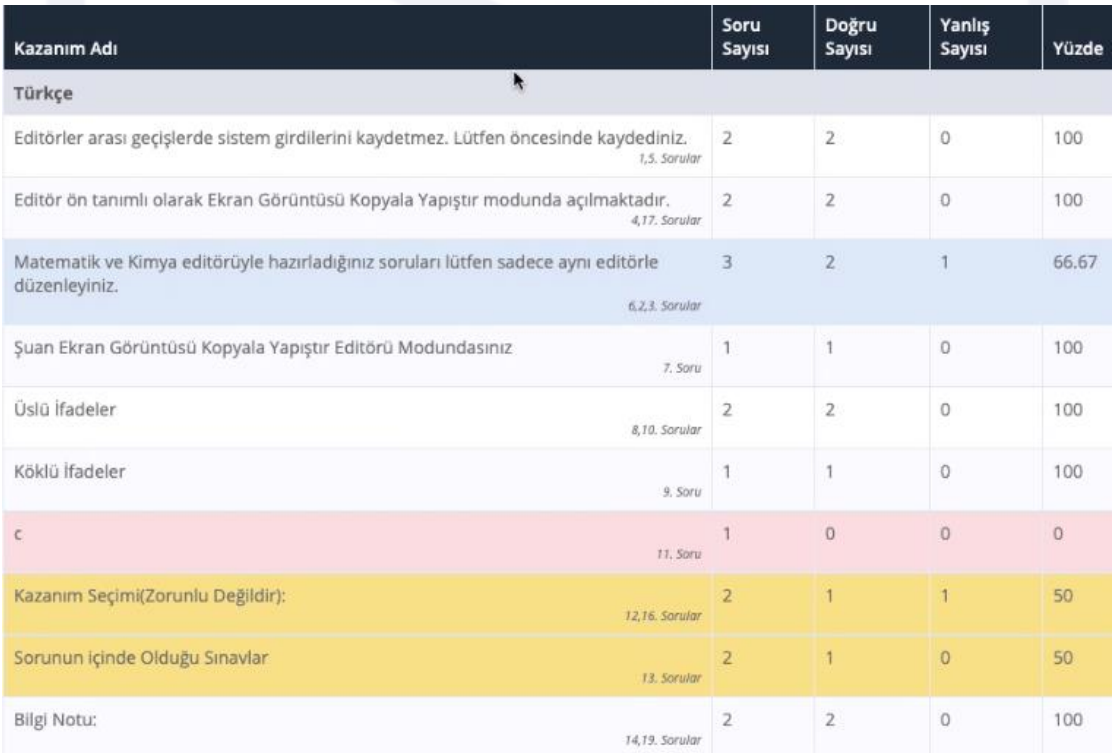

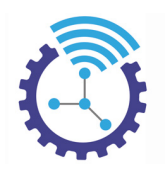

#### Sinav Tipi: LGS Sözel+Sayısal

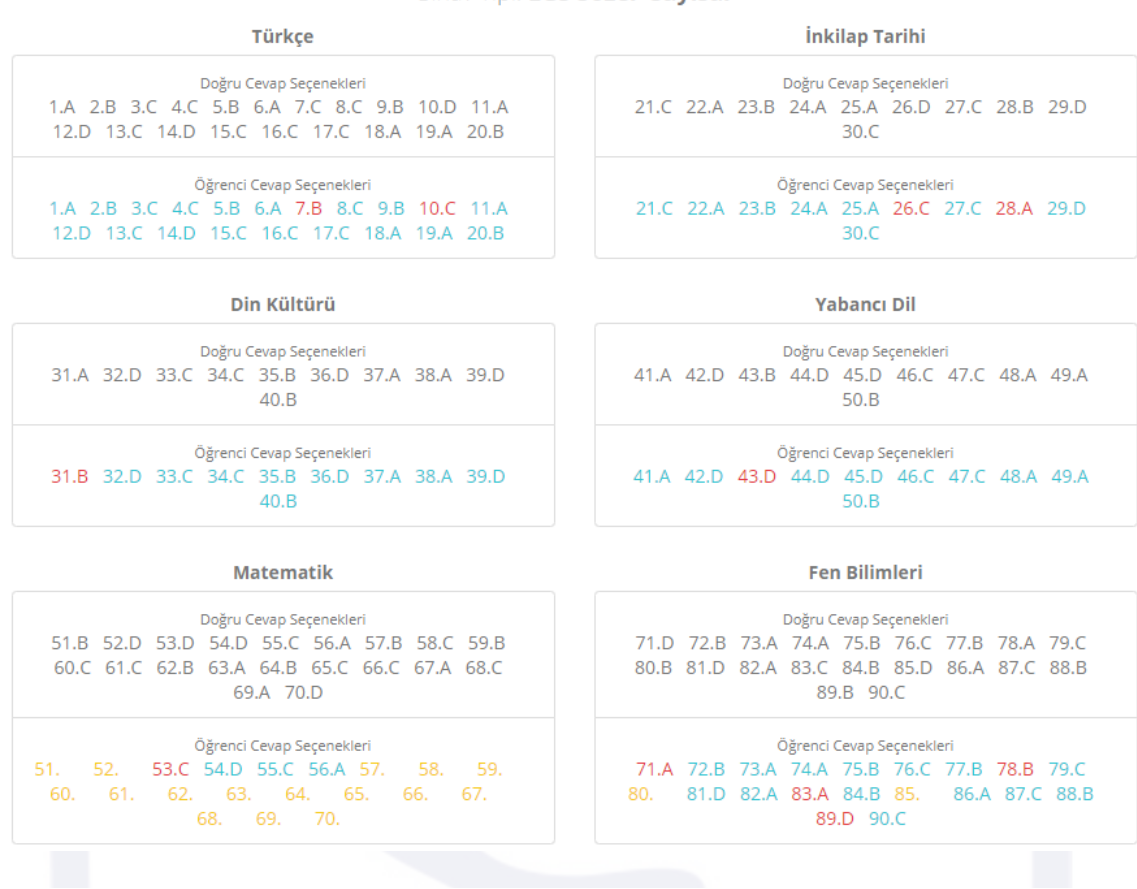

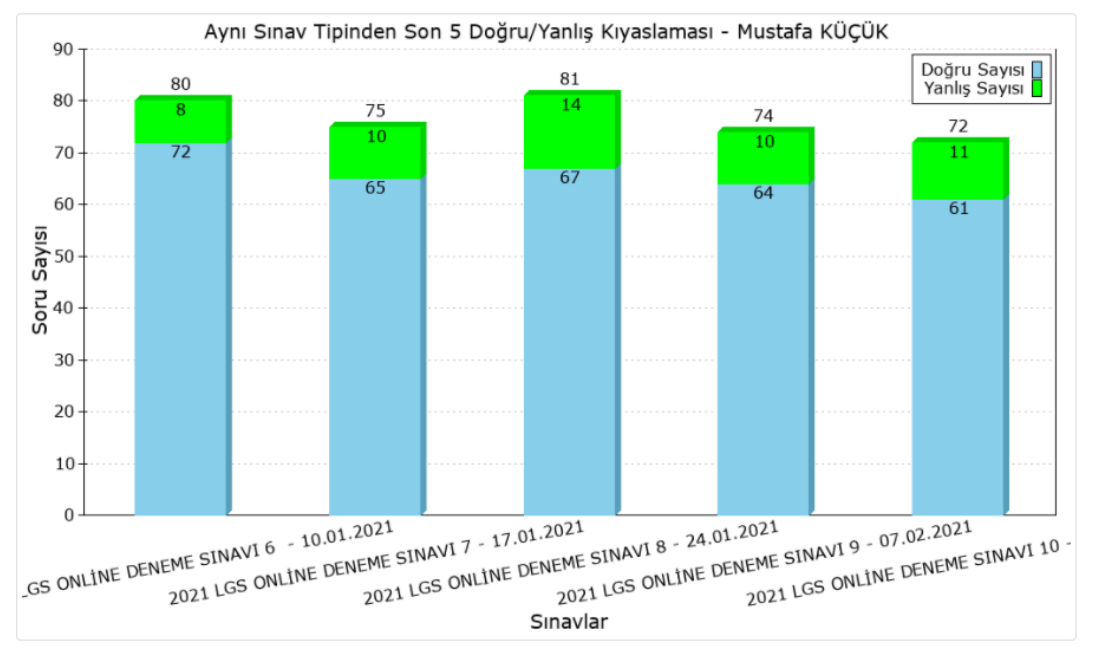

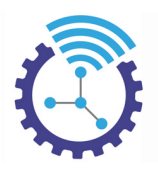

## *Soru Kalitesi Ölçüm Sistemi*

Etiketler: Madde Analizi, Soru Kalitesi Ölçümü, Soru Kalitesi Ölçümü Yap

- 1. Soru kalitesi ölçüm sistemi, ölçme değerlendirmede "Madde Analizi" başlığıyla geçen bir yöntemdir. Yöntemin geçerliliği birbirine benzeyen en az 100 öğrencinin aynı soruyu çözmesiyle sağlanır. Bu sistem, yaptığı hesaplamaları detaylı olarak size sunar ve ölçme değerlendirme yöntemine göre yorum yapıp yazar.
- 2. Kategorilerden "Sınav İşlemleri"ne tıklayıp menüde yer alan "Kitapçık" sekmesini açınız
- 3. Yapmış olduğunuz sınava ilişkin soru kalitesini görüntülemek için "Soru Kalitesi Ölçümü Yap" butonuna tıklayınız
- 4. Her soru için sistem, kaliteyi ölçer ve aşağıdaki gibi çıktı verir

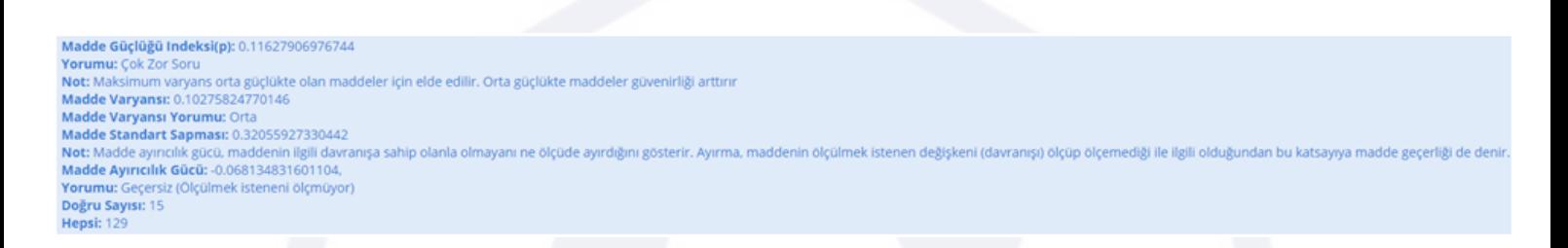

### *Puan Sıralı Tam Liste*

Etiketler: Puan Sıralı Tam Liste, Öğrenci Sıralaması, Öğrenci Sınav Sonuçları

- 1. Menüden "Sınav İşlemleri"ne tıklayıp "Kitapçık" sekmesini açınız
- 2. Yapmış olduğunuz sınava ilişkin öğrenci listesi ve öğrencilerin sonuçlarını görüntülemek için "Puan Sıralı Tam Liste" butonuna tıklayınız

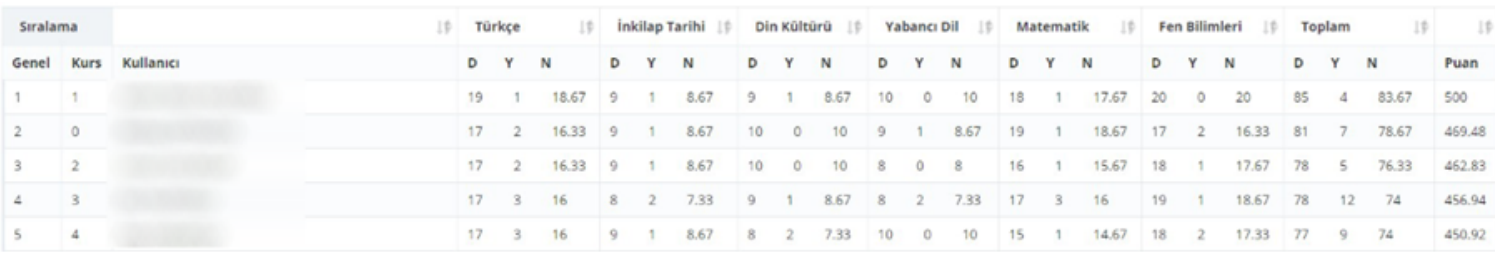

3. Kullanıcıların sırası, doğru yanlış ve net sayısı, puan gibi özelliklere burada erişebilirsiniz

#### *Sınav Ayarlarını Yap*

Etiketler: Karnede Katılım Sayısı Gözüksün, PDF Sınav İndirme Butonu Gözüksün, PDF Sınavda PDF Gözüksün

- $\checkmark$  Menüden "Sınav İşlemleri"ne tıklayıp "Kitapçık" sekmesini açınız
- Son yaptığınız sınav ilk sırada gözükecektir ve bu sınavın ayarları için "Sınav Ayarlarını Yap" butonuna tıklayınız

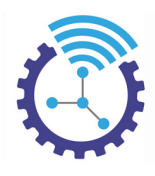

**SS AYARLAR** Ayarlarınızı Hızlıca Yapın... Üstüne tıklamanız yeterli...

◆ Karnede Katılım Sayısını Göster:

Karnede Katılım Sayısı Gözüksün

**☆** PDF Sinavda Indirme Butonunu Göster:

PDF Sınayda Indirme Butonu Gözüksün

**\*** PDF Sinavda PDF Göster:

PDF Sınayda PDF Gözüksün

- Karşılaşacağınız ekran şekildeki gibidir. Öğrencilerin sınava kaç kişi katıldığını görmesini talep ediyorsanız "Karnede Katılım Sayısı Gözüksün" seçeneğine tıklayınız, katılım sayısı karneye yansıyacaktır
- $\checkmark$  Yaptığınız sınavı pdf olarak yüklediyseniz ve öğrencilerin bu dosyayı indirmelerine izin vermek istiyorsanız "PDF Sınav İndirme Butonu Gözüksün" seçeneğine tıklayınız, yaptığınız değişiklik ile öğrenciler indirme butonunu görebilecekler
- Sınavınızda yüklediğiniz pdfin görünür olmasını istiyorsanız "PDF Sınavda PDF Gözüksün" seçeneğine tıklayınız

#### *Sınav İstatistiğini Yeniden Üret*

Etiketler: Sınav İstatistiği, Sınav İstatistiğini Yeniden Üret, Sınav Ayarları

- Menüden "Sınav İşlemleri"ne tıklayıp "Kitapçık" sekmesini açınız
- En son yaptığınız sınav en üst sırada yer alacaktır. Bu sınava ilişkin tamamlanmış olan öğrenci istatistiğini yani öğrencilerin sıralaması, net, doğru ve yanlış sayısı gibi sonuçları yeniden üretmek istiyorsanız "Sınav İstatistiğini Yeniden Üret" butonuna tıklayınız. Bu buton, sınav istatistik üretme tarihinden ileri tarihlerde sistemde görünür olacaktır.

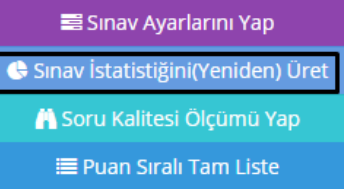

• Bu aracı sınav bittikten sonra cevap anahtarlarından birinde değişiklik yapmak durumunda kaldığınızda kullanabilirsiniz

# **4.3 İçerik Yönetim Sistemi**

Etiketler: İçerik Yönetimi, Site Menüsü Yönetimi, Site Menüsü

### **4.3.1 İçerik Yönetimi**

Etiketler: İçerik, İçerik Detayları, İçerik Yönetimi

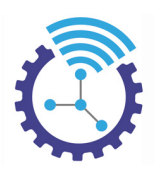

- Solda yer alan menüden İçerik Yönetimi bölümüne tıklayınız. Burada ön tanımlı Kullanıcı Sözleşmesi, Gizlilik Sözleşmesi gibi içerikler mevcuttur.
- Listelenen içerikleri, linkleri sağdaki İşlemler butonu yardımıyla aşağıdaki gibi düzenleyebilirsiniz

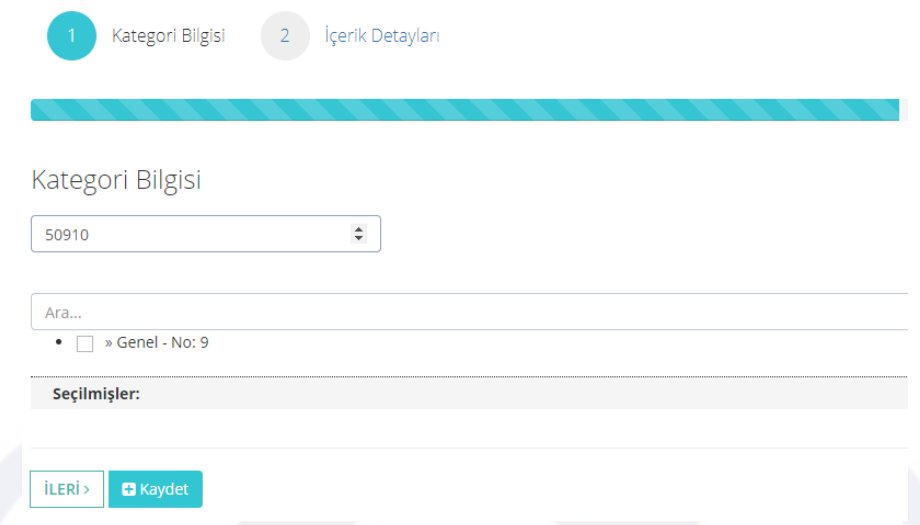

#### **4.3.2 Site Menüsü Yönetimi**

Etiketler: Mega Menü, Menü Ekleme/Düzenleme, Menü Bilgisi

- Site menüsü, mega menü yapısıdır. Ana menü seçerek bu menü özelliğinden yararlanabilirsiniz.
- Solda yer alan menüden İçerik Yönetimi bölümüne tıklayınız, alt menüden Site Menüsü Yönetimi'ni seçiniz
- Burada listelenen içerikler site ana sayfanızda görüntülenir, eğer gizlemek isterseniz Durum seçeneğini "Pasif" olarak değiştirebilirsiniz
- Sayfanıza yeni menü eklemek veya mevcut menüyü düzenlemek için Menü Ekleme/Düzenleme butonuna tıklayınız

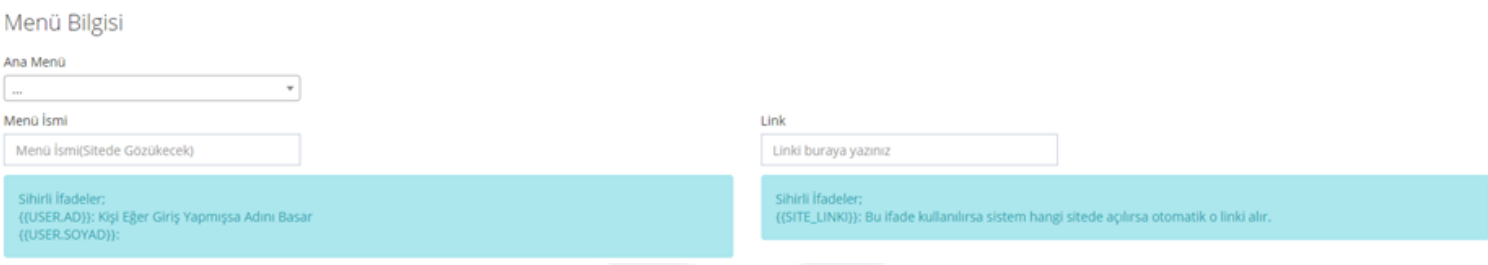

• Ekranda beliren alanları doldurup kaydediniz. Örneğin Kurumsal, Hakkımızda ve İletişim başlıklarını siteye menüye ekleyelim

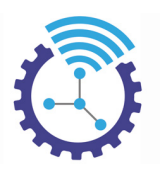

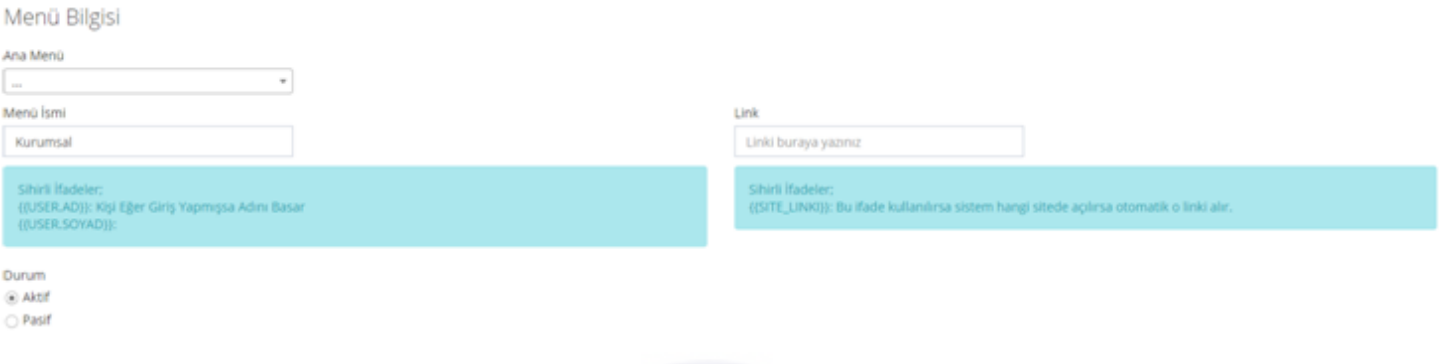

• Kaydedilen menüler sitenizin üst bölmesinde şu şekilde görüntülenecektir:

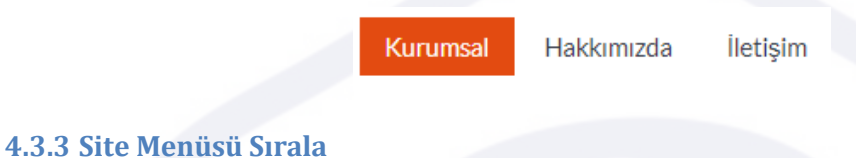

Etiketler: Site Menüsü Sırala, Site Menüsü, Site Anasayfa Menü Sıralama

- 1. Solda yer alan menüden İçerik Yönetimi bölümüne tıklayınız, alt menüden Site Menüsü Sırala alanını seçiniz
- 2. Burada listelenen menüler sitenizdeki mevcut menüler olup ayrı ana başlıklar altında kaydedilir. Menüler arasındaki sıralamayı satırın yerini aşağı/yukarı kaydırarak sağlayabilirsiniz. Eğer bir menüyü başka bir menünün alt menüsü olarak düzenlemek isterseniz o satırı sağ içe doğru sürükleyiniz. Örneğin Hakkımızda ve İletişim menülerini Kurumsal ana menü başlığı altına yerleştirmek istersek aşağıdaki gibi düzenlememiz gerekecektir:

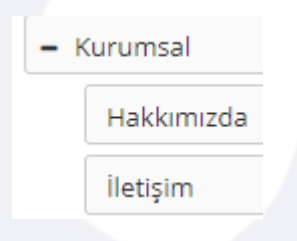

3. Menülerin site ana sayfada görünümü ise şu şekildedir:

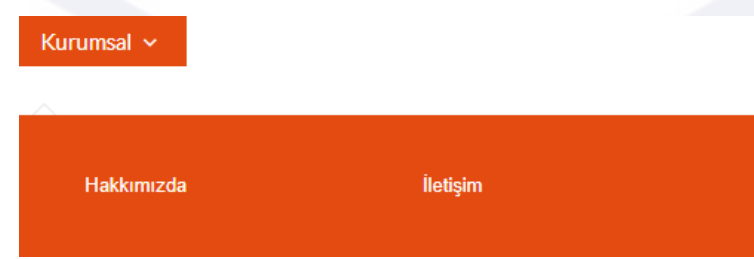

### **4.3.4 Modüller**

Etiketler: Modül, Bugünkü Sınavlar Modülü, Site Anasayfa Modülü

- 1. Menüden İçerik Yönetimi alanına tıklayınız ve Modüller bölümünü seçiniz
- 2. Modülleriniz bu alanda şekildeki gibi listelenecektir.

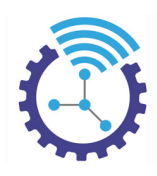

Sayfa Başına ¥

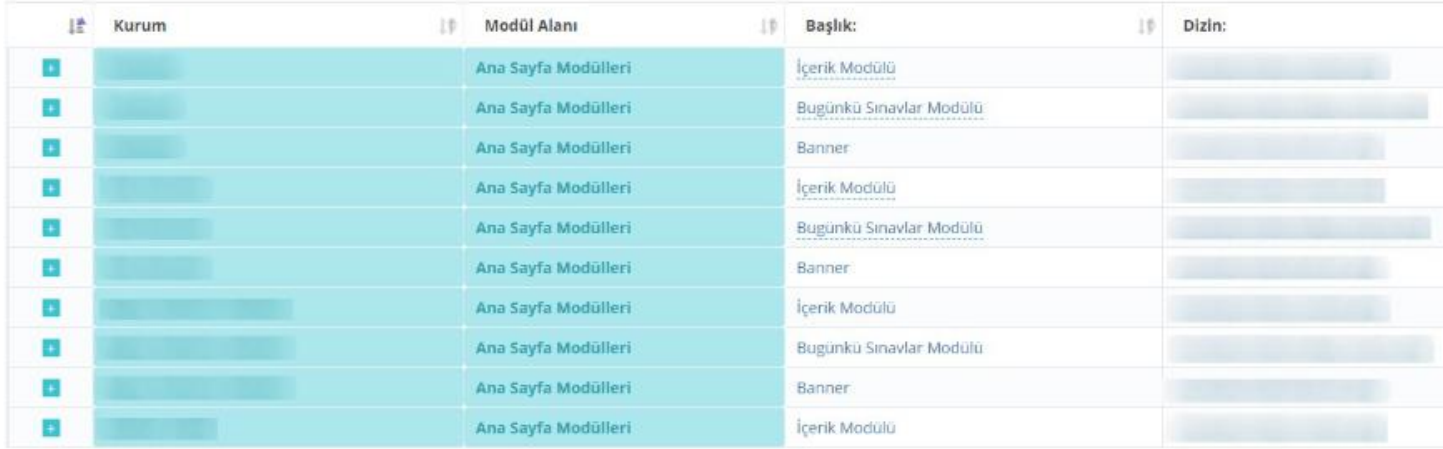

örneğin Bugünkü Sınavlar Modulü'nün site ana sayfanızda görünümü şekildeki gibidir. Modulü şekildeki gibidir.<br>Sayfanızda görünümü şekildeki gibidir. Modulü şekildeki gibidir. Modulu şekildeki gibidir. Modulü şekildeki gi

## **Aktif Sınavlar** Şuanda Yapılan veya Birkaç Saat içinde Yapılacak Sınav(lar)

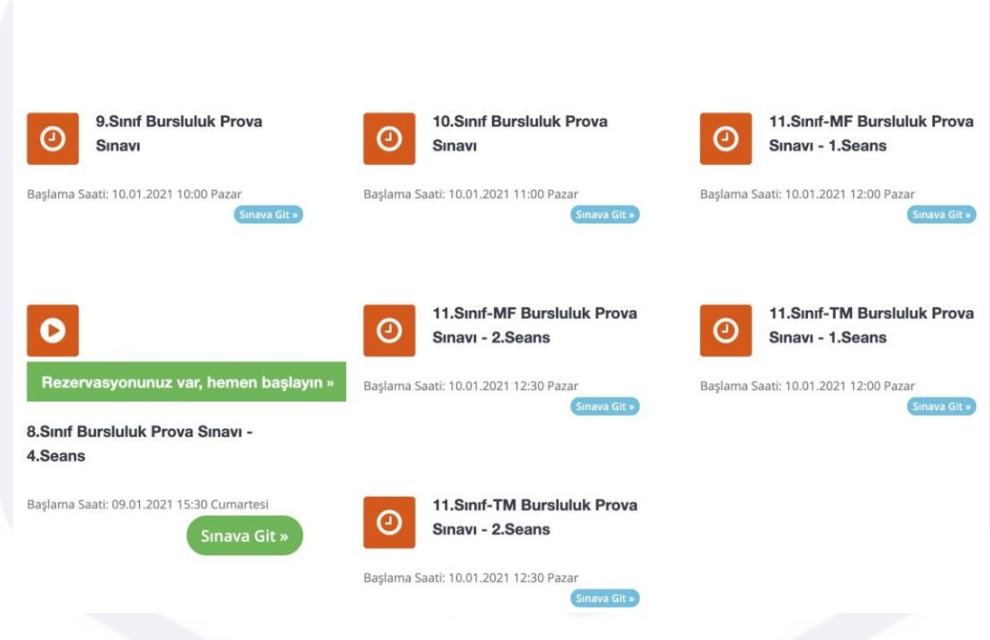

#### **4.3.5 Modül Sıralama**

Etiketler: Modül, Modül Sıralama, Site Ana Sayfa Modül Sıralama

- 1. Menüden İçerik Yönetimi bölümüne tıklayınız, Modül Sıralama alanını seçiniz
- 2. Mevcut modüller satırlar halinde sıralanacaktır. Buradan sırasını değiştirmek istediğiniz modülü tutup yukarı/aşağı kaydırarak istediğiniz sıraya getirebilirsiniz

#### **4.3.6 Banner/Manşet İşlemleri**

Etiketler: Banner/Manşet , Dosya İşlemleri, Site Anasayfa Banner/Manşet İşlemleri

1. Menüden İçerik Yönetimi bölümüne tıklayınız, Banner/Manşet İşlemleri alanını seçiniz

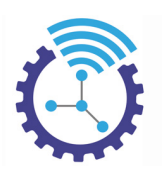

2. Sitenizin sayfasına banner ekleme veya bannerda yapacağınız düzenleme uygulamaları için Banner Ekle Düzenle butonuna tıklayınız. 3. adımda "Dosya İşlemleri" alanından içeriğinizi sisteme yükleyip kaydediniz.

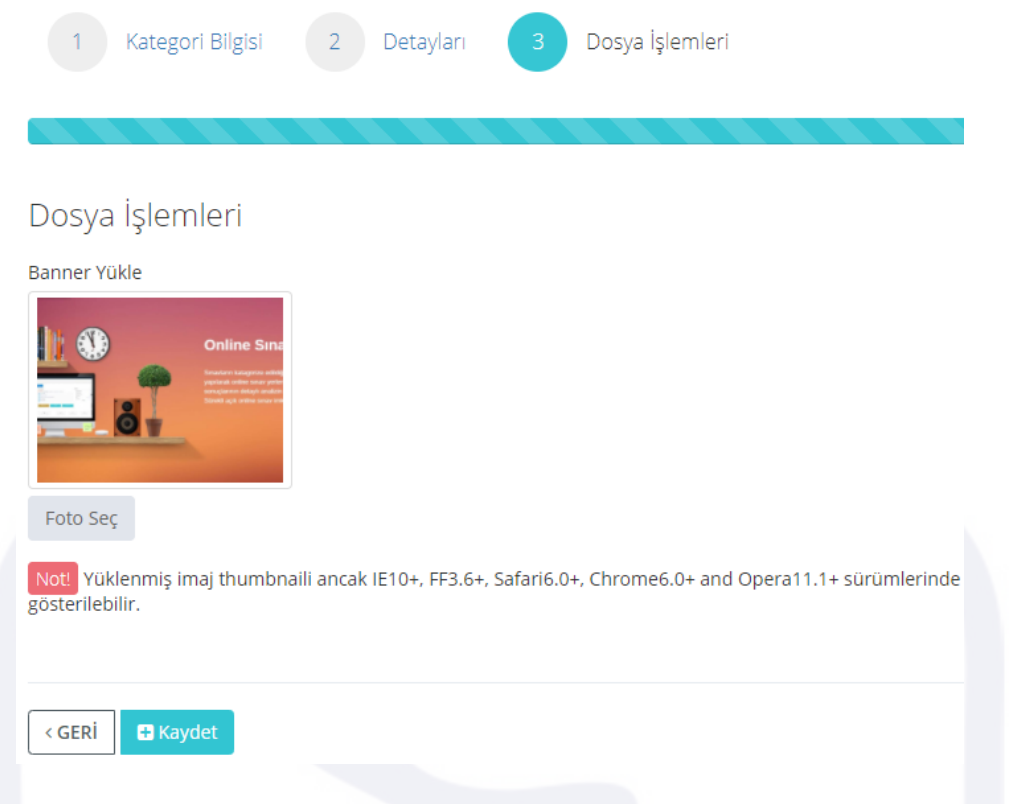

3. Eklediğiniz banner aşağıdaki gibi sitenizde yer alacaktır.

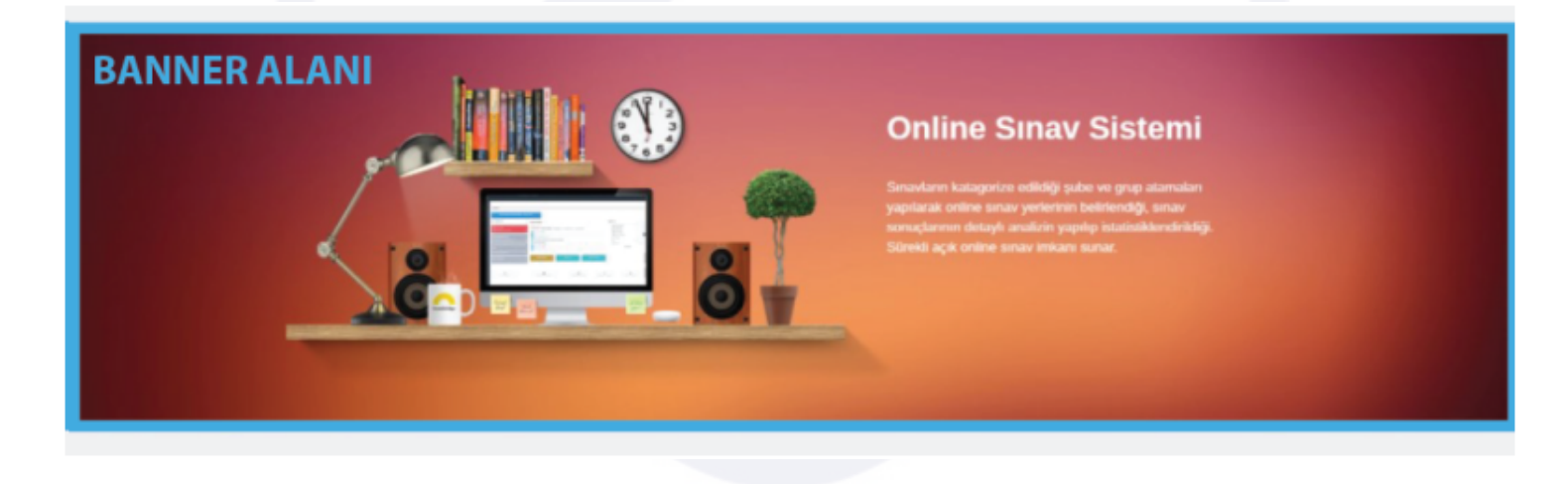

4. Siteye birden fazla manşet eklenebilmekte olup banner boyutu 1832x497 pikseldir.

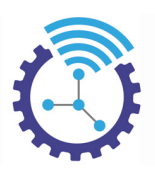

# **4.3.7 İçerik Parçaları(Anasayfa vs)**

Etiketler: İçerik, İçerik Parçaları, İçerik Düzenle

- Menüden İçerik Yönetimi bölümüne tıklayınız, İçerik Parçaları alanını seçiniz, bu bölüm HTML bilgisi gerektirmektedir.
- Her satırda içerikler listelenmektedir ve sağdaki işlemler menüsünden düzenleyebilirsiniz
- İçerik Düzenle kısmına tıkladığınızda aşağıdaki ekranı görüntüleyeceksiniz

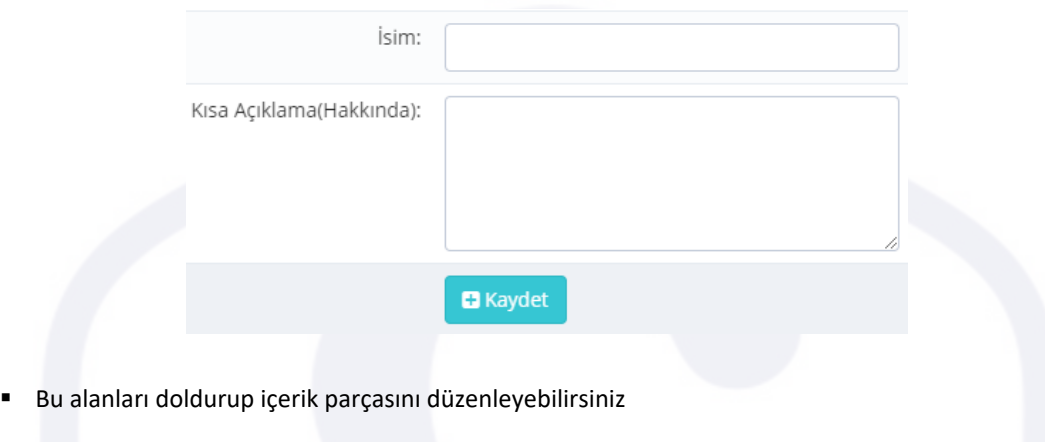

#### **4.3.8 Ortam Yöneticisi**

Etiketler: Ortam Yöneticisi, Ortam Ekle, Dosya Ekle

- 1. Ortam Yöneticisi, medya ile ilgili işlemleri kapsar.(download vb.)
- 2. Menüden İçerik Yönetimi bölümüne tıklayınız, Ortam Yöneticisi alanını seçiniz
- 3. Bu alanda listelenen içerikleri sağda bulunan işlemler menüsünden düzenle seçeneğini seçtiğinizde aşağıdaki ekranı görüntüleyeceksiniz

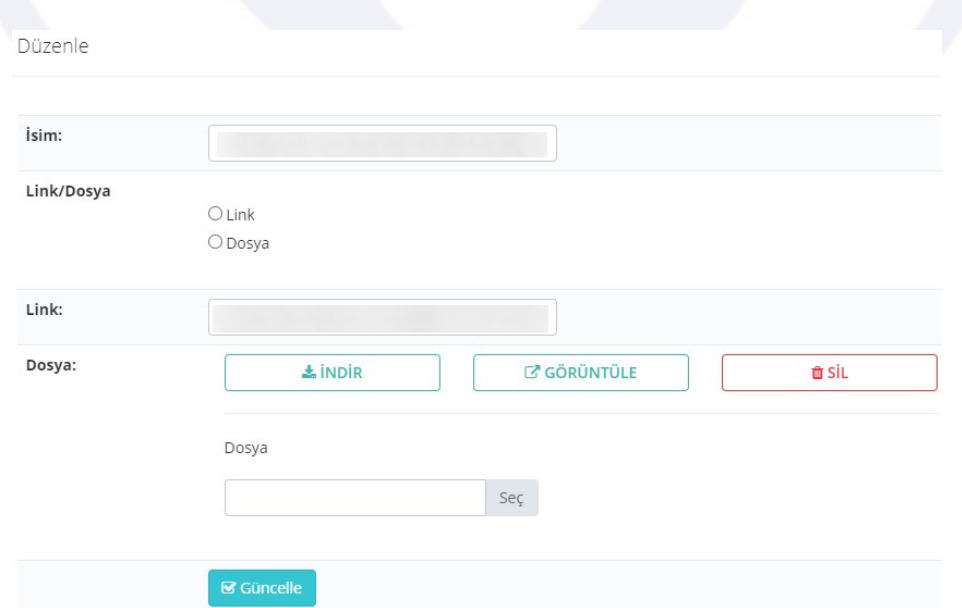

4. Gerekli kısımları doldurduktan sonra Ortam Ekle butonuna bastığınızda aşağıdaki gibi link veya dosyanızı sisteme ekleyebilirsiniz

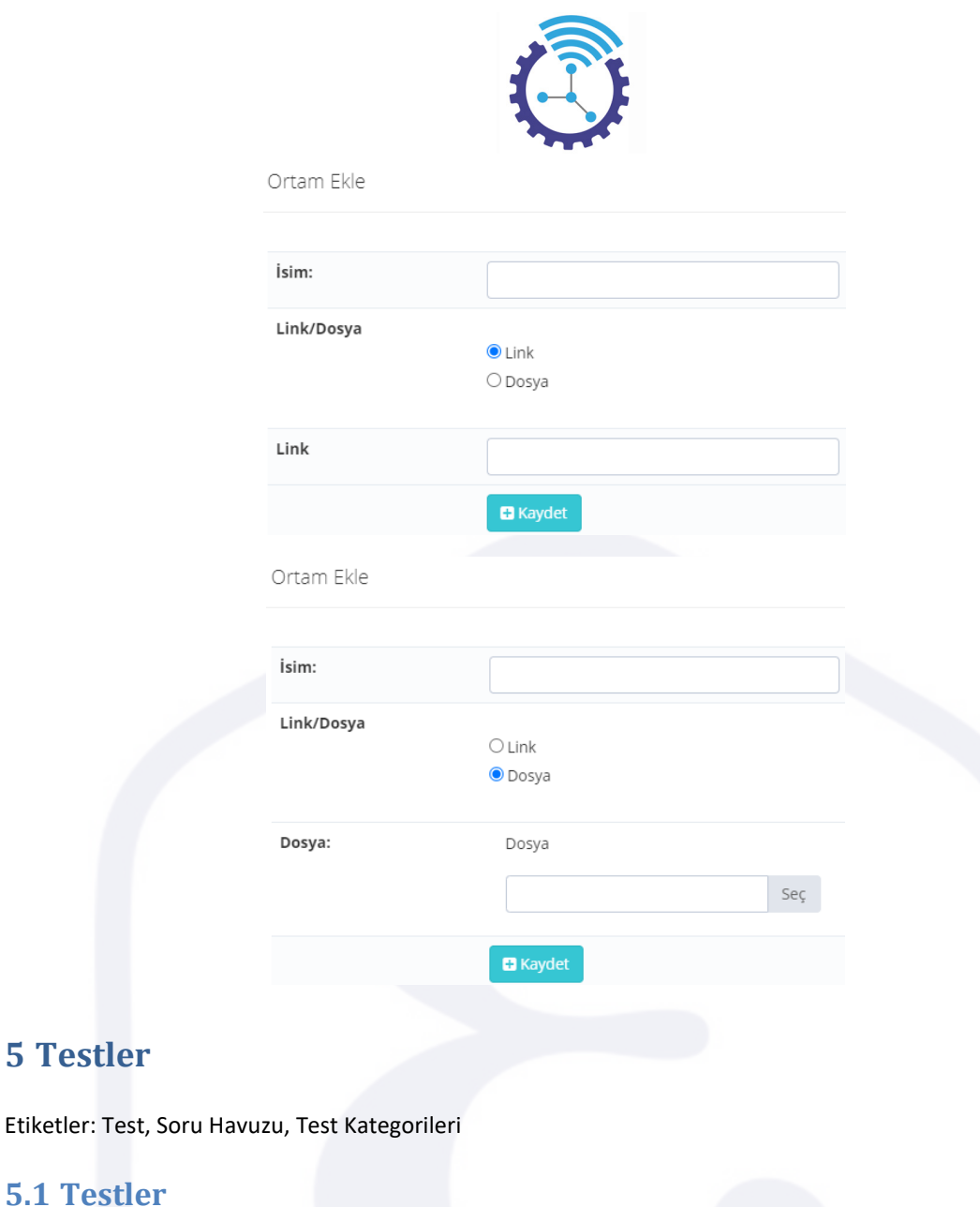

Etiketler: Testler, Test Ekleme, Toplu Soru Ekle

Etiketler:

- 1. Ana menüde bulunan Testler başlığı altındaki Testler alanını açınız
- 2. Daha önce oluşturmuş olduğunuz testler burada listelenecektir.
- 3. Satır sonunda yer alan İşlemler butonu ile test düzenlemelerini yapabilir, Test Ekleme veya Toplu Soru Ekle alanlarından faydalanabilirsiniz.

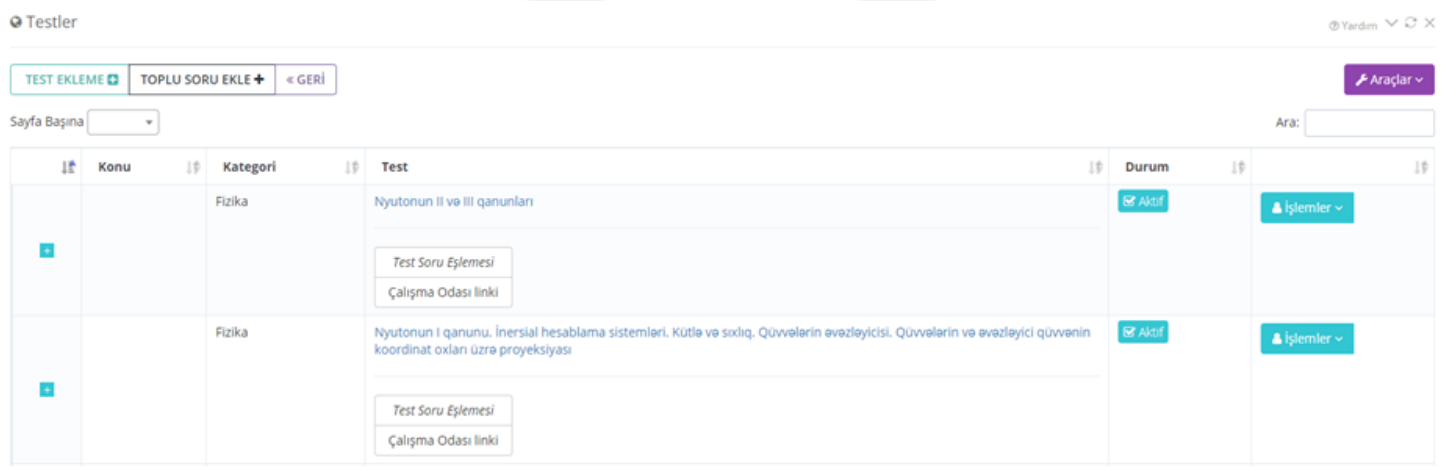

47

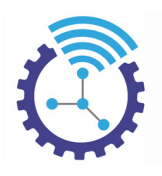

# **5.2 Soru Havuzu**

Etiketler: Soru Havuzu, Toplu Soru Ekle, Testler

- 1. Ana menüde yer alan Testler başlığı altındaki Soru Havuzu alanını açınız.
- 2. Buradaki Toplu Soru Ekle butonuna bastığınızda aşağıdaki ekran görüntülenecektir.

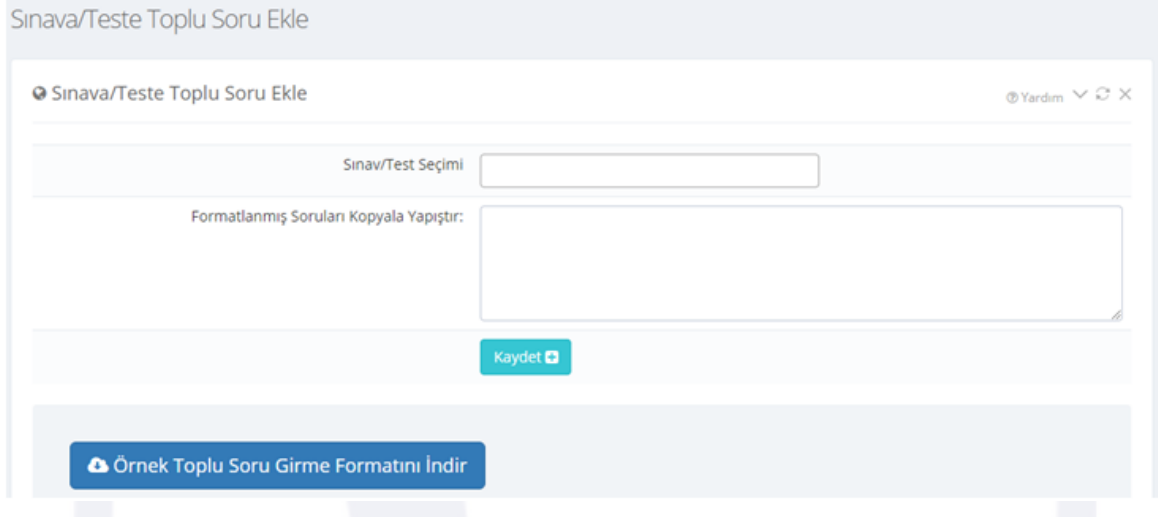

3. Örnek toplu soru girme formatını indirdikten sonra sayfanın aşağısında bulunan bilgilendirmeden faydalanarak sorularınızı sisteme çoklu olarak ekleyebilirsiniz

**Not:** Mümkünse Notepad++ yazılımı kullanmanızı tavsiye ediyoruz

# **5.3 Test Kategorileri**

Etiketler: Test Kategorileri, Testler, Sorular

- 1. Testinizi sisteme eklemeden önce kategori oluşturmanız gerekmektedir.
- 2. Kategorizasyon, testlerinizin sınıflandırılmasına ve gruplandırılmasına olanak sağlayan ve sistem içerisinde arama-bulma işlemini kolaylaştıran bir alandır.
- 3. Ana menüde bulunan Testler başlığı altındaki Test Kategorileri alanını açınız
- 4. Test Kategorisi Ekle butonuna bastığınızda aşağıdaki ekran açılacaktır.

Test Kategorisi Ekle

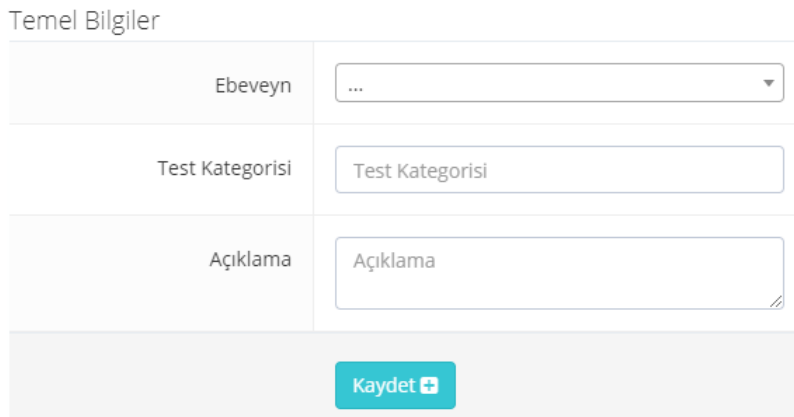

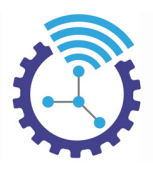

5. Gerekli alanları doldurup kaydediniz

6. Eğer bir kategori başlığı altına yeni bir kategori eklemek isterseniz ebeveyn olarak önceki kategoriyi seçiniz. Örneğin oluşturulan 2021 Testleri kategorisi altına Matematik Testleri, Kimya Testleri gibi alt kategoriler açabilirsiniz.

# **5.4 Soru Kategorileri**

Etiketler: Soru Kategorileri, Testler, Sorular

- 1. Kategorizasyon, sorularınızın sınıflandırılmasına ve gruplandırılmasına olanak sağlayan ve sistem içerisinde arama-bulma işlemini kolaylaştıran bir alandır.
- 2. Ana menüde yer alan Testler başlığı altındaki Soru Kategorileri alanını açınız
- 3. Soru Kategorisi Ekle butonuna basıp açılan ekrandaki gerekli bilgileri doldurunuz

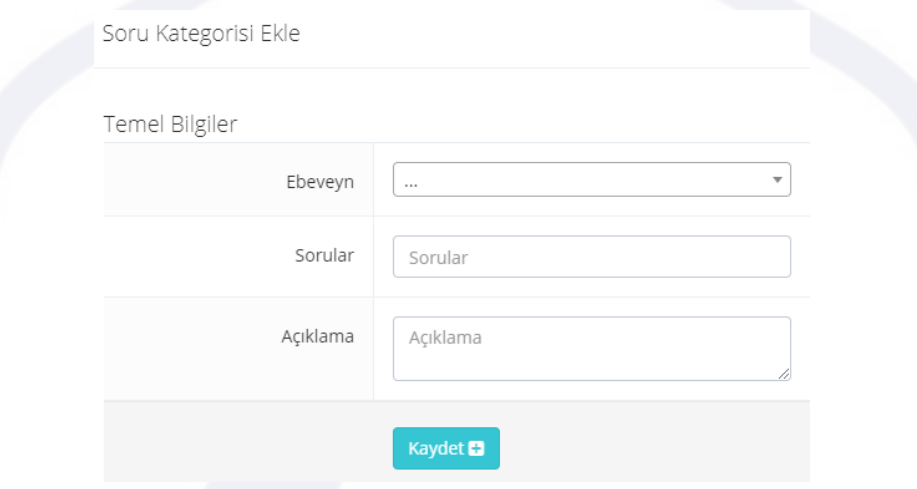

4. Eğer bir kategori başlığı altına yeni bir kategori eklemek isterseniz ebeveyn olarak önceki kategoriyi seçiniz. Örneğin oluşturulan 2021 TYT Soruları kategorisi altına 2021 TYT Matematik Soruları, 2021 TYT Türkçe Soruları gibi alt kategoriler açabilirsiniz.

# **5.5 Test Soru Eşleşmesi**

Etiketler: Test Soru Eşleşmesi, Testler, Sınavlar

- 1. Ana menüde bulunan Testler başlığı altındaki Test Soru Eşleşmesi alanını açınız
- 2. Burada satırlarda ait oldukları testin/sınavın soruları listelenmektedir.
- 3. Aşağıdaki gibi görüntülenen sayfada cevap kısmı tıklanabilirdir, tıklayıp cevabı değiştirmenize olanak sağlar. Doğru/Yanlış İstatistiği ve Kimler Doğru/Yanlış Yaptı butonlarını kullanarak detaylı veriye erişebilirsiniz. Ayrıca satır sonunda yer alan İşlemler alanından soruyu düzenleyebilirsiniz

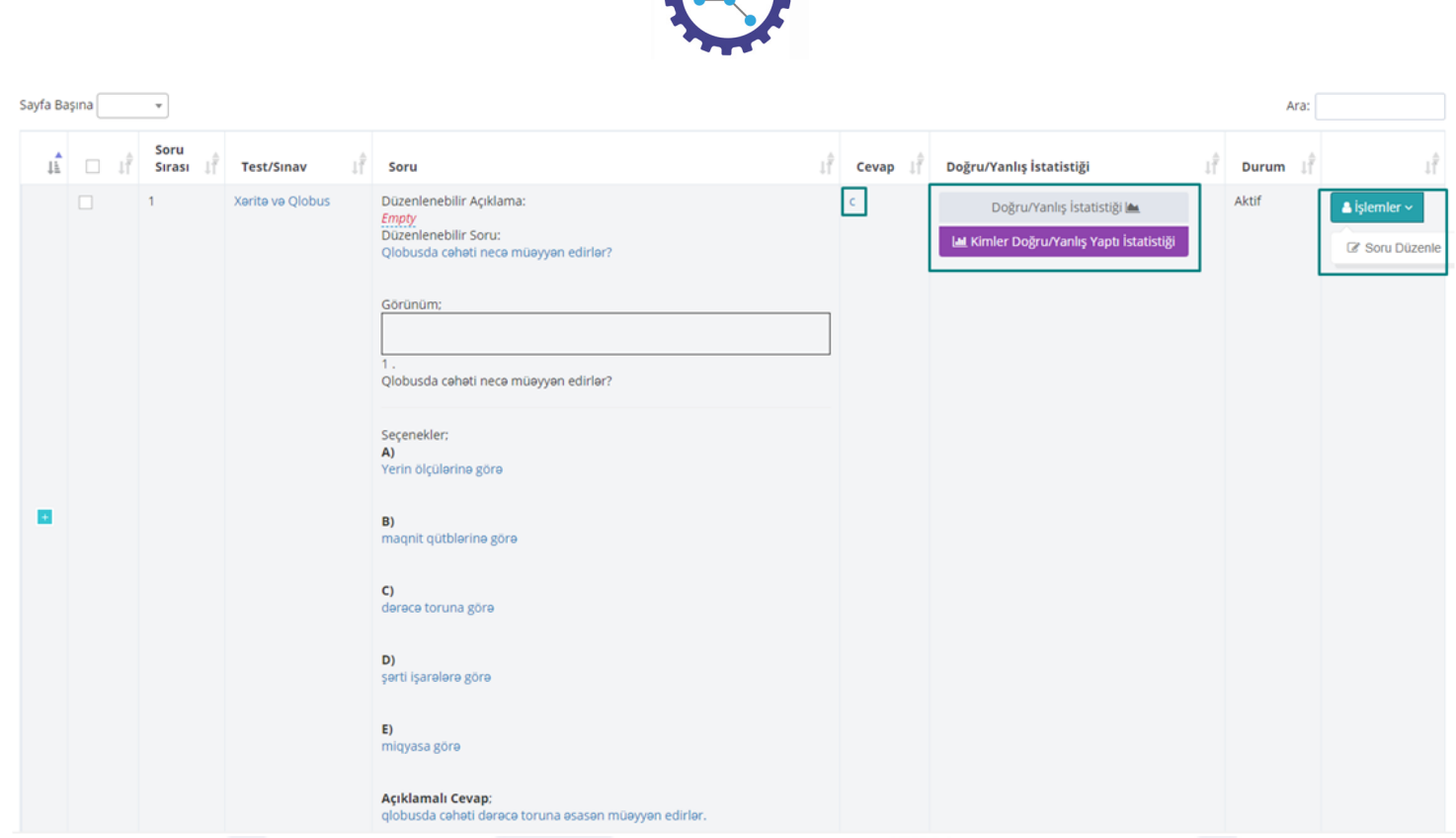

4. Test Soru Eşleşmesi bölümüne ana menüde yer alan Sınavlar başlığı altındaki Sınavlar alanını açarak ve Gelişmiş Arama ile sınavı aratarak da ulaşabilirsiniz. Buradaki sınav linkine tıkladığınızda ise öğrencilerin sınavı nasıl görüntülediğine erişebilirsiniz

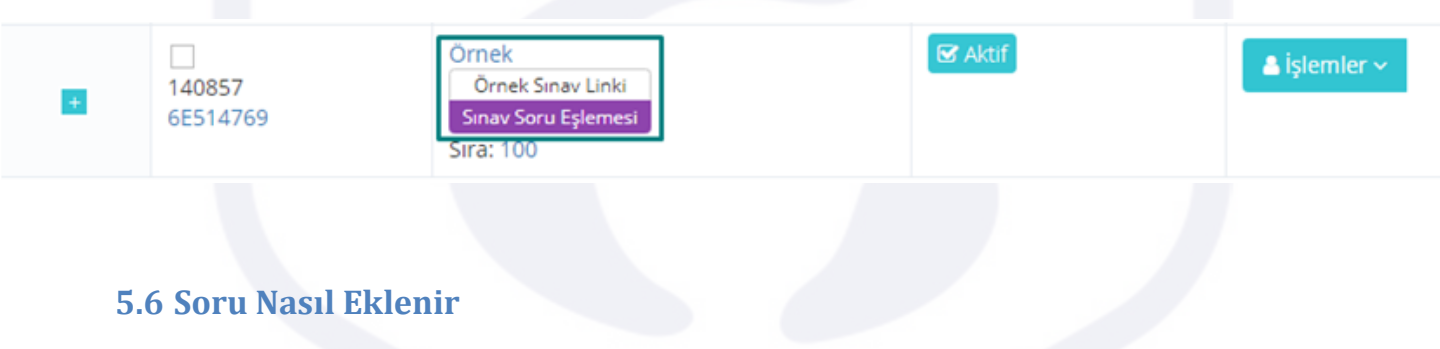

Etiketler: Soru, Soru Havuzu, Testler

- 1. Ana menüde bulunan Testler başlığı altındaki Soru Havuzu alanını açınız
- 2. Sorularınızı tek tek eklemek için Soru Ekleme butonunu, çoklu eklemek için Toplu Soru Ekle butonunu kullanabilirsiniz

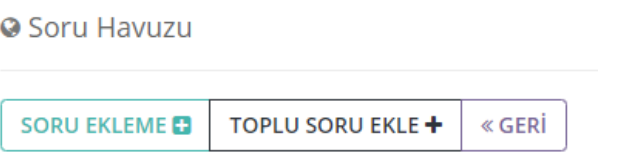

3. Soru Ekleme: Soru Ekleme butonuna bastıktan sonra açılan sayfada Sorunun İçinde Olduğu Sınavlar ve Soru Tipi bölümünü göreceksiniz. Soru havuzu oluşturmak için Sorunun İçinde Olduğu Sınavlar kısmından yararlanabilirsiniz. Sorunuzun seçenek tipini seçtiğinizde ise Bilgi Notu, Soru, Şıklar, Açıklamalı Cevap gibi alanlar açılacaktır.

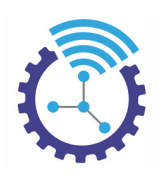

Soru Tipi: 3 5 Seçenekli ○ 4 Seçenekli ○ 3 Secenekli ○ 2 Seçenekli ○ Sadece Metin Cevaplı ○ Çoklu Seçenek Cevaplı

*Soruları Html ile Ekleme:* Editörsüz Mod

 Editörsüz Mod'u seçip soru alanına soru metnini html araçları yardımıyla ekleyiniz, doğru cevap şıkkını işaretleyiniz

*Soruları Ekran Görüntüsü ile Ekleme:* El Ekran Görüntüsü Kopyala Yapıştır Soru Girme Modu

"Ekran Görüntüsü Kopyala Yapıştır Soru Girme Modu"nu seçiniz ve sorunuzun, şıklarınızın ekran görüntülerini yerlerine yapıştırınız, doğru cevap şıkkını işaretleyiniz

*Matematik ve Kimya Editörü ile Ekleme:* A Matematik ve Kimya Editörü Modu

"Matematik ve Kimya Editörü Modu"nu seçiniz, soru metnini ekleyiniz; matematik formülleri için

simgesine, kimya formülleri için  $\|c\|$  simgesine tıklayarak ekranda beliren editör yardımıyla sorunuzda yer

alan formül, üslü sayı, bileşik gibi ifadeleri ekleyiniz, doğru cevap şıkkını işaretleyiniz

# **5.7 Test Nasıl Eklenir**

Etiketler: Test, Test Ekleme, Klasörleri Belirle

- 1. Ana menüde bulunan Testler başlığı altındaki Testler alanını açınız
- 2. Test Ekleme butonuna basınız

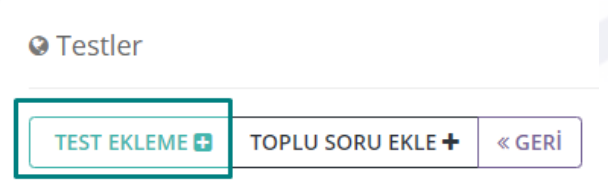

3. Daha önce oluşturduğunuz kategoriyi seçiniz ve gerekli alanları doldurup kaydediniz

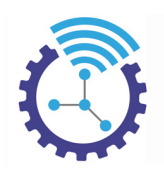

Test Ekleme

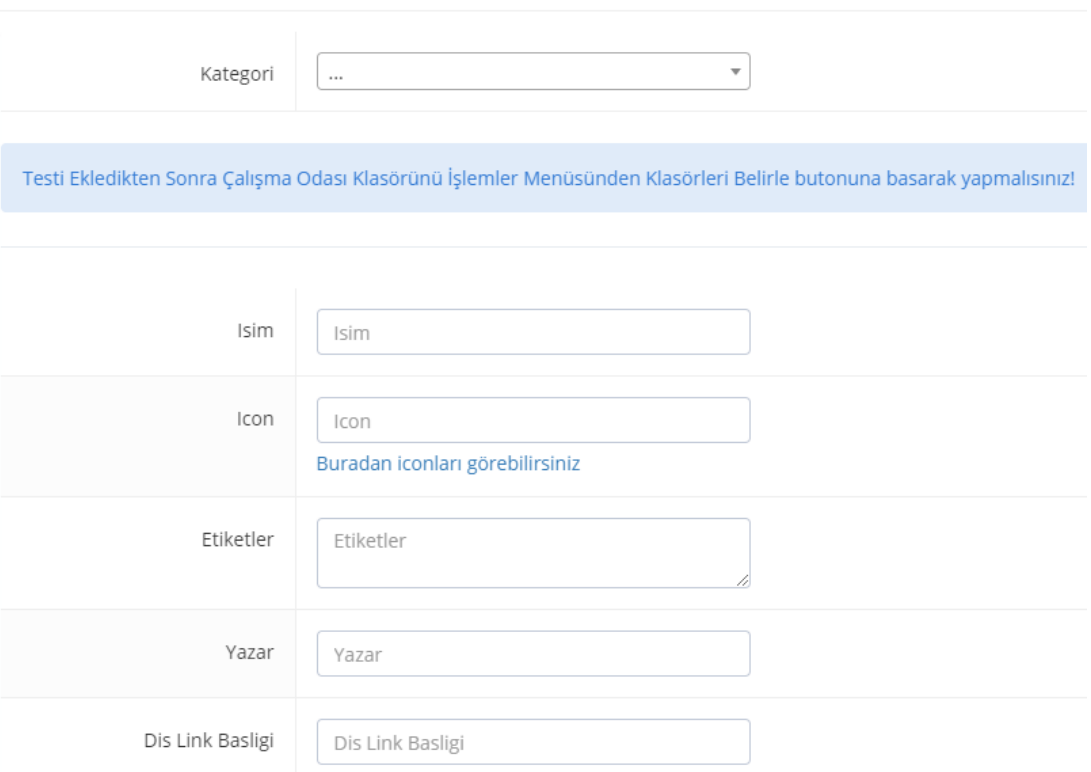

4. Oluşturduğunuz testler sayfada listelenecektir ve her satırın sağında İşlemler butonu bulunmaktadır. Buraya tıklayıp görüntülenen seçeneklerden Klasörleri Belirle başlığını seçiniz.

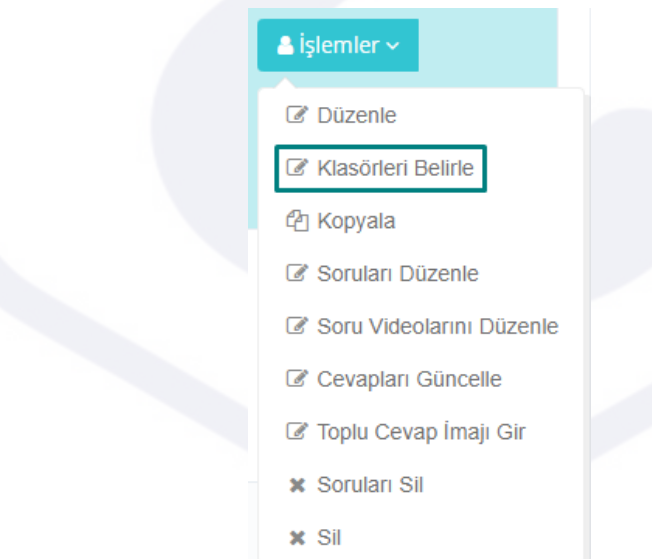

5. Açılan ekranda Çalışma Odası'na önceden oluşturduğunuz klasörler listelenecektir. Testinizin hangi klasör içeriğinde bulunması gerekiyorsa o klasörün solundaki kutucuğu işaretleyip kaydediniz.

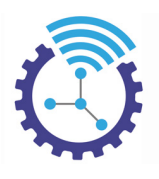

# **5.8 Soruların Sırası Nasıl Değiştirilir**

Etiketler: Soru Sırası, Test Soru Eşleşmesi, Testler

- 1. Ana menüde bulunan Testler başlığı altındaki Test Soru Eşleşmesi alanını açınız
- 2. Sıra numarasını değiştirmek istediğiniz soruyu veya sorunun ait olduğu sınavı Gelişmiş Arama aracı yardımı ile aratınız
- 3. Açılan ekrandaki satırda yer alan + butonuna tıkladığınızda aşağıdaki bilgiler görüntülenecektir.

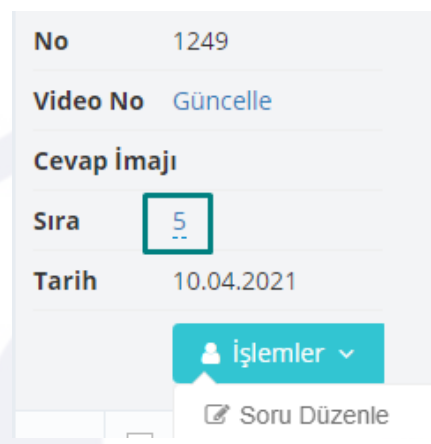

4. Sıra numarası tıklanabilir olup bu alandan sırayı değiştirebilirsiniz

# **5.9 Yeni Bir Teste Soru Havuzundan Soru Nasıl Eklenir**

Etiketler: Soru Ekleme, Soru Havuzu, Testler

- 1. Ana menüde yer alan Testler başlığı altındaki Soru Havuzu alanını açınız
- 2. Soru veya sorunun ait olduğu sınav aramasını Gelişmiş Arama aracı yardımıyla yapınız ve arama sonucundaki sorunun sağında bulunan İşlemler alanından Soruyu Teste/Sınava Bağla seçeneğine tıklayınız. Burada soruyu atamak istediğiniz sınavı/testi Sorunun İçinde Olduğu Sınavlar alanından seçiniz. Kaydettiğinizde sorunuz birden fazla testte/sınavda bulunacaktır.

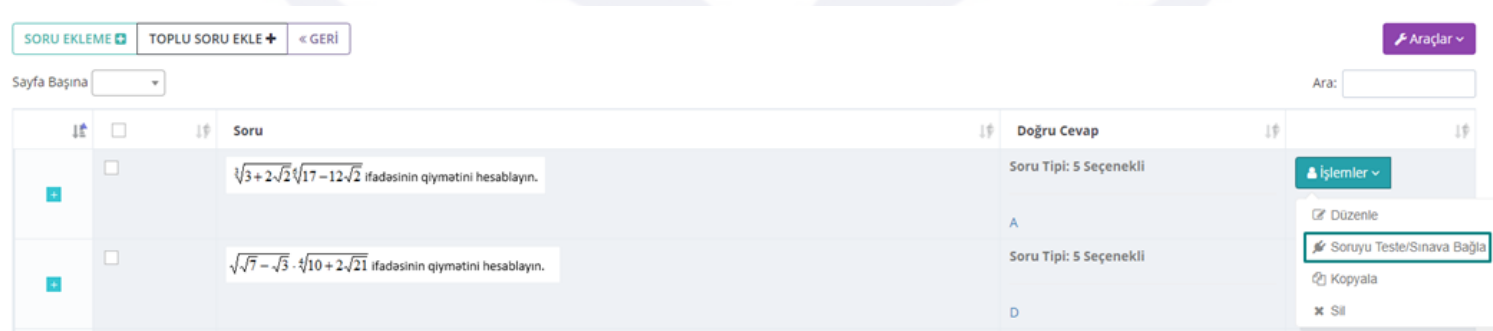

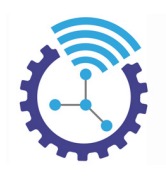

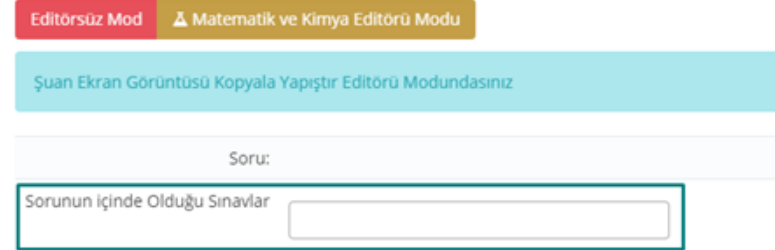

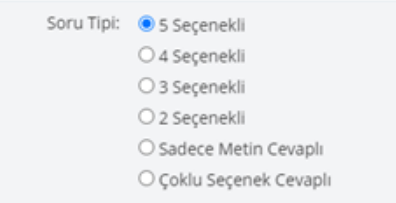

# **6 Sınavlar**

Etiketler: Sınav, Sınav Kategorileri, Sorular

# **6.1 Sınav Kategorileri**

Etiketler: Sınav Kategorileri, Sınav Kategorisi Ekle, Sınavlar

- 1. Kategorizasyon, sınavlarınızın sınıflandırılmasına ve gruplandırılmasına olanak sağlayan ve sistem içerisinde arama-bulma işlemini kolaylaştıran bir alandır.
- 2. Sınav kategorisi, fiziksel sınavdaki kitapçık ile aynı anlama gelmektedir.
- 3. Ana menüde bulunan Sınavlar başlığı altındaki Sınav Kategorileri bölümünü açınız
- 4. Sınav Kategorisi Ekle butonuna basıp açılan sayfadaki gerekli alanları doldurup kaydediniz

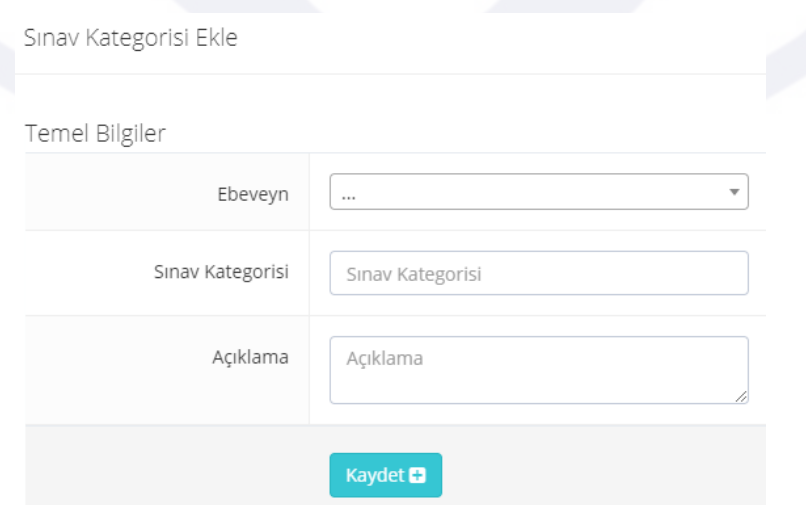

5. Eğer bir kategori başlığı altına yeni bir kategori eklemek isterseniz ebeveyn olarak önceki kategoriyi seçiniz. Örneğin oluşturulan 2021 Sınavları kategorisi altına 2021 TYT Sınavları, 2021 AYT Sınavları gibi alt kategoriler açabilirsiniz.

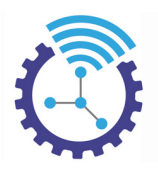

# **6.2 Sınavlar**

Etiketler: Sınav, Sınav Ekleme Alanı, Toplu Soru Ekleme

- 1. Ana menüde bulunan Sınavlar başlığı altındaki Sınavlar alanını açınız
- 2. Sayfanın üstünde bulunan menüyü kullanarak sınav ekleyebilir, toplu sınav açabilir, toplu soru ekleyebilir ve sınav kategori işlemlerini yapabilirsiniz

<sup>O</sup> Sinavlar

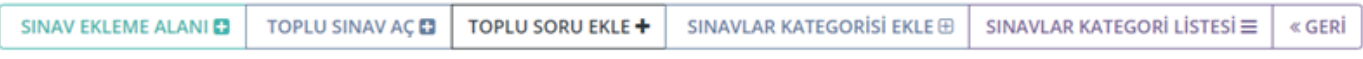

3. Sınavlarla ilgili tüm işlemler Sigma Sınav Sistemi başlığı altında anlatılmıştır, ilgili bölümü inceleyebilirsiniz

# **6.3 Sınava Katılanlar**

- 1. Ana menüde bulunan Sınavlar başlığı altındaki Sınava Katılanlar alanını açınız
- 2. Burada öğrenciler ve hangi sınava hangi tarihte katıldıkları gibi bilgiler ile aşağıdaki gibi listelenecektir.

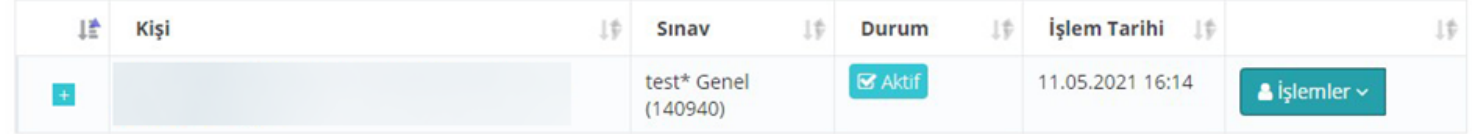

3. Satır sonunda bulunan İşlemler butonuna tıklayarak satır içeriğini düzenleyebilir, kopyalayabilir veya silebilirsiniz.

# **6.4 Sınav Yerleri**

Etiketler: Sınav Yerleri, Sınav Yeri Ekle, Öğrenci Giriş Belgesi

- 1. Ana menüde bulunan Sınavlar başlığı altındaki Sınav Yerleri alanını açınız
- 2. Sınav Yeri Ekle butonuna bastığınızda aşağıdaki ekran görüntülenecektir

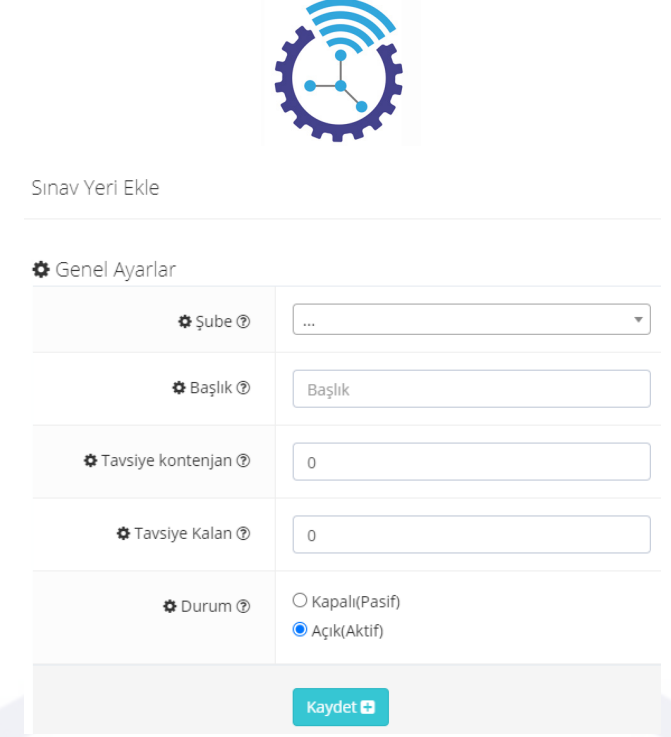

3. Fiziki sınavın yapılacağı şubeyi seçiniz ve gerekli alanları doldurunuz.

4. Oluşturduğunuz sınav yeri, oturumu gibi bilgiler site ana sayfaya eklenebilir olup sistem, barkodlu Öğrenci Giriş Belgesi sunmaktadır. Bu belge ile sınav yerine gelen öğrenciler barkodu okutup sınavlarına giriş yapabilmektedirler

# **6.5 Sınav Tipleri**

Etiketler: Sınav Tipi Ekleme, Sınav İşlemleri, Sınav Tipleri

- 1. Sınav açma prosedürünün ilk adımı "Sınav Tipi Ekleme"dir ve sınav netlerinden puan hesaplama için kullanılır.
- 2. Ana sayfanın solundaki menü kısmından "Sınav İşlemleri"ni açınız ve "Sınav Tipleri" bölümüne tıklayınız

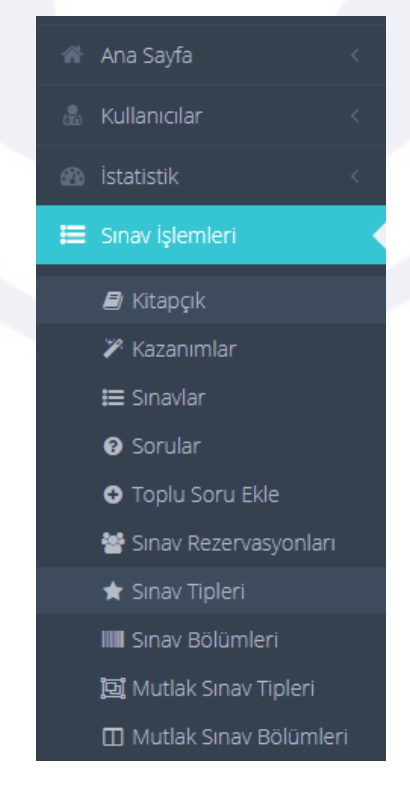

3. Sınav Tipi Ekle butonuna bastığınızda aşağıdaki alanı göreceksiniz

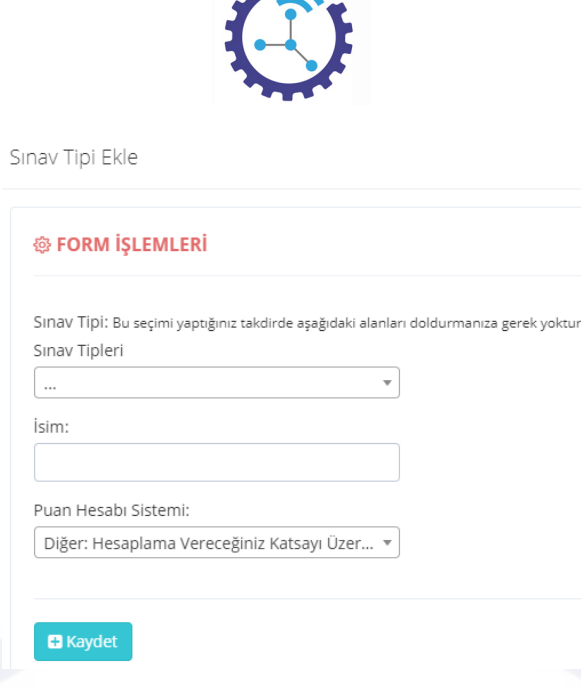

4. Buradan sınav tipini, ön tanımlı olanlardan seçebilirsiniz, seçeceğiniz sınav tipi listede bulunmuyorsa en üst satırda yer alan Üç Nokta'yı seçip sınav ismini ve puan hesabı sistemi bölümlerini doldurabilirsiniz. Ön tanımlı sınav tipleri "Mutlak Sınav Tipi" olarak adlandırılır ve listede aşağıdaki sınav tipleri bulunmaktadır:

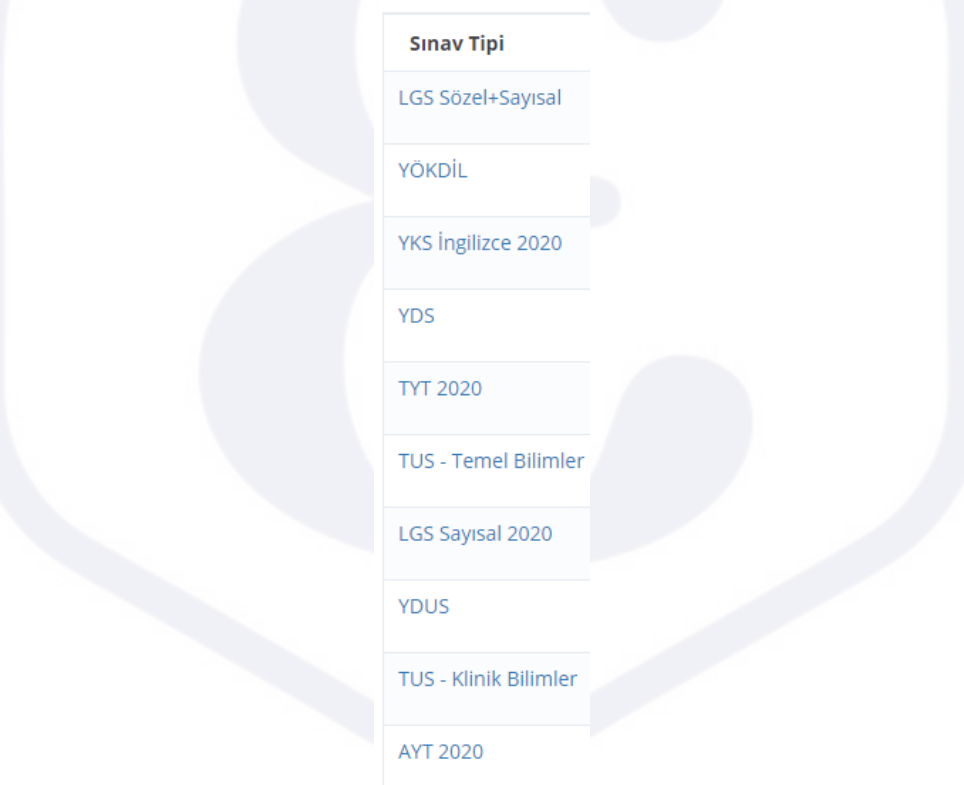

5. Sınav tipini kendiniz oluşturduysanız "Sınav Bölümü Ekleme" adımına geçiniz, ön tanımlı sınav tiplerinden birini seçtiyseniz bu adımı atlayabilirsiniz

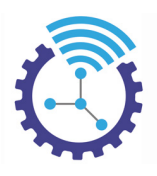

# **6.6 Sınav Bölümeri**

Etiketler: Sınav Bölümü Ekle, Sınav Bölümleri, Sınav Tipi

- 1. Yeni sınav tipi oluşturduysanız, bu adım sınav hesaplamaları için gereklidir.
- 2. Ana sayfanın solundaki menüden "Sınav İşlemleri" alanında bulunan sınav bölümleri sekmesini açınız
- 3. "Sınav Bölümü Ekle" butonuna bastığınızda aşağıdaki ekran ile karşılaşacaksınız

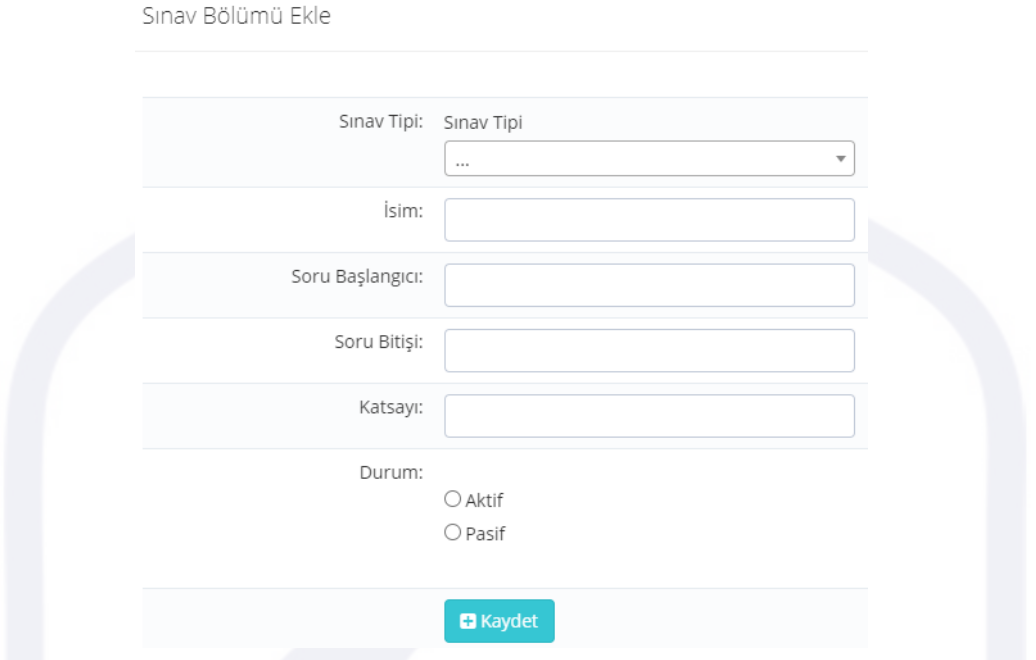

4. Daha önce oluşturduğunuz sınav tipi seçimini yaptıktan sonra her sınav bölümü için katsayı, isim gibi değişkenleri giriniz ve durumu "Aktif" yapıp kaydediniz

 Örneğin bir Tyt denemesinin Türkçe bölümü için soru başlangıcı 1, soru bitişi 40 ve net ile çarpılacak katsayı 1.32 şeklindedir.

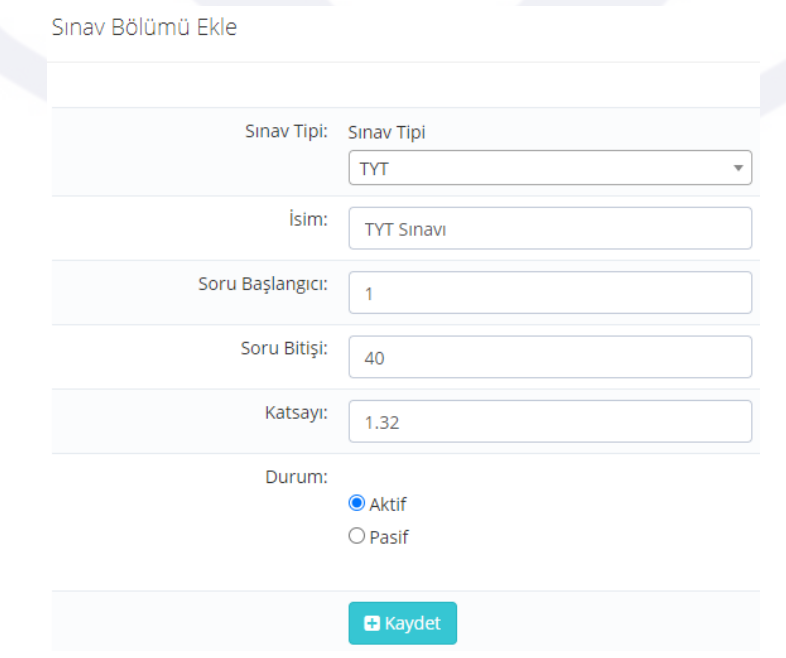

Bu şekilde kaydettikten sonra sınavda bulunan diğer bölümler için bu işlemi tekrarlayınız.

58

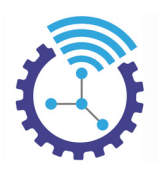

# **6.7 Online Sınav İstatistik Merkezi**

Etiketler: İstatistik, Doğru Yanlış İstatistiği, Soruları ve Çözüm İstatistikleri

- 1. Ana sayfada bulunan Sınavlar başlığı altındaki Online Sınav İstatistik Merkezi alanını açınız
- 2. Tamamlanmış sınavlara ait "Soruları ve Çözüm İstatistikleri", "Genel Ortalama İstatistikleri" ve "Bölüm Ortalama İstatistikleri" bilgileri burada yer almaktadır.

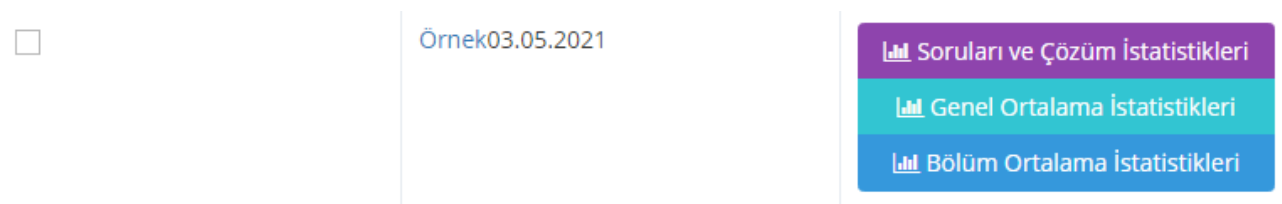

3. Soruları ve Çözüm İstatistikleri butonu, soruları listeler ve sorunun detayları, kimlerin doğru/yanlış yaptığı gibi bilgilere buradan erişebilirsiniz

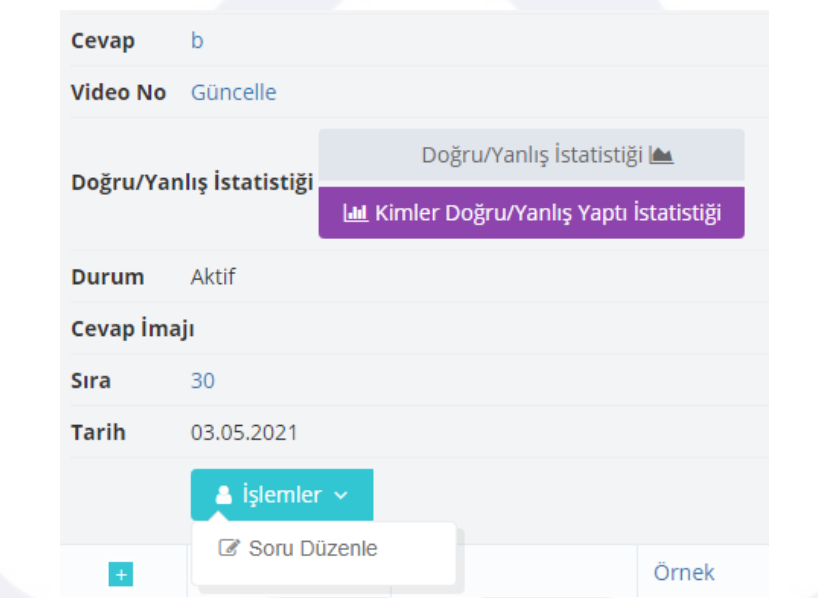

- 4. Genel Ortalama İstatistikleri, sınava katılan öğrencilerin sonuçlarının genel mevcuda göre ortalamalarını alır ve size sunar.
- 5. Bölüm Ortalama İstatistikleri, sınava katılan öğrencilerin sonuçlarının bölümlerine göre ortalamalarını alır ve size sunar.

# **6.8 Sınav Alanları**

Etiketler: Sınav Alanları, Alan Ekle, Sınavlar

- 1. Menüde yer alan Sınavlar başlığı altındaki Sınav Alanları bölümünü açınız
- 2. Alan Ekle butonuna bastığınızda aşağıdaki ekranı göreceksiniz

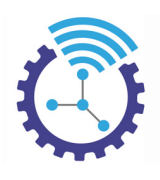

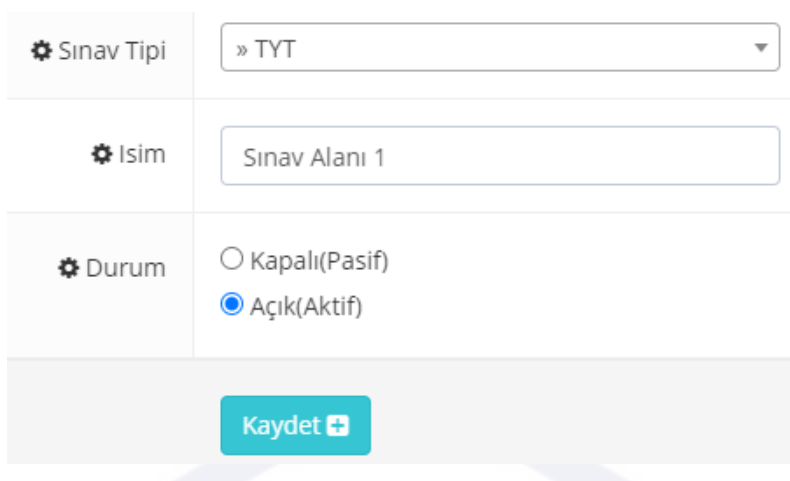

- 3. Burada gerekli alanları doldurup kaydediniz
- 4. Oluşturduğunuz sınav alanını İşlemler butonu aracılığıyla düzenleyebilir, kopyalayabilir veya silebilirsiniz

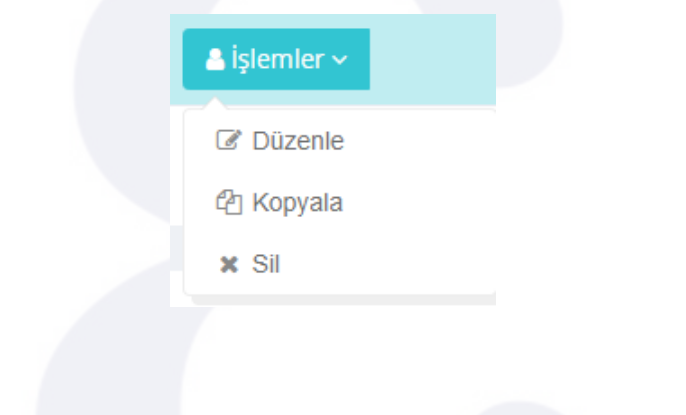

# **7 Muhasebe**

Etiketler: Muhasebe, Satışlar, Siparişler

# **7.1 Mali İşlemler**

Etiketler: Mali İşlem, Muhasebe, Satışlar

### **7.1.1 Ön Muhasebe Sistemi**

Etiketler: Ön Muhasebe, Muhasebe İşlemleri, Fatura

Ödeme ve tahsilat takibi, kasa banka hesapları takibi, masraf takibi gibi işlemler ön muhasebenin temel özelliklerini oluşturur.

Ön Muhasebede İşletmelere Düşen Konular:

- Fatura Kesme: Alım/Satım işlerinin belgelenmesi
- Cari Hesap Takibi: Müşteri veya tedarikçiden alacak/borç takibi.
- Kasa Hesap Takibi: İşletmenin nakit olarak bulundurduğu paranın takibi.

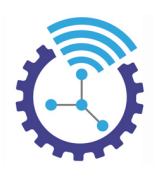

- $\triangleright$  Banka Hesap Takibi: Bankaya yatırılan, bankadan çekilen, bankaya yapılan havalelerin kaydı ve takibi.
- > Stok Takibi: Mal stoğunun takibi
- Çek/Senet Takibi: Çek veya senetle yapılan ödemelerin kayıtlarının tutulması
- Aylık Bordrolar: Personelin ücret hesaplarının düzenlenmesi ve takibi

şeklindedir.

#### **7.1.2 E-Fatura Entegrasyonu**

Etiketler: E-Fatura, Kargo, Ön Muhasebe

E-Fatura entegrasyonu için çalıştığımız firma Paraşüt'tür.

Faturalar satın alma işlemini takiben otomatik kesilir ve kesildikten sonra müşteriye sistem mail gönderir.

- 1. Menüde yer alan Muhasebe başlığı altındaki E-Fatura alanını açınız ve Gelişmiş Arama aracını kullanarak ilgili aramaları gerçekleştiriniz
- 2. Aşağıdaki gibi kişi, mali işlem no, fatura, durum ve kargo detayları ile birlikte listelenecektir.

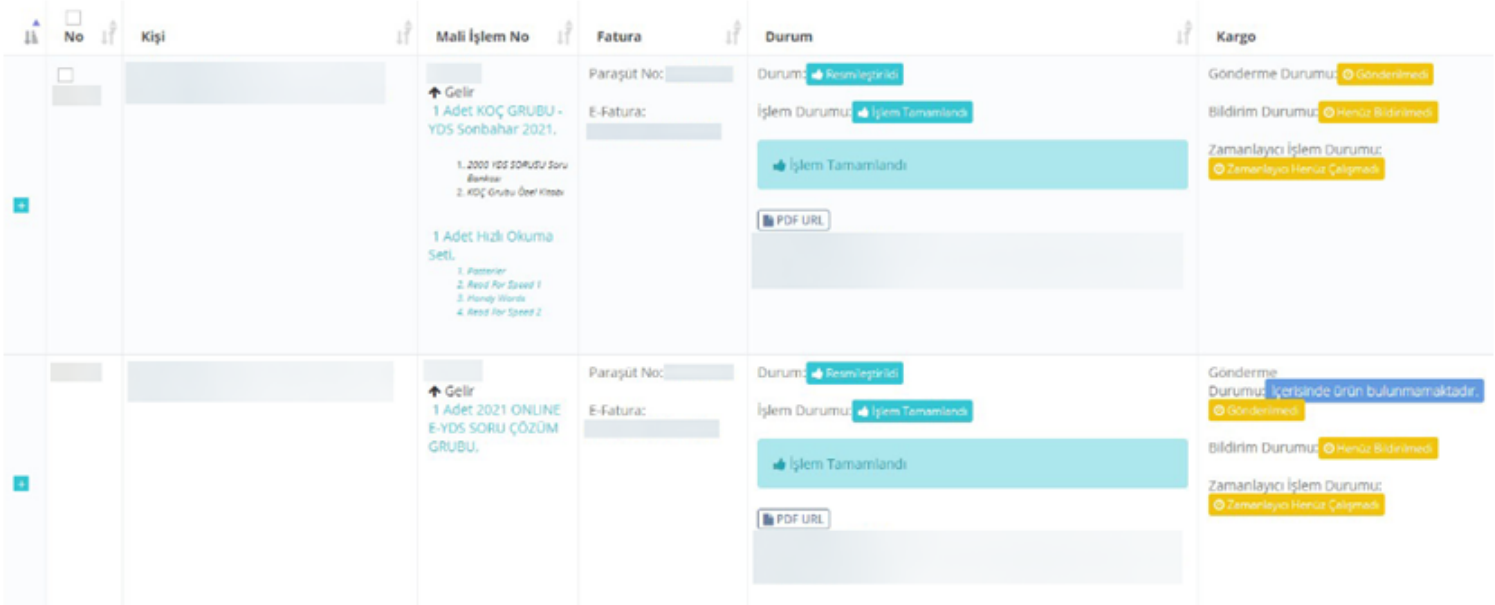

3. Satırlarda bulunan "PDF URL" butonuna basıp faturayı görüntüleyebilir veya yazdırabilirsiniz

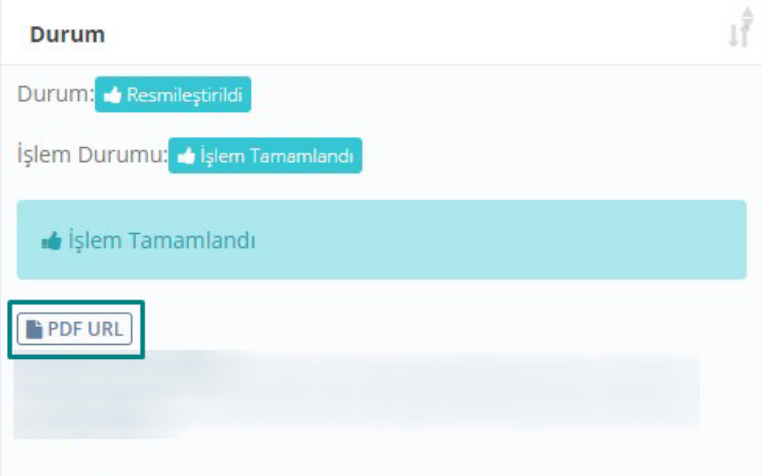

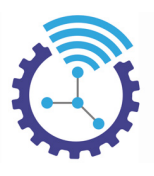

4. Fatura ise aşağıdaki gibi görüntülenir

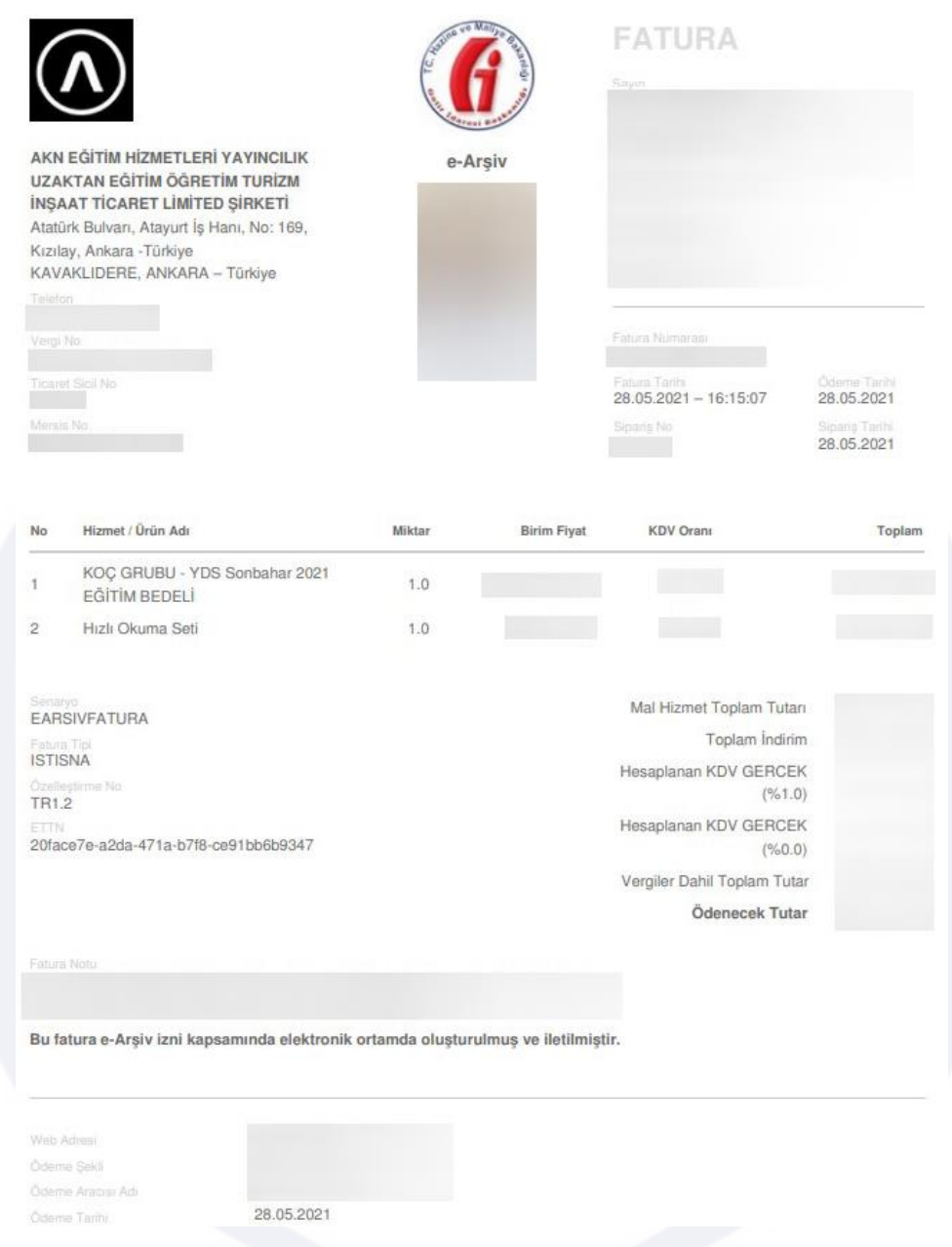

4. Menüde bulunan Mali İşlemler sayfasında ise e-fatura durumu, e-fatura işlem durumu, müşteriye mail gönderme, kargonun firmaya bildirimi ve kargo gönderim durumu bilgileri sıralanmaktadır.

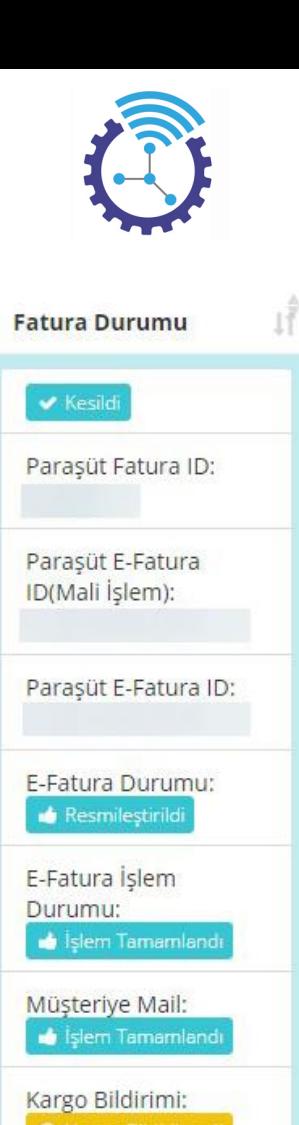

## **7.1.3 Kargo Entegrasyonu**

Etiketler: Kargo, Kargo Gönderimi, Fatura Durumu

- 1. Menüde yer alan Muhasebe başlığı altındaki Kargo Gönderileri alanını açınız
- 2. Müşterilerinizin kargo detayları aşağıdaki gibi listelenecektir

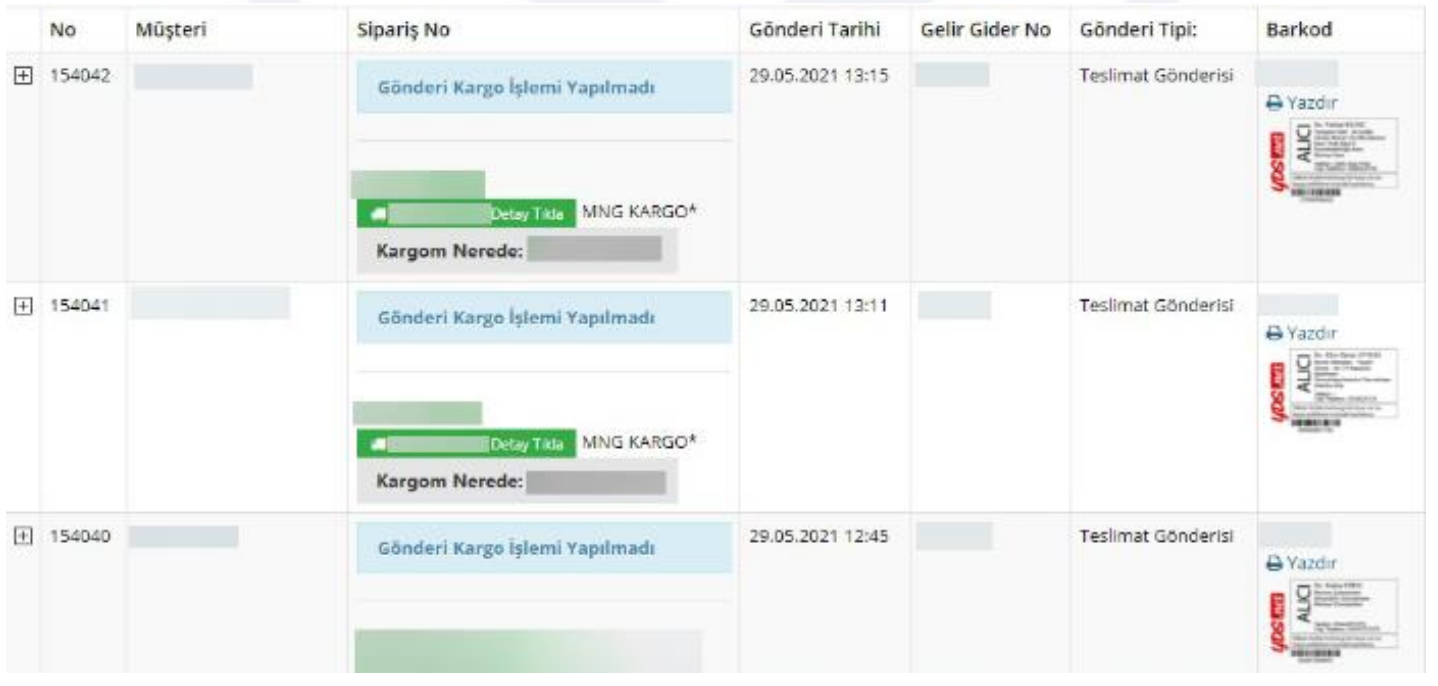

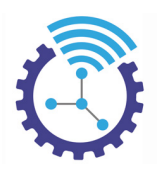

3. Müşteriler sistemde bulunan Kargo Detay Tıkla ve Kargom Nerede alanlarından yararlanarak bilgi sahibi olmaktadır, ayrıca kargo paketlerinin üzerine yapıştırmak üzere barkod otomatik olarak sağlanmaktadır. Yalnızca barkodun çıktısını alıp pakete yapıştırma işlemi ile süreciniz hayli hızlanacaktır

4. Menüde bulunan Mali İşlemler sayfasında ise e-fatura durumu, e-fatura işlem durumu, müşteriye mail gönderme, kargonun firmaya bildirimi ve kargo gönderim durumu bilgileri sıralanmaktadır.

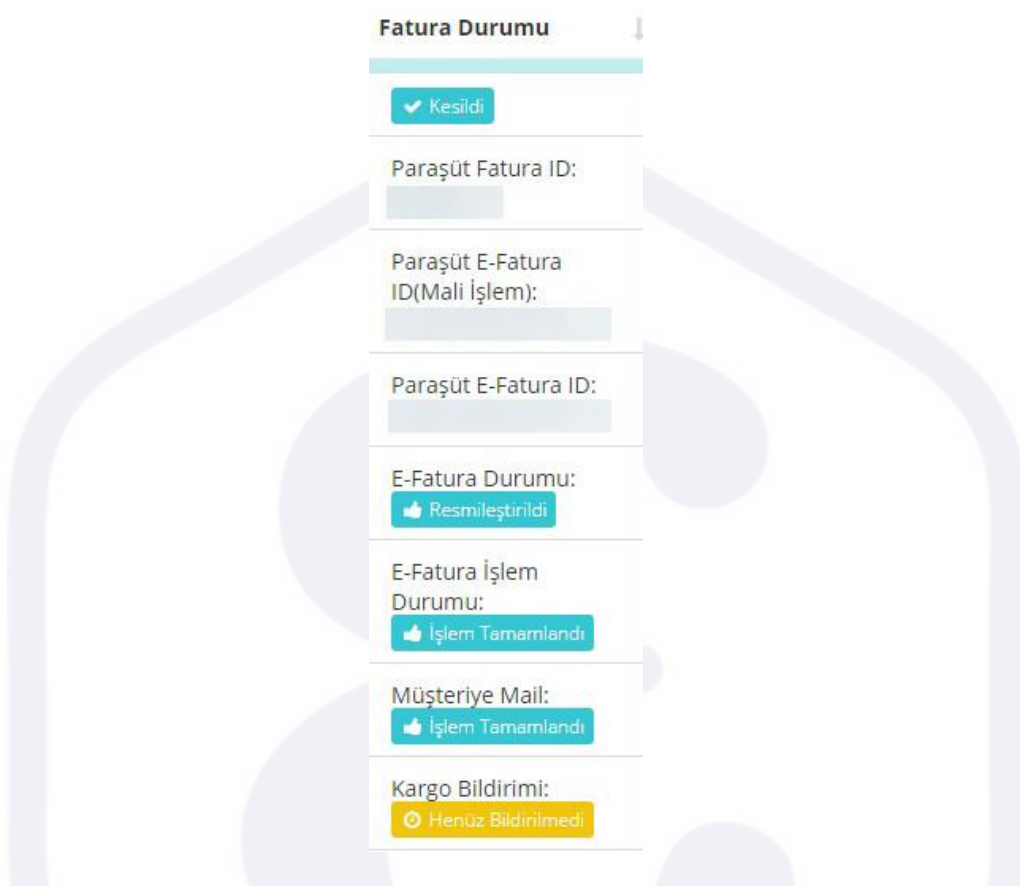

### **7.1.4 Sanal Pos Entegrasyonu**

Etiketler: Sanal Pos Banka Bilgileri, Banka Ekle, Sanal Pos

1. Menüde yer alan Kayıt ve Düzenleme başlığı altındaki Sanal Pos Banka Bilgileri alanını açınız, banka bilgileriniz burada listelenmektedir.

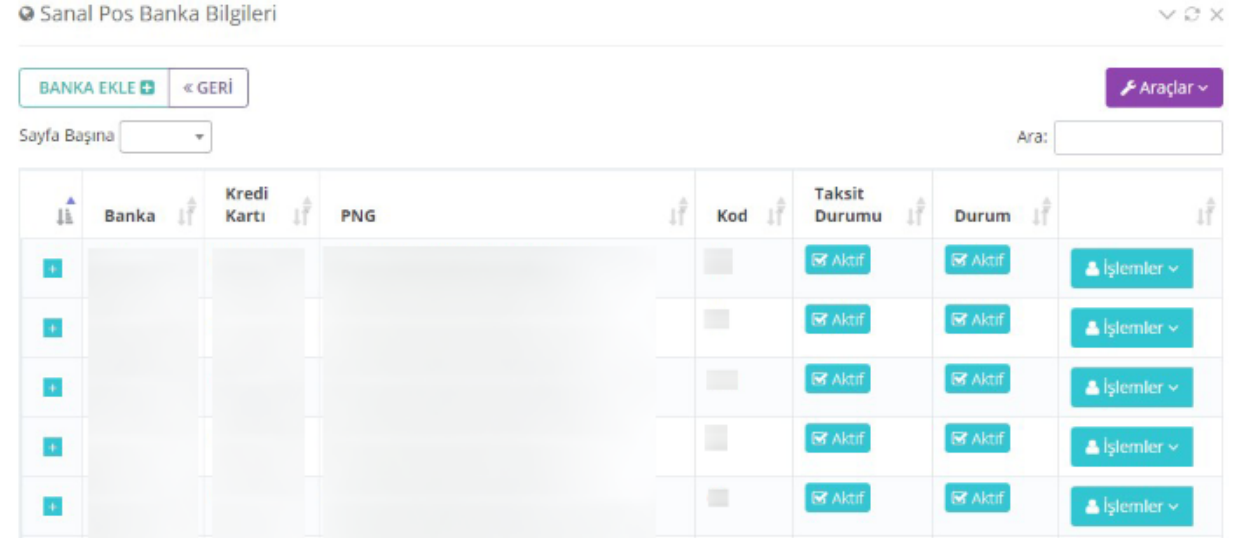

Hacettepe Üniversitesi Teknokent, Üniversiteler Mah. 1596. Sok. 6. Arge E Blok 8. Kat 43 Numara Beytepe, Çankaya/ANKARA

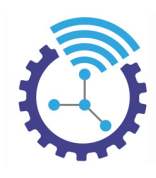

2. Banka Ekle butonuna basınız ve açılan ekrandaki bölümleri doldurup kaydediniz

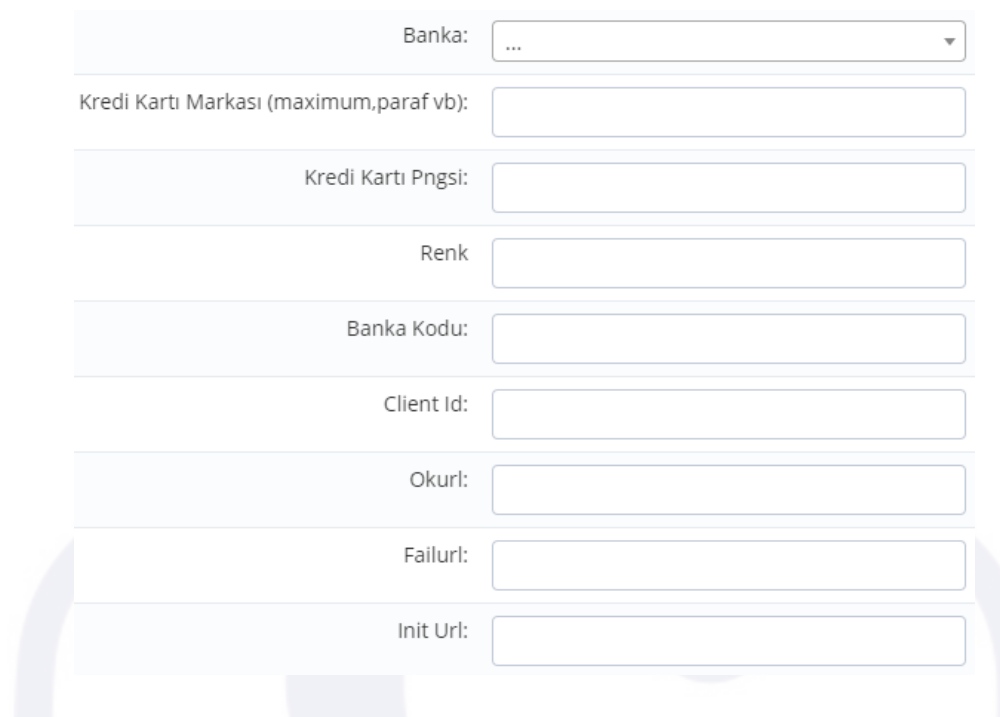

# **7.2 Satışlar**

Etiketler: Satışlar, Sipariş Sayfası, Siparişler

- 1. Menüde yer alan Muhasebe başlığı altındaki Satışlar alanını açınız
- 2. Yapmış olduğunuz satışlarla ilgili detaylar burada listelenmektedir ev "+" butonuna basarak daha fazla veriye erişebilirsiniz

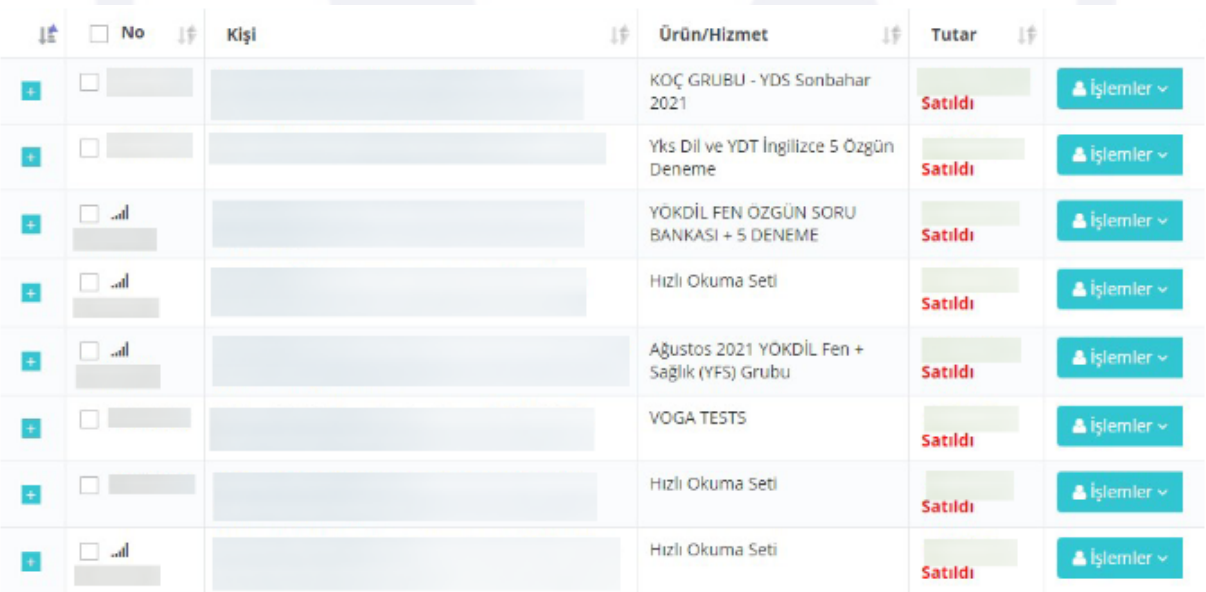

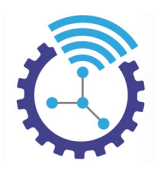

3. Listeleme son 2 gün ile sınırlı olduğundan Gelişmiş Arama aracını kullanarak filtrelemeniz tavsiye edilir

# **7.3 Sipariş Sayfası**

Etiketler: Sipariş Sayfası, Kargo Durumu, Siparişler

- 1. Menüde yer alan Muhasebe başlığı altındaki Sipariş Sayfası alanını açınız
- 2. Burada listelenen veriler, siteden satın alma işlemi gerçekleştirmekte olan kullanıcıların hangi aşamada olduklarını içerir. Örneğin kişi ürünü sepete eklemiş fakat ödemeyi henüz gerçekleştirmediyse bilgileri bu ekrana gelir.

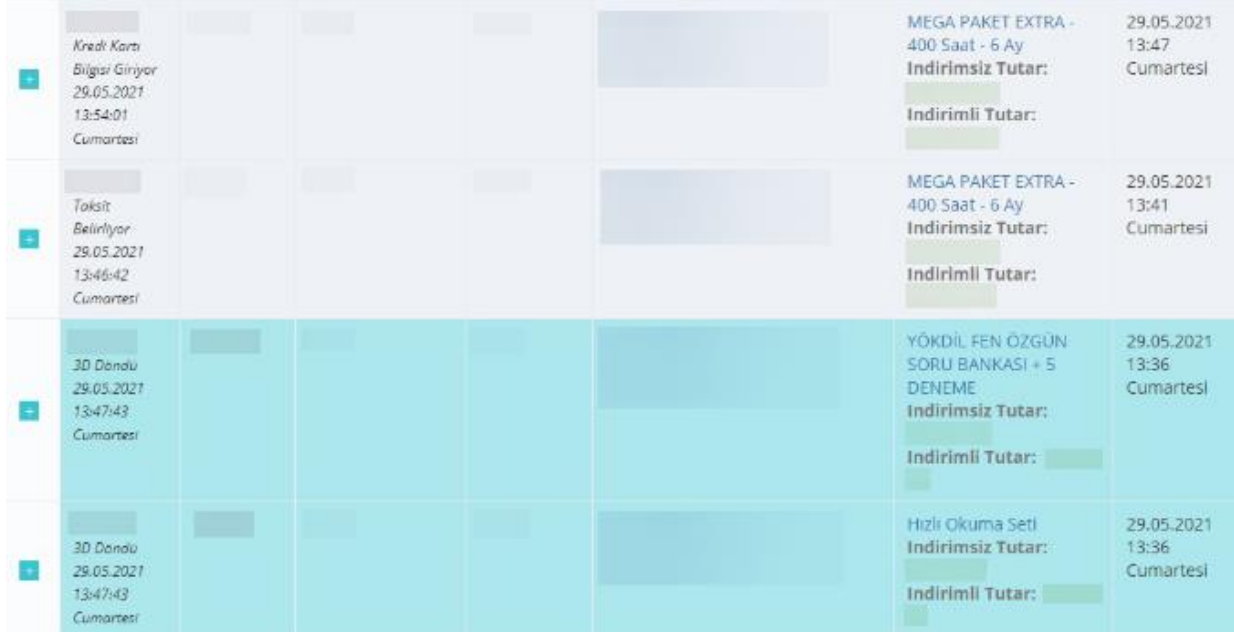

3. "+" butonuna bastığınızda ise daha detaylı bilgi edinebilirsiniz

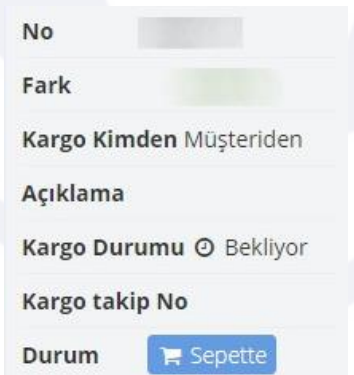

# **7.4 Promosyon**

Etiketler: Promosyon, Promosyon Ayarları, Promosyon Kodu

- 1. Menüde yer alan Muhasebe başlığı altındaki Promosyonlar alanını açınız
- 2. Bir satış işleminde kişi veya nesneye özgü ya da hem kişiye hem nesneye özgü, yüzde veya miktar şeklinde indirimli promosyon üretilebilir olup mevcut promosyonlarınız bu bölümde listelenmektedir

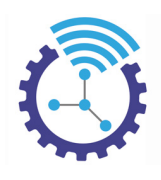

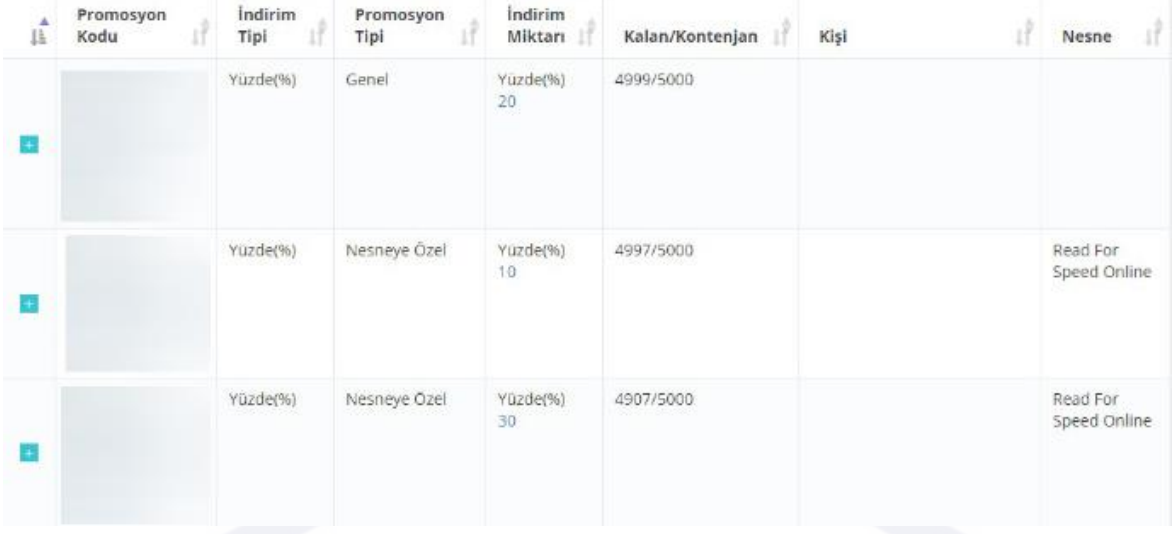

3. Yeni promosyon üretmek için Promosyon Ekle butonuna basınız ve açılan ekrandaki alanları doldurup kaydediniz

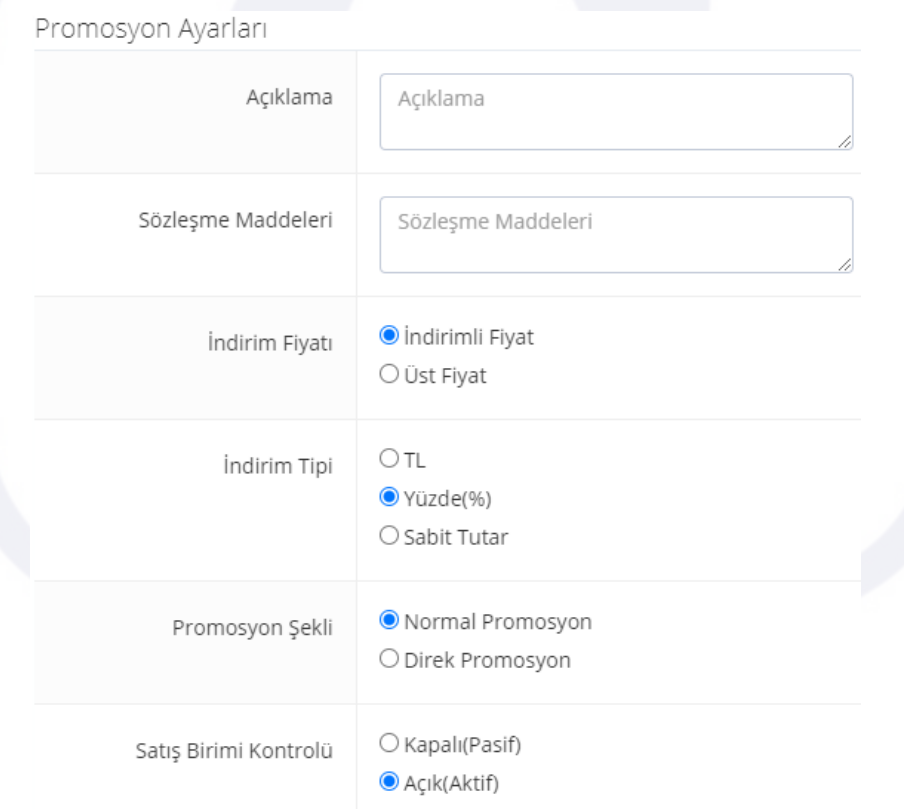

# **7.5 Kargo Gönderileri**

Etiketler: Kargo, Kargo Gönderimi, Fatura Durumu

- 1. Menüde yer alan Muhasebe başlığı altındaki Kargo Gönderileri alanını açınız
- 2. Müşterilerinizin kargo detayları aşağıdaki gibi listelenecektir

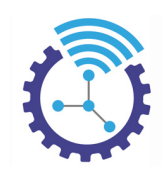

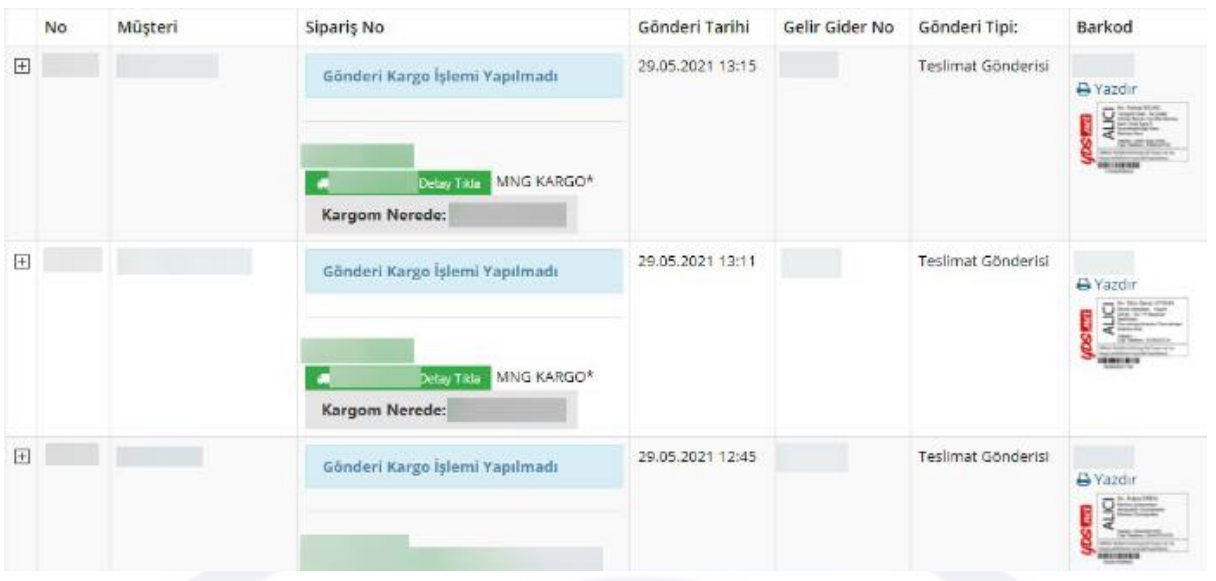

- 3. Müşteriler sistemde bulunan Kargo Detay Tıkla ve Kargom Nerede alanlarından yararlanarak bilgi sahibi olmaktadır, ayrıca kargo paketlerinin üzerine yapıştırmak üzere barkod otomatik olarak sağlanmaktadır. Yalnızca barkodun çıktısını alıp pakete yapıştırma işlemi ile süreciniz hayli hızlanacaktır
- 4. Menüde bulunan Mali İşlemler sayfasında ise e-fatura durumu, e-fatura işlem durumu, müşteriye mail gönderme, kargonun firmaya bildirimi ve kargo gönderim durumu bilgileri sıralanmaktadır.

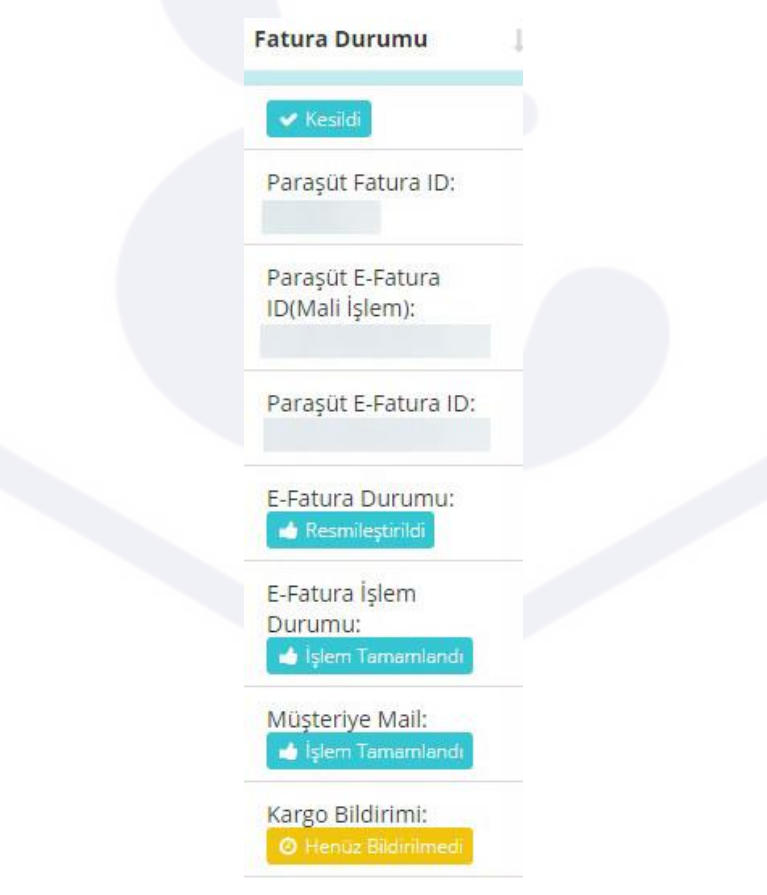
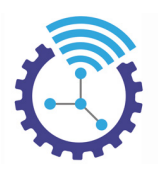

# **7.6 Kullanıcı Ürünleri**

Etiketler: Kullanıcı Ürünleri, Ürün/Hizmet, Ödenme Durumu

- 1. Menüde yer alan Muhasebe başlığı altındaki Kullanıcı Ürünleri alanını açınız
- 2. Burada hangi kullanıcının hangi ürünleri satın aldığı, kullanıcı bilgileri ile birlikte aşağıdaki gibi listelenmektedir. Liste, son 2 gün ile sınırlı olduğundan Gelişmiş Arama Aracı ile filtrelemeniz tavsiye edilir.

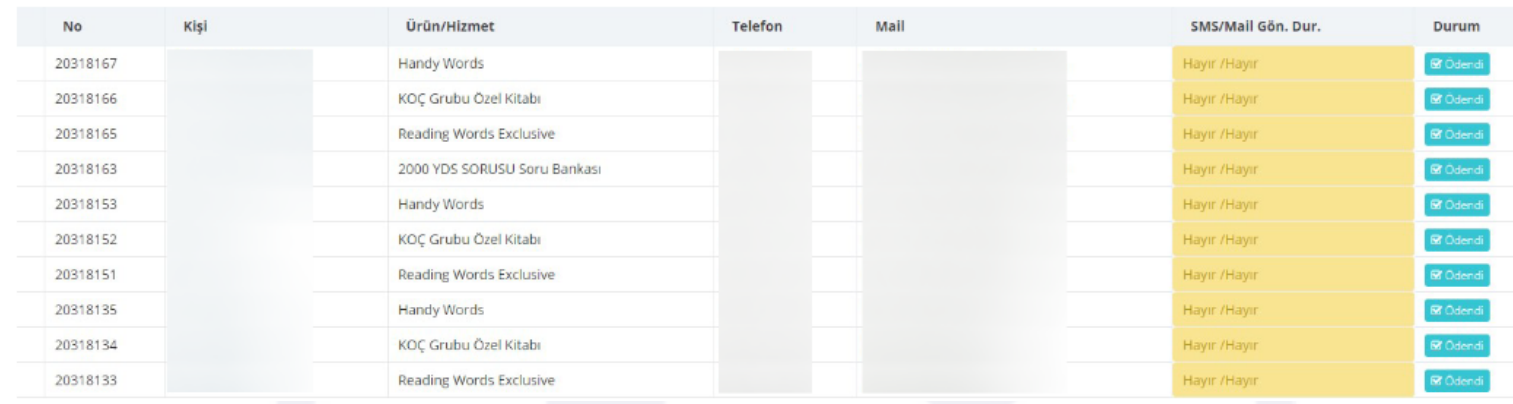

3. Satır sonunda yer alan "Ödendi" bölümü, manuel olarak iptal, iade gibi seçenekler ile düzenlenebilmektedir.

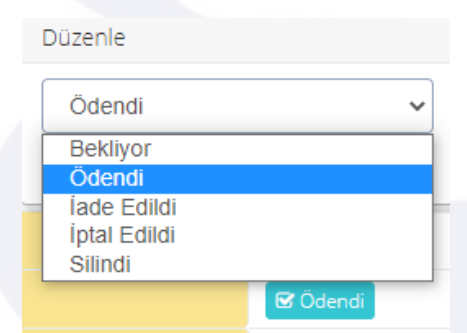

### **7.7 E-Fatura**

Etiketler: E-Fatura, Kargo, Ön Muhasebe

E-Fatura entegrasyonu için çalıştığımız firma Paraşüt'tür.

Faturalar satın alma işlemini takiben otomatik kesilir ve kesildikten sonra müşteriye sistem mail gönderir.

- 1. Menüde yer alan Muhasebe başlığı altındaki E-Fatura alanını açınız ve Gelişmiş Arama aracını kullanarak ilgili aramaları gerçekleştiriniz
- 2. Aşağıdaki gibi kişi, mali işlem no, fatura, durum ve kargo detayları ile birlikte listelenecektir.

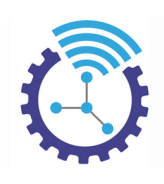

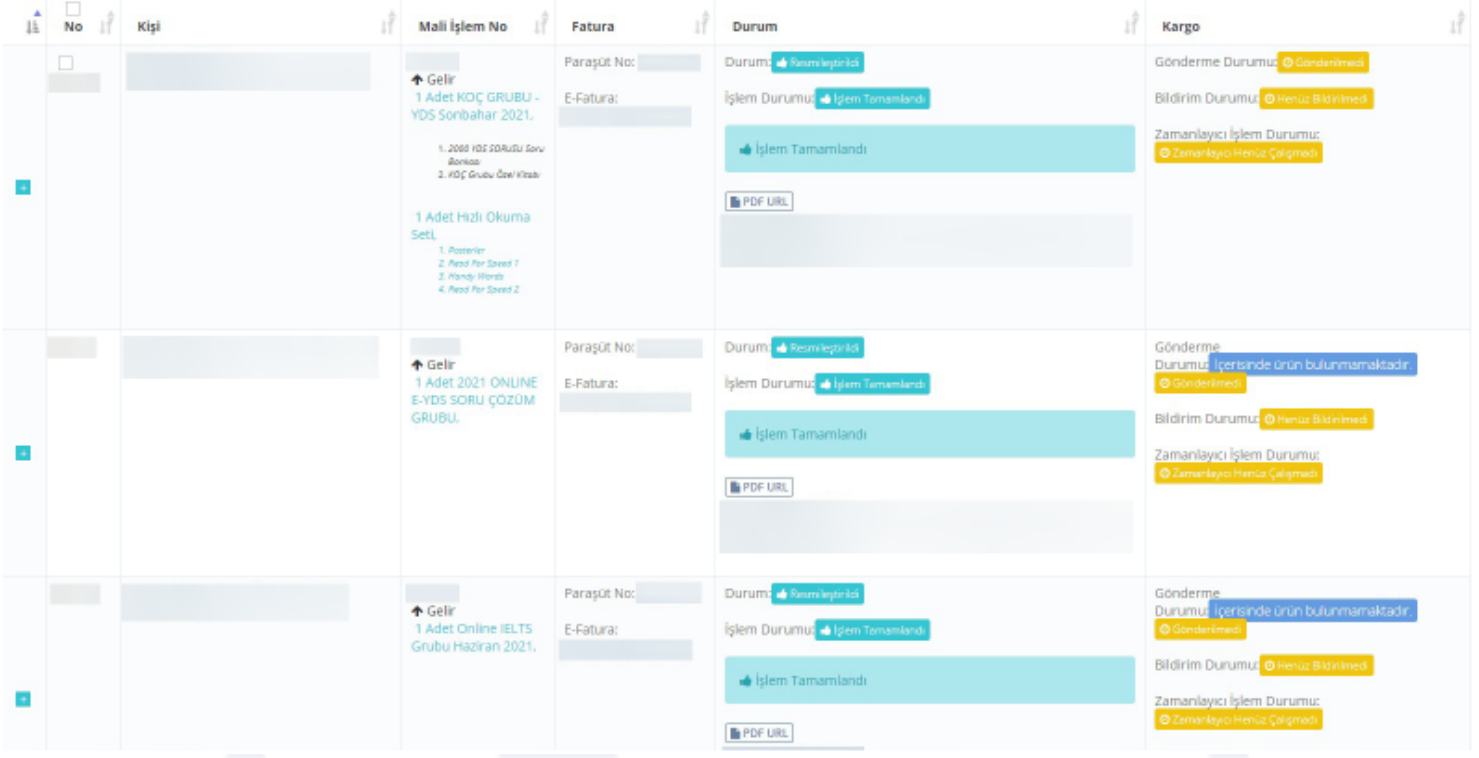

3. Ayrıca menüde bulunan Mali İşlemler sayfasında e-fatura durumu, e-fatura işlem durumu, müşteriye mail gönderme, kargonun firmaya bildirimi ve kargo gönderim durumu bilgileri sıralanmaktadır.

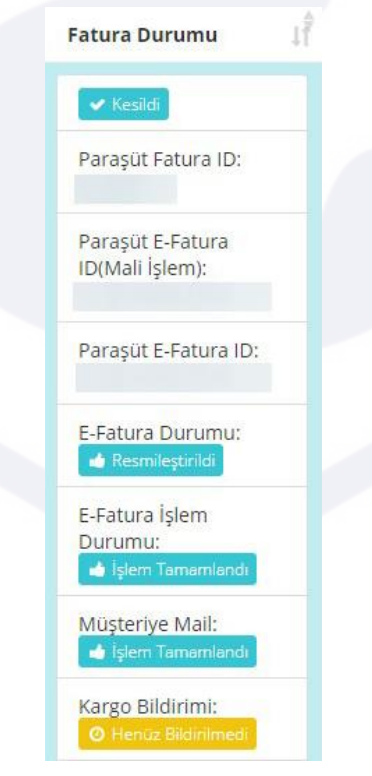

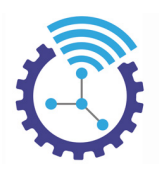

### **7.8 Abonelikler**

Etiketler: Abonelikler, Abonelik İşlemleri, Abonelik İşlem Geçmişi

- 1. Menüde yer alan Muhasebe başlığı altındaki Abonelikler alanını açınız
- 2. Burada hizmetlerinize belirli bir süreliğine abonelik oluşturan müşterilerin bilgileri listelenecektir.
- 3. Aşağıdaki gibi görüntülenen satırlarda bulunan Abonelik İşlem Geçmişi İçin Tıklayınız butonuna basarak detaylı veriyi elde edebilirsiniz

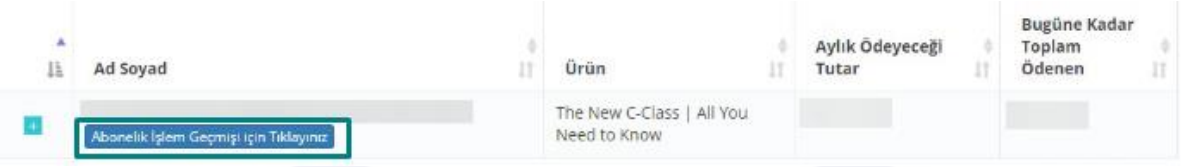

### **7.9 Adres Bilgileri**

Etiketler: Adres Bilgileri, Fatura Adresi, Muhasebe

- 1. Menüde yer alan Muhasebe başlığı altındaki Adres Bilgileri alanını açınız
- 2. Sisteme üyeliği olan kullanıcıların faturalarına eklenecek adres verileri aşağıdaki gibi listelenmektedir

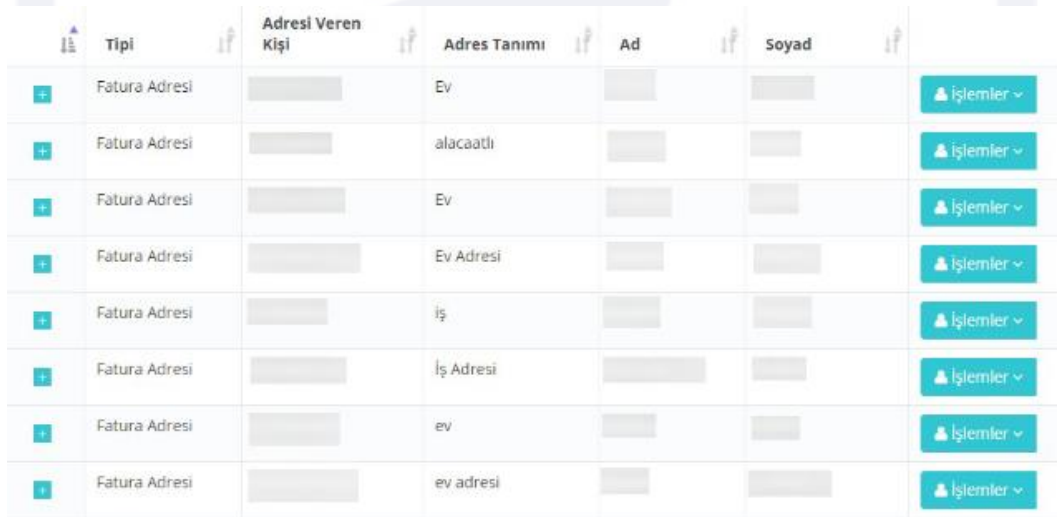

3. Satırların başındaki "+" butonuna tıkladığınızda daha detaylı bilgiye erişebilir, satır sonunda yer alan İşlemler menüsü ile düzenleme yapabilirsiniz

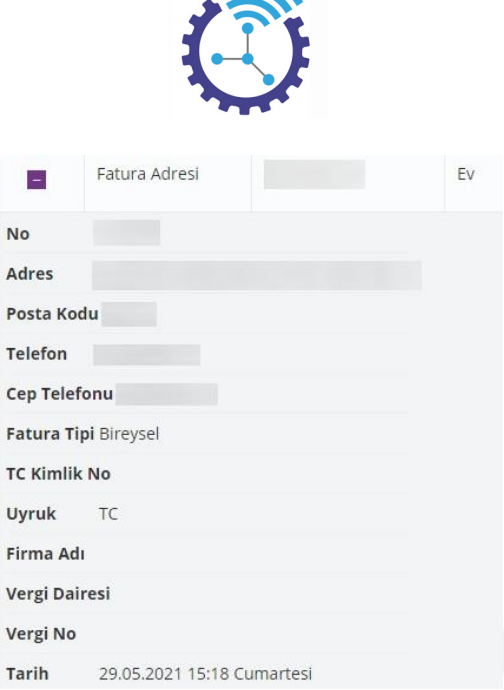

4. Bir kişinin adres bilgisine erişmek için Gelişmiş Arama aracından yararlanabilirsiniz

### **8 Lambda E-Ticaret**

Etiketler: E-Ticaret, E-Fatura, Muhasebe

#### **8.1 Sepet Sistemi**

Etiketler: Sepet Sistemi, Sepete Ekleme, Sipariş Sayfası

1. Müşterileriniz sitede satışa sunduğunuz ürünlerin detaylarını inceleyebilir ve "Sepete Ekle" butonu ile alışveriş yapabilmektedir

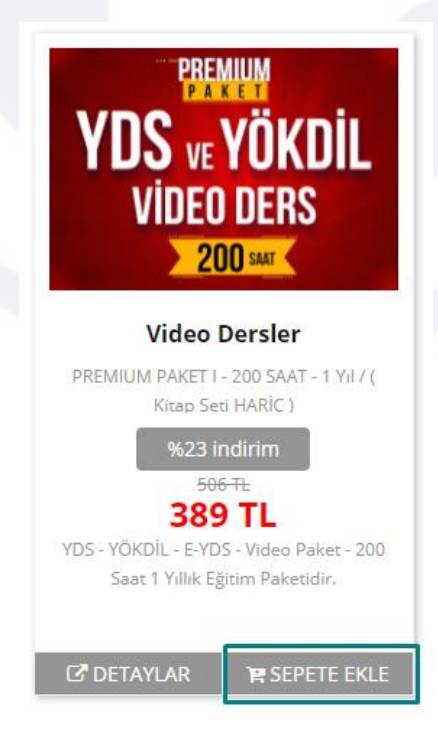

2. Sepet durumu ve detayları ise Muhasebe başlığı altında yer alan Sipariş Sayfası alanından takip edilebilmektedir

72

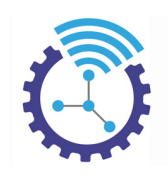

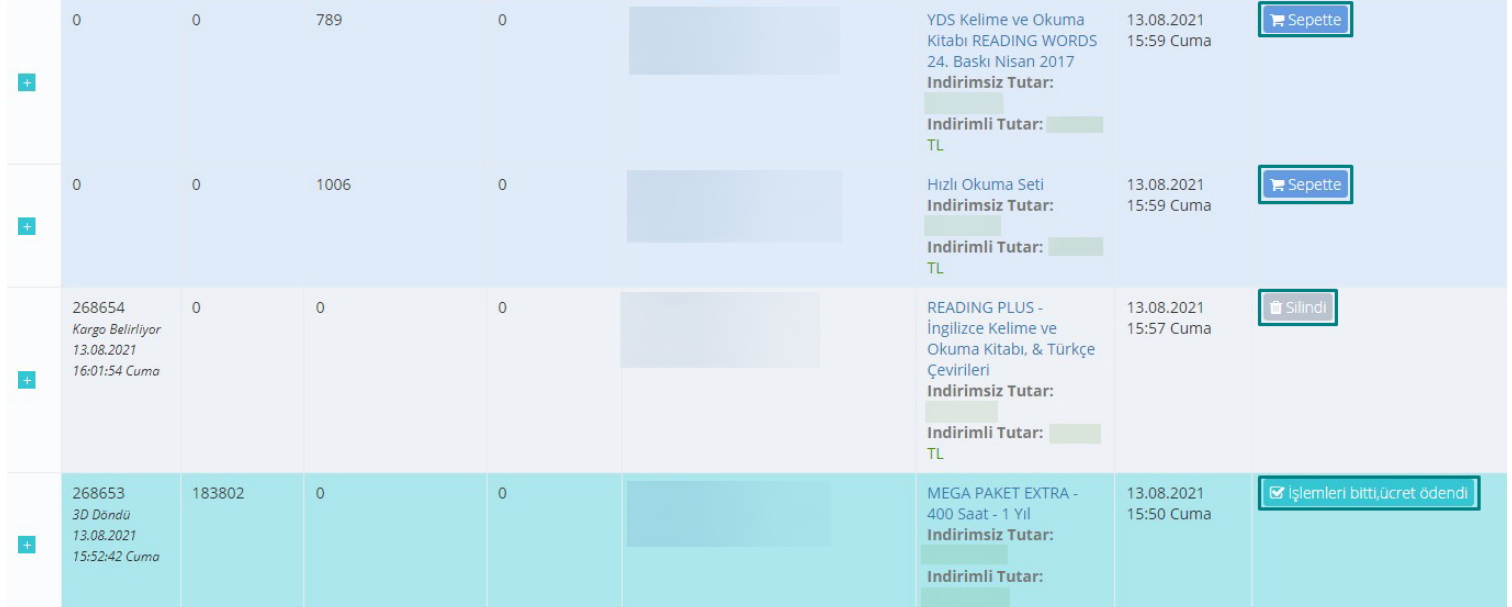

# **8.2 Ürün Detay**

Etiketler: Ürünler, Ürün Detayları, Detaylar

1. Site ana sayfada satışa sunduğunuz ürün veya hizmetlerin içerik detaylarını görüntülemek isteyen öğrenci, Detaylar butonuna basacaktır

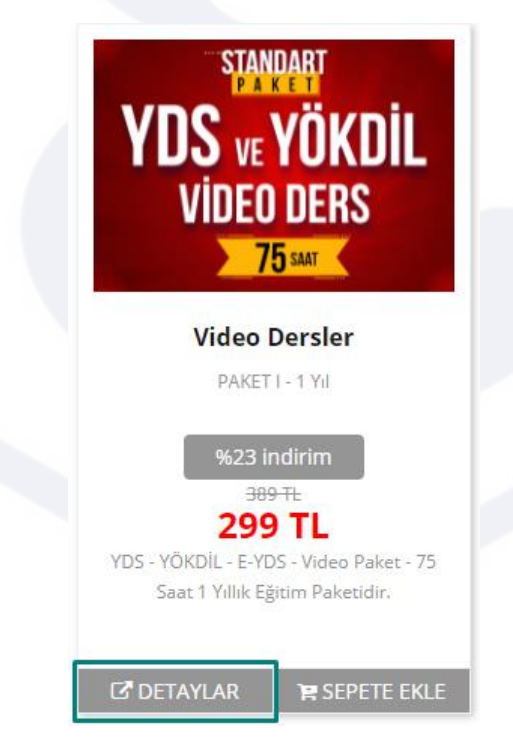

2. Açılan ekrandaki gibi görünen yazıları, bileşenleri ve manşetleri ekleyebilir, anahtar seçeneğinden düzenlemeleri gerçekleştirebilirsiniz

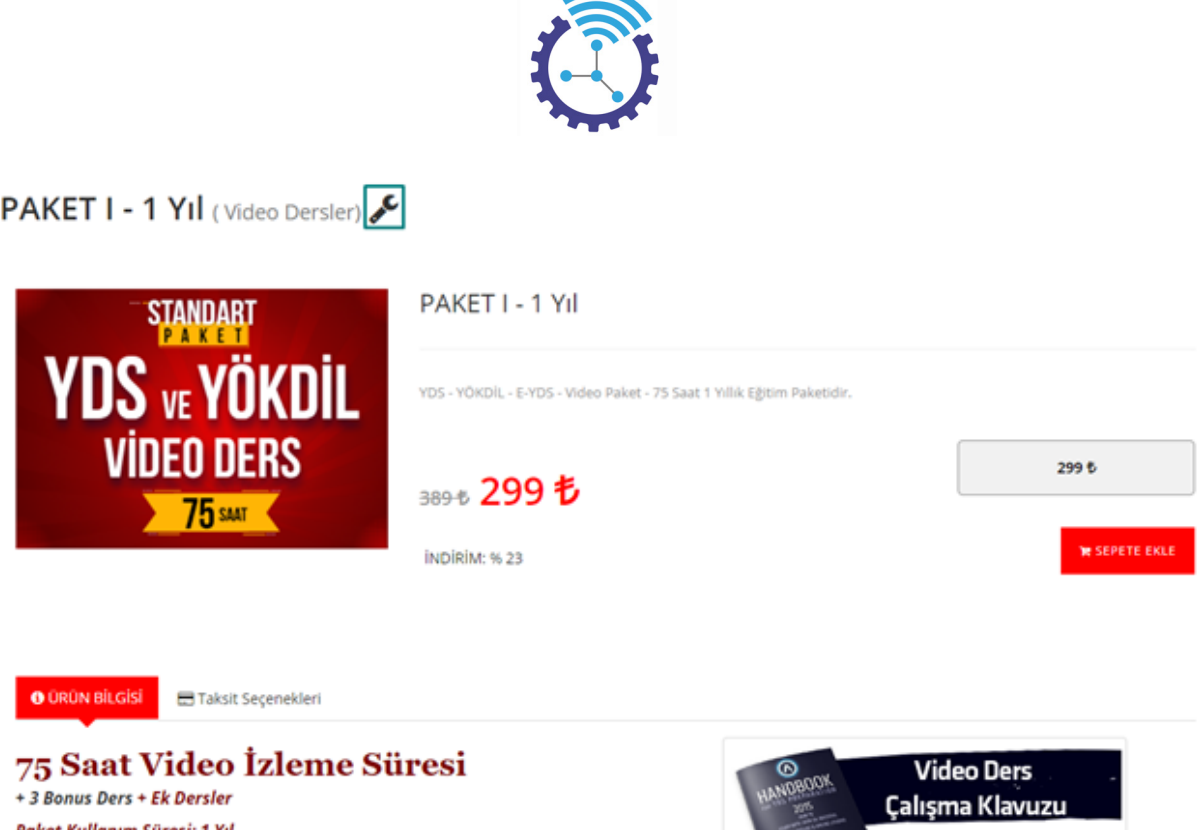

Paket Kullanım Süresi: 1 Yıl AKIN DII ONLINE EĞİTİM sistemindeki bu paket ile YDS'ye veya YÖKDİL'e hazırlık döneminiz boyunca kullanacağınız ve ihtiyacınız olan tüm konuları kapsayan MAZIR EĞİTİM VİDEOLARINA, ihtiyacınız olan ve sizin hizinizi ve güveninizi arttırıcı teknik bilgi ve beceri kazandıracak SINAV TEKNİKLERİ VİDEOLARINA, YDS' nin en önemli unsurlarından birini teşkil eden KELİME BİLGİSİ konusunda, kelime ezberletr yerine kelime öğretici KELİME VİDEOLARINA, Ahmet AKIN tarafından izleme yetkisi verilecek olan CANLI EK DERSLERE sahip olabilirsiniz.

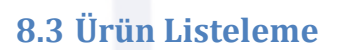

Etiketler: Ürünler, Ürün Listeleme, Ürün Arama

1. Site ana sayfanızda satışa sunduğunuz ürünlerin listelemesi aşağıdaki gibidir ve Sayfa Düzenle seçeneği ile düzenleme sağlayabilirsiniz

**INDIR** 

KİTAP İSTİYORUM »

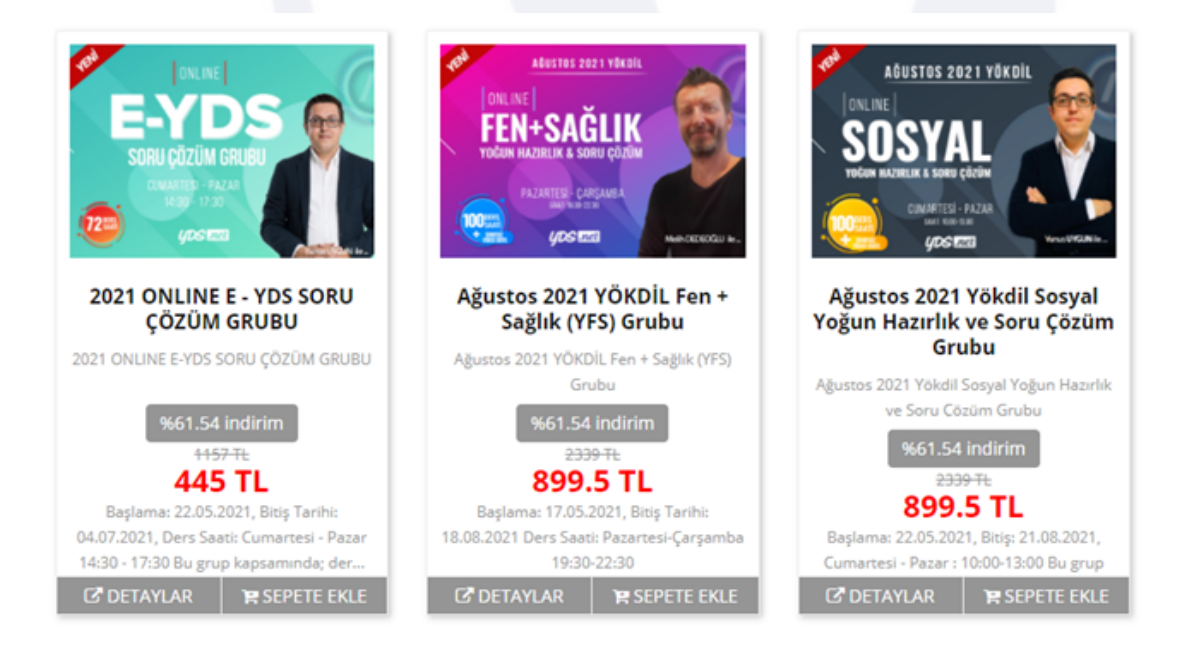

74

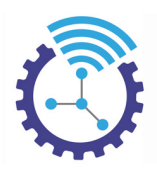

2. Bu ürünleri öğrenci Arama Alanı'nı kullanarak da filtreleyebilmektedir.

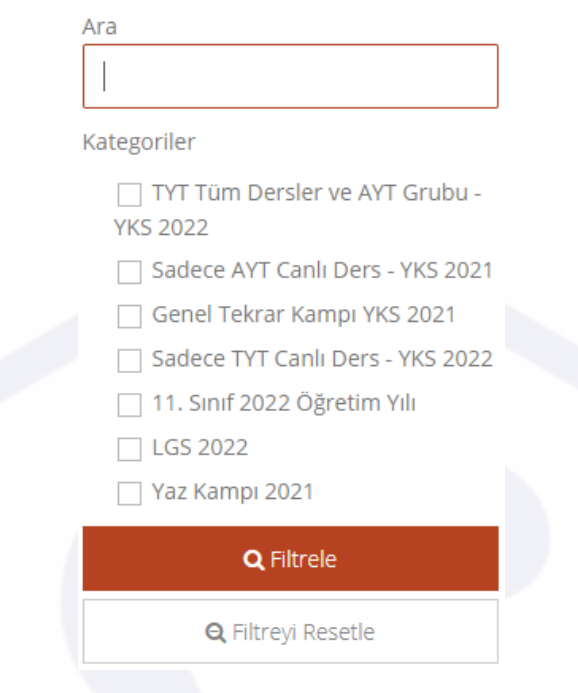

### **8.4 Adres**

Etiketler: Adres Bilgileri, Fatura Adresi, Fatura

- 1. Menüde yer alan Muhasebe başlığı altındaki Adres Bilgileri alanını açınız
- 2. Sisteme üyeliği olan kullanıcıların faturalarına eklenecek adres verileri aşağıdaki gibi listelenmektedir

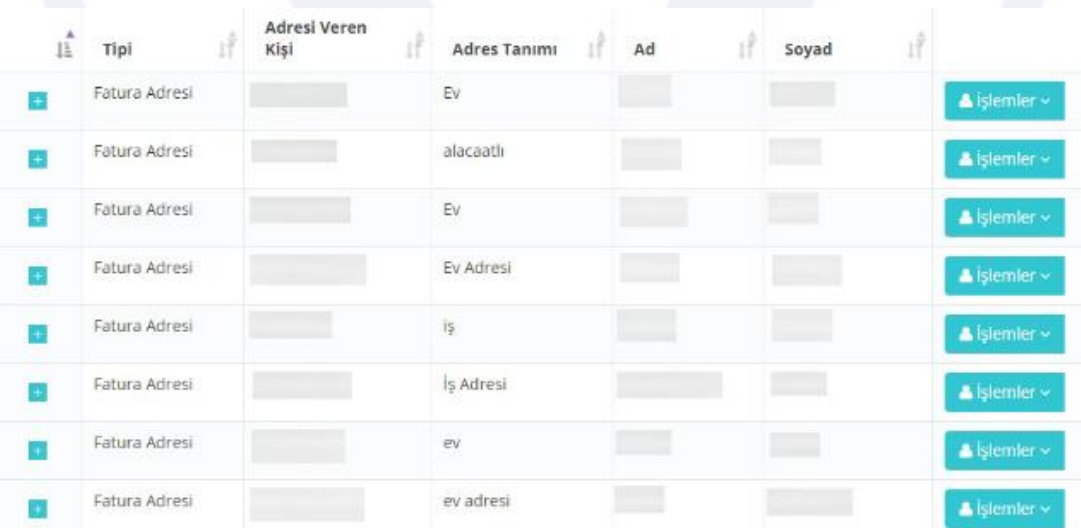

3. Satırların başındaki "+" butonuna tıkladığınızda daha detaylı bilgiye erişebilir, satır sonunda yer alan İşlemler menüsü ile düzenleme yapabilirsiniz

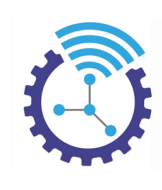

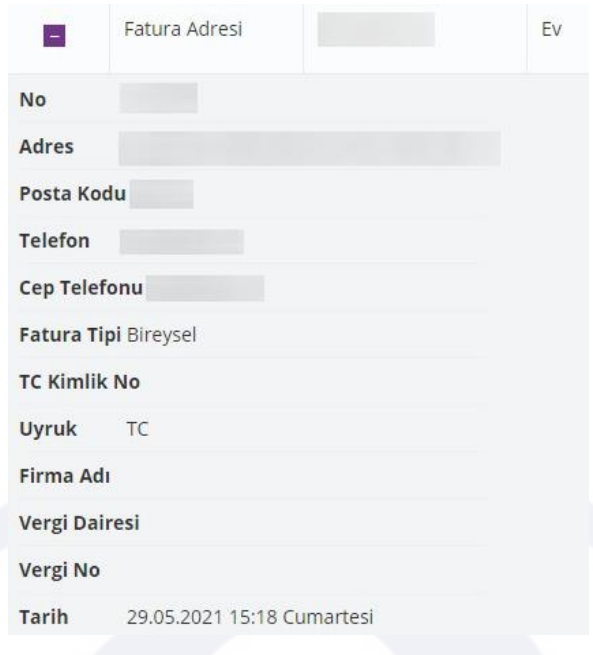

### **8.5 Kredi Kartı**

Etiketler: Kredi Kartı, Adres Bilgileri, Kredi Kartı İşlemleri

1. Öğrenci, bir ürünü sepete ekleyip Alışverişi Tamamla butonuna tıkladığında karşısına aşağıdaki gibi bir ekran çıkar.

# **@ Adres Bilgileri**

YENI ADRES EKLE

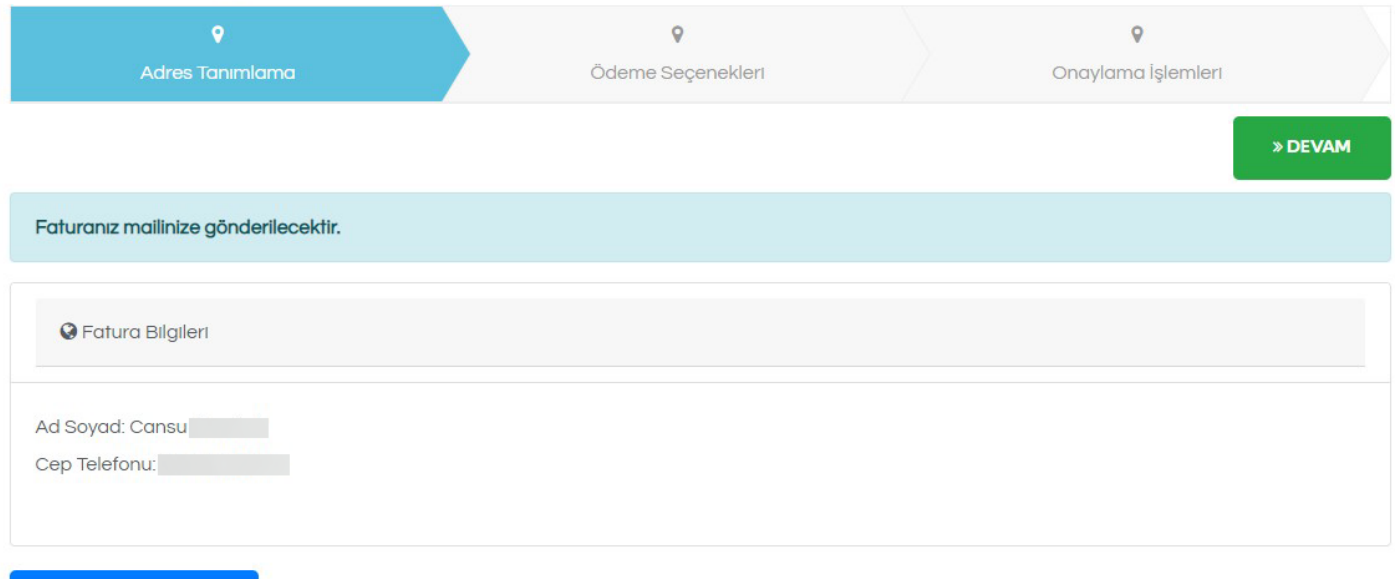

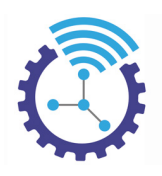

# Sipariş Özeti

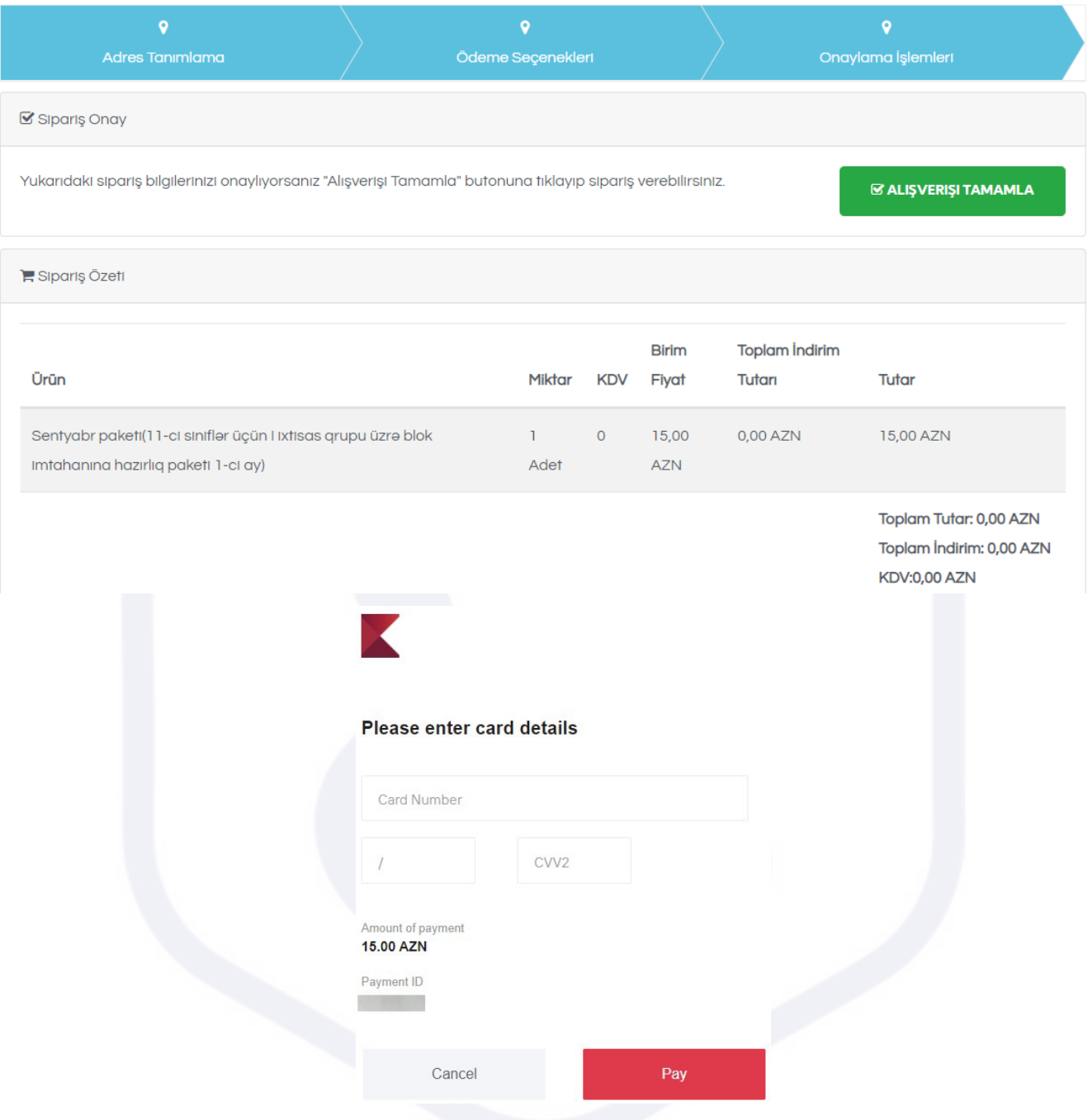

2. Öğrenci bu aşamada kredi kartı bilgilerini girerek onaylayabilir veya kredi kartı yerine Eft-Havale seçeneğini işaretleyerek ilerleyebilir

### **8.6 Kargo**

Etiketler: Kargo, Kargo Gönderimi, Fatura Durumu

- 1. Menüde yer alan Muhasebe başlığı altındaki Kargo Gönderileri alanını açınız
- 2. Müşterilerinizin kargo detayları aşağıdaki gibi listelenecektir

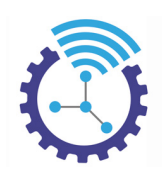

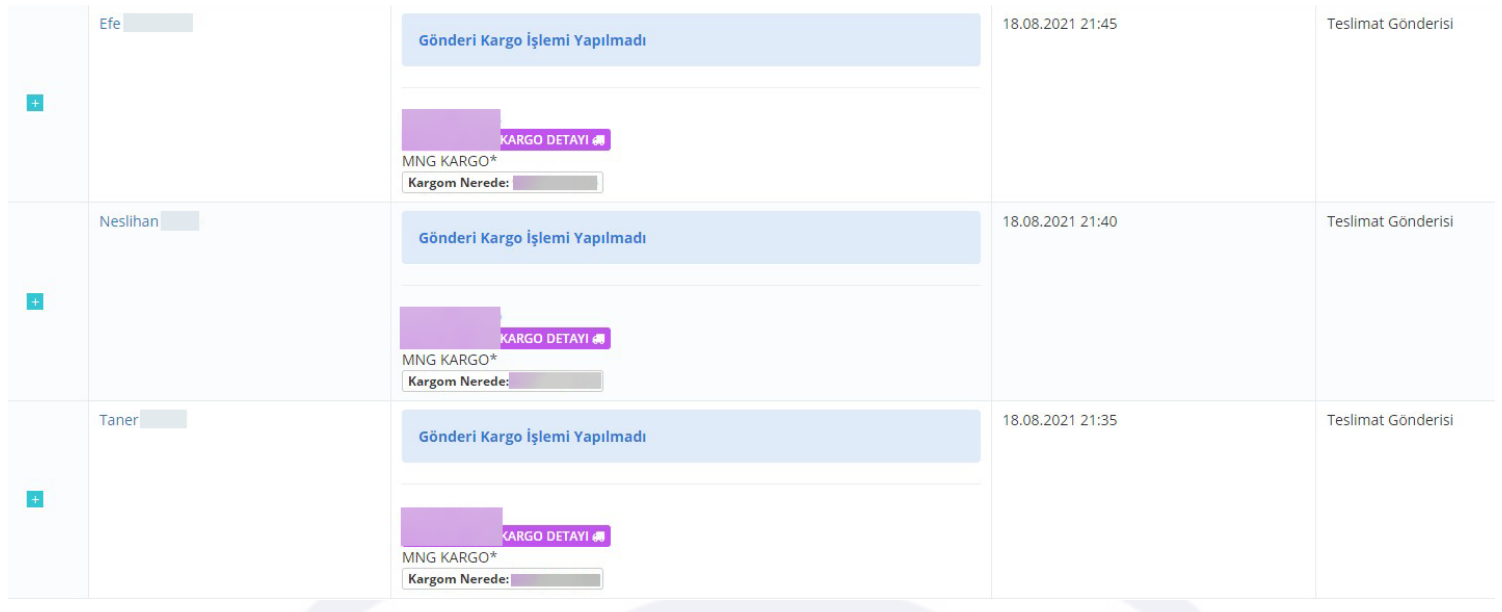

- 3. Müşteriler sistemde bulunan Kargo Detay Tıkla ve Kargom Nerede alanlarından yararlanarak bilgi sahibi olmaktadır, ayrıca kargo paketlerinin üzerine yapıştırmak üzere barkod otomatik olarak sağlanmaktadır. Yalnızca barkodun çıktısını alıp pakete yapıştırma işlemi ile süreciniz hayli hızlanacaktır
- 4. Menüde bulunan Mali İşlemler sayfasında ise e-fatura durumu, e-fatura işlem durumu, müşteriye mail gönderme, kargonun firmaya bildirimi ve kargo gönderim durumu bilgileri sıralanmaktadır.

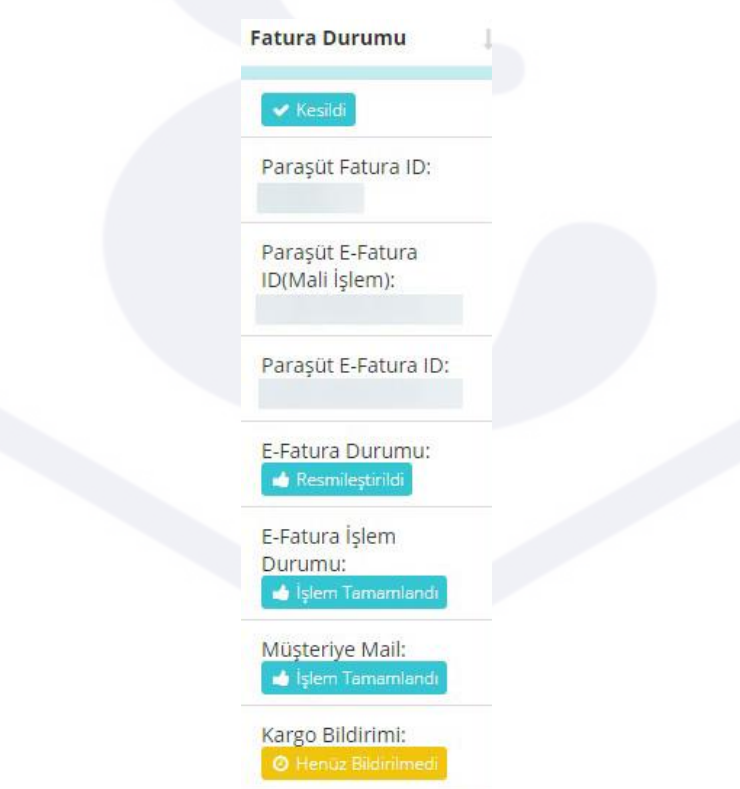

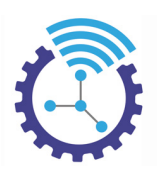

### **8.7 Mesafeli Satış Sözleşmesi**

Etiketler: Mesafeli Satış Sözleşmesi, Alışverişi Tamamla, Sepete Ekle

- 1. Öğrenci sepetine ürün ekleyip tüm adımları tamamladıktan sonra karşısına gelen alan Mesafeli Satış Sözleşmesi'dir.
- 2. Aşağıdaki gibi görüntülenir ve öğrenci Alışverişi Tamamla butonuna tıkladığında işlemleri onaylanmış olur

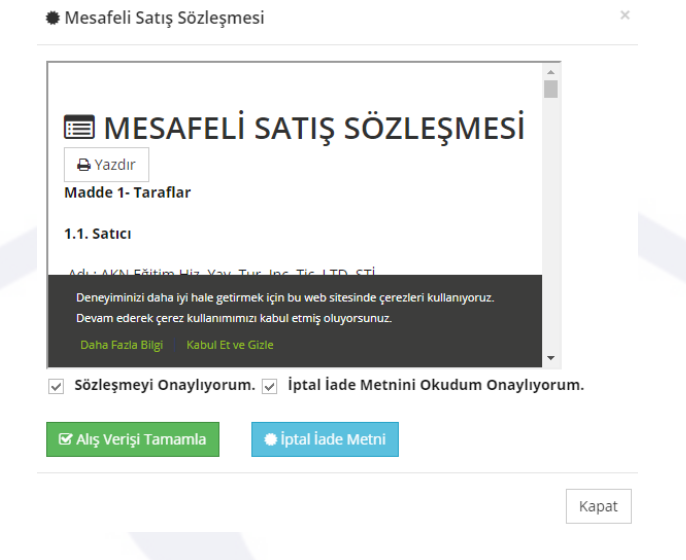

### **8.8 Hesap Numaraları**

Etiketler: Hesap Numaraları, Hesap Numarası Ekle, Banka

- 1. Menüde yer alan Kayıt ve Düzenleme başlığı altındaki Hesap Numaraları alanını açınız
- 2. Hesap Numarası Ekle butonuna basınız ve açılan ekrandaki bölümleri doldurup kaydediniz. Hesap numaralarınız burada listelenecektir.

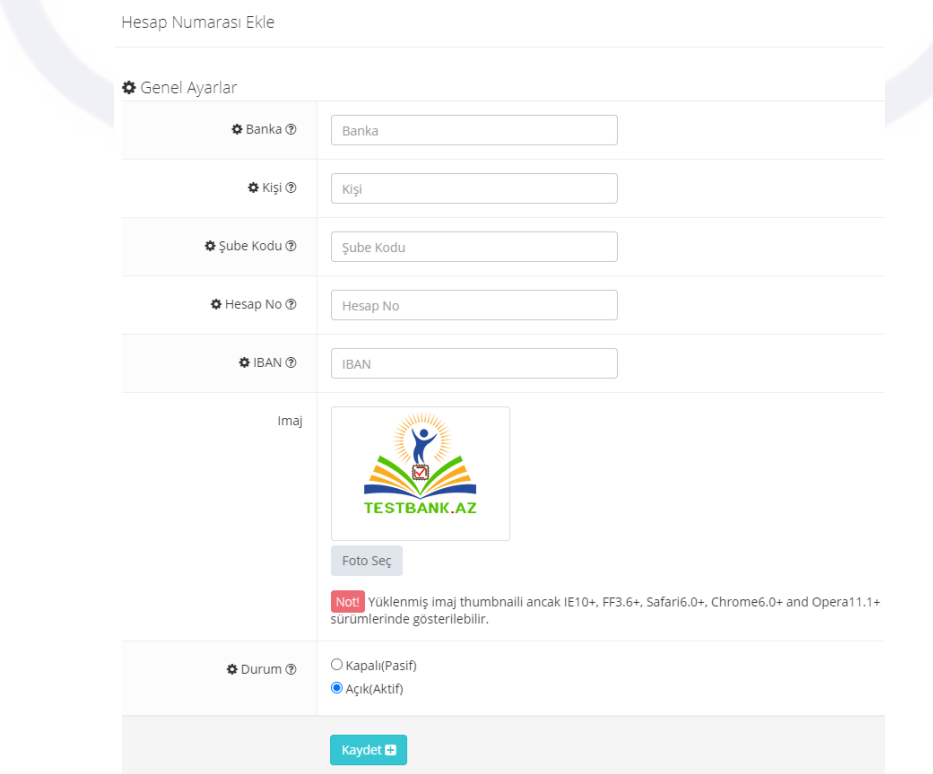

79

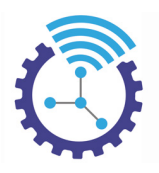

# **8.9 Abonelik İşlemleri**

Etiketler: Abonelikler, Abonelik İşlemleri, Muhasebe

- 1. Menüde yer alan Muhasebe başlığı altındaki Abonelikler alanını açınız
- 2. Burada hizmetlerinize belirli bir süreliğine abonelik oluşturan müşterilerin bilgileri listelenecektir.
- 3. Aşağıdaki gibi görüntülenen satırlarda bulunan Abonelik İşlem Geçmişi İçin Tıklayınız butonuna basarak detaylı veriyi elde edebilirsiniz

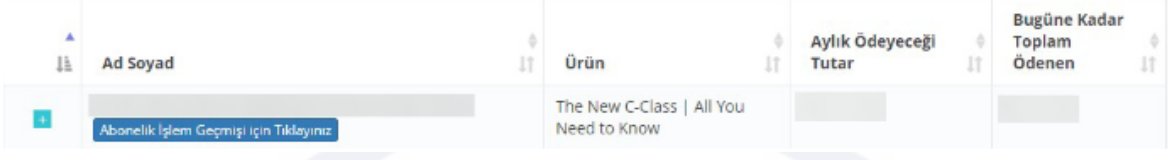

### **8.10 Promosyon**

Etiketler: Promosyon, Promosyon Kodu, Promosyon Ekle

- 1. Menüde yer alan Muhasebe başlığı altındaki Promosyonlar alanını açınız
- 2. Bir satış işleminde kişi veya nesneye özgü ya da hem kişiye hem nesneye özgü, yüzde veya miktar şeklinde indirimli promosyon üretilebilir olup mevcut promosyonlarınız bu bölümde listelenmektedir

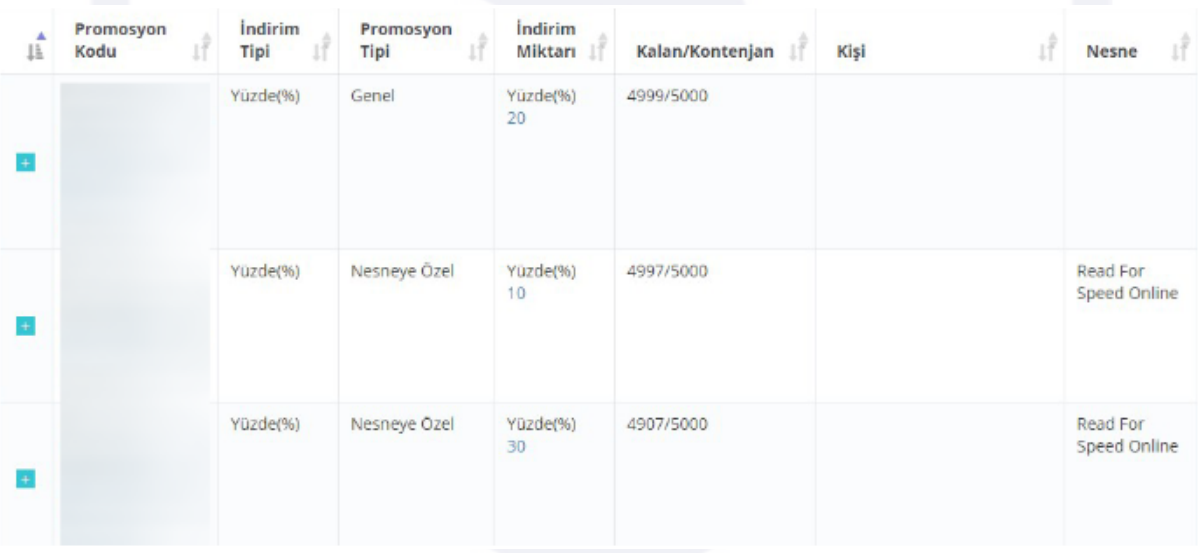

Yeni promosyon üretmek için Promosyon Ekle butonuna basınız ve açılan ekrandaki alanları doldurup kaydediniz

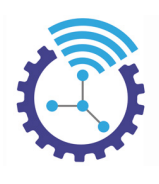

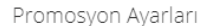

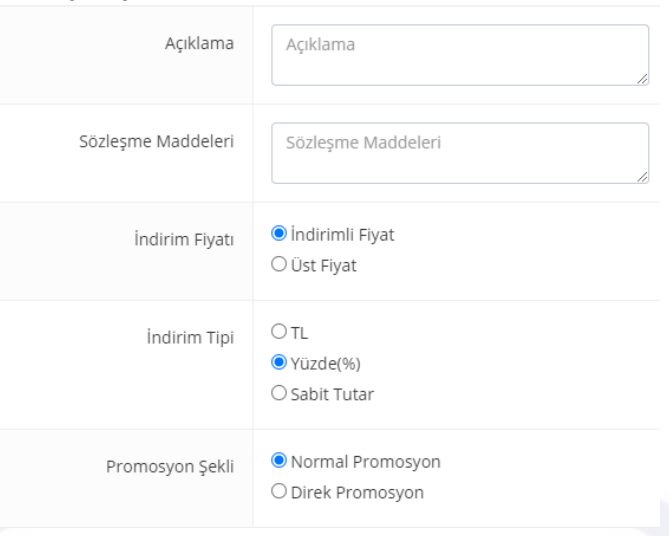

- Sözleşme Maddeleri : Promosyon uygulandığında mesafeli satış sözleşmesinde yayınlanacak kısımdır
- İndirim Fiyatı : Oluşturduğunuz promosyonda yapılacak olan indirimin asıl fiyat (üst fiyat) üzerinden veya önceden indirim uygulanmış bir indirimli fiyat üzerinden uygulanacağının seçimidir
- İndirim Tipi : Oluşturacağınız promosyonun indirimini yüzde/TL/sabit tutar gibi seçenekler ile uygulayabilmenizi sağlayan alandır. Örneğin 100 Tl ürün fiyatından 20 Tl sabit tutar seçmek ile %20'lik indirim seçeneğini işaretlemek aynı sonucu verecektir.
- Promosyon Şekli : Normal promosyon seçildiğinde, öğrenciye verilen promosyon kodunun sepete eklenirken girilmesi gerekmektedir.
- Direk promosyon seçildiğinde ise, hangi öğrenciye nasıl bir promosyon uygulayacağının otomatik olarak sistem tarafından uygulanmasıdır.
- Satış Birimi Kontrolü : Sistemde kitap, online grup, eğitim paketleri gibi ticari satış ürünleri bulunmaktadır. Bu promosyonun hangi ticari satış ürünlerinde geçerli olacağını buradan ayarlayabilirsiniz
- Uygulanabilir Satış Birimleri: Oluşturduğunuz promosyonun, hangi alanlarda indirim yaratacağının seçimini buradan yapabilirsiniz
- Üye Grubu Uygunluk Kontrolü : Her üyenin kendi üye grubu bulunmaktadır, üye grubunun kontrolü aktif edilmişse ve aşağıda üye grupları seçilmişse ve üyenin üye grubu bu seçilenler arasındaysa promosyonun bu adımı kişi için onaylanır.
- Uygulanabilir Üye Grupları : Promosyondan yararlanabilecek üye gruplarının seçimini buradan yapabilirsiniz
- Statü Uygunluk Kontrolü : Üyelerin statüsü olabilmektedir, statü kontrolü aktif edilmişse ve aşağıda statüler seçilmişse ve üyenin bu statüsü seçilenler arasındaysa promosyonun bu adımı onaylanır.
- Hariç Statü Uygunluk Kontrolü : Üyelerin statüsü olabilmektedir, hariç statü kontrolü aktif edilmişse ve aşağıda statüler seçilmişse ve üyenin bu statüsü seçilenler arasındaysa promosyonun bu adımı ile promosyon geçersiz hale gelir ve sistem promosyon onay sürecini durdurur.
- Şube Uygunluk Kontrolü : Üyelerin şubesi olabilmektedir, şube kontrolü aktif edilmişse ve aşağıda şubeler seçilmişse ve üyenin bu şubesi seçilenler arasındaysa promosyonun bu adımı onaylanır.
- Geçerli Olduğu Minimum Tutar : Promosyonun uygulanabileceği en düşük fiyat bilgisidir
- Geçerli Olduğu Maksimum Tutar : Promosyonun uygulanabileceği en yüksek fiyat bilgisidir
- Kişi Başına İzin Verilen Maksimum Kullanım Miktarı : Promosyon kişiye tanımlandıysa en fazla kaç kişinin yararlanabileceği bilgisidir

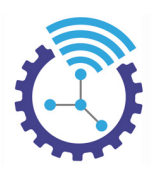

- Nesne Başına İzin Verilen Kullanım Miktarı : Promosyon ürüne tanımlandıysa en fazla kaç ürün için kullanılabileceği bilgisidir
- Promosyon Türü : Promosyon, herkese uygulanabilir olacaksa Genel, belirli kişi(ler) için uygulanabilir olacaksa Kişiye Özel, belirli nesne(ler)e uygulanabilir olacaksa Nesneye Özel, hem kişi hem nesne için uygulanabilir olacaksa Hem Nesneye Hem Kişiye Özel seçeneği seçilmelidir
- Başlama Tarihi : Promosyonun hangi tarihten itibaren uygulanabilir olacağı bilgisidir
- Bitiş Tarihi : Promosyonun hangi tarihe kadar uygulanabilir olacağı bilgisidir

### **8.11 Sipariş Takibi**

Etiketler: Sipariş Takibi, Kargo Durumu, Sipariş Sayfası

- 1. Menüde yer alan Muhasebe başlığı altındaki Sipariş Sayfası alanını açınız
- 2. Burada listelenen veriler, siteden satın alma işlemi gerçekleştirmekte olan kullanıcıların hangi aşamada olduklarını içerir. Örneğin kişi ürünü sepete eklemiş fakat ödemeyi henüz gerçekleştirmediyse bilgileri bu ekrana gelir.

| $+$ | 268670<br>Adres Giriyor<br>14.08.2021<br>01:09:07<br>Cumartesi    | $\mathbf{0}$ | 1160         | $\circ$ | Kadir   | <b>GRUP C1 - YDS+YÖKDİL</b><br>Sosyal İlkbahar 2022<br><b>Indirimsiz Tutar:</b><br><b>Indirimli Tutar:</b> | 14.08.2021<br>01:08<br>Cumartesi | Sepette                        |
|-----|-------------------------------------------------------------------|--------------|--------------|---------|---------|----------------------------------------------------------------------------------------------------|----------------------------------|--------------------------------|
| $+$ | 268669<br>Kargo Belirliyor<br>14.08.2021<br>00:29:55<br>Cumartesi | $\mathbf{0}$ | $\circ$      | $\circ$ | Esranur | YÖKDİL SOSYAL<br>ÖZGÜN SORU BANKASI<br>+5 DENEME<br><b>Indirimsiz Tutar:</b><br><b>Indirimli Tutar:</b>    | 14.08.2021<br>00:28<br>Cumartesi | <b>E</b> Sepette               |
| $+$ | 268668<br>Adres Giriyor<br>13.08.2021<br>23:53:51 Cuma            | $\mathbf{0}$ | $\mathbf{0}$ | $\circ$ | Fatih   | GRUP A1 - YDS+YÖKDİL<br>İlkbahar 2022<br><b>Indirimsiz Tutar:</b><br><b>Indirimli Tutar:</b>               | 13.08.2021<br>23:53 Cuma         | F Sepette                      |
| $+$ | 268667<br>Alisveris<br>tamamlandı<br>13.08.2021<br>23:48:30 Cuma  | 183810       | 1154         | $\circ$ | Sedat   | Online YDS Kampi -<br><b>Ekim 2021</b><br><b>Indirimsiz Tutar:</b><br><b>Indirimli Tutar:</b>              | 13.08.2021<br>23:45 Cuma         | ■ İşlemleri bitti,ücret ödendi |

"+" butonuna bastığınızda ise daha detaylı bilgi edinebilirsiniz

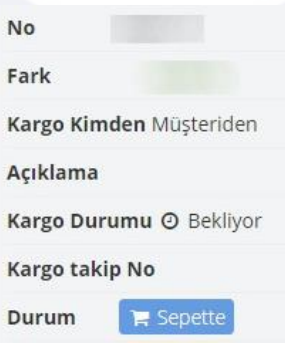

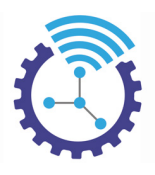

# **9 İstatistik**

Etiketler: İstatistik, Sınav Geçmişi, Video İzleme Detayları

### **9.1 Ders Kaydı Yapanlar**

Etiketler: Ders Kaydı Yapanlar, Derse Kullanıcı Kaydet, Ders Rezervasyonu

- Menüde yer alan İstatistik başlığı altındaki Ders Kaydı Yapanlar alanını açınız
- Daha önceden açmış olduğunuz rezervasyonlu ders/grup/kamp var ise rezervasyon yaptıranlar burada listelenecektir.
- Eğer manuel olarak derse/kampa öğrenci kaydı yapmak istiyorsanız Derse Kullanıcı Kaydet butonuna basarak aşağıdaki gibi görüntülenen alanları doldurunuz

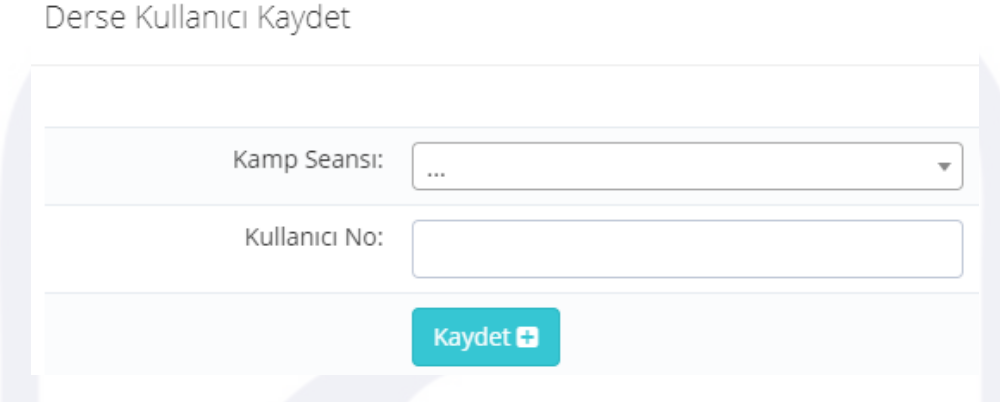

• Aynı şekilde manuel olarak kullanıcı kaydı iptali yapmak için Ders/Kamp İptali Yap butonuna tıklayıp açılan ekrandaki bölümleri doldurunuz

# **9.2 Video İzleme Detayları**

Etiketler: Video İzleme Detayları, Online Ders Videoları, Video İzleme

- Menüde yer alan İstatistik başlığı altındaki Video İzleme Detayları alanını açınız
- Burada, öğrenci çalışma odasında hangi öğrencinin hangi videoyu ne kadar süre izlediği detayları görüntülenir.

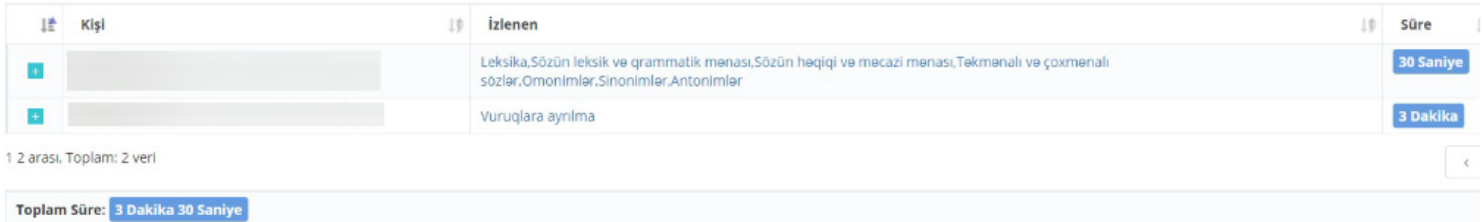

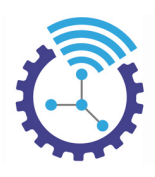

• "+" butonuna tıkladığınızda ise daha detaylı veriye erişebilirsiniz

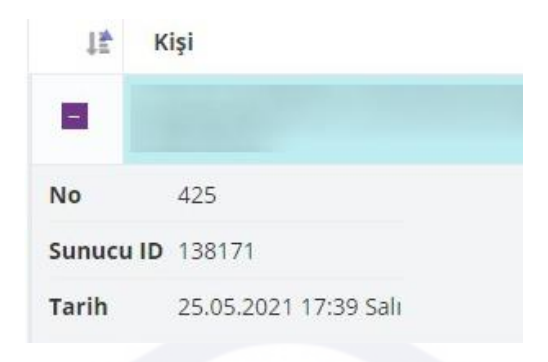

#### **9.3 Test Geçmişi**

Etiketler: Test Geçmişi, Testler, İstatistik

- Menüde yer alan İstatistik başlığı altındaki Test Geçmişi alanını açınız
- Burada, aşağıdaki örnekte olduğu gibi öğrenci çalışma odasında bulunan testlerin kimler tarafından, hangi tarihte ve kaç doğru yanlış ile çözüldüğü görüntülenir.

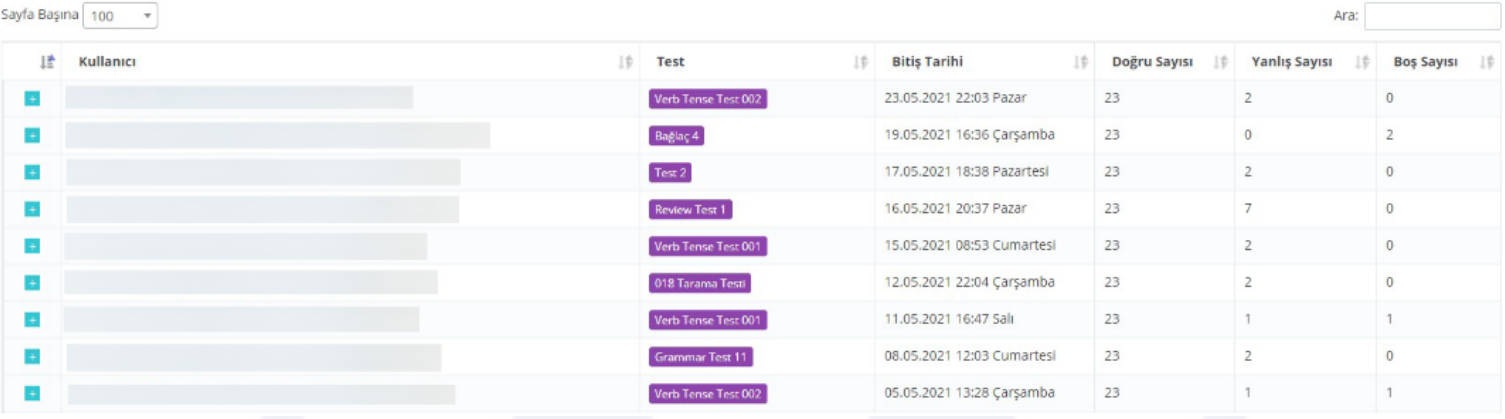

• Listelenen satırların solundaki "+" butonuna basıp daha detaylı bilgi edinebilirsiniz

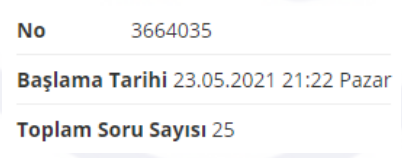

• Listeleme son bir gün ile sınırlı olup bir öğrencinin test geçmişi ile ilgili detaylı veri elde etmek için sayfanın en üstündeki Gelişmiş Arama aracından yararlanabilirsiniz

### **9.4 Video Görüntülenme İstatistikleri**

Etiketler: Video Görüntüleme İstatistikleri, Video Görüntüleme, Video Dersler

- Menüde yer alan İstatistik başlığı altındaki Video Görüntülenme İstatistikleri alanını açınız
- Aşağıdaki gibi, hangi ders videosunun kaç kez görüntülendiği, ilk ve son görüntülenme tarihi gibi veriler listelenecektir.

84

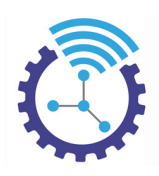

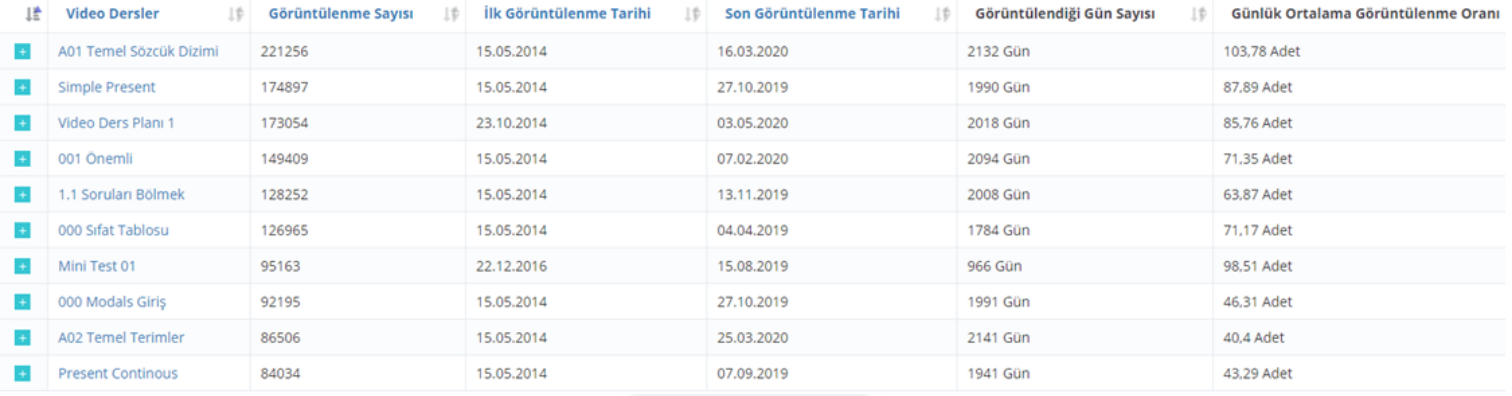

• Dilerseniz bu verileri Araçlar bölümünü kullanarak yazdırabilirsiniz

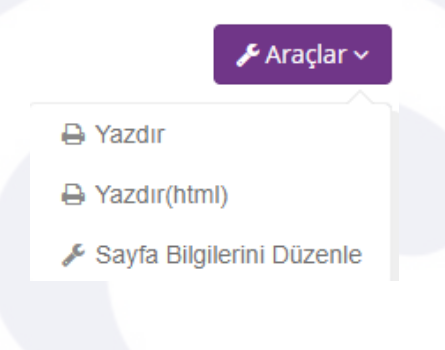

### **9.5 Sınav Geçmişi**

Etiketler: Sınav Geçmişi, Gelişmiş İstatistik, Öğrenci Sınav Karnesi

- Menüde yer alan İstatistik başlığı altındaki Sınav Geçmişi alanını açınız
- Sınav isimleri, sınava katılan kişiler ve doğru yanlış bilgileri burada listelenir. Bir öğrenciye ait sınav verisi elde etmek için sayfanın üstünde bulunan Gelişmiş Arama aracını kullanabilirsiniz

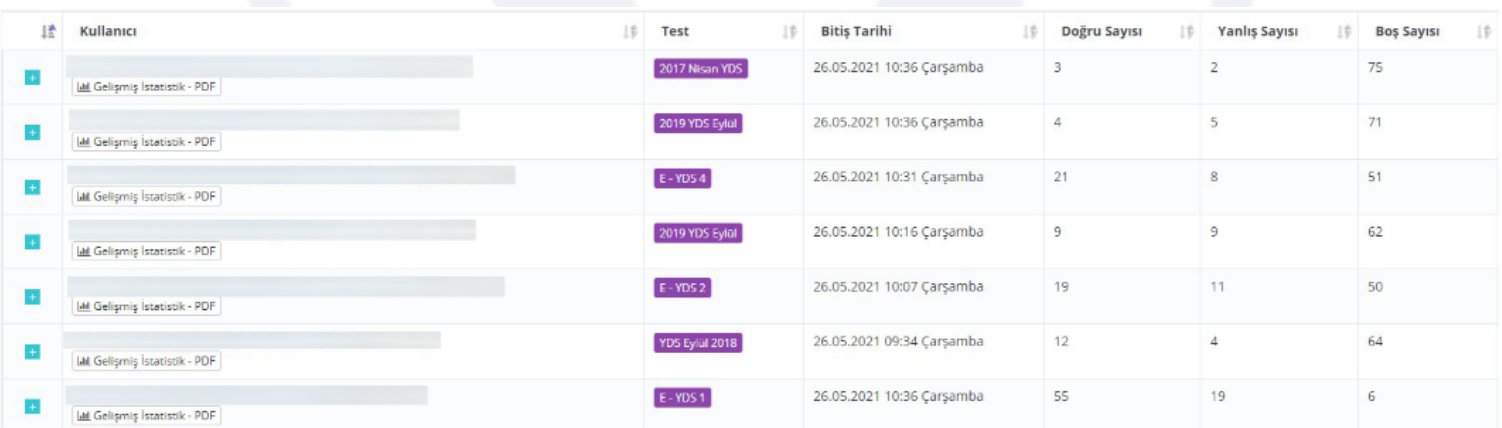

• Gelişmiş İstatistik-PDF butonuna tıkladığınızda ise sistem sınava katılan kullanıcıya ait detaylı istatistik verisi verir

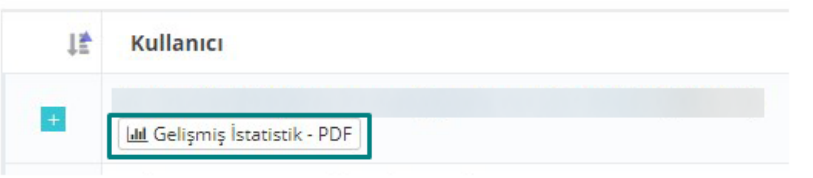

85

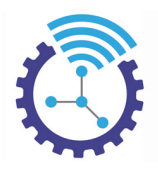

• Gelişmiş İstatistik görünümü aşağıdaki gibidir.

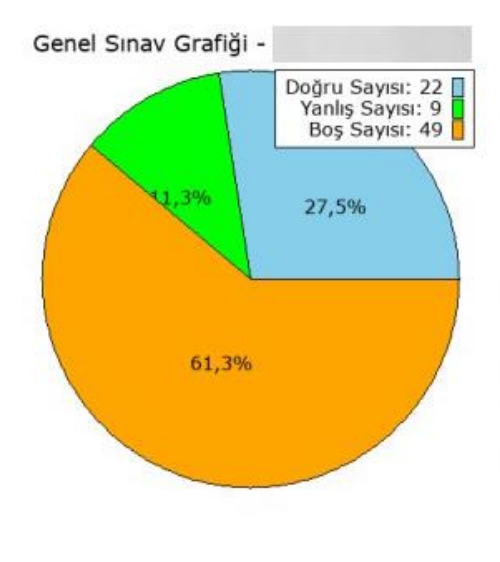

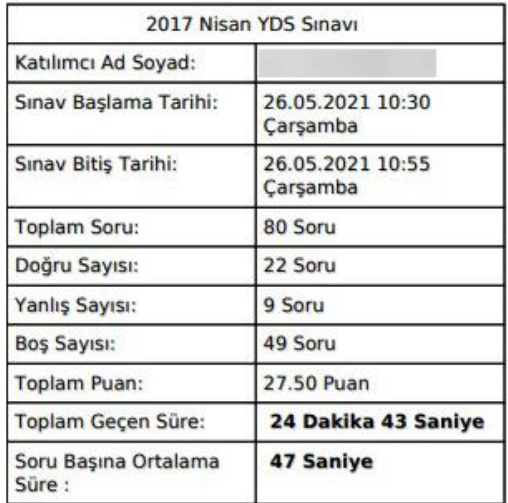

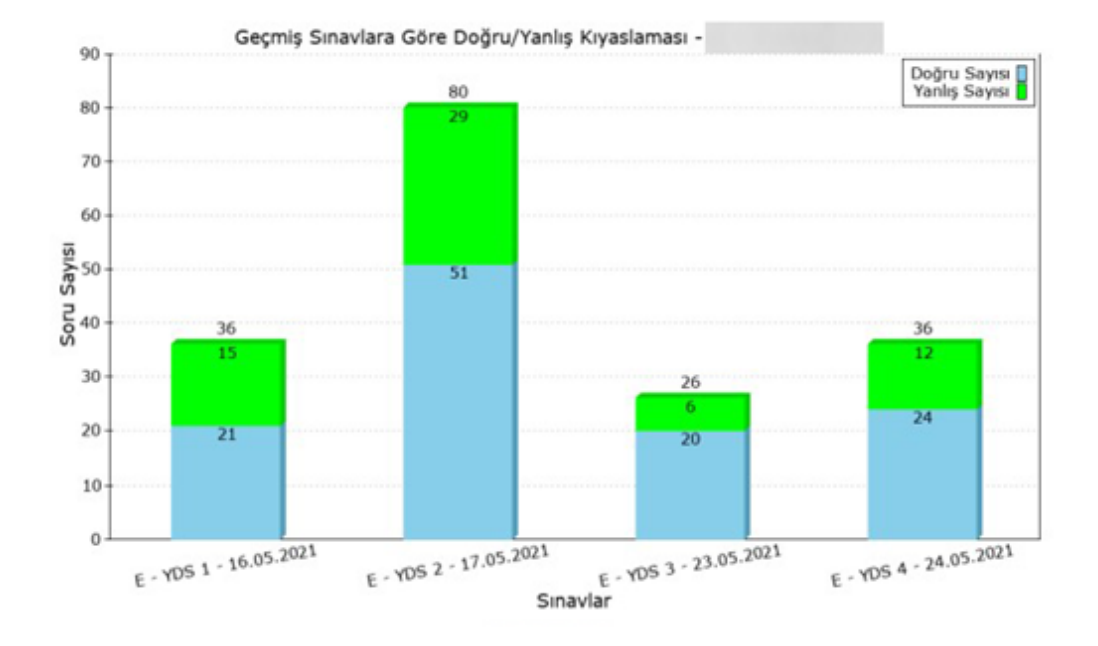

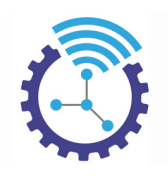

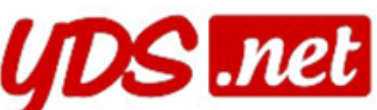

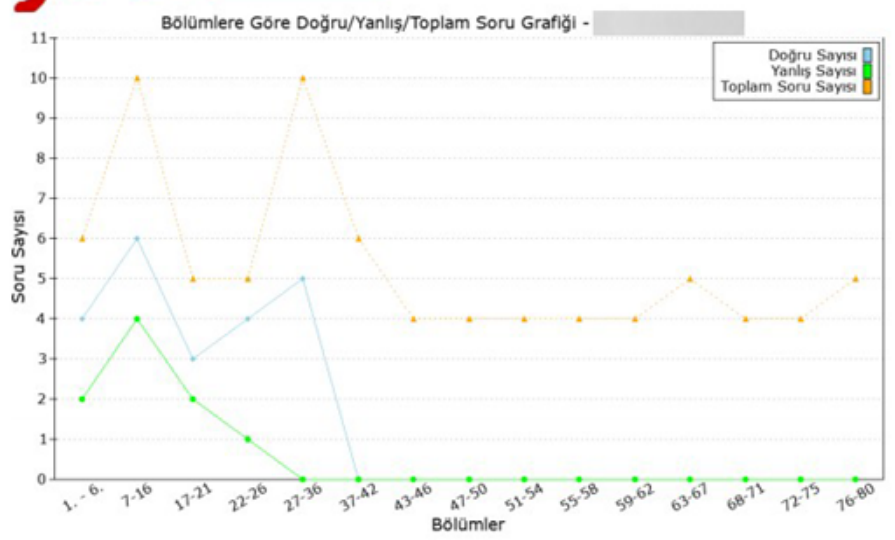

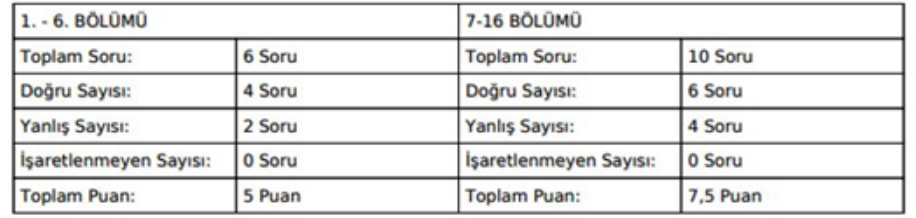

### **9.6 Derse Katılım Listesi**

Etiketler: Derse Katılım Listesi, SMS/Mail, Dersler

- Derse katılması gereken öğrenci listesi ile derse katılan öğrenci listesini sistem karşılaştırarak durum, bildirim, ders gibi bilgilerle listeleme yapmaktadır. Katılmayan öğrencilere sms/mail gönderilmektedir
- Menüde yer alan İstatistik başlığı altındaki Derse Katılım Listesi alanını açınız ve belirli bir gruba, öğrenciye göre filtreleyiniz

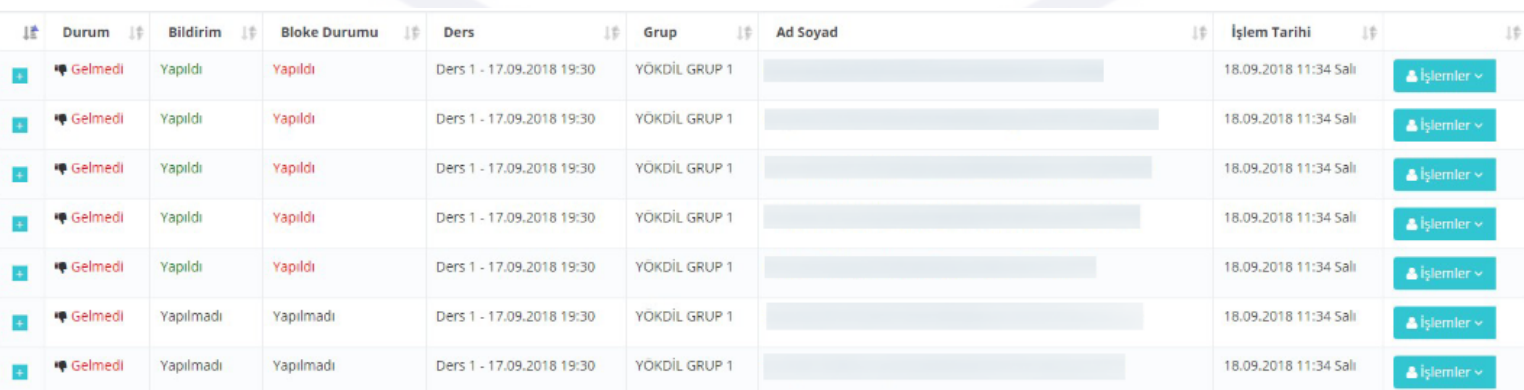

• Satır sonunda bulunan İşlemler bölümü ile düzenlemelerinizi gerçekleştirilmiştir.

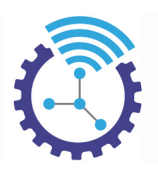

### **9.7 Video Paket Üyeleri Ders Kayıtları**

Etiketler: Video Paket, Ders Kayıtları, Video Paket Üyeleri

- 1. Menüde yer alan İstatistik başlığı altındaki Video Paket Üyeleri Ders Kayıtları alanını açınız
- 2. Buradaki listeleme aşağıdaki gibi olup "+" butonu yardımıyla daha fazla detay görüntülenebilmektedir.

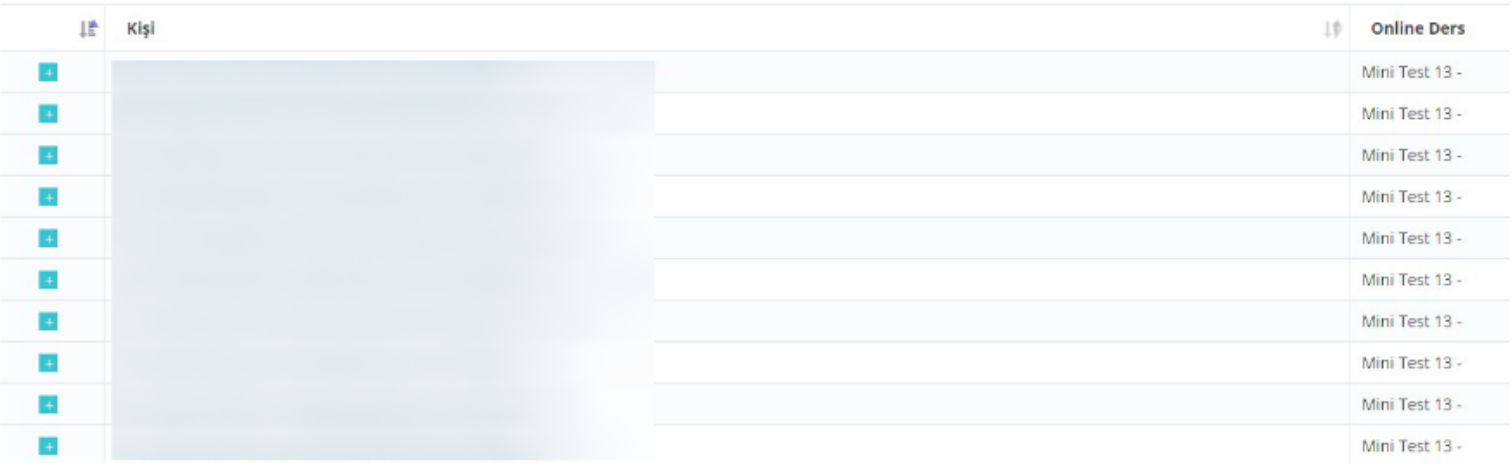

### **9.8 İletişim Kayıtları**

w

Cayfa Racina

Etiketler: İletişim, İstatistik, Öğrenci İletişim Kayıtları

- 1. Mail veya sms yolu ile iletişime geçilen öğrenciler ve tüm detayları burada tutulur
- 2. Menüde yer alan İstatistik başlığı altındaki İletişim Kayıtları alanını açınız
- 3. Burada listeleme son 2 gün ile sınırlı olduğundan Gelişmiş Arama aracını kullanıp filtrelemeniz tavsiye edilir

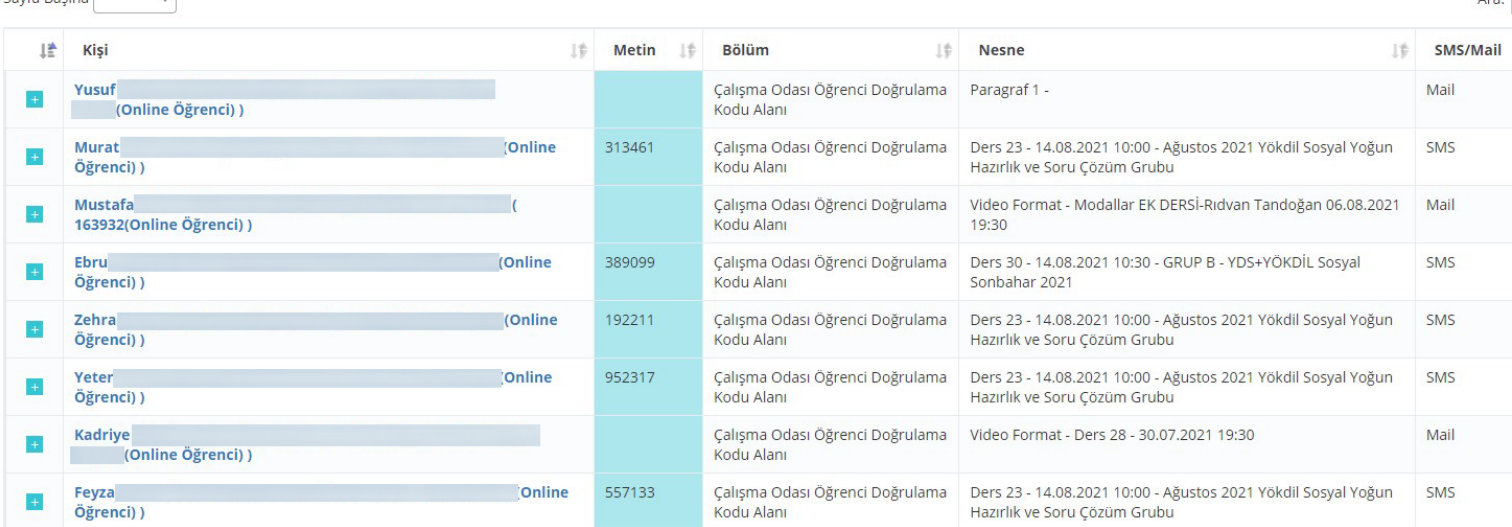

4. Satırların solunda bulunan "+" butonuna tıkladığınızda ise daha detaylı bilgi edinebilirsiniz

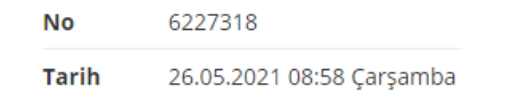

 $\overline{a}$ 

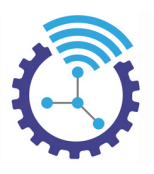

# **10 Anket Sistemi**

Etiketler: Anket Sistemi, Anketler, Anket Soru Cevapları

### **10.1 Anket Soruları**

Etiketler: Anketler, Anket Soruları, Anket Sorusu Ekle

- 1. Menüde yer alan Anket Sistemi başlığı altındaki Anket Soruları alanını açınız ve Anket Sorusu Ekle butonuna basınız
- 2. Aşağıdaki gibi görüntülenen ekrandaki bölümleri doldurup kaydediniz

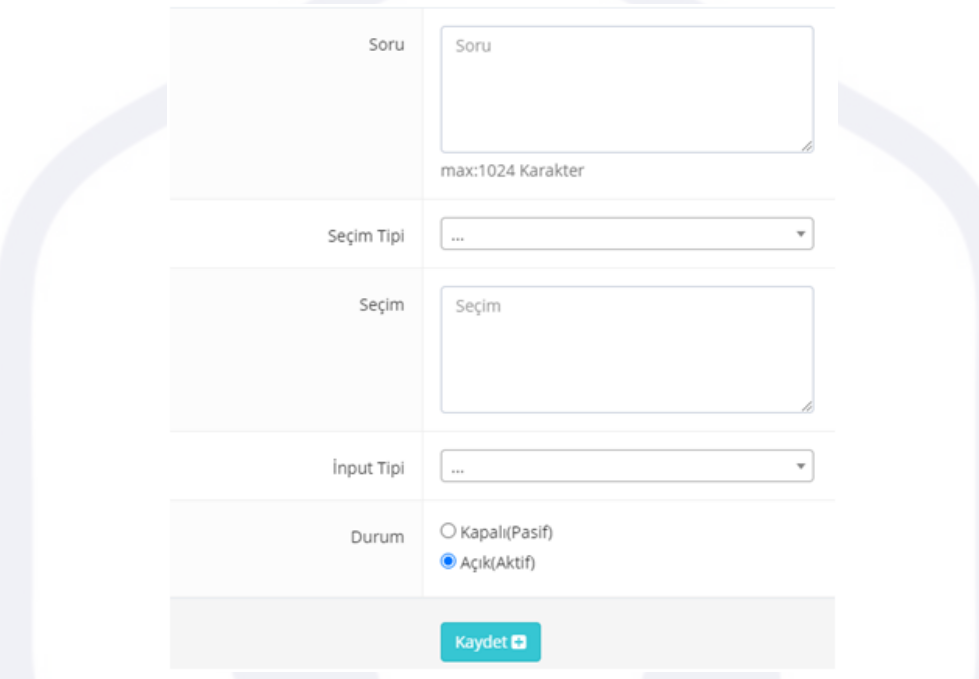

### **10.2 Anketler**

Etiketler: Anketler, Anket Soruları, Anket Ekle

- 1. Menüde yer alan Anket Sistemi başlığı altındaki Anketler alanını açınız
- 2. Mevcut anketleriniz burada listelenmekte olup yeni eklemek için Anket Ekle butonuna basınız

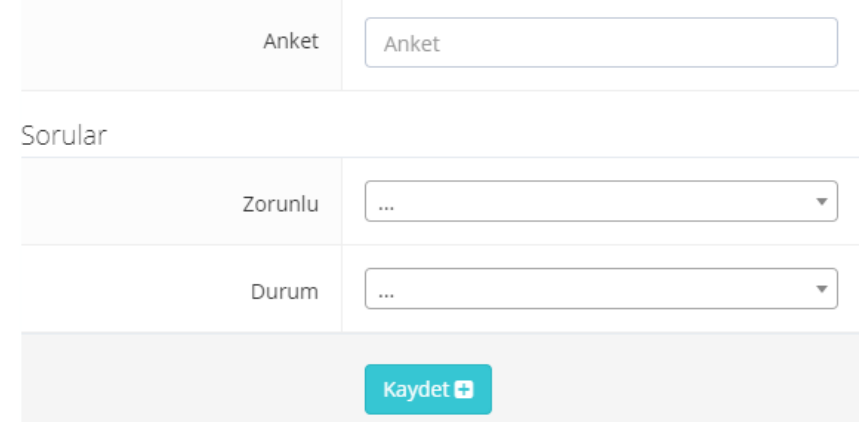

3. Anket bilgilerini yukarıdaki gibi görüntülenen ekranda doldurup kaydediniz

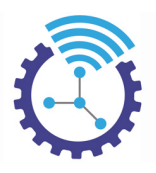

### **10.3 Anket Cevapları**

Etiketler: Anketler, Anket Cevapları, Anket Sistemi

- 1. Menüde yer alan Anket Sistemi başlığı altındaki Anket Cevapları alanını açınız
- 2. Anketlerinize ait cevaplar burada listelenecektir.

# **11 Ticari Olarak Satılan Ürünler**

Etiketler: Ürünler, Satış, Satılan Ürünler

### **11.1 Ders Ürünleri**

Etiketler: SMTP Ayarları, Mail ve SMS Sistemi, İletişim Koordinasyonu

Ortak Özellikler:

- 1. Kredi kartıyla taksitli işlem yapılabilir
- 2. Otomatik E-Fatura kesilir
- 3. Otomatik kargo işlemleri yapılır
- 4. Bazı paketlerin başlama ve bitiş süresi bulunmakta olup bazılarının ise sadece süresi bulunmaktadır. (6 ay, 1 yıl gibi)
- 5. Her üründe promosyon kullanılabilir
- 6. Her üründe satın alma kısıtlamaları ayarlanabilmektedir ("Sadece online öğrenciler satın alabilir" gibi)
- 7. Kampanyalı ürün ayarlanabilmektedir
- 8. Rapor sistemi açılıp kapatılabilir
- 9. Her üründe kategori zorunludur
- 10.Her üründe kapak görseli zorunludur
- 11.Her üründe alt ürün sistemi bulunmaktadır (Online gruplarla kitap seçimi sağlanabilmektedir)
- 12.Her üründe durum, silme işlemi ile eşdeğer görev görür ve durum seçeneğini pasif olarak değiştirirseniz ürün silinmiş gibi davranır
- 13.Her üründe satışta yayınlanma durumu bulunmaktadır. Satışta yayınlanmaya kapatılan ürüne sadece linki üzerinden erişim sağlanabilmektedir.
- 14.Her üründe test durumu bulunmaktadır. Test durumundayken ürüne web sitesi üzerinden erişim sağlanamamaktadır.
- 15.Her üründe etiket sistemi bulunmaktadır.

#### **11.1.1 Online Gruplar**

#### *Fiziki Kurs Paketleri*

Etiketler: Fiziki Kurs Paketleri, Kurs Paketleri, Paketler

Epsilon üzerinden fiziki kurs paketleri de satılabilir.

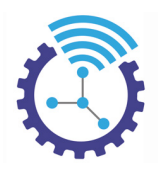

Avantajları Nelerdir:

- 1. Kredi kartına taksit yapma imkanınız olur
- 2. Otomatik e faturası kesilir
- 3. Kargosu varsa otomatik gönderilir
- 4. Çalışma odasında bazı klasörler yetkilendirilerek fiziki öğrencinin de sanal hizmet alması sağlanır
- 5. Öğrencinin süresi bitiminden sonraki statüleri atanır.

Bu şekliyle kurs otomasyonu gibi kullanılabilir

#### *Fiziki Kamplar*

Etiketler: Fiziki Kamplar, Kamplar, Gruplar ve Kamplar

Fiziki kampların Epsilon ile yapılması,

- 1. Kampların koltuk numaralarına göre barkodlu olarak organize edilmesini sağlar.
- 2. Kampın satış süreci içerisindeki kredi kartı ile ödeme kolaylığı sağlar
- 3. Faturası otomatik kesilir, kargosu varsa otomatik gönderilir.
- 4. Barkod kontrolü ile geçişi sağlar.
- 5. Kaç öğrencinin kampa katılıp katılmadığını istatistiki olarak elde etmenize olanak tanır.
- 6. Kamp süreçlerinin ücretleri elden alınacaksa rezervasyon aralığı eklenmesini sağlar

#### *Online Kamplar*

Etiketler: Online Kamplar, Online Gruplar, Gruplar ve Kamplar

Online kampları online gruplardan ayıran, online kamp öğrencilerinin online öğrenci statüsüne dahil edilmemesidir. Bu şekliyle online öğrenciler için hazırlanan promosyolar, online kamp öğrencilerine geçerli olmamaktadır.

#### *Online Gruplar*

Etiketler: Online Gruplar, Offline Gruplar, Gruplar ve Kamplar

Online gruplar, otomatik ders açma sistemine sahiptirler. Avantajları:

- 1. Ödeme sistemlerinin kolay olduğu gibi otomatik ders açma sistemi sayesinde grupların yönetimi de kolaydır.
- 2. Bu sistemde offline olan ders kayıtlarının otomatik yüklenmesi de mevcuttur.
- 3. İçerisinde ödev sistemi bulunmaktadır.
- 4. Grubun başlama ve bitiş tarihi kısıtlanabilmektedir.

#### *Online Ek Ders Grupları*

Etiketler: Online Ek Ders Grupları, Ek Dersler, Ek Ders Grupları

Online Ek Ders Grupları, ek dersleri konforlu bir şekilde yapabilmek için kullanılabilecek bir grup tipidir

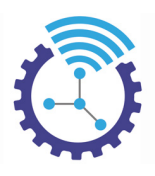

#### *Fiziki Ek Ders Grupları*

Etiketler: Fiziki Ek Ders Grupları, Ek Ders Grupları, Fiziki Gruplar

Şubelerinizin veya fiziki kurumunuzun fiziki ek dersleri yönetebilmesini sağlayan sistemdir. Avantajları Nelerdir:

- Aynı birden fazla ek derse öğrenci sadece bir kez kayıt yapabilir.
- Bu ek dersleri yöneten personele bir saat öncesi derse girebilecek öğrencilerin listesi excel olarak otomatik iletilir.
- Sistem otomatik olarak öğrenci koltuk numarası üreterek bunu öğrenciye bildirir ve ek dersle ilgili 1 adet barkodlu bilet gönderir.
- İstenirse kapıda barkodlu kontrol yapılabilir, bu da sistemde öğrencinin ek derse katılıp katılmadığını gösterebilir.
- Ek derse katılmayanlar için ise bloke sistemi bulunmaktadır.

#### **11.1.2 Video Paketler**

Etiketler: Video Paketler, Paketler, Video İzleme Süresi

Video paketleri diğer paketlerden ayıran, saat cinsinden video izleme sürelerinin bulunması ve dondurulabilme özelliğidir.

#### **11.1.3 Eğitim Paketleri**

Etiketler: Eğitim Paketleri, Paketler, Video İzleme Süresi

- Eğitim paketleri, Epsilon içerisinde eğitim ürünlerinizi klasör klasör satmaya yarar.
- Bu paketlerde video izleme süresi gibi kısıtlamalar bulunmamaktadır.
- Hem süreli (6 ay 1 yıl gibi) hem de belli bir zamana kadar satış paketleri üretilebilmektedir.

#### **11.1.4 Offline Gruplar**

Etiketler: Offline Gruplar, Gruplar ve Kamplar, Online Gruplar

Bu grup tipi online grupların offline olarak satılabilmesini sağlar. Videoların Adobe.Connect ders kayıtları gibi özel formatlarda izlenebilmesini sağlar

### **11.2 Diğer**

#### **11.2.1 Kitaplar**

Etiketler: Kitaplar, Kitap Satışı, Online Kitap Satışı

- Satışa sunmak istediğiniz kitaplar stoklu olup stok tükendiğinde tanıtım kapanır.
- Kitaplara alt ürün eklenebilmektedir.
- Kitapların boyut özellikleri sistemde belirlenmelidir.

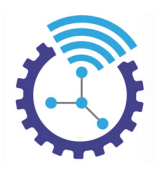

#### *Kitap Kategorisi*

Etiketler: Kitap Kategorisi, Kitap Kategorisi Ekle, Kitaplar

- Mevcut kitaplarınızı veya basılı dokümanlarınızı sınıflandırmak için Kitap Kategorisi bölümünü kullanabilirsiniz
- Menüde yer alan Kategoriler başlığı altındaki Kitap Kategorisi alanını açınız
- Kategoriler aşağıdaki gibi listelenmektedir.

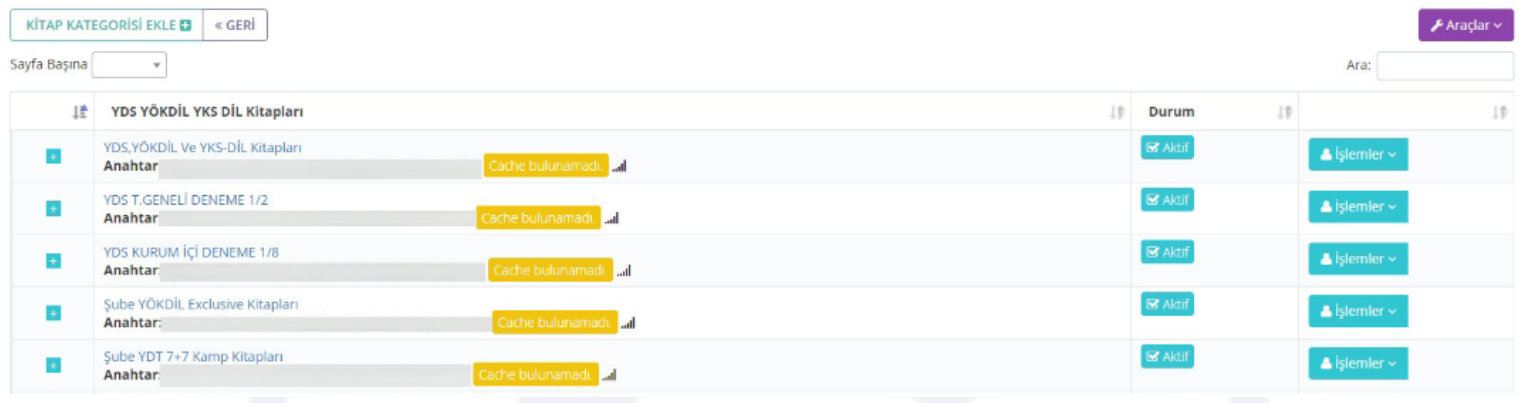

- Satırların sonunda bulunan İşlemler bölümü ile kategoriyi düzenleyebilir, kopyalayabilir veya silebilirsiniz. Ayrıca kategori durumunu Aktif/Pasif olarak güncelleyebilirsiniz
- Yeni bir kategori oluşturmak için Kitap Kategorisi Ekle butonuna basınız ve açılan sayfadaki alanları doldurup kaydediniz

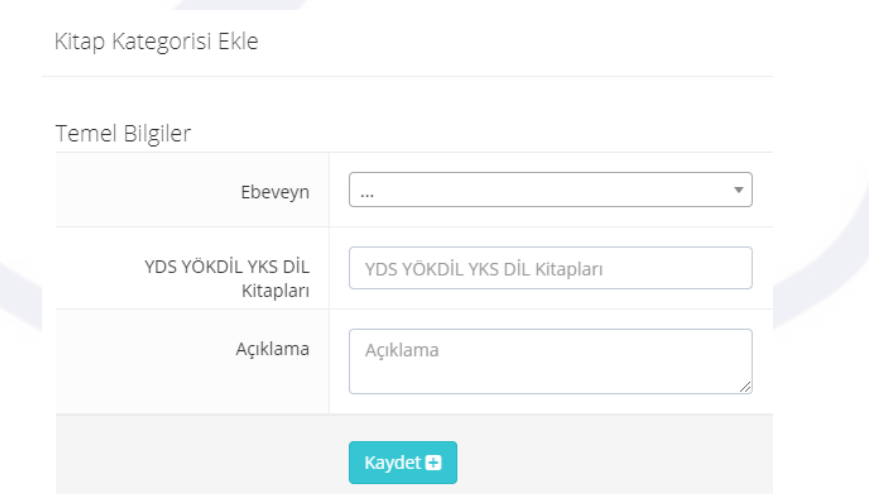

#### **11.2.2 Kontörler**

Etiketler: Kontör, Kontör Bilgisi, Kontörlü Satış

Satılacak kitap veya başka bir ürün kontörlü olarak satışa sunulabilmektedir. Avantajı, kullanıcılar aldıkları ürünü iptal ettiklerinde tekrar ücret ödemeksizin profil bilgilerine önceki ürünün kontörü tanımlanır ve bu kontörü kullanarak ikame bir ürünü satın alabilmektedir.

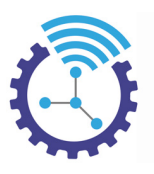

# **12 Dil Sistemi (Localisation)**

Etiketler: Dil Sistemi, Localisation, Dil Tanımlama

### **12.1 Saat Dilimi Ayarları**

Etiketler: Saat Dilimi Ayarları, Saat Dilimi, Dil Sistemi

- 1. Menüde yer alan Dil Sistemi başlığı altındaki Sistemde Tanımlı Diller alanını açınız
- 2. Burada listelenen dillerin saat dilimi bilgisi yer almaktadır ve satır sonunda bulunan İşlemler alanından düzenlemeleri gerçekleştirebilirsiniz

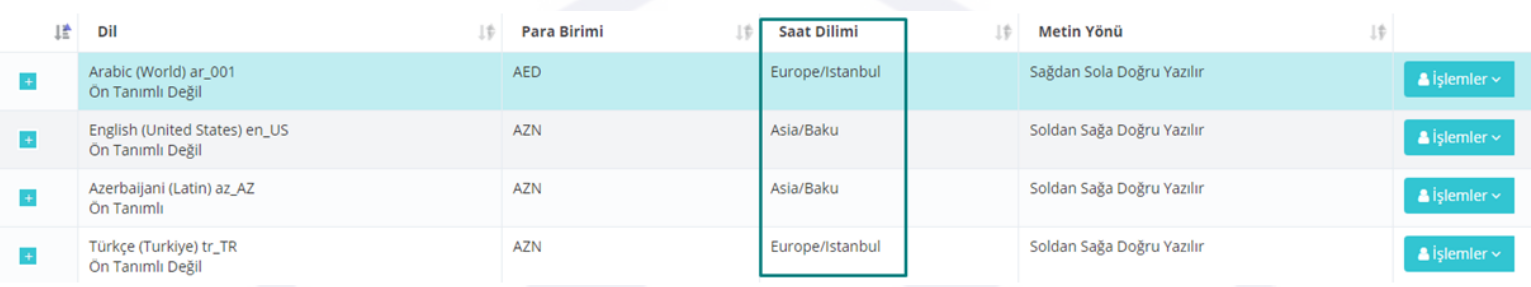

# **12.2 Sistemde Tanımlı Diller**

Etiketler: Dil Sistemi, Sistemde Tanımlı Diller, Dil Tanımlama

- 1. Menüde yer alan Dil Sistemi başlığı altındaki Sistemde Tanımlı Diller alanını açınız
- 2. Burada listelenenler sisteme eklemiş olduğunuz dillerdir. Türkçe ön tanımlı olarak ekli bulunmaktadır.

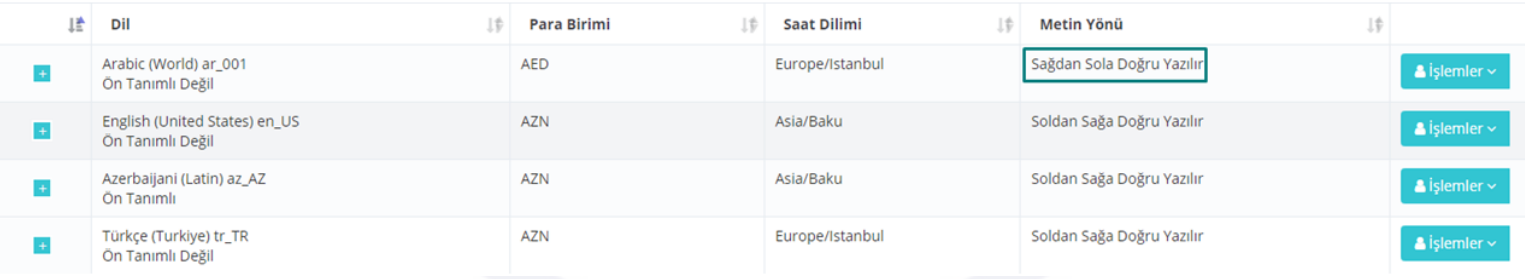

### **12.3 Çeviri Metinleri**

Etiketler: Çeviri Metinleri, Çeviri, Metin Çevirisi

- 1. Ana sayfada yer alan Dil Sistemi başlığı altındaki Çeviri Metinleri alanını açınız
- 2. Metin Ekle butonuna tıkladığınızda aşağıdaki ekran görüntülenecek olup çevrilecek metin alanını doldurup kaydediniz

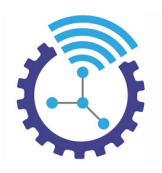

#### Düzenle

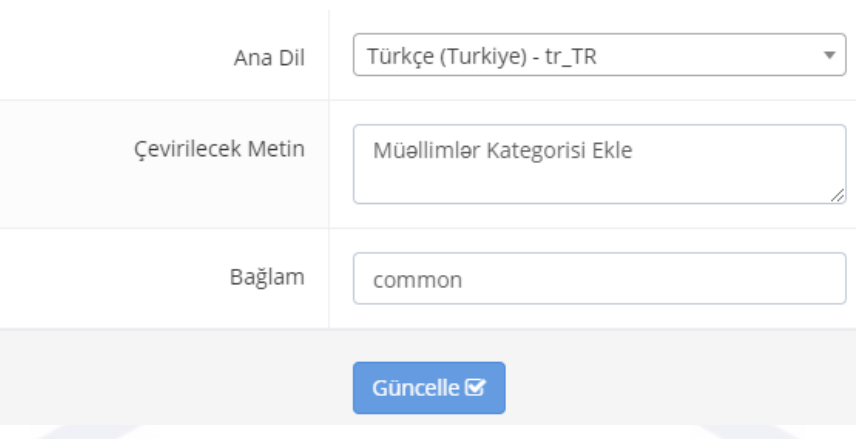

#### 3. Listelenen çeviri metninin düzenlemesini yapmak isterseniz Bu Metni Çevir bölümüne tıklayabilirsiniz

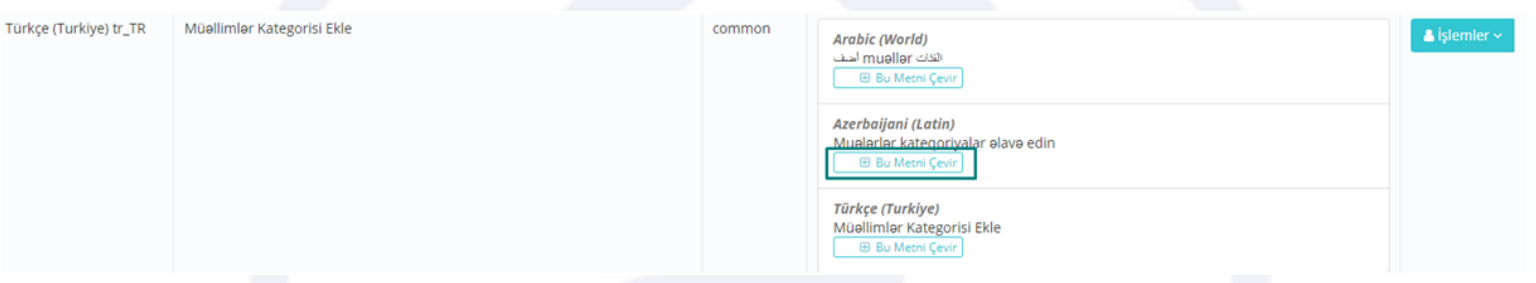

### **13 Kategoriler**

Etiketler: Kategoriler, Kategori Ekle, Kategori İşlemleri

#### **13.1 Klasörler**

Etiketler: Klasörler, Çalışma Odası Klasörleri, Klasör Ekleme

- 1. Menüde yer alan Kategoriler başlığı altındaki Klasörler alanını açınız
- 2. Öğrenci çalışma odasında bulunan mevcut klasörler burada listelenmektedir. Klasörleri oluşturduktan sonra içerisine video, konu anlatımı gibi içerikler eklemeniz gerekmektedir.
- 3. Yeni bir klasör yaratmak için Klasör Ekle butonuna tıklayarak boşlukları doldurup kaydediniz

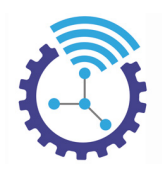

Klasör Ekle

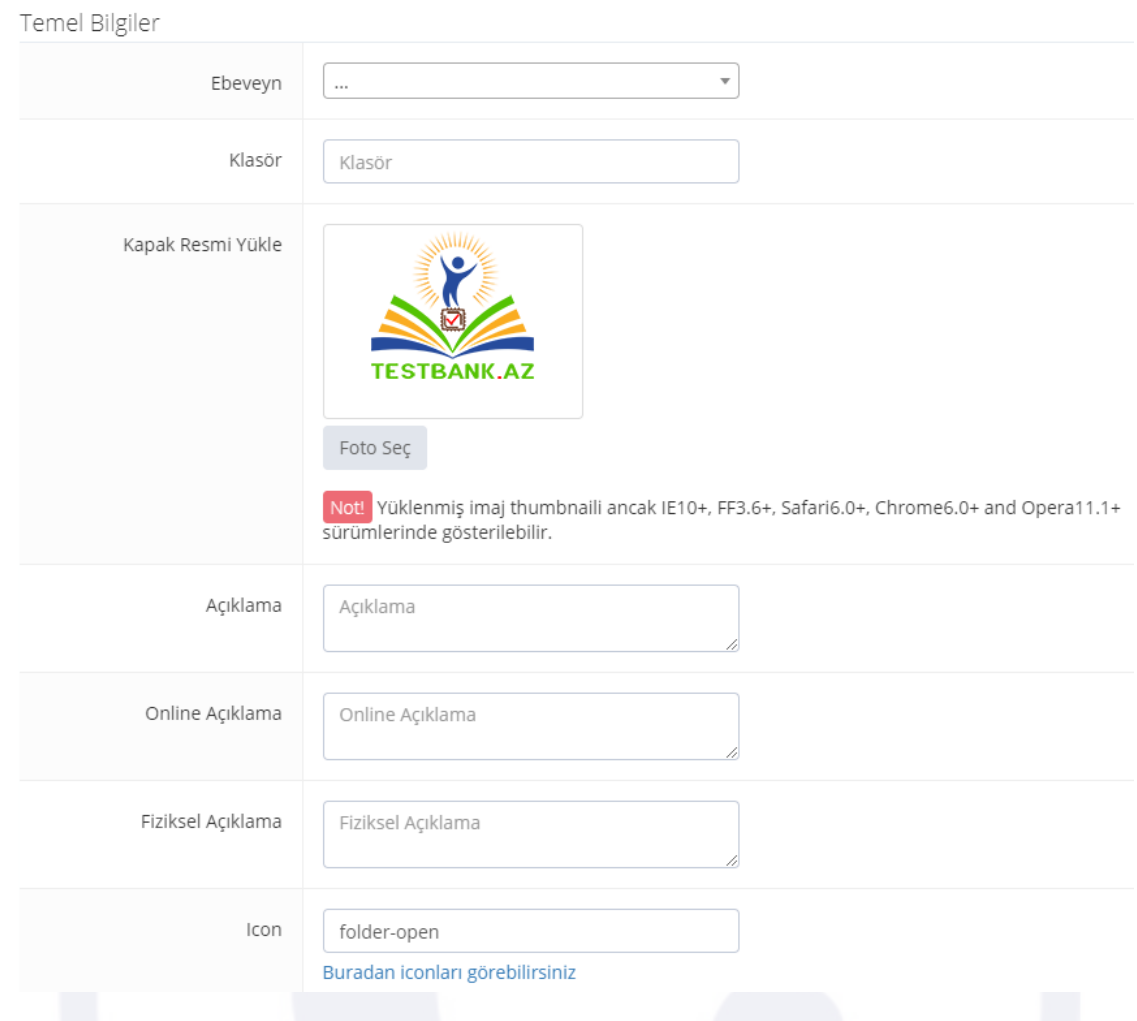

# **14 Mail ve SMS Sistemi V1**

Etiketler: Mail, Sms, İletişim

### **14.1 SMTP Ayarları**

Etiketler: SMTP Ayarları, Mail ve SMS Sistemi, İletişim Koordinasyonu

- 1. Menüde yer alan Mail ve SMS Sistemi başlığı altındaki SMTP Ayarları alanını açınız
- 2. SMTP Bilgisi Ekleme Alanı butonuna tıklayıp açılan ekrandaki bölümleri doldurup kaydediniz
- 3. Listelemeniz aşağıdaki gibi olacaktır

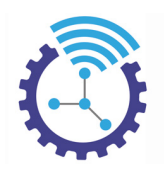

#### **@ SMTP Ayarları**

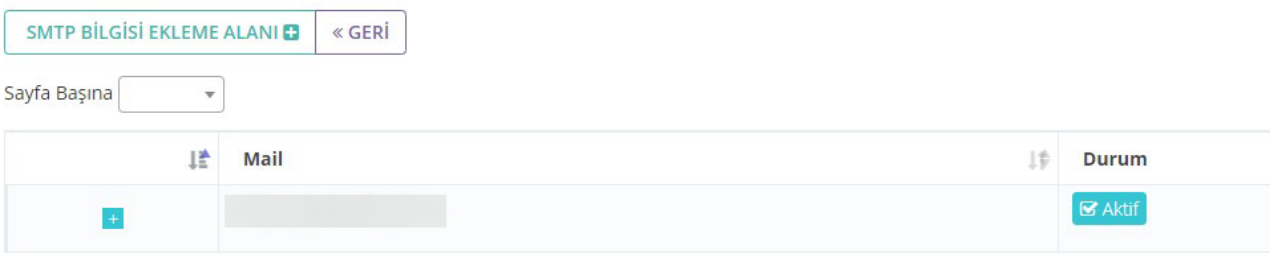

### **14.2 Mail ve SMS Koordinasyonu**

Etiketler: İletişim, Mail ve SMS Sistemi, İletişim Koordinasyonu

Yazılım üzerindeki tüm iletişim bu panel üzerinden kontrol edilebilmektedir.

#### Neler Kontrol Edilir:

Gönderilen mailin/smsin metni ve ilgili alanda nelerin gönderileceğinin seçimi: Tek noktadan dilediğiniz kadar mail/sms koordinasyonu üretebilirsiniz.

- Sms firmalarınızı buradan ekleyebilirsiniz. Burada tanımlı değilse support@onlinekurum.com adresine mail atarak tanımlanmasını sağlayabilirsiniz.
- Dilediğiniz kadar sms orjinini buradan ekleyebilirsiniz.
- Mail ve sms şablonlarınızı buradan düzenleyebilir ve yenilerini ekleyebilirsiniz.

#### **14.2.1 İletişim Koordinasyonu**

Etiketler: İletişim Koordinasyonu, İletişim, İletişim İşlemleri

Sistemde gerçekleşen bütün iletişimler iletişim koordinasyonundaki ayarlar üzerinden gerçekleşir.

#### *Gönderim Tipi*

Etiketler: İletişim Koordinasyonları, Gönderim, Gönderim Tipi

Bu alan profesyonel bilgi gerektirmektedir.

Bireye Gönderim(Bireyin Belli Olduğu Gönderimler)

Etiketler: İletişim Koordinasyonu, Gönderim, Bireye Gönderim

Planlı Gönderim(Bireyin Belli Olmadığı ancak Kişi Tipinin Belli Olduğu Gönderimler)

Etiketler: İletişim Koordinasyonu, Gönderim, Planlı Gönderim

Plansız Gönderim(Hem bireyin hem kişi tipinin belli olmadığı ancak mail veya cep numarasını bildiğimiz gönderimler)

Etiketler: İletişim Koordinasyonu, Gönderim, Plansız Gönderim

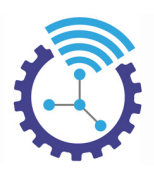

Bireye Gönderim(Bireyin Belli Olduğu Gönderimler ve ana bireyden alınan verilerin callback ile işlendikten sonra diğerlerine gönderildiği veriler)

Etiketler: İletişim Koordinasyonu, Gönderim, Bireye Gönderim

#### *İşlem Tipi*

Etiketler: İletişim Koordinasyonu, İşlem, İşlem Tipi

- Kendi Zamanlayıcını Kullan
- Ana Zamanlayıcıyı Kullan

şeklinde iki başlıkta toplanır.

#### *Kime Gidecek*

Etiketler: İletişim Koordinasyonu, Kime Gidecek, Gönderim

1. Öğrenci,Personel,Kullanıcı ve İşletmelerden sadece biri seçilmeli aksi takdirde sistem kişileri karıştıracaktır. Bölüme uygun seçimin yapılması karmaşayı önler. Mesela öğrencilerin olduğu bir bölümde öğrenci seçimi doğru olandır.

2. Veli, Anne ve(ya) baba seçilirse bölüme özgü alandan yola çıkarak (mesela öğrenci kaydı esnasında yapılacak işlemde bu seçim yapılırsa sistem bu verilere ulaşacaktır.) ebeveyn verisine ulaşır, bu veriye ek olarak öğrenci verisini de alır ve iletişim verileri uygunsa mesajı yollar.

3. Görevli ve artı kullanıcı derecelerinde seçilenler kim ise onlara yollar.

4. Özel olarak seçilmiş kim ise ona yollar. Virgüller ekleme yapabilirsiniz hatta 5059556395,ali@veli.com vb. yazabilirsiniz.

#### *Gönderme Yöntemi*

Etiketler: Gönderme Yöntemi, Mail, Sms

Mail ve sms olarak ikiye ayrılmaktadır.

#### *Gidiş Zaman Türü*

Etiketler: İletişim Koordinasyonu, Gidiş Zaman Türü, Gönderim

Bu alanda sistemin gerçekleştireceği işlem zamanlayıcı ile çalışmayacaksa anında yı, zamanlayıcı ile çalışacaksa etkin durumun tarihi baz alınarak o tarihten sonrası için + lı günleri öncesi için - li günleri seçin, eğer etkin günle aynı tarih olacaksa anındayı seçin.

#### *Bölüm*

Etiketler: İletişim Koordinasyonu, Bölüm, Gönderim

İşlemin gerçekleştiği yerdir.

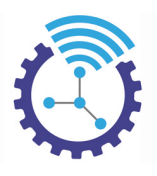

#### *Şablon*

Etiketler: İletişim Koordinasyonu, Şablon, Gönderi Metin Şablonu

#### **14.2.2 Sms/Sms Bilgileri**

Etiketler: Gönderim, Sms, Sms Bilgileri

- Ana menüde yer alan Mail ve SMS Sistemi başlığı altında yer alan SMS Bilgileri alanını açınız
- SMS Bilgisi Ekleme butonuna basınız ve aşağıdaki gibi görüntülenen bölümleri doldurup kaydediniz

#### SMS Bilgisi Ekleme

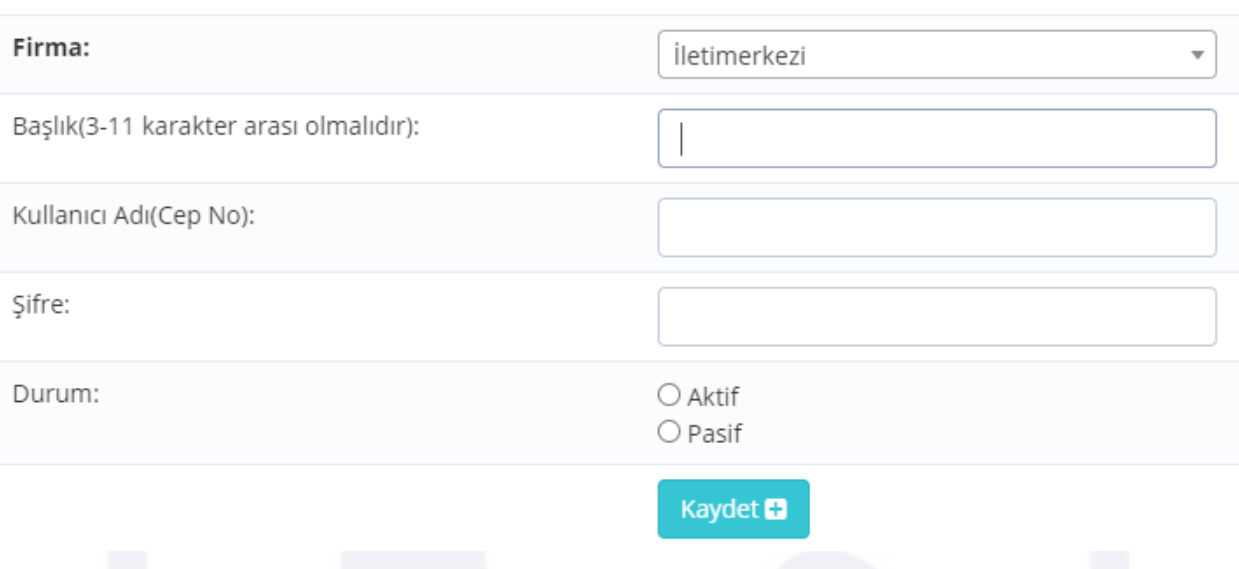

#### **14.2.3 Şablonlar/Templateler**

Etiketler: Gönderi Metin Şablonu, Şablon, Şablon Ekleme ve Düzenleme

- Her sms/mail gönderdiğinizde aynı metinleri tekrar tekrar girmemeniz adına oluşturulmuş yapılardır. Bu nedenle zamandan tasarruf sağlar.
- Ana menüde yer alan Mail ve SMS Sistemleri başlığı altında yer alan Templateler alanını açınız
- Template Ekleme Alanı butonu tıklayınız ve aşağıdaki gibi görüntülenen ekrandaki bölümleri doldurup kaydediniz

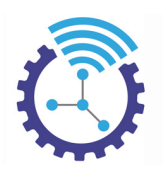

Template Ekleme Alanı

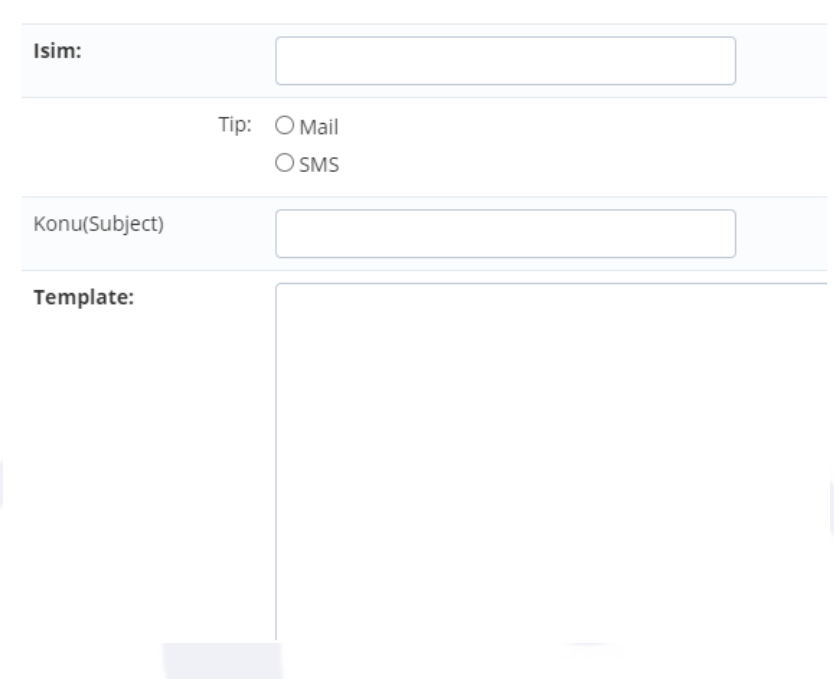

### **14.2.4 Sms Orjinleri/Sms Başlıkları**

Etiketler: Sms Firması, Sms Orjinleri, Orjin Ekle

- Menüde yer alan İletişim İşlemleri başlığı altındaki Sms Orjinleri alanını açınız
- Orgin Ekle butonuna tıkladığınızda aşağıdaki ekran açılacaktır. Buradaki bölümleri doldurup kaydediniz

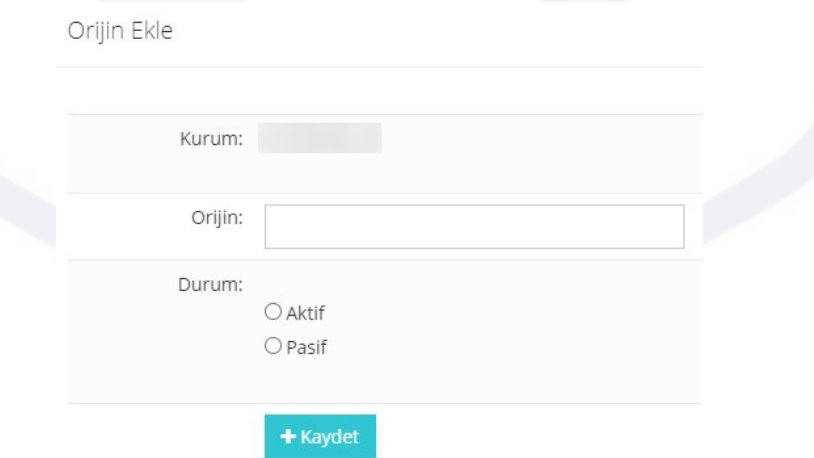

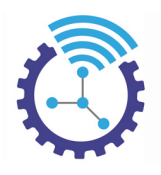

#### **14.2.5 Sms Firmaları**

Etiketler: Sms Firması, Sms Firmaları, Firma Ekle

- 1. Menüde yer alan İletişim İşlemleri başlığı altındaki Sms Firmaları alanını açınız
- 2. Firma Ekle butonuna tıkladığınızda aşağıdaki ekran açılacaktır. Buradaki bölümleri doldurup kaydediniz

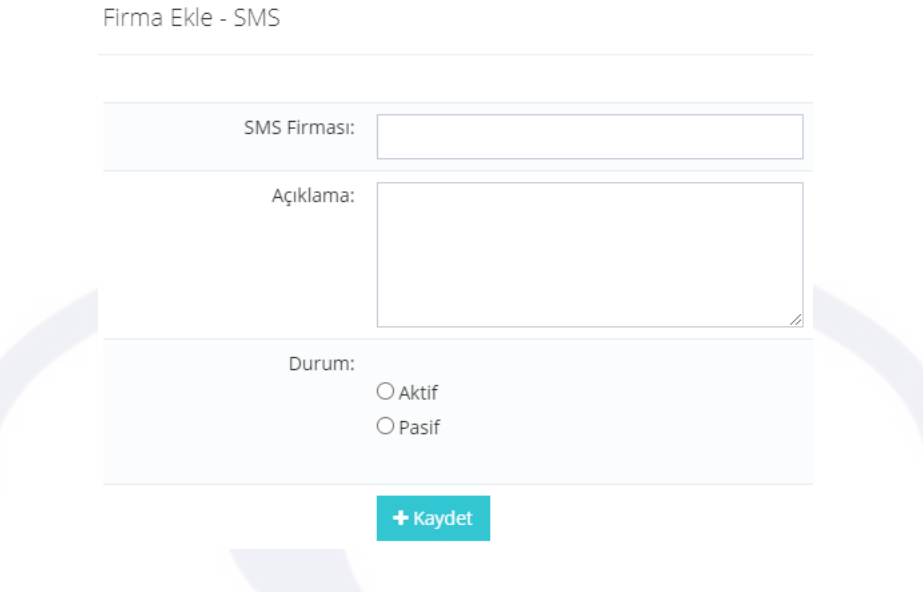

### **14.3 Templateler**

Etiketler: Template, Mail ve Sms, Mail/SMS Şablonları

Templateler, mail ve smsleriniz için şablonlardır

### **14.4 Sistem Bölümleri**

Etiketler: Sistem Bölümleri, Mail ve Sms, İletişim Koordinasyonu

Üyelik alanı, raporlama alanları gibi bazı alanlar sistem bölümleri haline getirilmiştir. Bu bölümler ismiyle benzerlik göstermektedir, bundan dolayı sistem bölümlerindeki mail ve sms trafiğini yönetebilmenizi sağlamaktadır.

### **14.5 SMS Bilgileri**

Etiketler: SMS Bilgileri, Mail ve SMS, İletişim

Bu alan, sms entegrasyonunun yapıldığı yerdir. Farklı firmalarla çalışmak istenirse ekstra yazılımsal olarak kurulumu gerekebilir

# **15 Kayıt ve Düzenleme**

Etiketler: Kayıt ve Düzenleme, Kurum, Şube

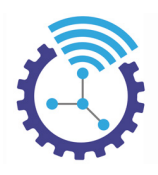

### **15.1 Kitaplar**

- 1. Etiketler: Kitaplar, Kitap Ekleme Alanı, Kayıt ve Düzenleme
- 2. Satışa sunulan mevcut kitaplarınız burada kategori, indirimli fiyat, kalan stok miktarı gibi detaylar ile listenmektedir. Listenizde veri görünmüyorsa Gelişmiş Arama aracını kullanabilirsiniz
- 3. Menüde yer alan Kayıt ve Düzenleme başlığı altındaki Kitaplar alanını açınız

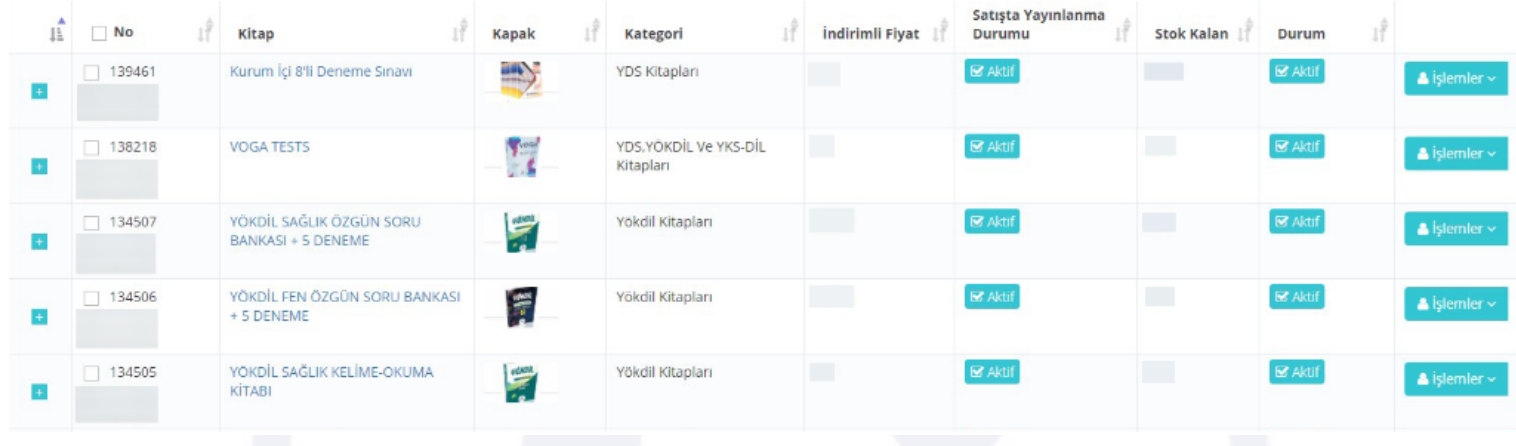

4. Satır başında bulunan "+" butonuna tıklayarak satış detaylarını görüntüleyebilir ve güncelleyebilirsiniz

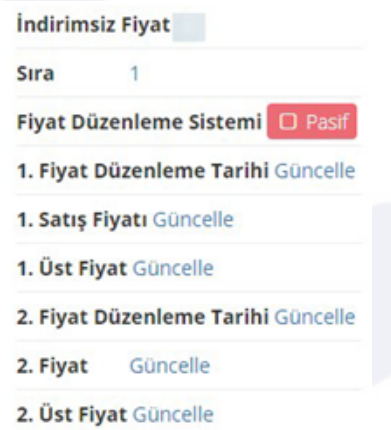

5. Yeni kitap oluşturmak için Kitap Ekleme Alanı butonuna basınız ve açılan ekrandaki alanları doldurup kaydediniz

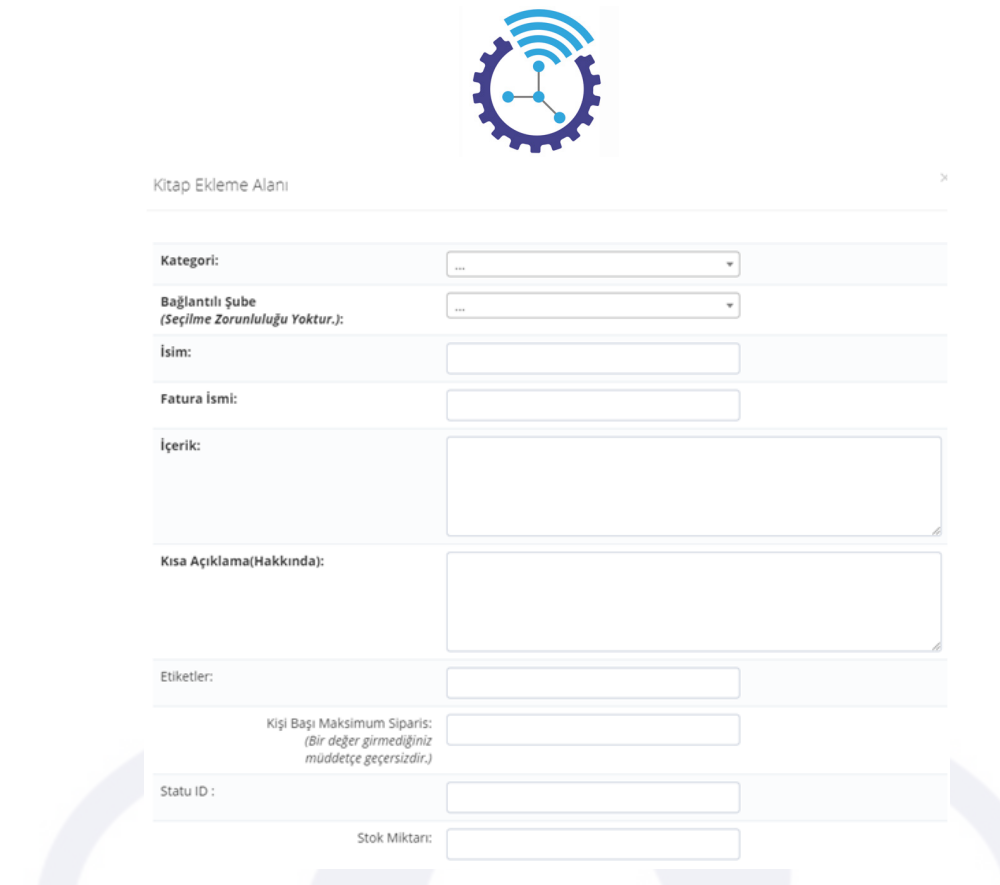

# **15.2 Şubeler**

Etiketler: Şubeler, Şube Ekleme Alanı, Kayıt ve Düzenleme

- 1. Menüde yer alan Kayıt ve Düzenleme başlığı altındaki Şubeler alanını açınız
- 2. Mevcut şubeleriniz burada listelenmekte olup listenizde veri görünmüyorsa Gelişmiş Arama aracından faydalanabilirsiniz
- 3. Yeni şube bilgisi eklemek için Şube Ekleme Alanı butonuna basınız ve açılan ekrandaki alanları doldurup kaydediniz

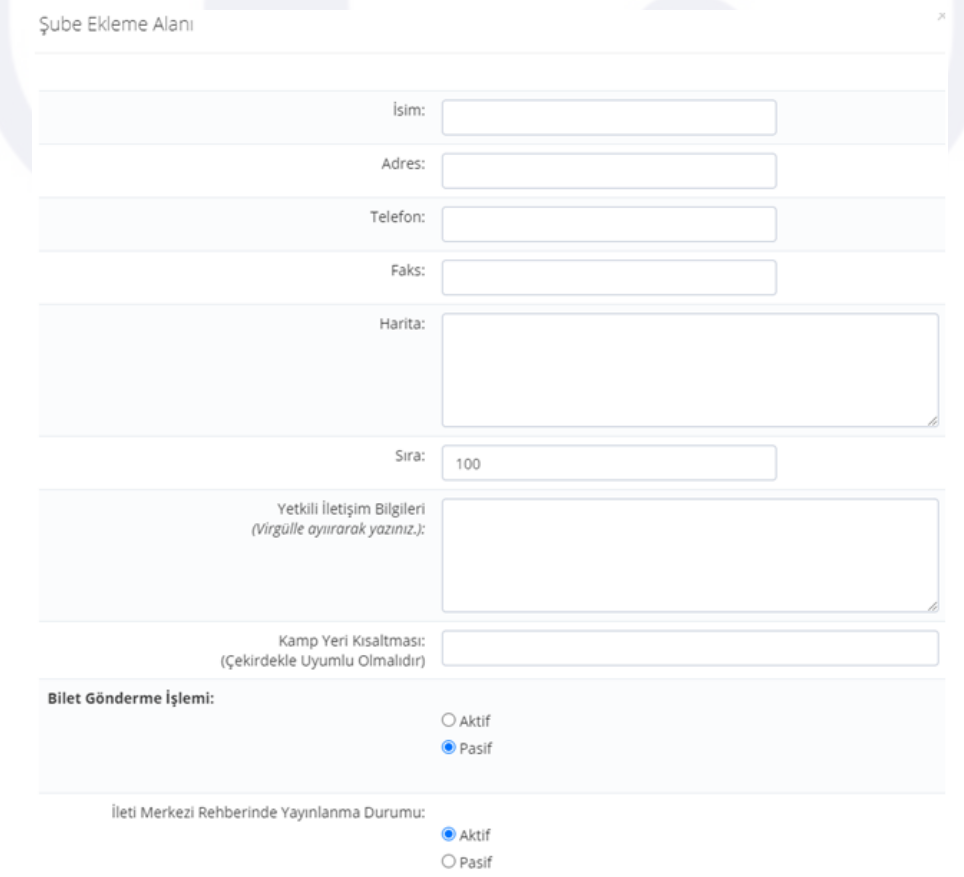

103

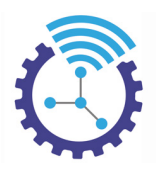

### **15.3 Hesap Numaraları**

Etiketler: Hesap Numaraları, Hesap Numarası Ekle, Banka

- 1. Menüde yer alan Kayıt ve Düzenleme başlığı altındaki Hesap Numaraları alanını açınız
- 2. Hesap Numarası Ekle butonuna basınız ve açılan ekrandaki bölümleri doldurup kaydediniz. Hesap numaralarınız burada listelenecektir.

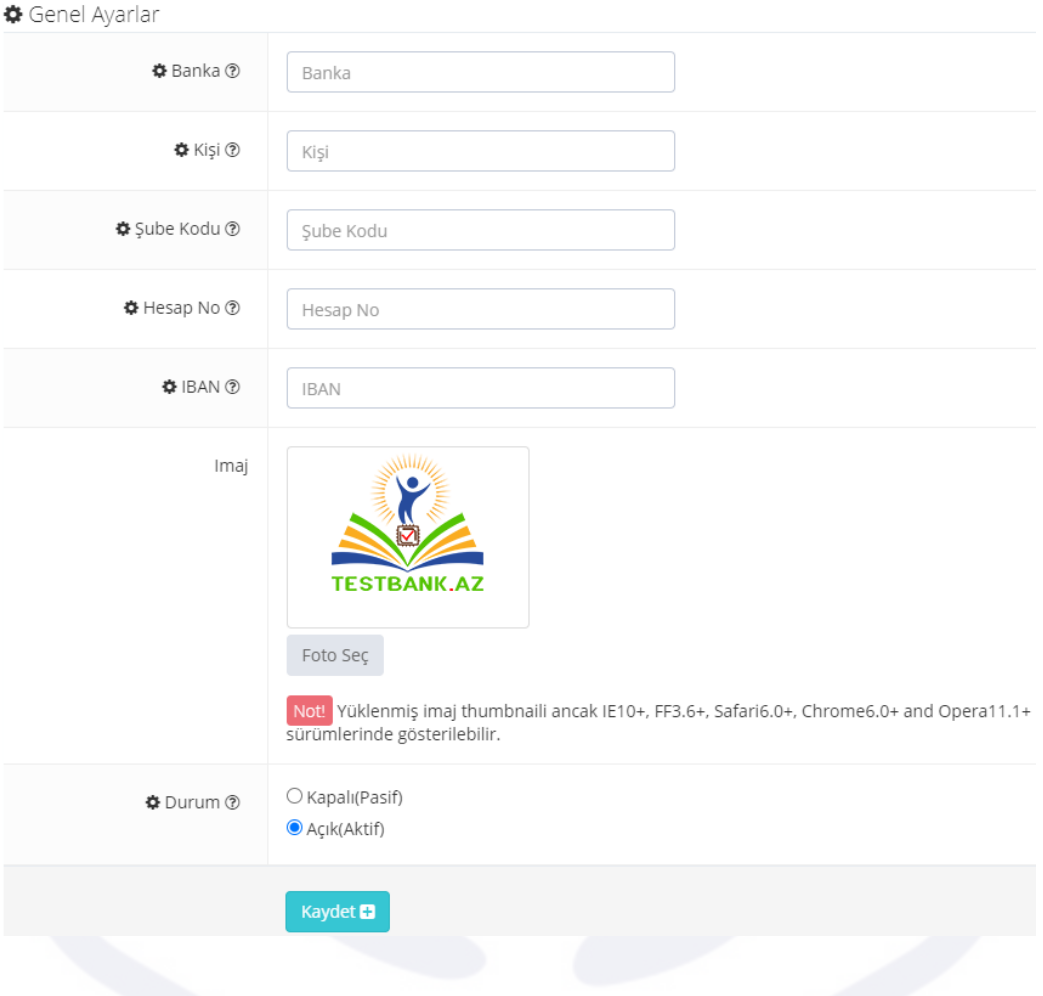

### **15.4 Kontör Satış Paketleri**

Etiketler: Kontör Satış Paketleri, Kontör Satış Paketi Ekleme Alanı, Satış Paketleri

- 1. Menüde yer alan Kayıt ve Düzenleme başlığı altındaki Kontör Satış Paketleri alanını açınız
- 2. Kontör Satış Paketi Ekleme Alanı butonuna basınız ve açılan ekrandaki bölümleri doldurup kaydediniz, paketleriniz burada listelenecektir.
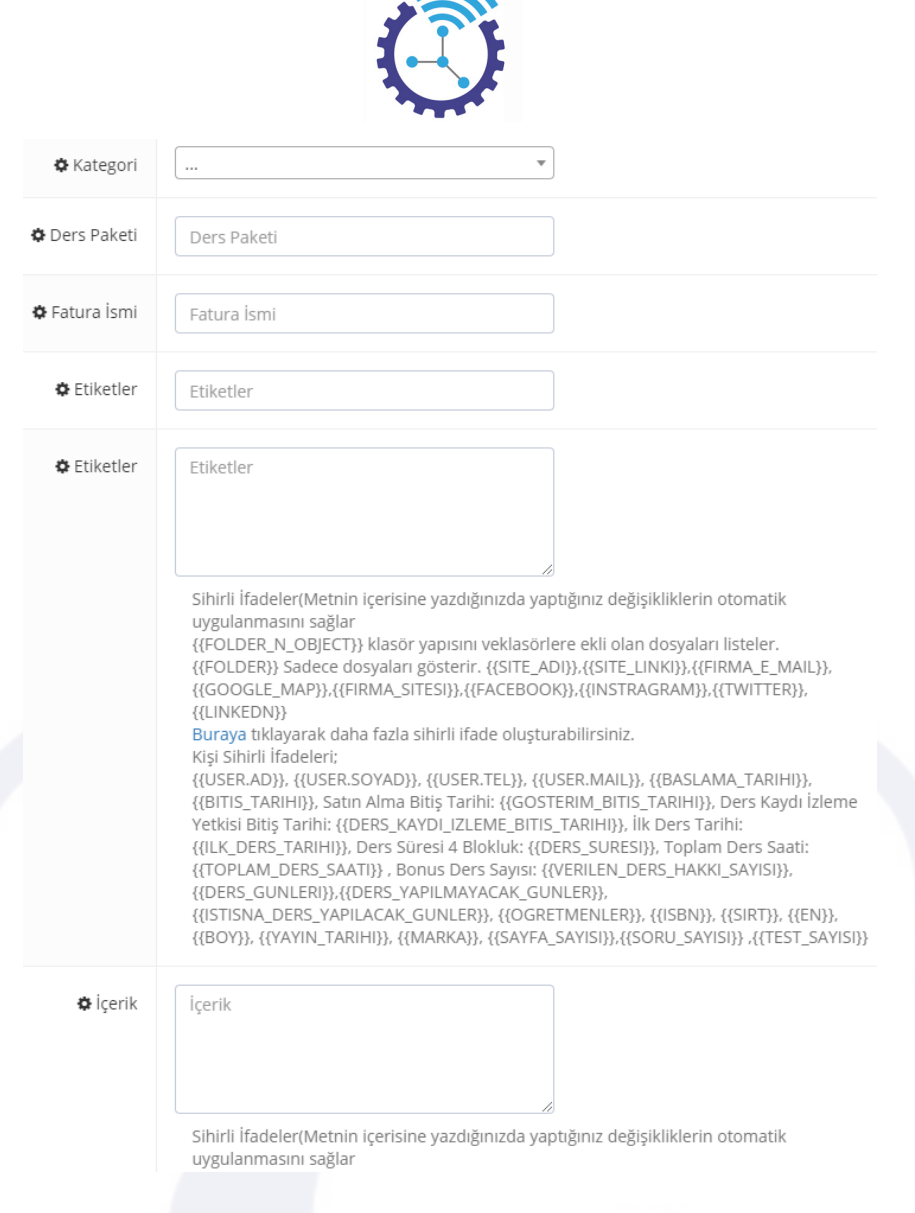

 $\blacktriangleright$ 

# **15.5 Sanal Pos Banka Bilgileri**

Etiketler: Sanal Pos Banka Bilgileri, Banka Ekle, Sanal Pos

1. Menüde yer alan Kayıt ve Düzenleme başlığı altındaki Sanal Pos Banka Bilgileri alanını açınız, banka bilgileriniz burada listelenmektedir

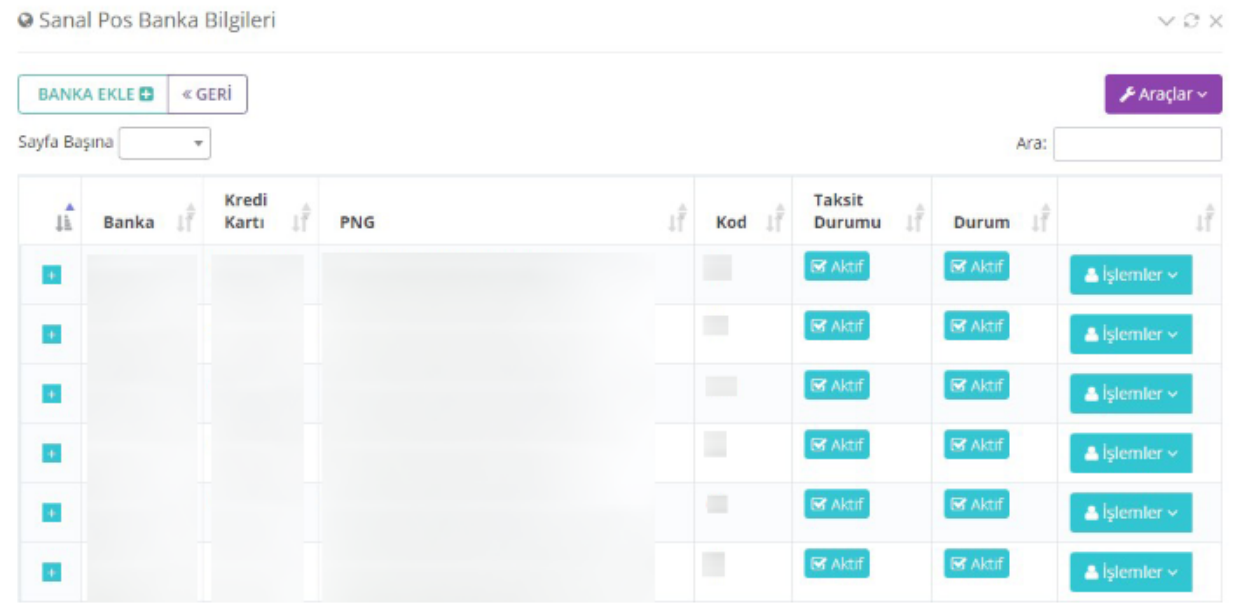

Hacettepe Üniversitesi Teknokent, Üniversiteler Mah. 1596. Sok. 6. Arge E Blok 8. Kat 43 Numara Beytepe, Çankaya/ANKARA

105

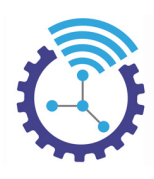

2. Banka Ekle butonuna basınız ve açılan ekrandaki bölümleri doldurup kaydediniz

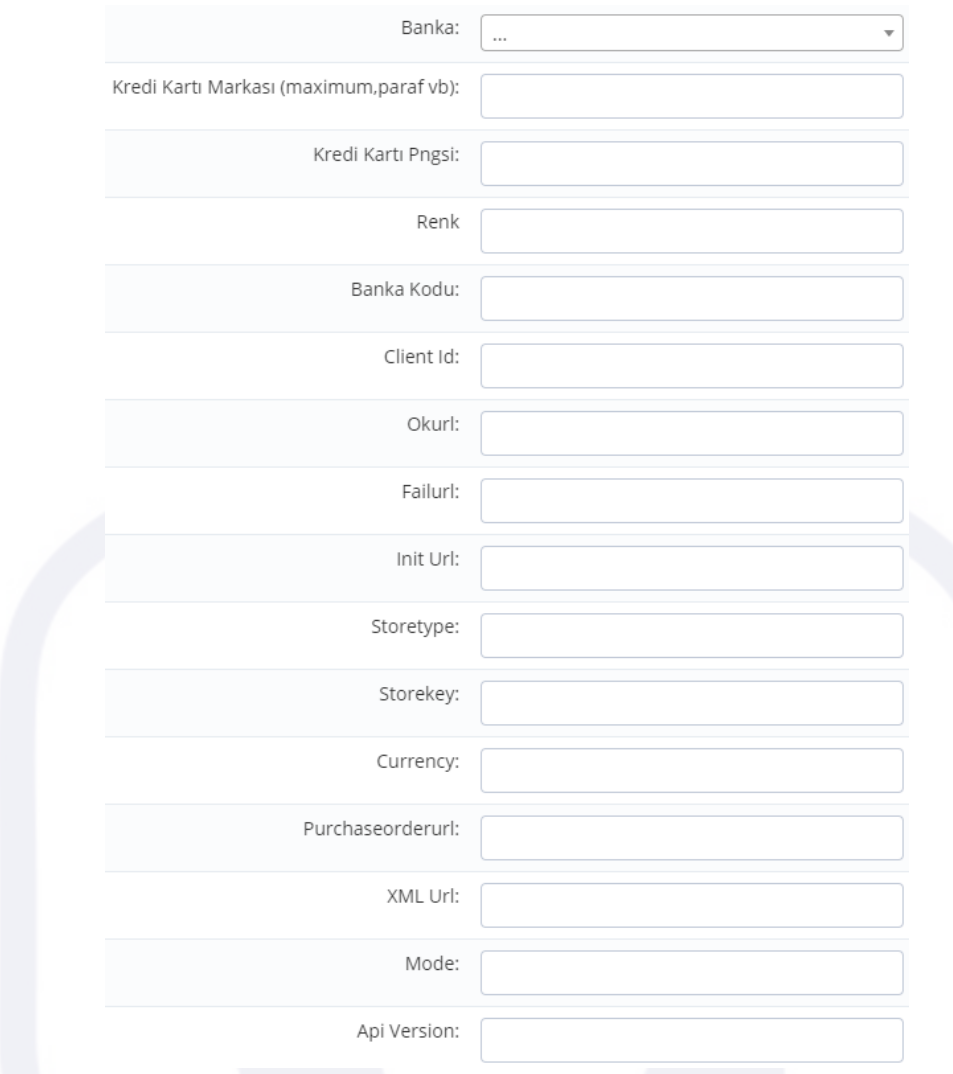

### **15.6 Kurum**

Etiketler: Kurum, Kurum Ekle, Kayıt ve Düzenleme

- 1. Menüde yer alan Kayıt ve Düzenleme başlığı altındaki Kurum alanını açınız
- 2. Kurum Ekle butonuna basınız ve açılan ekrandaki bölümleri doldurup kaydediniz, kurum bilgileriniz burada listelenecektir.

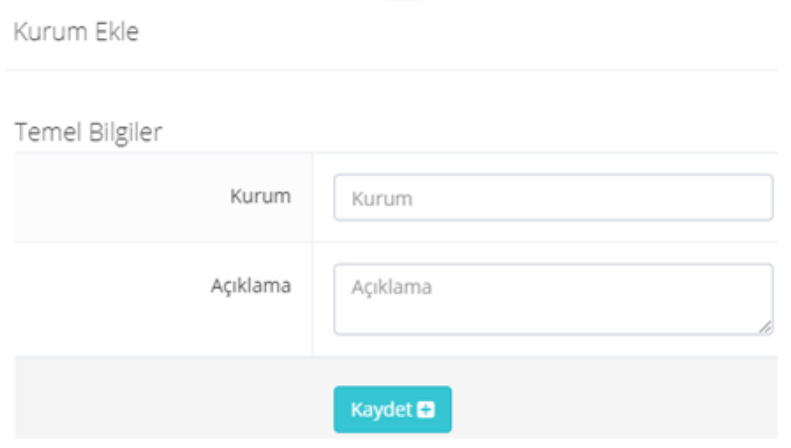

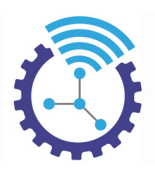

### **15.7 Çalışma Odası İçerikleri**

Etiketler: Çalışma Odası İçerikleri, İçerik Ekleme Düzenleme, Çalışma Odası İçerikleri Kategorisi Ekle

- 1. Menüde yer alan Kayıt ve Düzenleme başlığı altındaki Çalışma Odası İçerikleri alanını açınız
- 2. Öğrenci çalışma odasındaki mevcut içerikler burada listelenir. Belirli bir içeriği görüntülemek için Gelişmiş Arama aracını filtrelemek için kullanabilirsiniz

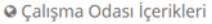

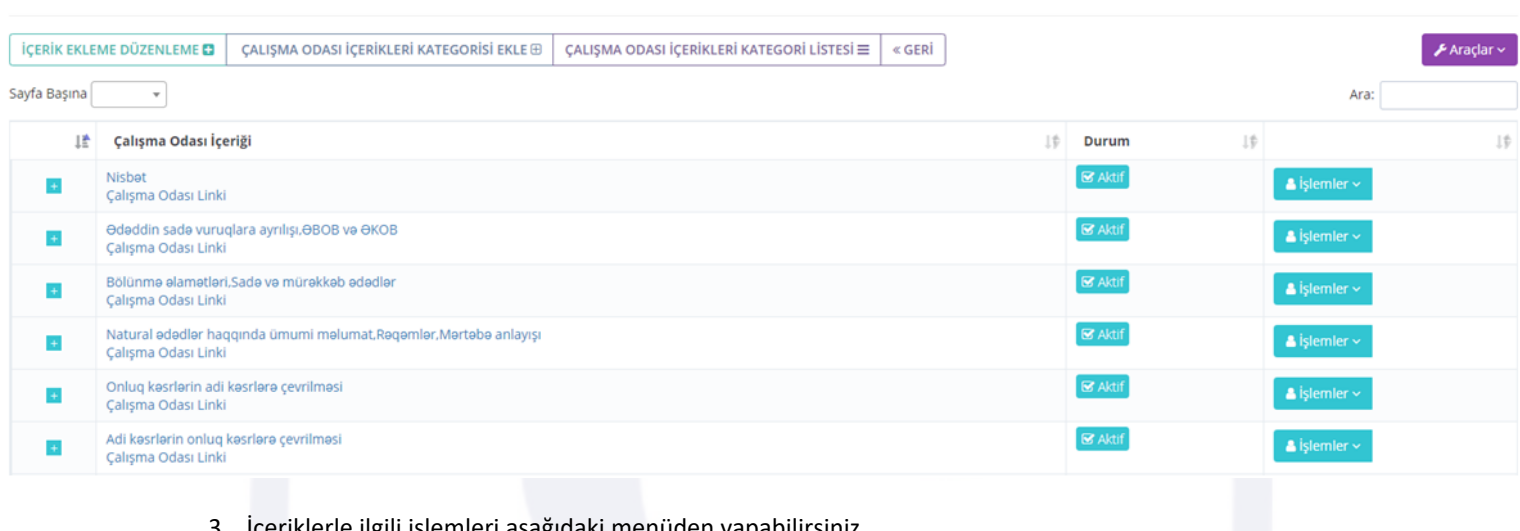

#### 3. İçeriklerle ilgili işlemleri aşağıdaki menüden yapabilirsiniz

**İÇERİK EKLEME DÜZENLEME □ | ÇALIŞMA ODASI İÇERİKLERİ KATEGORİSİ EKLE ⊕ | ÇALIŞMA ODASI İÇERİKLERİ KATEGORİ LİSTESİ ≡** « GERİ

4. Yeni bir içerik eklemek için İçerik Ekleme Düzenleme butonuna basınız ve açılan ekrandaki bölümleri doldurup kaydediniz. Burada içeriğin yazımını en kolay hale getirmek amacıyla 3 farklı mod bulunmaktadır: Editörsüz(html) Mod, Matematik ve Kimya Editörü, Ekran Görüntüsü Modu. Her editör ayrı şekilde kullanılmalıdır, aksi takdirde sistem girilen bilgileri kaydetmeyecektir.

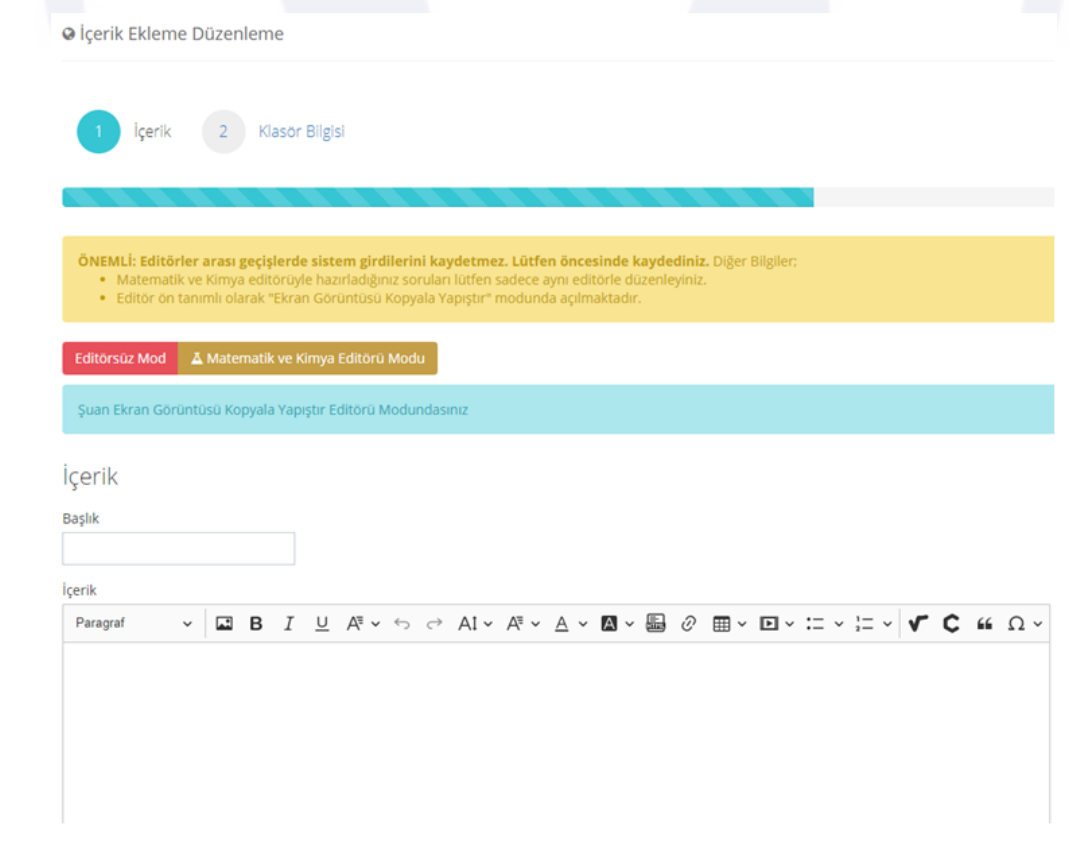

 $\otimes$ Yardım  $\vee$   $\stackrel{\frown}{\sim}$   $\times$ 

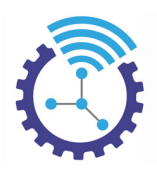

5. İçeriklerinizi sınıflandırmak için Çalışma Odası İçerikleri Kategorisi Ekle butonu ile kategorize edebilirsiniz. Aşağıdaki gibi görüntülen ekrandaki alanları doldurup kategorinizi kaydediniz.

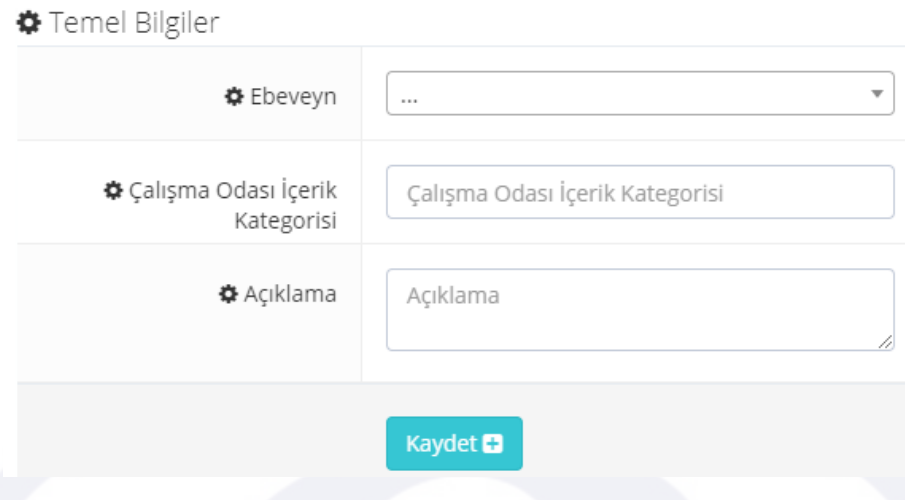

6. Oluşturduğunuz kategorilere erişmek için Çalışma Odası İçerikleri Kategori Listesi butonunu, listelenen kategorilerde düzenleme yapmak için İşlemler butonunu kullanabilirsiniz. Bu ekrandan da çalışma odası içeriği eklenebilmektedir.

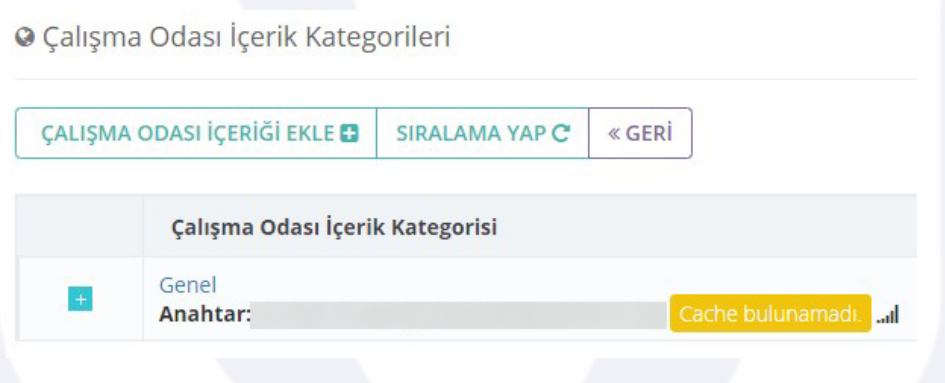

## **15.8 Öğretmenler**

Etiketler: Öğretmenler, Öğretmen Ekle Düzenle, Öğretmen Bilgisi

- Menüde yer alan Kayıt ve Düzenleme başlığı altındaki Öğretmenler alanını açınız
- Mevcut öğretmenleriniz burada listelenecektir. Belirli bir öğretmenin bilgilerine erişim için Gelişmiş Arama aracını kullanarak filtreleyiniz
- Öğretmenleriniz aşağıdaki gibi listelenecek olup gerekli düzenlemeleri İşlemler butonundan faydalanarak yapabilirsiniz

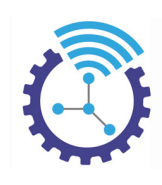

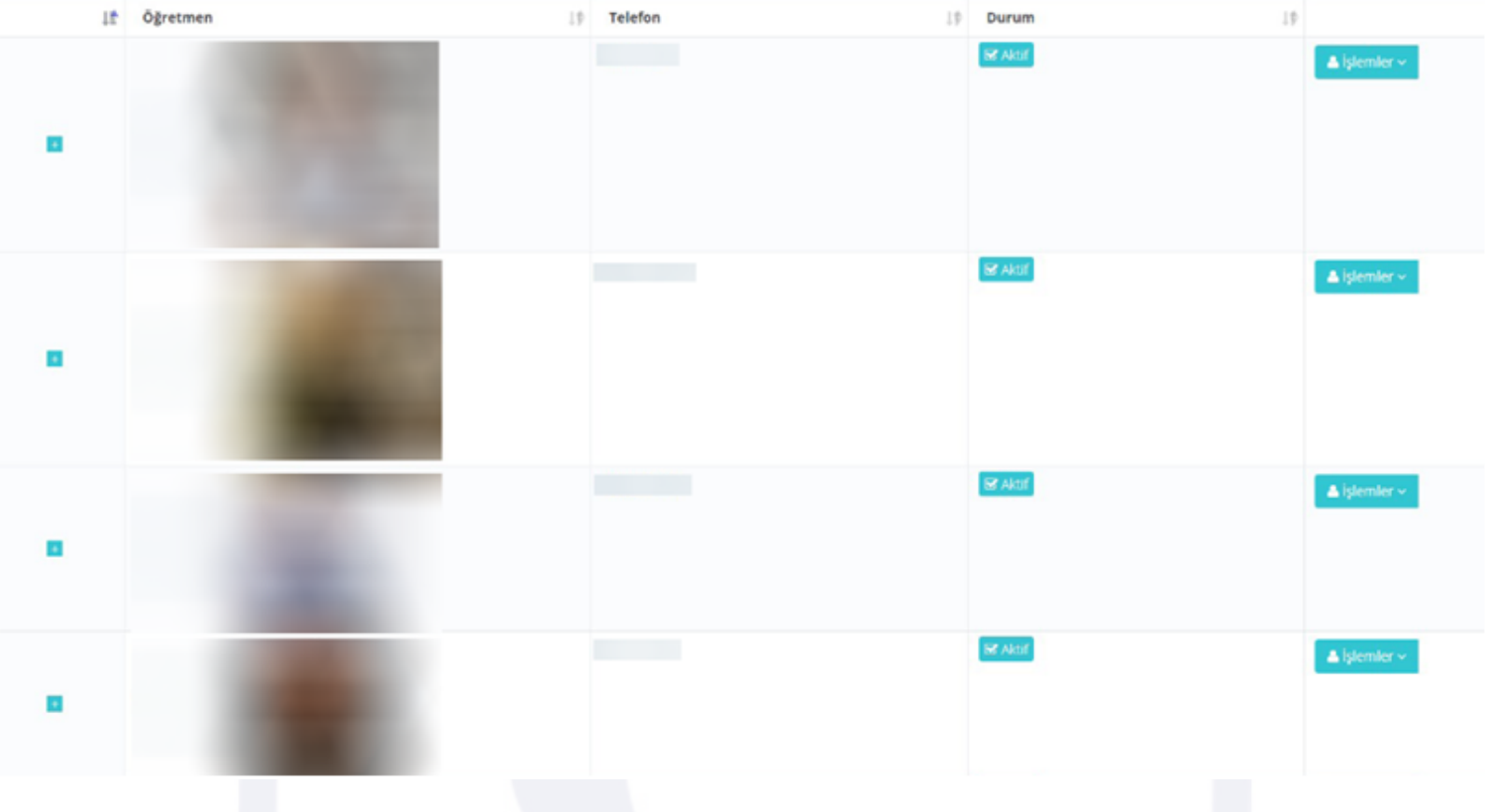

• Yeni öğretmen verisi eklemek için Öğretmen Ekle Düzenle butonuna basınız ve gerekli alanları doldurup kaydediniz, dilerseniz fotoğraf da ekleyebilirsiniz

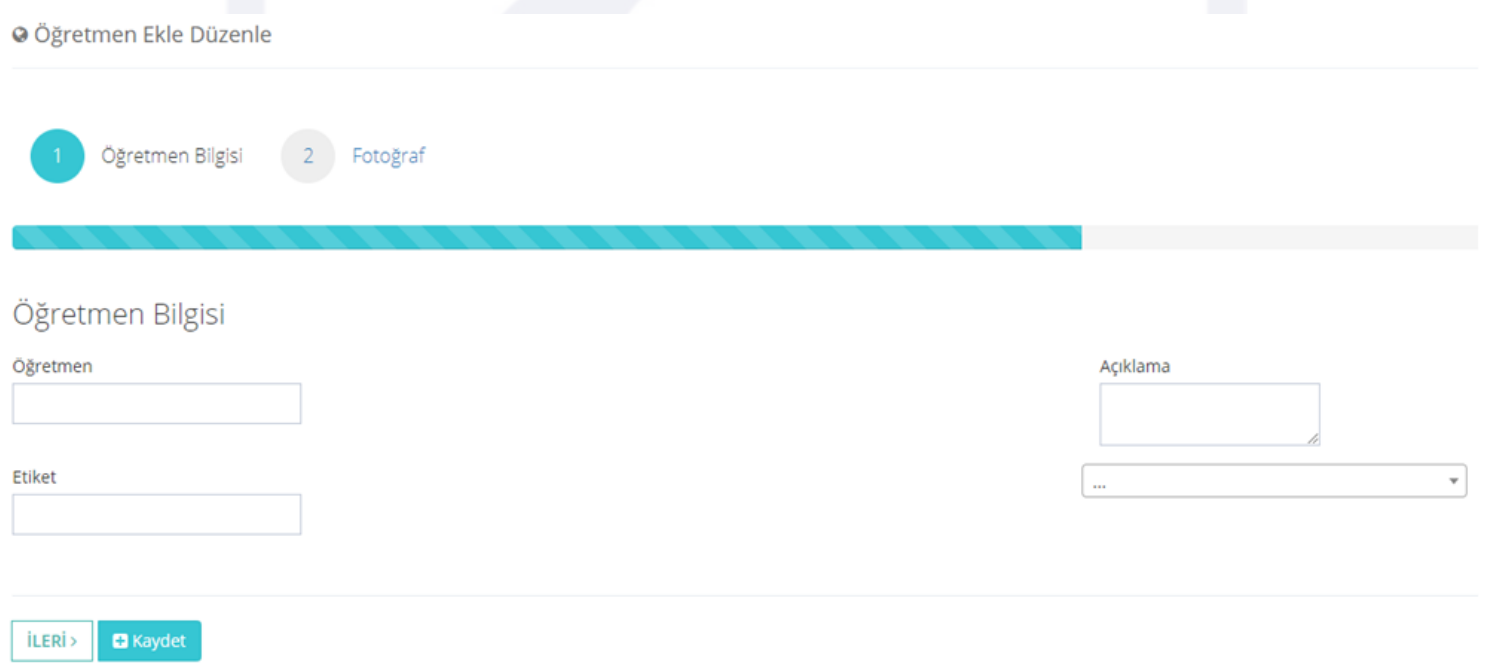

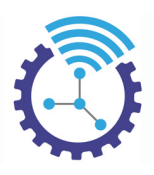

## **15.9 Mobil İşletim Sistemi**

Etiketler: Mobil İşletim Sistemi, Mobil İşletim Sistemi Ekle, Kayıt ve Düzenleme

- Menüde yer alan Kayıt ve Düzenleme başlığı altındaki Mobil İşletim Sistemi alanını açınız.
- Mevcut işletim sistemleriniz burada listelenir, yenisini eklemek için Mobil İşletim Sistemi Ekle butonuna basınız ve gerekli alanları doldurup kaydediniz

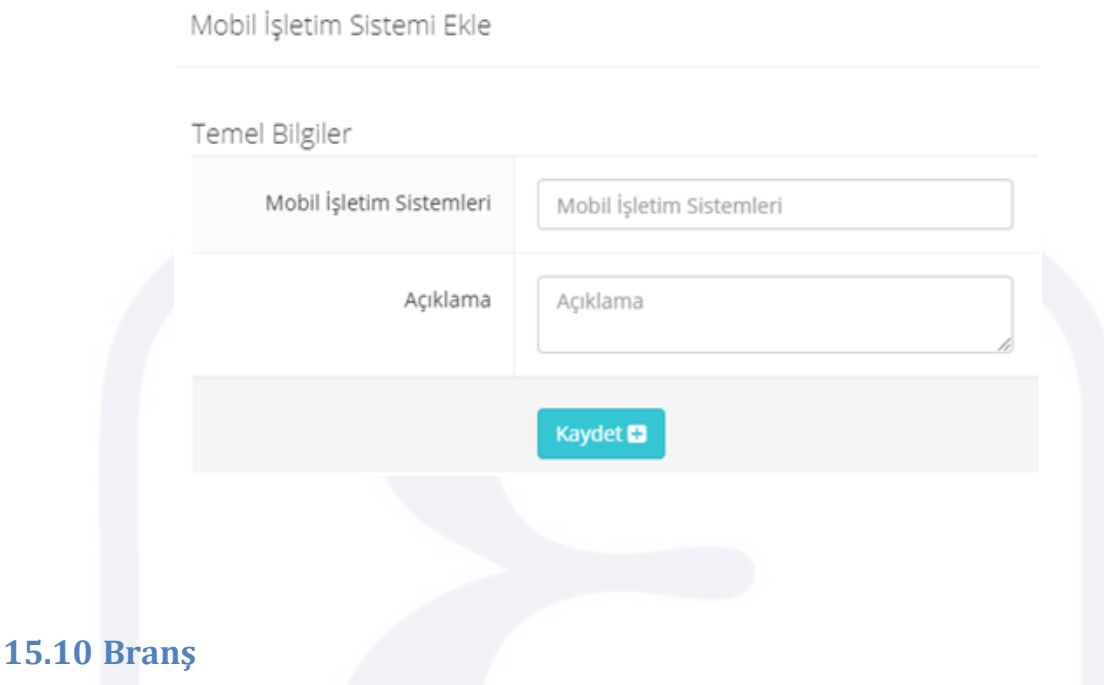

Etiketler: Branş, Branş Ekle, Kayıt ve Düzenleme

- Menüde yer alan Kayıt ve Düzenleme alanında yer alan Branş alanını açınız
- Burada mevcut branşlarınız listelenmektedir. Yeni bir branş eklemek için Branş Ekle butonuna basınız açılan ekrandaki bölümleri doldurup kaydediniz.

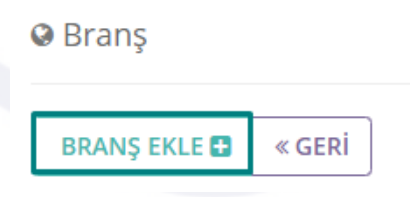

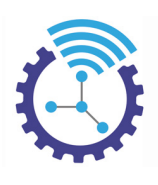

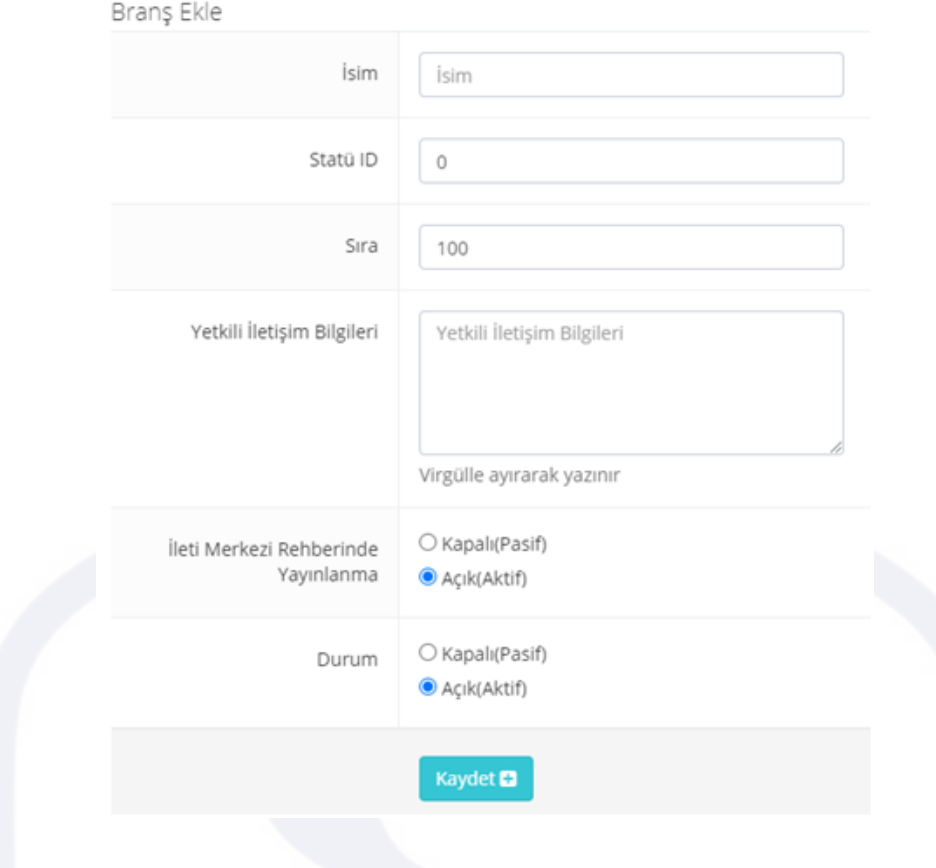

### **15.11 Prosedürler**

Etiketler: Prosedürler, Prosedür Ekle, Kayıt ve Düzenleme

- Menüde yer alan Kayıt ve Düzenleme alanında yer alan Prosedürler alanını açınız
- Burada mevcut prosedürleriniz listelenmektedir. Yeni bir prosedür eklemek için Prosedür Ekle butonuna basınız açılan ekrandaki bölümleri doldurup kaydediniz.

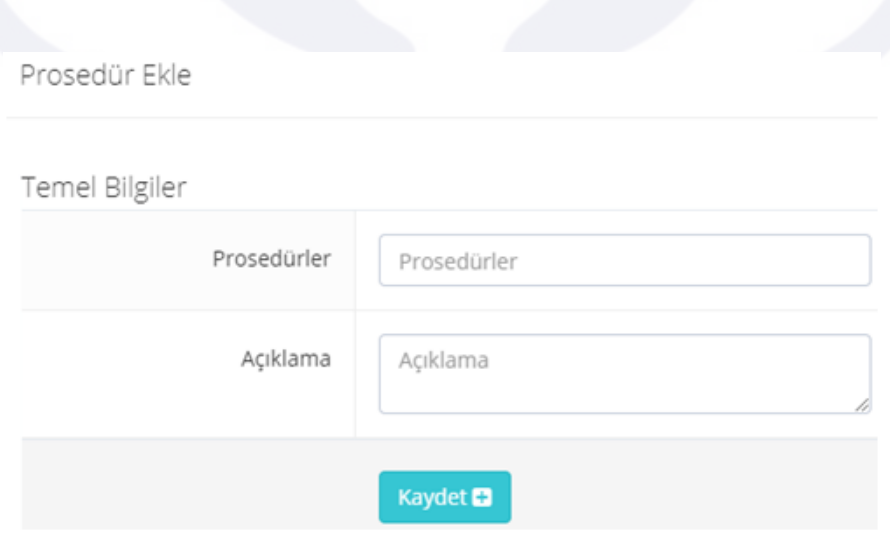

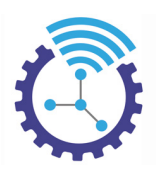

## **15.12 Öğrencinin Eğitim Amaçları**

Etiketler: Öğrencinin Eğitim Amaçları, Eğitim Amacı Ekle, Öğrenci Üyelik Formu

- Menüde yer alan Kayıt ve Düzenleme alanında yer alan Öğrencinin Eğitim Amaçları alanını açınız
- Burada mevcut amaçlar listelenmektedir ve bu veriler öğrenci üye olurken kayıt formunda görüntülenecek seçeneklerdir.

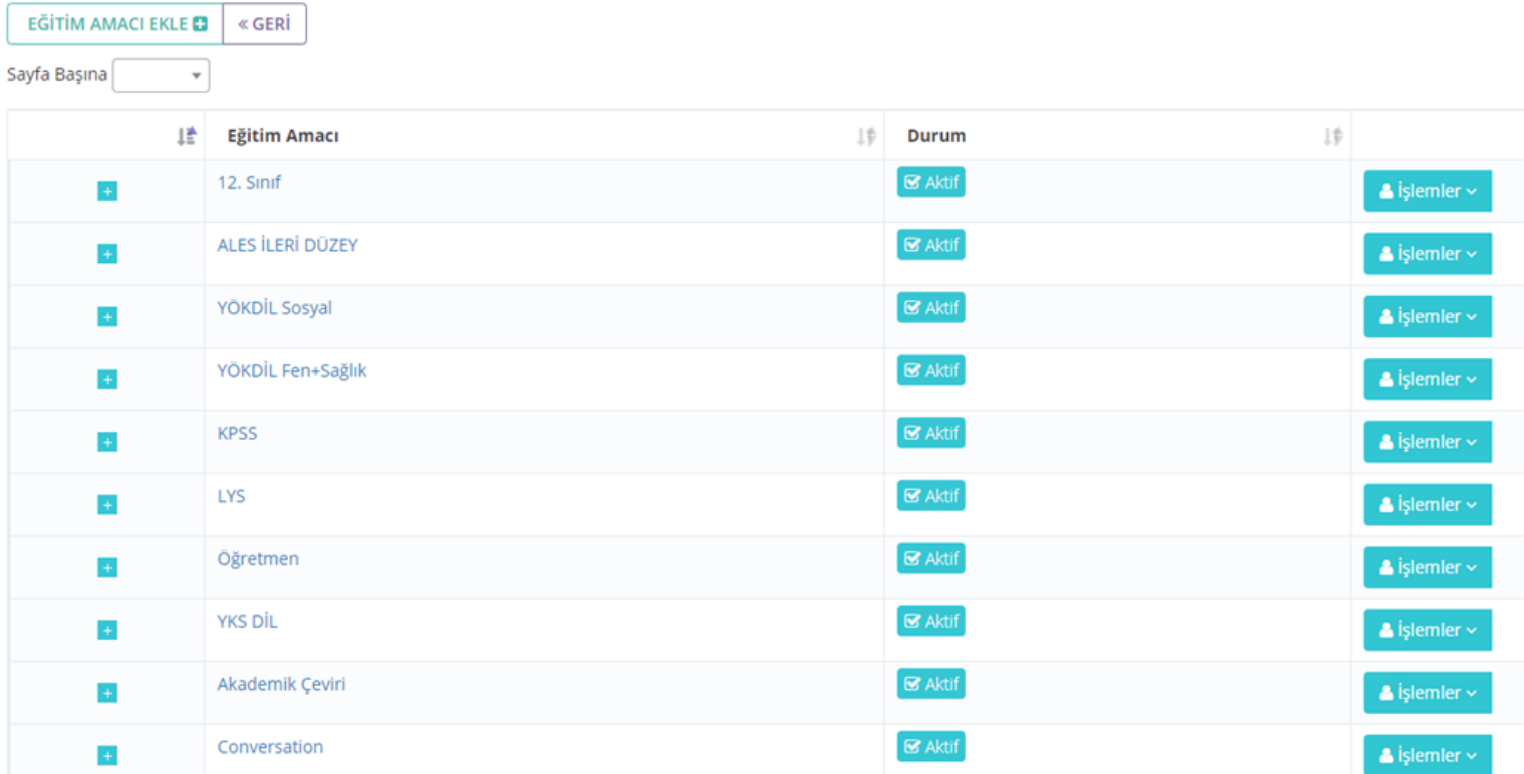

• Yeni bir eğitim amacı eklemek için Eğitim Amacı Ekle butonuna basınız açılan ekrandaki bölümleri doldurup kaydediniz.

Eğitim Amacı Ekle

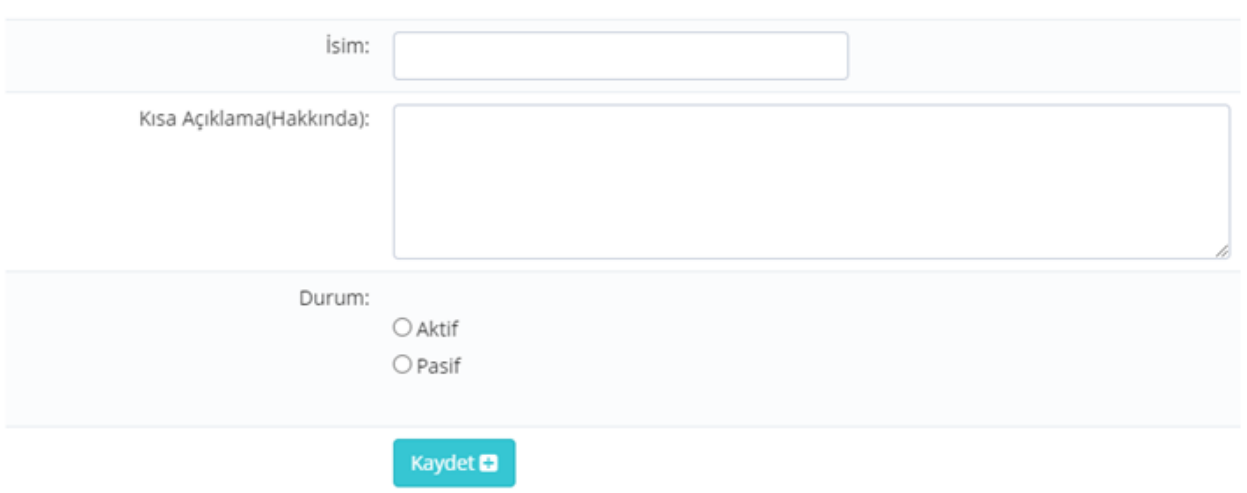

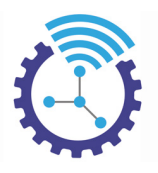

## **16 Yönetim**

Etiketler: Yönetim, Ayarlar, Kullanıcı Kılavuzu

### **16.1 Ayarlar**

Etiketler: Ayarlar, Ayar Ekleme, Yönetim

Ayar Ekleme

- 1. Menüde yer alan Yönetim başlığı altındaki Ayarlar alanını açınız
- 2. Burada sistemdeki mevcut ayarlarınız listelenmektedir, yeni bir ayar eklemek için Ayar Ekleme butonuna basınız ve gerekli alanları doldurup kaydediniz.

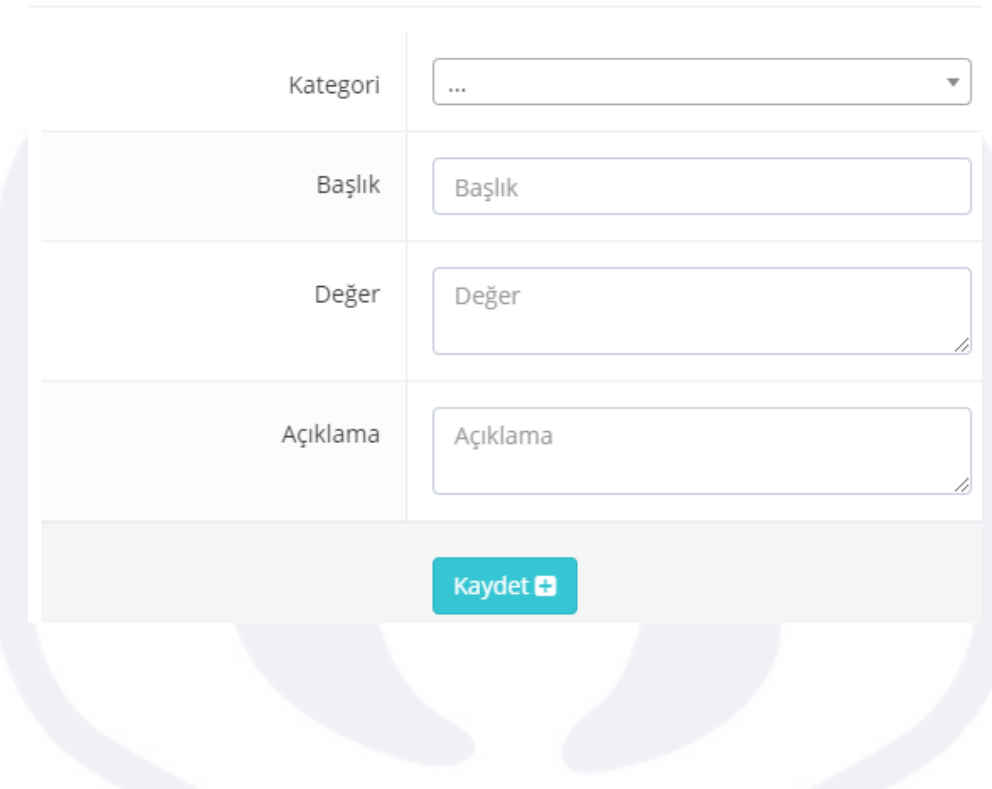

**16.2 Planlanmış İşlemler**

Etiketler: Planlanmış İşlemler, Planla, Plan Ekle

- 1. Menüde yer alan Yönetim başlığı altındaki Planlanmış İşlemler alanını açınız
- 2. Mevcut planlarınız burada listelenmekte olup satır sonunda bulunan İşlemler menüsü ile planları düzenleyebilir, kopyalayabilir veya silebilirsiniz
- 3. Yeni plan eklemek için Planla butonuna tıklayınız ve açılan ekrandaki kısımları doldurup kaydediniz

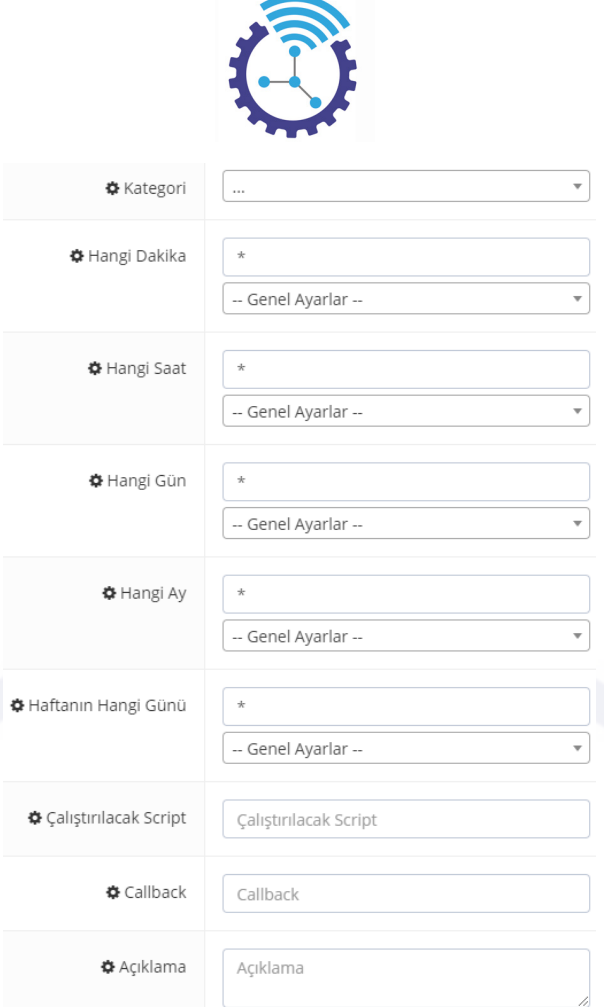

### **16.3 Yakalanan Hatalar**

Etiketler: Yakalanan Hatalar, Yazılım Hataları, Yönetim

Sistemde meydana gelen yazılımsal hataların tutulduğu alandır.

- 1. Menüde yer alan Yönetim başlığı altındaki Yakalanan Hatalar bölümünü açınız
- 2. Listelenen hatalara erişim için Görmek İçin Tıklayınız seçeneğine tıklayabilirsiniz

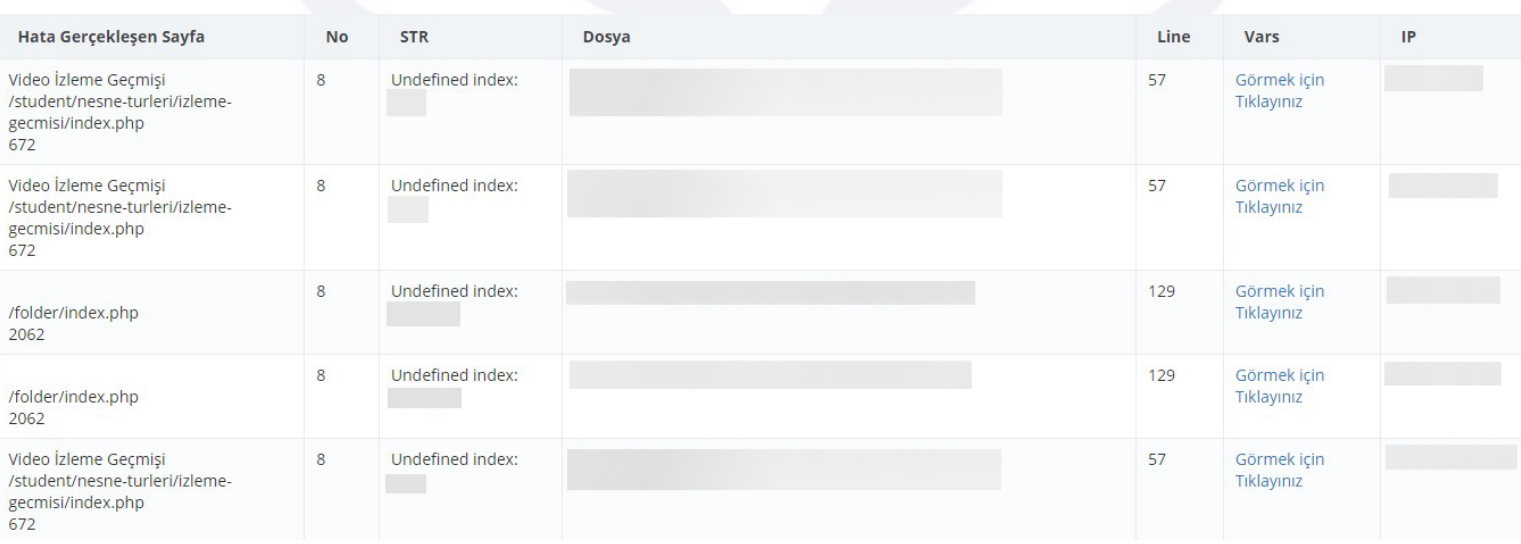

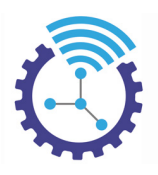

### **16.4 Otomasyonlar**

Etiketler: Otomasyonlar, Otomasyon Ekle, Otomasyon İşlemleri

- 1. Menüde yer alan Yönetim başlığı altındaki Otomasyonlar alanını açınız
- 2. Listelenen otomasyonları satır sonundaki İşlemler bölümünden düzenleyebilirsiniz

#### @ Otomasyonlar

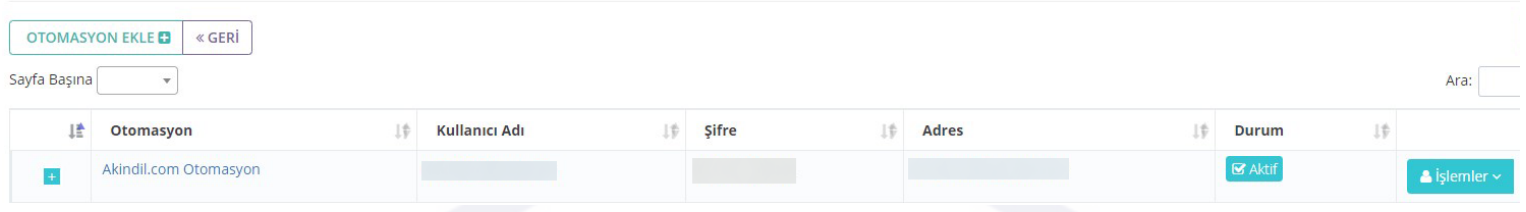

#### 3. Yeni otomasyon için Otomasyon Ekle butonuna tıklayabilirsiniz

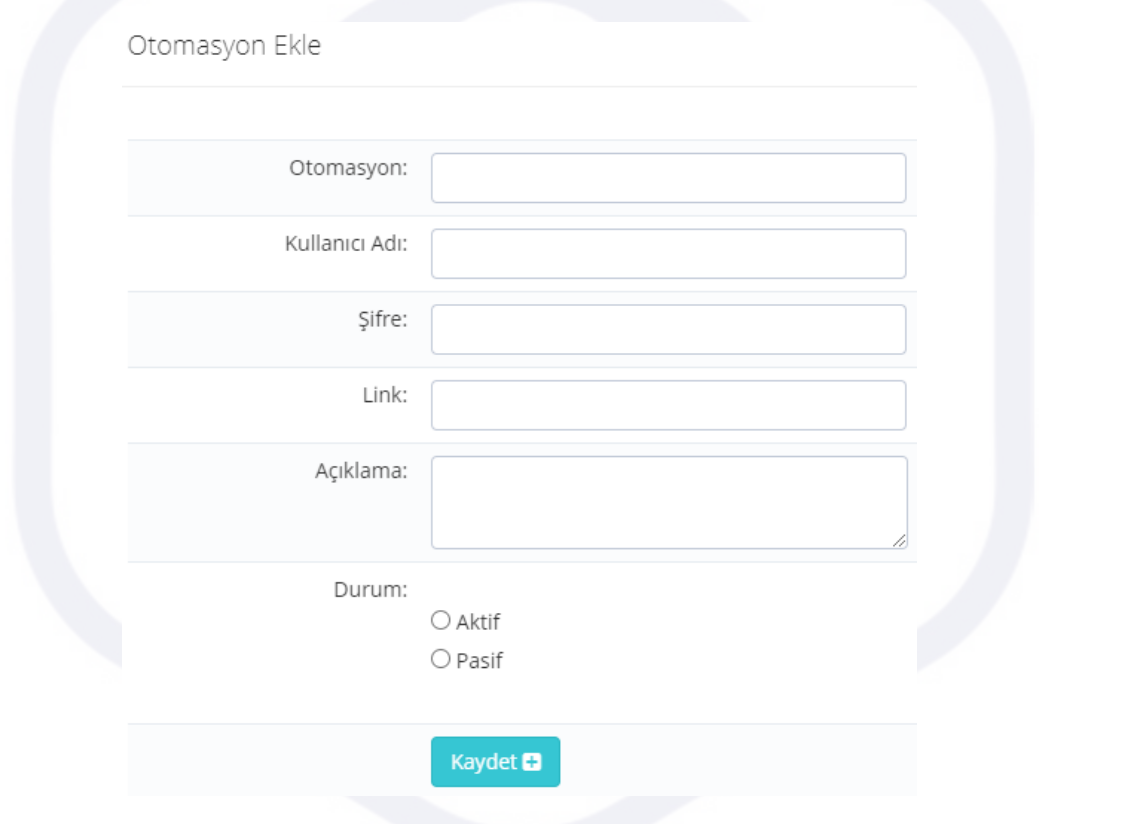

### **16.5 Adobe Kurs Öğrencisi Klasörleri**

Etiketler: Kurs Öğrenci Klasörleri, Adobe, Klasörler

- 1. Menüde yer alan Yönetim başlığı altındaki Adobe Kurs Öğrencisi Klasörleri alanını açınız
- 2. Klasörler aşağıdaki gibi listelenecektir.

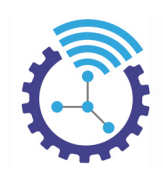

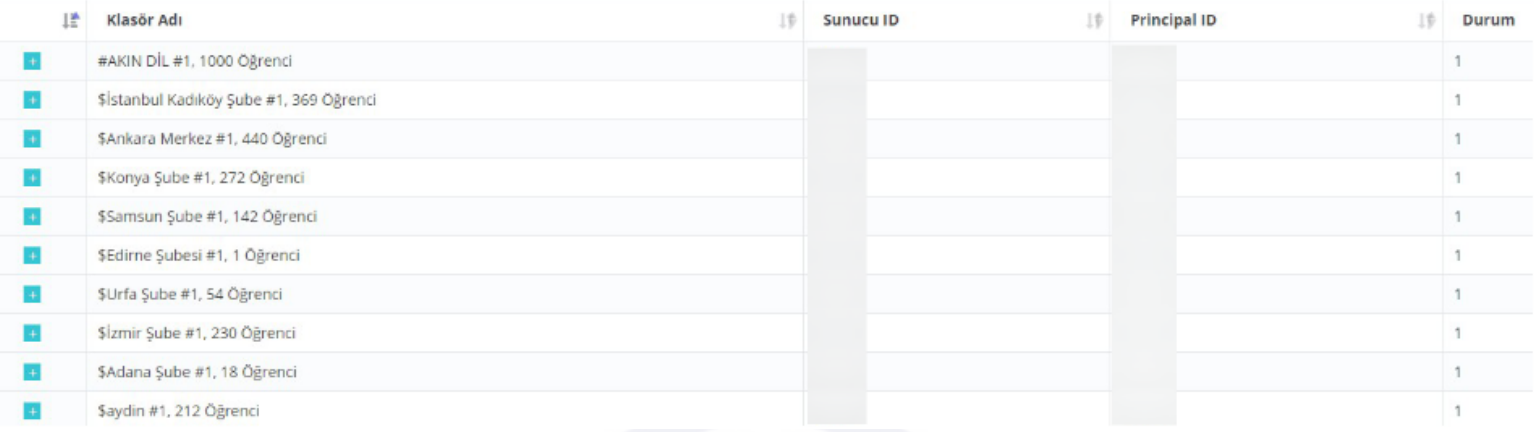

### **16.6 Adobe Kurs Öğrencileri**

Etiketler: Adobe Kurs Öğrencileri, Adobe, Öğrenciler

Sistemde oto senkranizasyon mekanizması bulunduğundan her yeni sunucuya öğrenciler otomatik olarak kaydedilmektedir.

- 1. Menüde yer alan Yönetim başlığı altındaki Adobe Kurs Öğrencileri alanını açınız
- 2. Adobe uygulamasına kayıtlı olan öğrenci listesi aşağıdaki gibi görüntülenecektir.

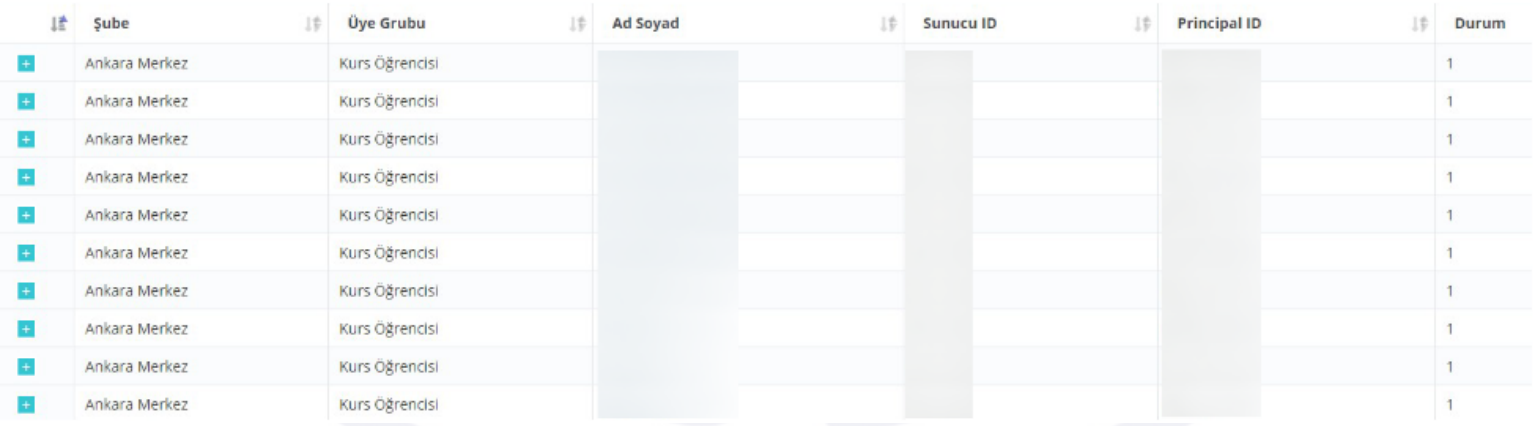

### **16.7 Kullanıcı Profili**

Etiketler: Kullanıcı Profilleri, Profil, Profil Ekle

Bu alan, kullanıcı/personelin mevcut sistemde hangi menülere hangi sayfalara erişebileceğini tanımlama işlemini sağlamaktadır. Bu işlem "Rol Tabanlı Yetkilendirme" olarak adlandırılır

1. Menüde yer alan Yönetim başlığı altındaki Kullanıcı Profili alanını açınız. Burada profil bilgileri listelenmektedir.

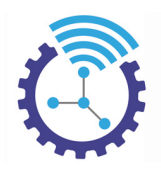

#### @ Kullanıcı Profili

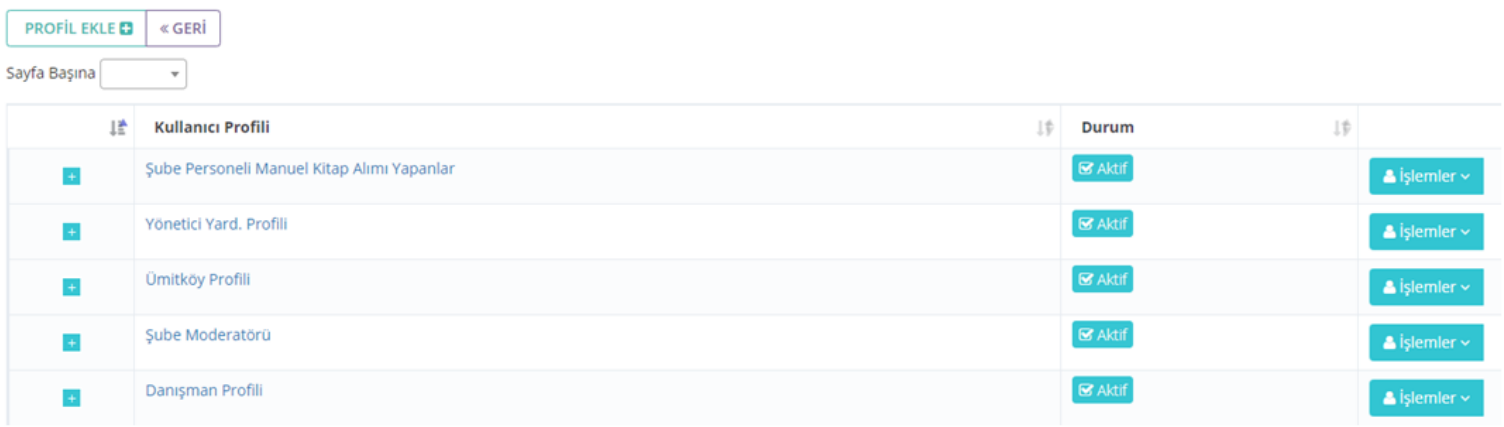

### 2. Yeni profil tanımlamak için Profil Ekle butonuna basınız ve sayfa seçimlerini yapınız

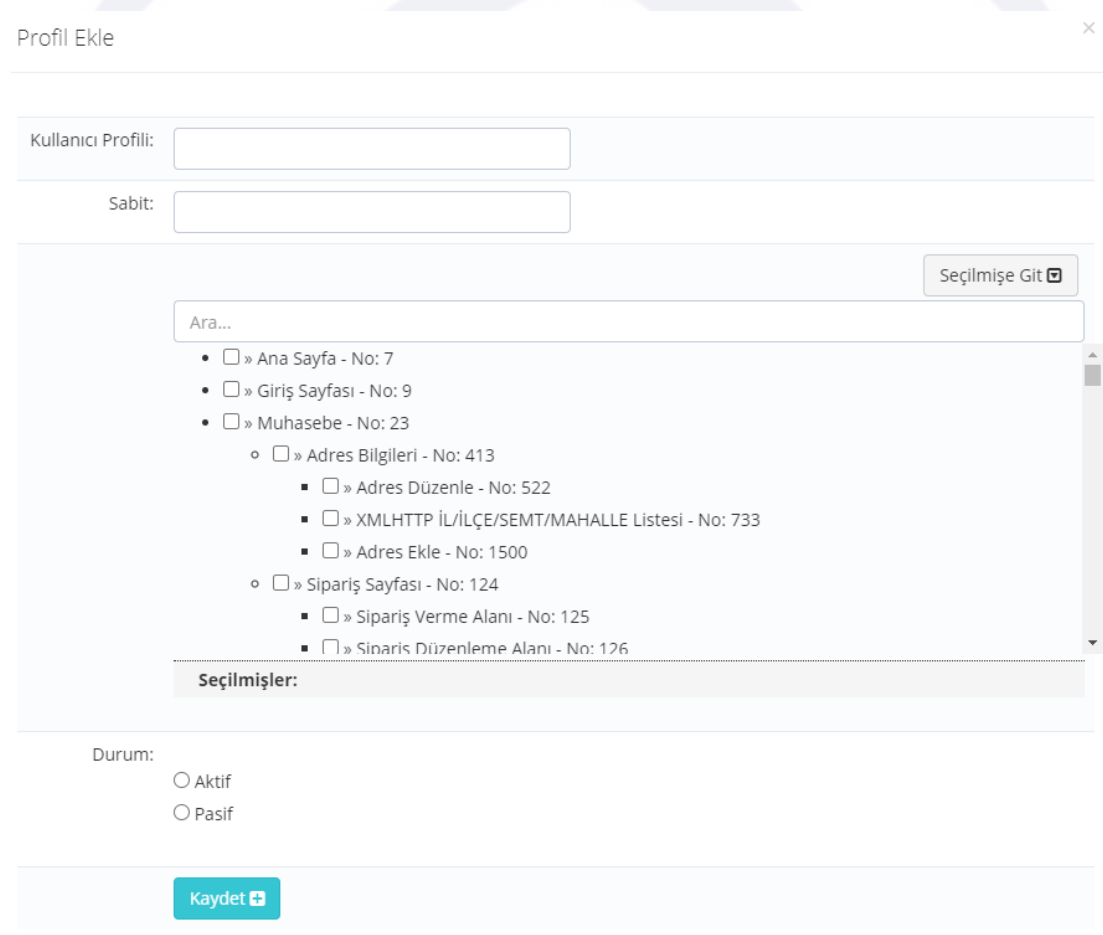

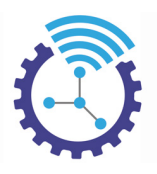

### **16.8 Kullanıcı Kılavuzu**

Etiketler: Kullanıcı Kılavuzu, Kılavuz Ekle, Kılavuz Listesi

- 1. Menüde yer alan Yönetim başlığı altındaki Kullanıcı Kılavuzu alanını açınız
- 2. Mevcut kılavuzlar burada listelenmekte olup yeni eklemek için "Kullanıcı Kılavuzu Ekle" butonuna tıklayınız.
- 3. Aşağıdaki gibi açılan ekranda bulunan kısımları doldurup kaydediniz.

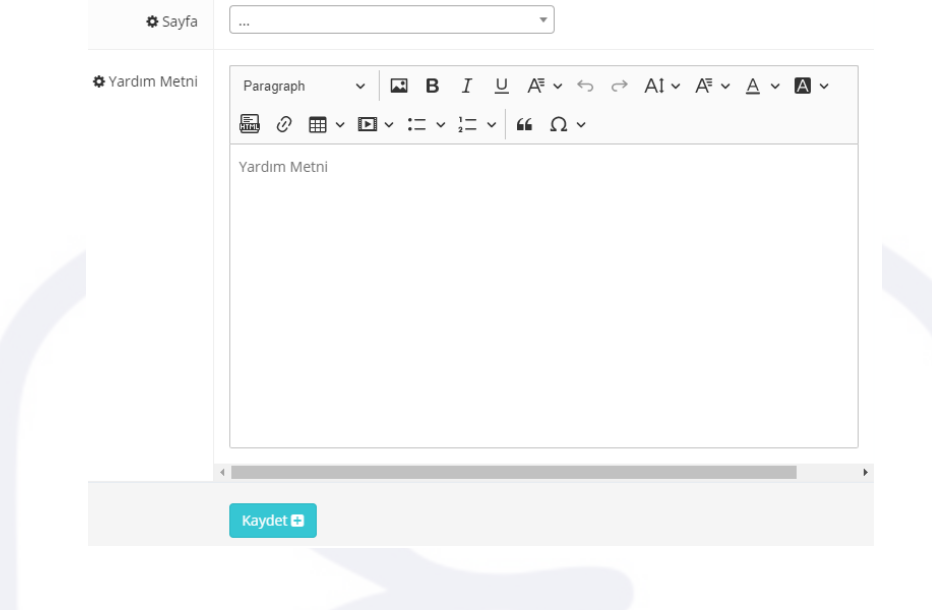

## **17 Sık Sorulan Sorular**

Etiketler: Sık Sorulan Sorular, Soru, Öğrenci Soruları

### **17.1 Sık Sorulan Sorular**

Etiketler: Sık Sorulan Sorular, Soru, Öğrenci Soruları

- 1. Menüde yer alan Sık Sorulan Sorular başlığı altındaki Sık Sorulan Sorular alanını açınız
- 2. Burada oluşturmuş olduğunuz sorular aşağıdaki gibi listelenecektir

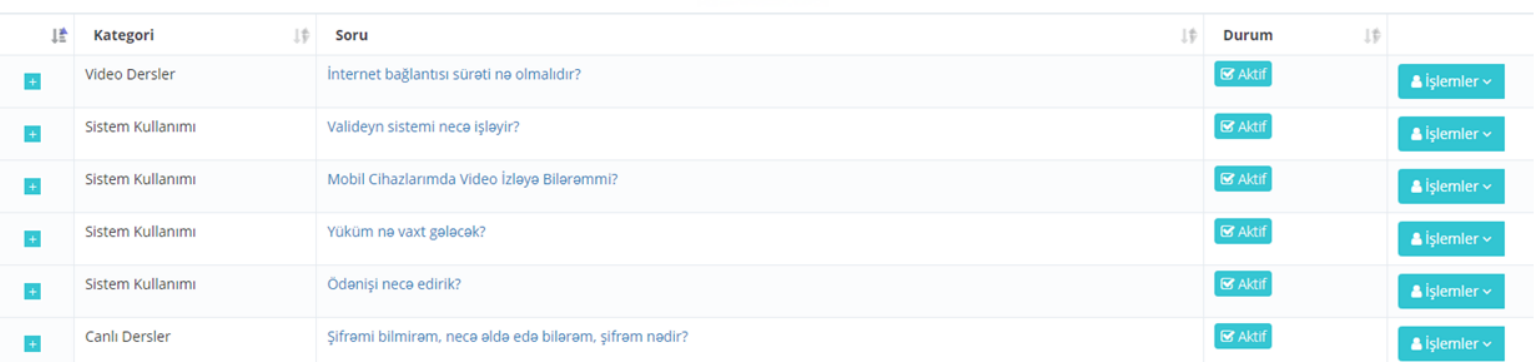

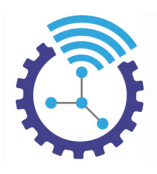

- 3. Yeni bir soru eklemek için Soru Cevap Ekle butonuna basınız ve ekrandaki bölümleri doldurup kaydediniz
- 4. Sistemdeki mevcut soru ve cevaplar ön yüzde aşağıdaki şekilde görüntülenmektedir

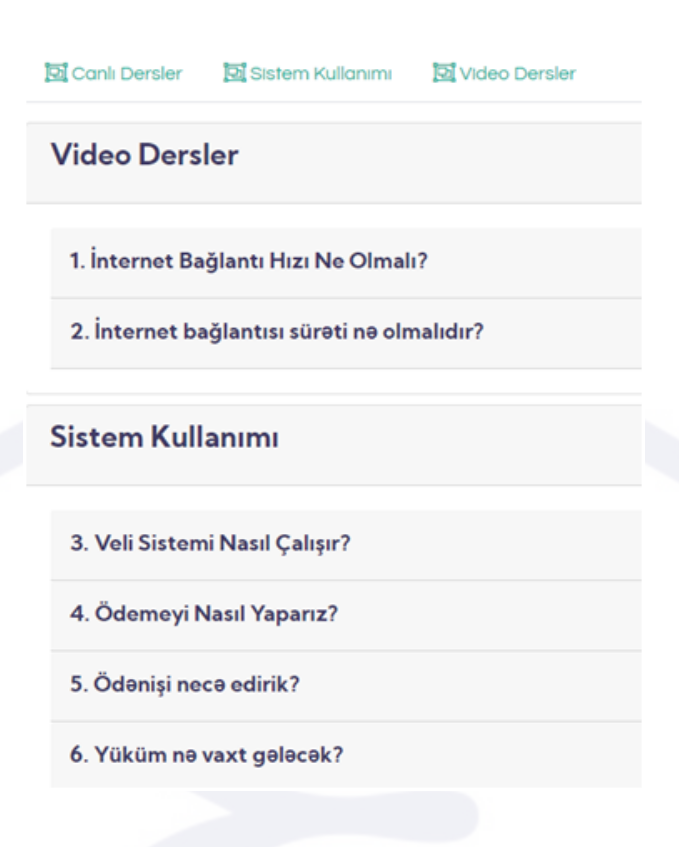

## **18 Video Paketler**

Etiketler: Video Paketleri, Video Paket Özellikleri, Video Paket Kategorileri

### **18.1 Video Paket Özellikleri**

Etiketler: Video Paket Özellikleri, Öğrenci Paket Bilgileri, Paket Dondurma

1. Tarafına paket tanımlı öğrencinin toplam video süresi, kalan video süresi, son kullanma tarihi, paketini dondurma durumu ve dondurma hakkı bilgileri öğrenci profilinde öğrenciye sunulmaktadır.

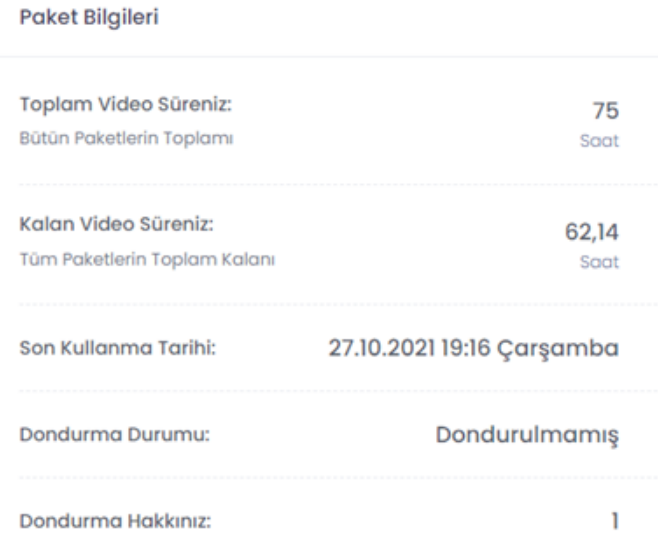

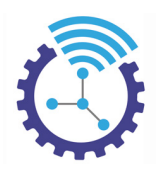

- 2. Bu alanı görüntülemek için Öğrenci Çalışma Odasını açınız ve öğrenci profilini görüntüleyiniz.
- 3. Öğrenci paketini dondurduktan sonra ve tekrar aktifleştirmeden önce sistem otomatik olarak tarafına sms/mail göndermektedir.

### **18.2 Video Paket Kategorileri**

Etiketler: Video İzleme Paket Kategorileri, Paket Kategorisi Ekle, Kategoriler

- 1. Mevcut video paketlerinizi sınıflandırmak için Video İzleme Paket Kategorileri bölümünü kullanabilirsiniz
- 2. Menüde yer alan Videolar başlığı altındaki Video İzleme Paketleri alanını açınız
- 3. Buradaki hızlı menüde Video İzleme Paketi Ekleme Alanı, Video İzleme Paketleri Ekle, Video İzleme Paketleri Kategori Listesi bölümleri bulunmaktadır.
- 4. Video İzleme Paketleri Kategorisi Ekle alanını açınız, aşağıdaki gibi görüntülenen ekrandaki bölümleri doldurup oluşturduğunuz kategoriyi kaydediniz

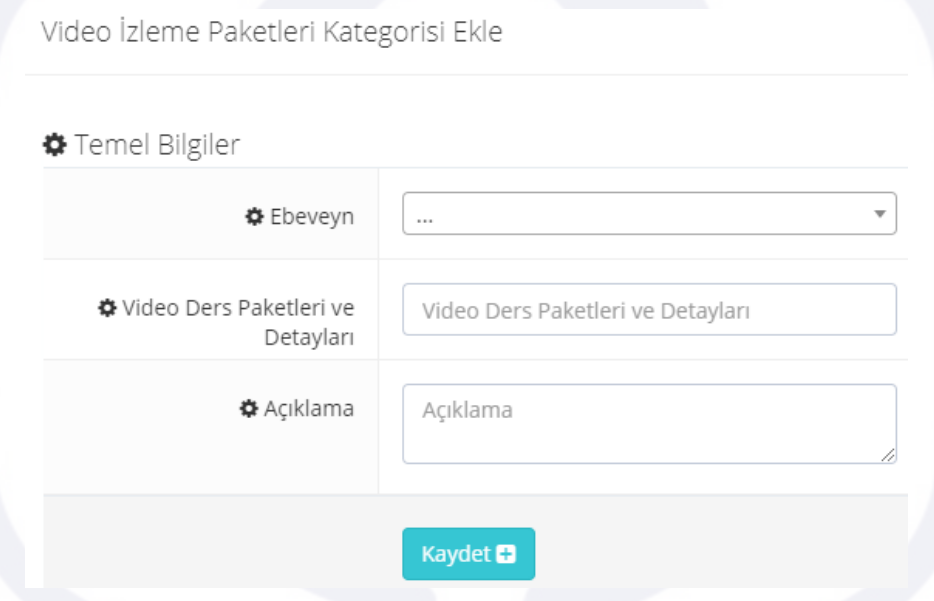

5. Video İzleme Paket Kategorileri Kategori Listesi başlığına tıkladığınızda mevcut kategoriler listelenecektir.

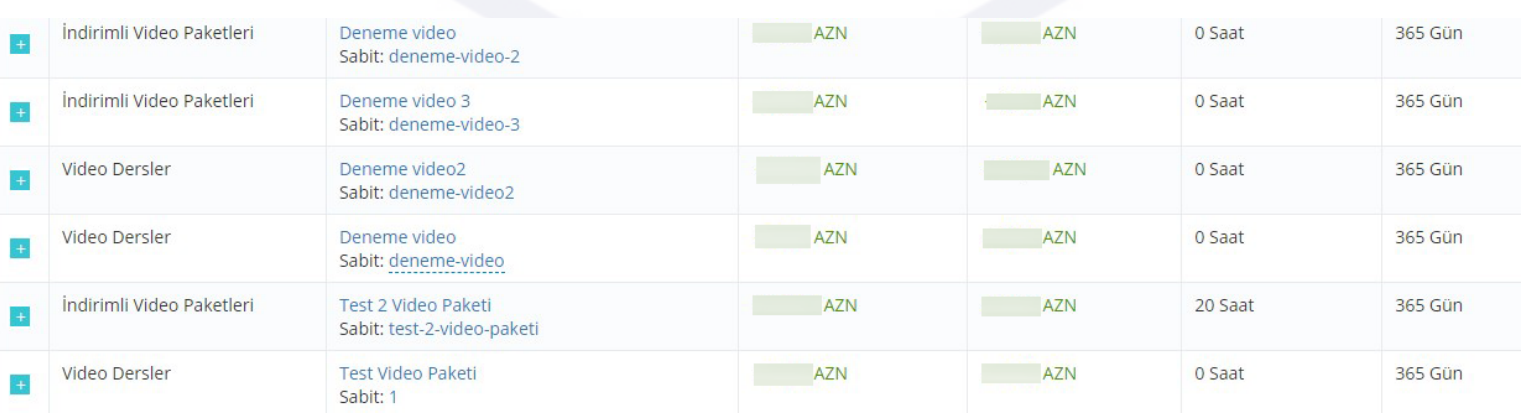

6. Satırların sonunda bulunan İşlemler bölümü ile kategoriyi düzenleyebilir, kopyalayabilir veya silebilirsiniz. Ayrıca kategori durumunu Aktif/Pasif olarak güncelleyebilirsiniz

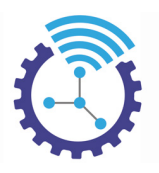

### **18.3 Klasör Yetkilendirmesi**

Etiketler: Klasör Yetkisi, Yetkili Klasörleri Tanımla, Klasör Ayarları

Bu alan, satıştaki mevcut paketleriniz öğrenciler tarafından alındığında öğrencilerin sadece kendi paket içeriklerine erişmelerini sağlamak amacıyla kullanılmaktadır.

- 1. Menüde yer alan Videolar başlığı altındaki Video İzleme Paketleri alanını açınız
- 2. Satırlar halinde listelenen paket kategorilerinin sonunda bulunan İşlemler menüsündeki Yetkili Klasörleri Tanımla seçeneğine tıklayınız

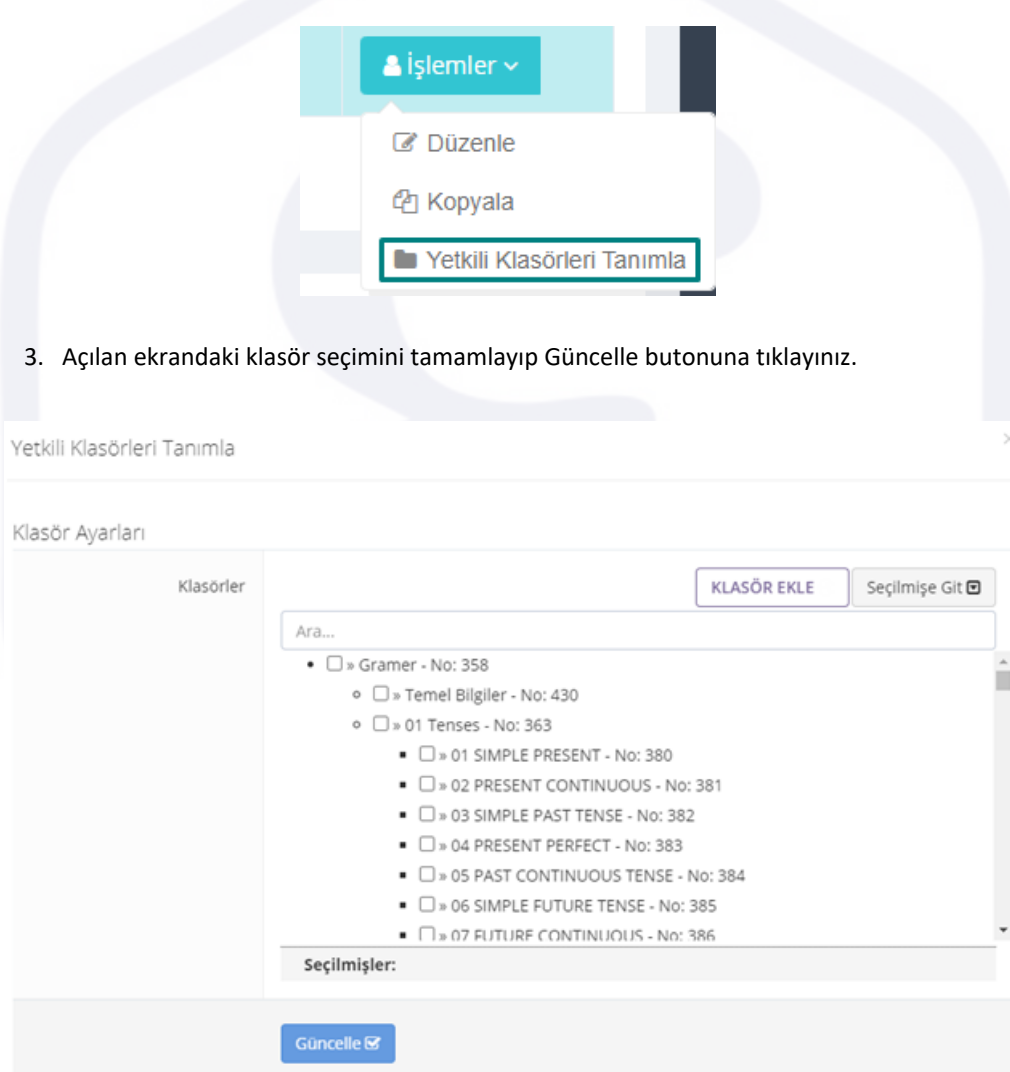

4. Bu şekilde, öğrenci satın aldığı paket içeriklerine Öğrenci Çalışma Odası'ndan erişim sağlayacaktır.

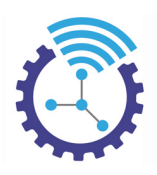

### **18.4 Video Paket İzleme Sürelerinin Görülmesi ve Düzenlenmesi**

Etiketler: Video Paket Bilgileri, Video İzleme Süresi, Video İzleme Süresi Tanımla

- 1. Videolar başlığı altındaki Video İzleme Süreleri alanından öğrenci filtrelenerek süre bilgilerine erişilebilmektedir
- 2. Ayrıca, manuel olarak öğrenciye video süresi -saniye cinsinden olmak koşuluyla- tanımlanabilmektedir.

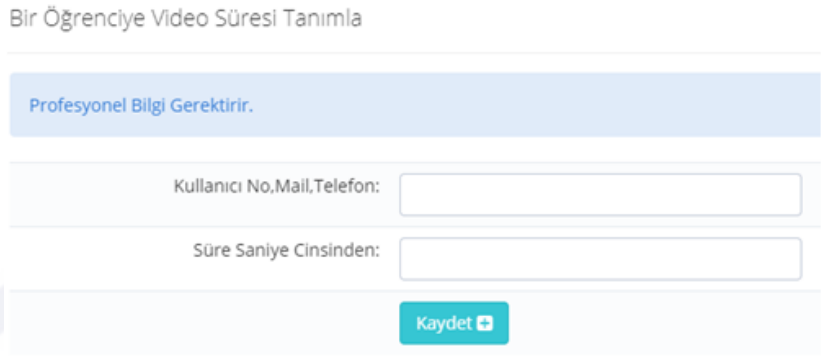

## **18.5 Video Paket İletişimi**

Etiketler: Video Paket İletişimi, Mail/SMS, Öğrenci İletişimi

Sistem, öğrencilere otomatik olarak aşağıdaki zamanlarda sms/mail gönderimi yapmaktadır:

- o Paket tamamlanma zamanına 1 ay kala
- o Paket tamamlanma zamanına 7 gün kala
- o Paket tamamlanma zamanına 1 gün kala
- o Paket süresi tamamlandığında

## **19 Eğitim Paketleri**

Etiketler: Eğitim Paketleri, Eğitim Paketi Ekle, Eğitim

### **19.1 Eğitim Paketleri**

Etiketler: Eğitim Paketleri, Eğitim Paketi Ekle, Eğitim

- 1. Menüde yer alan Eğitim Paketleri başlığı altındaki Eğitim Paketleri alanını açınız
- 2. Paketleriniz aşağıdaki gibi listelenecektir

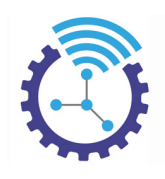

#### **O** Eğitim Paketleri

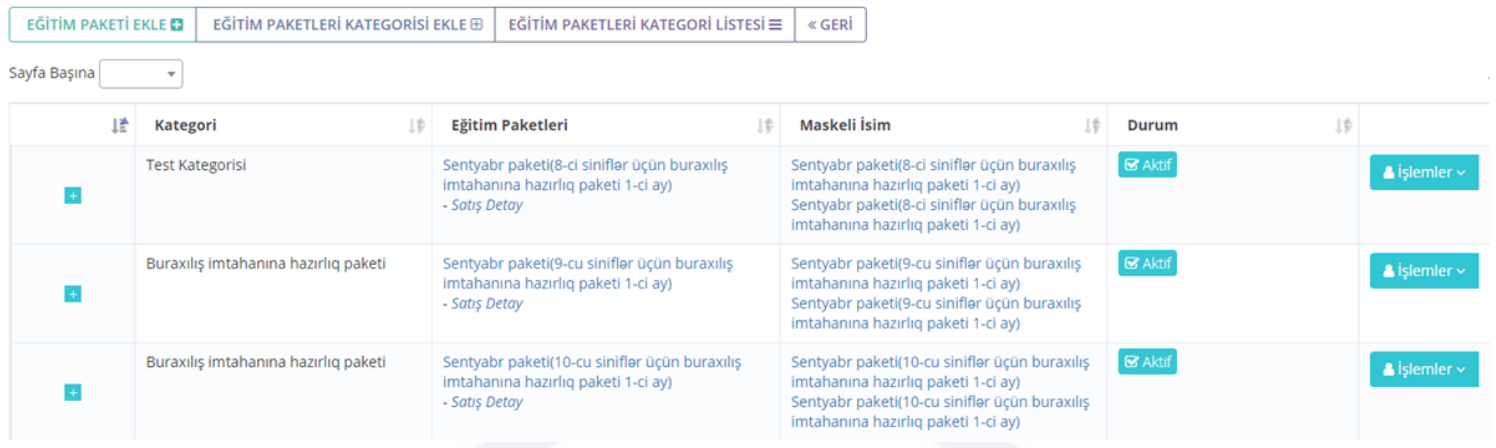

#### 3. Yeni paket ilave etmek için Eğitim Paketi Ekle butonuna basınız

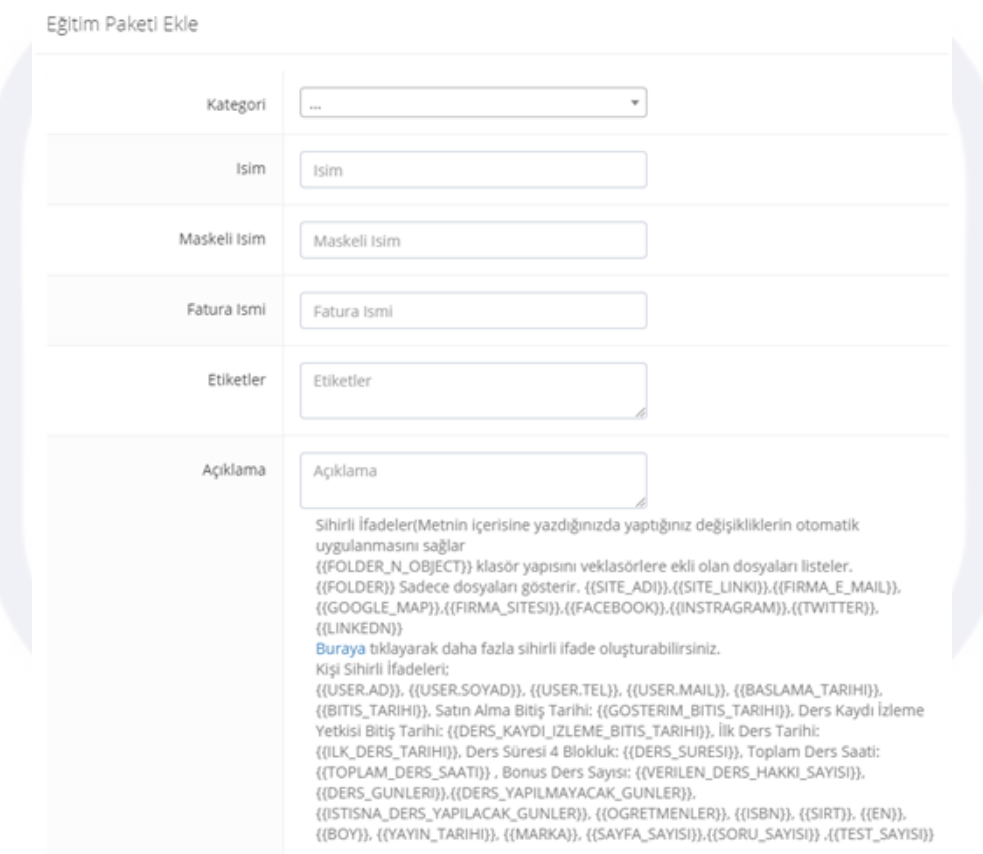

### **20 Online/Ek Ders/Kamp**

Etiketler: Online Dersler, Ek Ders, Kamp

#### **20.1 Online Ders Kayıtları**

Etiketler: Online Ders Kayıtları, Online Dersler, Online Ders Kaydı Ekle

- 1. Menüde yer alan Online/Ek Ders/Kamp Kategorileri başlığı altındaki Online Ders Kayıtları alanını açınız.
- 2. Burada kaydı çekilmiş,çekilmeyecek veya çekilmiş ders videolarının kayıtları listelenmektedir. Eğer tabloda veri bulunmuyorsa Gelişmiş Arama aracını kullanarak filtrelemeniz tavsiye edilir.

123

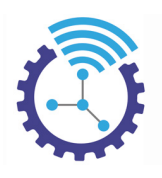

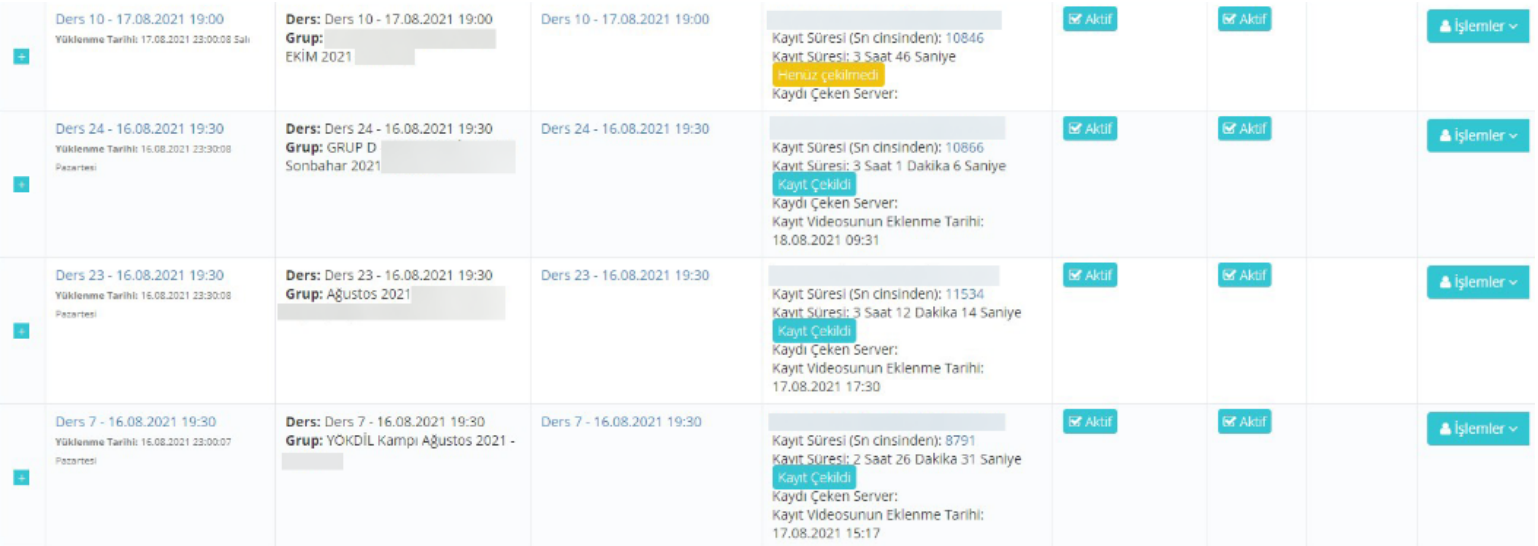

- 3. Kaydını çekip FTP ile sisteme yüklediğiniz dersin kaydı, sistem tarafından otomatik şekilde "Kayıt Çekildi" olarak güncellenir. Ayrıca manuel de kaydın çekilme durumunu düzenleyebilir veya İşlemler butonundan faydalanabilirsiniz.
- 4. Ders kaydınızın sistemde bulunmadığı durumda el ile yüklemek için Online Ders Kaydı Ekle butonuna basınız ve gerekli alanları doldurup kaydediniz.

### **20.2 Online Ders/Ek Ders/Kamp Kategorileri**

Etiketler: Online Ders Kategorileri, Ek Ders Kategorileri, Kamp Kategorileri

- 1. Bu alan, online dersleriniz/ek dersleriniz veya kamplarınız için sınıflandırma olanağı sağlar
- 2. Ana menüde bulunan Online/Ek Ders/Kamp başlığı altındaki Online Ders/Ek Ders/ Kamp Kategorileri alanını açınız
- 3. Online Ders/Ek Ders/ Kamp Kategorisi Ekleme Alanı butonuna tıkladığınızda aşağıdaki ekran görüntülenecektir.

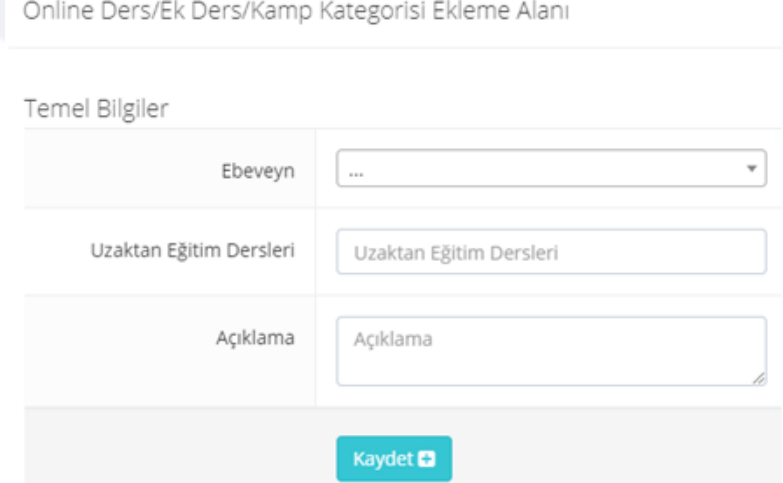

- 4. Buradaki alanları doldurup kaydediniz
- 5. Eğer bir kategori oluşturduktan sonra alt kategori eklemek istiyorsanız ebeveyn olarak önceki kategoriyi seçiniz. Örneğin 2021 YKS Kampı kategorisini eklediniz ve bu kategorinin altına 2021 Matematik Kampı eklemek için ebeveyn olarak 2021 YKS Kampı'nı seçmelisiniz

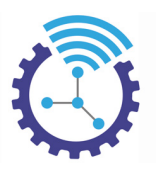

### **20.3 Gruplar ve Kamplar**

Etiketler: Gruplar, Kamplar, Online Gruplar

### **20.3.1 Dersler**

Etiketler: Dersler, Ders Ekleme Alanı, Canlı Dersler

- 1. Menüde yer alan Online/Ek Ders/Kamp başlığı altındaki Dersler alanını açınız
- 2. Burada mevcut gruplara/kamplara ait veya bağımsız açılan dersler listelenir. Belirli bir ders(ler)i listelemek için Gelişmiş Arama aracından yararlanabilirsiniz.

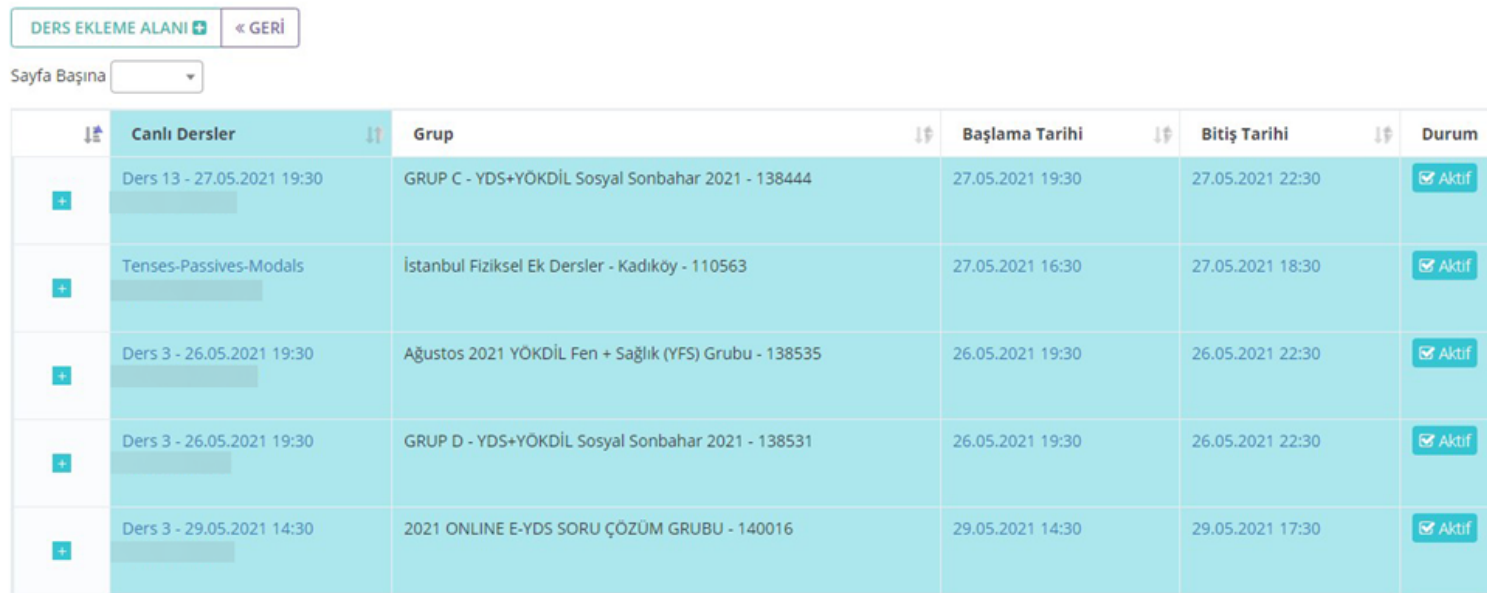

- 3. Satır sonunda bulunan İşlemler bölümü ile derslerle ilgili düzenlemeleri yapabilirsiniz.
- 4. Sistemin otomatik açtığı grup/kamp dersleri haricinde manuel olarak ders eklemek için Ders Ekleme Alanı butonuna basınız ve gerekli kısımları doldurup kaydediniz.

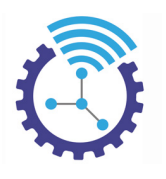

Ders Ekleme Alanı

#### Temel Ayarlar ®

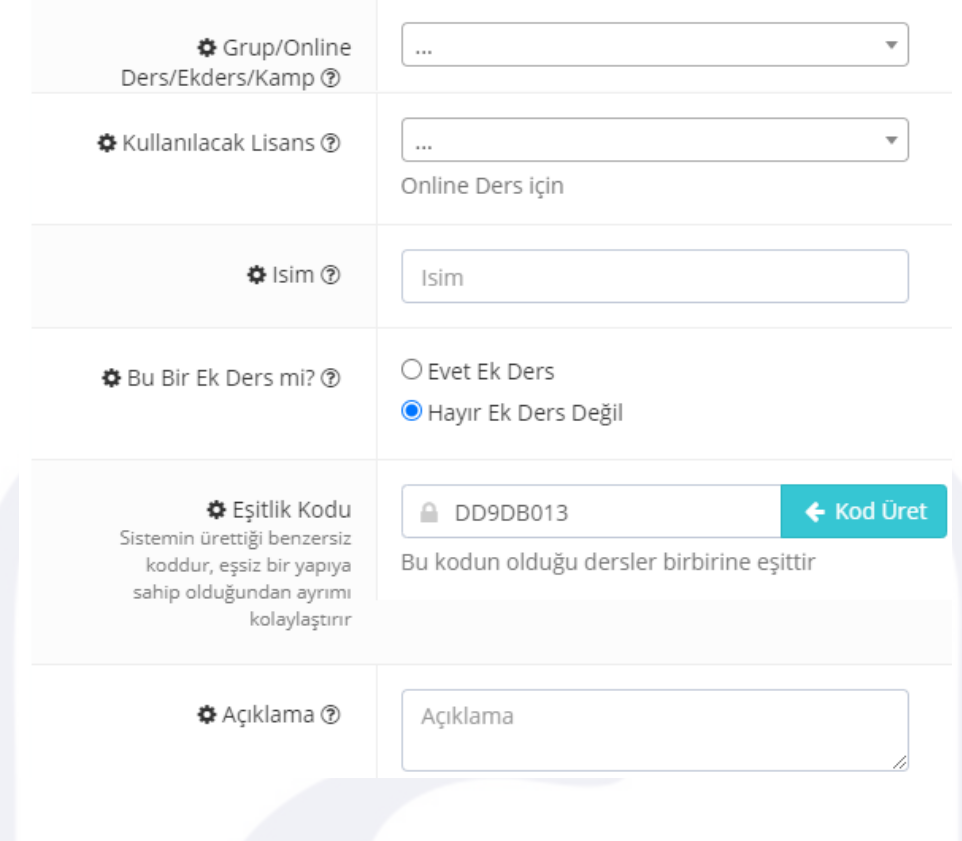

### *Oturumlar*

Etiketler: Oturumlar, Dersler, Online Dersler

- 1. Sistemde oluşturulan dersler seminer veya konferans tanımına uyuyorsa Adobe.Connect'te sistem otomatik olarak "Oturum" açar ve oturumun açılıp açılmadığı buradan takip edilebilmektedir.
- 2. Menüde yer alan Online/Ek Ders/Kamp başlığı altındaki Oturumlar alanını açınız, oturumlar burada listelenecektir

#### **20.3.2 Offline Gruplar**

Etiketler: Offline Gruplar, Grup Kaydı Ekleme, Gruplar

- 1. Offline grup, online grup derslerinin video kayıtlarını kapsamakta olup ayrıca satışa sunulabilmektedir.
- 2. Menüde yer alan Online/Ek Ders/Kamp başlığı altındaki Offline Gruplar alanını açınız. Listede veri görüntüleyemiyorsanız veya belirli bir grubu görüntülemek istiyorsanız Gelişmiş Arama aracını kullanabilirsiniz.
- 3. Burada kategori, indirimli fiyat, başlama ve bitiş tarihi gibi detayları ile listelenen grupların düzenlemelerini, satır sonunda bulunan İşlemler menüsü yardımıyla yapabilirsiniz.
- 4. Yeni bir offline grup oluşturmak için Grup Kaydı Ekleme butonuna basınız ve aşağıdaki gibi açılan ekrandaki alanları doldurup kaydediniz.

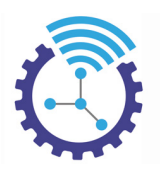

Grup Kaydı Ekleme

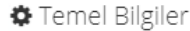

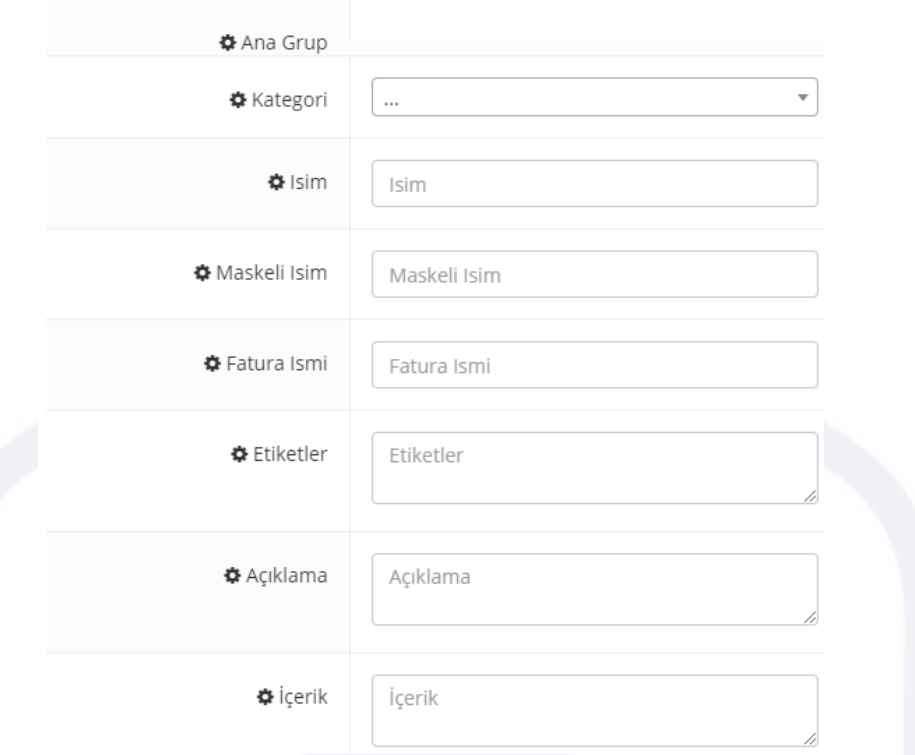

5. Ayrıca oluşturduğunuz grubun satışta yayınlanma durumunu da -Aktif/Pasif bölümleri tıklanabilirdir- liste üzerinden yapabilirsiniz.

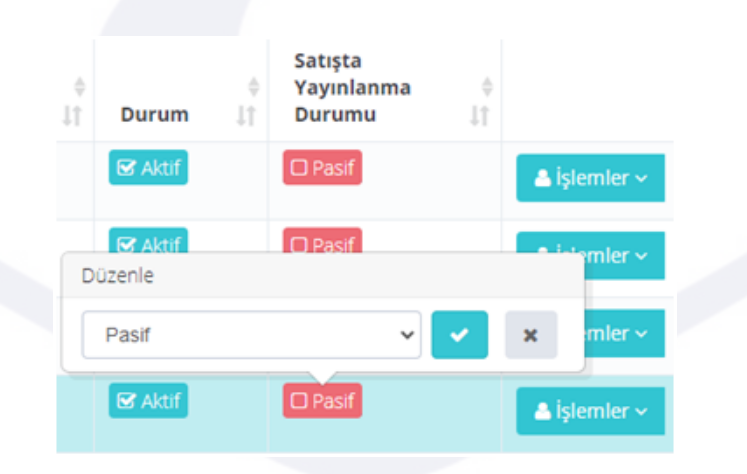

#### **20.3.3 Online Gruplar**

Etiketler: Online Gruplar, Online Grup Ekleme, Gruplar

- 1. Menüde yer alan Online/Ek Ders/Kamp başlığı altındaki Gruplar ve Kamplar alanını açınız
- 2. Burada, oluşturduğunuz grup veya kamplar listelenmektedir. Eğer listede veri bulunmuyorsa Gelişmiş Arama aracını kullanabilirsiniz

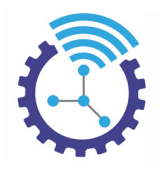

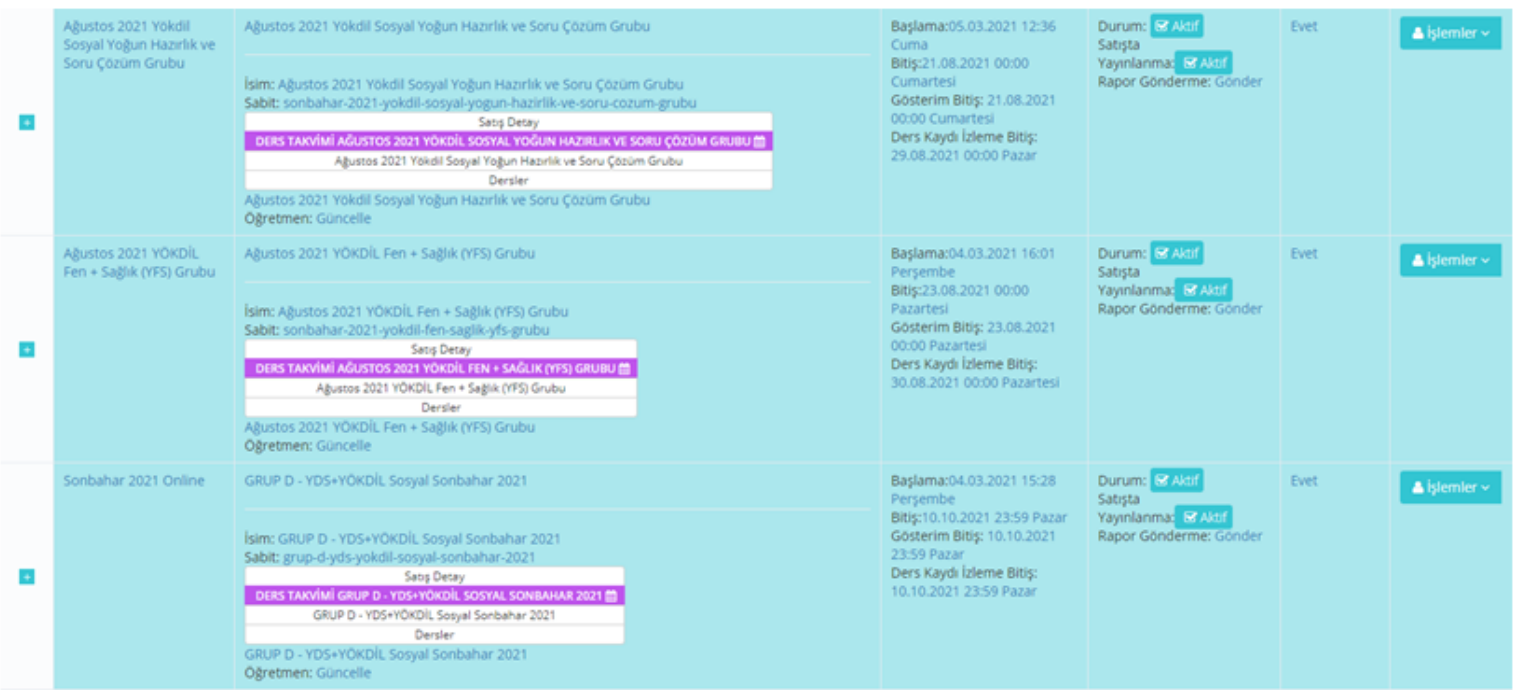

3. Grubun takvimini görüntülemek için aşağıdaki gibi mor alana tıklayabilirsiniz

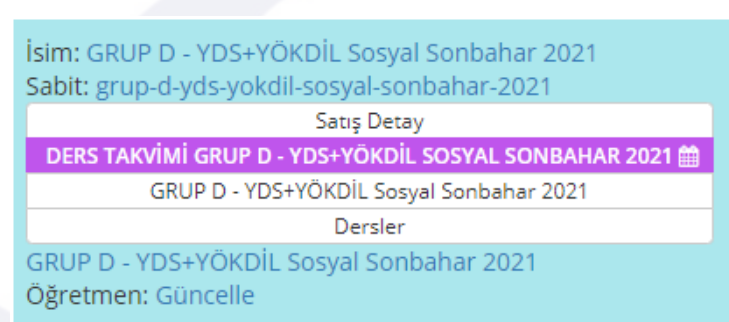

4. Yeni grup veya kamp bilgisi eklemek için Online Grup Ekleme butonuna basınız ve açılan ekrandaki alanları dold[urup kaydediniz. B](#page-132-0)ir ana gruba alt grup eklemek için alt grubu oluştururken "Ebeveyn Grup" bölümünü ana grup olarak seçmeniz gerekir. Örneğin ilk oluşturduğunuz grup TYT 2021 Grubu olsun. Bu grubun alt grubu olarak TYT 2021 Sayısal Grubu oluştururken ebeveyn TYT 2021 Grubu seçilir.

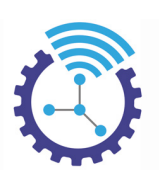

Grup Tipi Ayarları ®

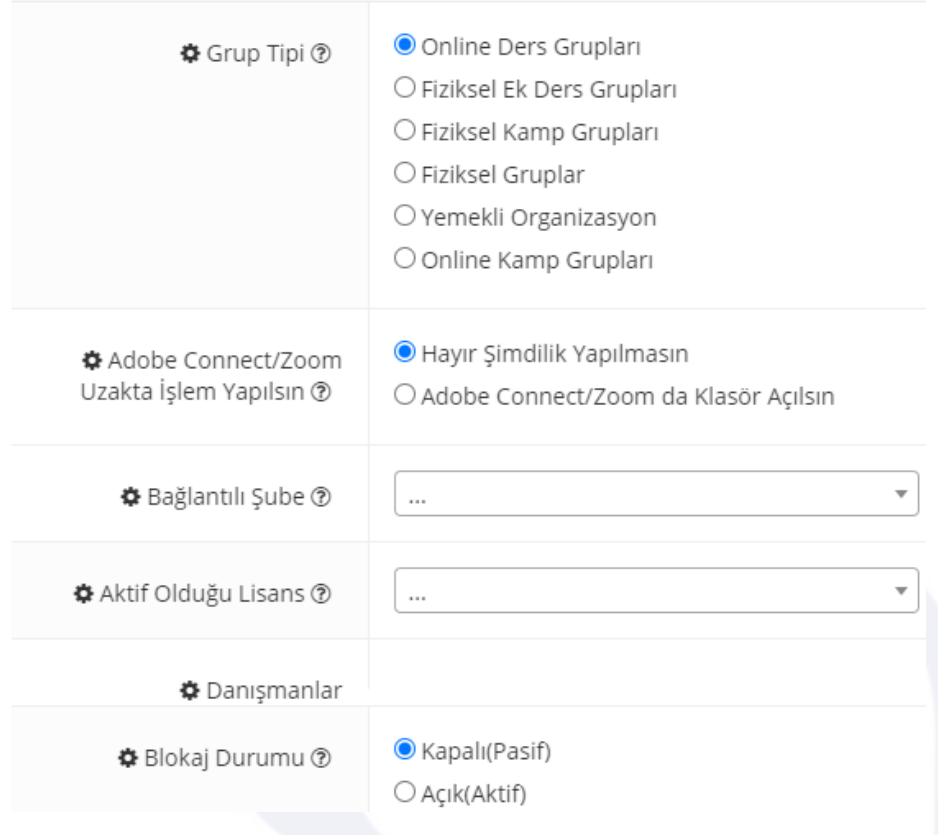

### **20.4 Offline Grup Kategorileri**

Etiketler: Offline Grup Kategorileri, Kayıt Kategorisi Ekle, Offline Gruplar

- 1. Oluşturduğunuz offline grupları sınıflandırmak için buradaki kategoriler bölümünü kullanabilirsiniz
- 2. Menüde yer alan Online/Ek Ders/Kamp başlığı altındaki Offline Grup Kategorileri alanını açınız
- 3. Listelenen kategorilerin düzenlemelerini satır sonunda bulunan İşlemler menüsü ile yapabilirsiniz.
- 4. Yeni kategori eklemek için Kayıt Kategorisi Ekle butonuna basınız ve aşağıdaki gibi açılan ekrandaki gerekli alanları doldurup kaydediniz

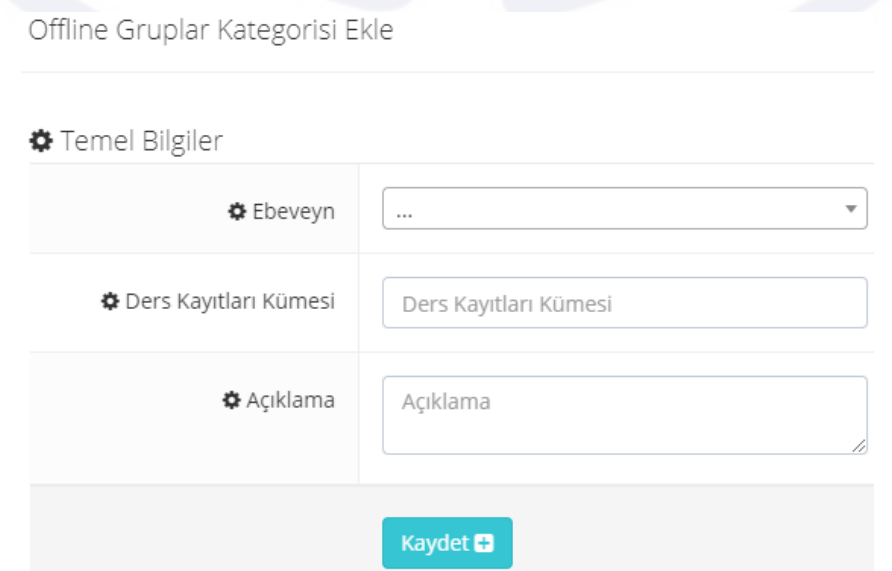

<span id="page-132-0"></span>5. Bir kategoriye alt kategori oluşturmak için ebeveyni ana kategori olarak seçmeniz gereklidir.

129

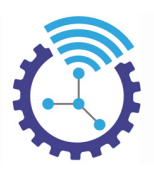

## **21 Uzaktan Eğitim Sistemi**

Etiketler: Uzaktan Eğitim Sistemi, Uzaktan Eğitim, Otomatik Ders Açma

### **21.1 Otomatik Ders Açma Sistemi**

Etiketler: Otomatik Ders Açma Sistemi, Dersler, Grup ve Kamplar

- 1. Yeni bir grup veya kamp oluştururken eklediğiniz ders takviminin periyoduna göre, sistem otomatik olarak dersleri açmak üzere çalışmaya başlar.
- 2. Bir ders tamamlandıktan sonra periyoduna göre sonraki dersin çalışma odasındaki klasörünü ve öğretmenin dersi işlerken kullandığı uygulamadaki(Örn: Adobe Connect, Zoom...) klasörü, içerisinde video kaydı olmadan açar.
- 3. Size yalnızca, öğretmen bu dersi işleyip kaydettiğinde açılmış olan klasörlere videoları yüklemek kalır

### **21.2 Bugünkü Dersler**

Etiketler: Bugünkü Dersler, Yarınki Dersler, Grup ve Kamplar

1. Sisteme tanımlı grup/kamp içerisindeki derslerin periyoduna göre o gün yapılacak dersler site ana sayfada Bugünkü Dersler alanında örnekteki gibi yayınlanmaktadır

### BUGÜNKÜ DERS(LER)

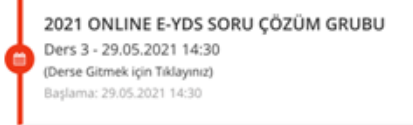

## **21.3 Yarınki Dersler**

1. Sisteme tanımlı grup/kamp içerisindeki derslerin periyoduna göre bir sonraki gün yapılacak dersler site ana sayfada Bugünkü Dersler alanının alt kısmında Yarınki Dersler bölümünde örnekteki gibi yayınlanmaktadır

## YARIN YAPILACAK DERS(LER)

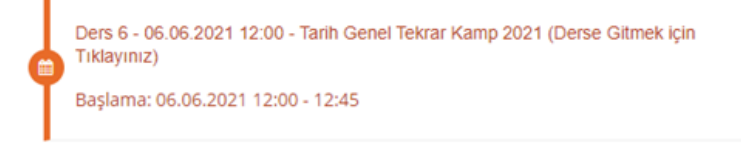

Ders 1 - 06.06.2021 17:00 - Coğrafya Genel Tekrar Kamp 2021 (Derse Gitmek icin Tıklayınız)

Başlama: 06.06.2021 17:00 - 18:30

### **21.4 Canlı Ders Listesi**

Etiketler: Canlı Ders Listesi, Canlı Dersler, Dersler

- 1. Site ana sayfada bulunan menüde yer alan Canlı Dersler başlığına tıklayınız
- 2. Aşağıdaki gibi açılan ekrandaki her dersin başlığı yanında anahtar simgesi mevcuttur.

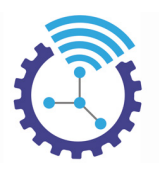

#### **ONLINE DERS LINKLERI**

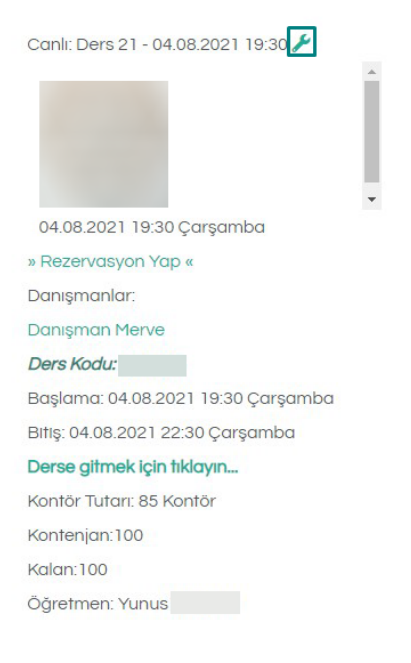

**DETAY** 

Ağustos 2021 YÖKDİL Fen + Sağlık (YFS) GrubuAğustos 2021 Yökdil Sosyal Yoğun Hazırlık ve Soru Çözüm GrubuOnline IELTS Grubu Haziran 2021

#### 3. Anahtara tıkladığınızda görüntülenen alanları düzenleyebilirsiniz

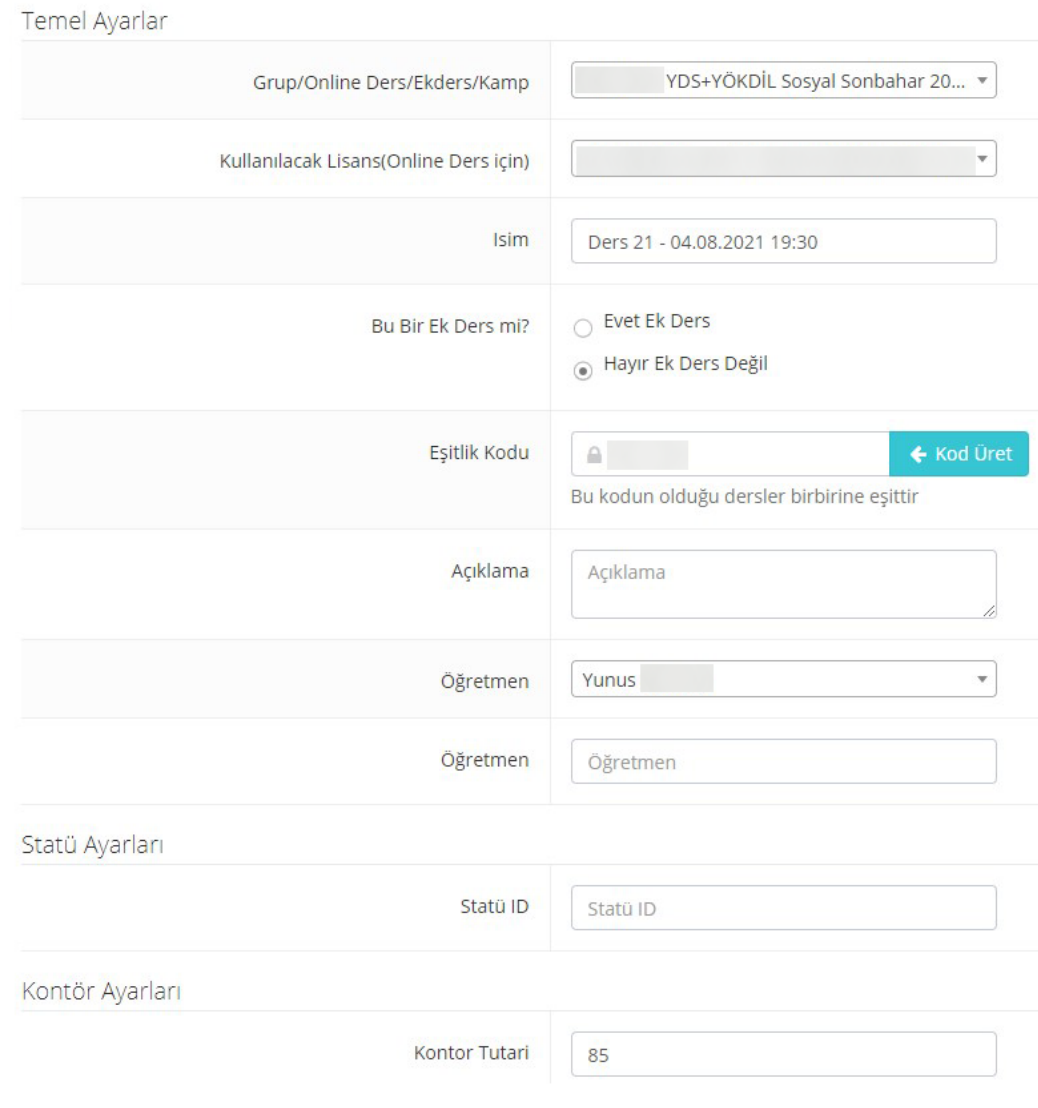

131

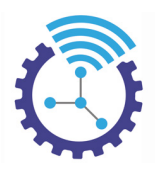

### **21.5 Otomatik Öğrenci Derse Giriş Sistemi**

Etiketler: Öğrenci Derse Giriş Sistemi, Otomatik Derse Giriş, Bugünkü Dersler

- 1. Online eğitim paketlerinden birini satın alan öğrenci, site ana sayfada yer alan Bugünkü Dersler alanındaki derse tıkladığında sistem, otomatik olarak sistemde tanımlı canlı ders uygulamasında (Zoom, Adobe.Connect gibi) ders odasını açar.
- 2. Öğrenci, kullanıcı bilgilerini girdiğinde derse katılmış olur.
- 3. Bu şekilde sistem kolaylıkla öğrenciyi derse yönlendirmektedir.
- 4. Eğer mevcut derse kayıtlı olmayan bir öğrenci katılım sağlamaya çalışırsa sistem buna izin vermeyecektir.

### **21.6 Otomatik Ders Yükleme Sistemi**

Etiketler: Ders Yükleme, Otomatik Ders Yükleme Sistemi, Dersler

- 1. Öğretmenlerinizin canlı ders esnasında kullandığı program(Adobe.Connect, Zoom gibi) ile çekilen ders kaydını herhangi bir video kayıt uygulaması yardımı ile çekimini yapınız
- 2. Admin panelde ana sayfada yer alan Video Dosya Adı Üreteci butonunu kullanarak ders videosuna ait oturumu seçiniz ve sistemin oluşturduğu özgün isimle videonuzu render'layınız.
- 3. mp4, mp3 vb formatındaki videonuzu FTP aracılığıyla sisteme yüklediğinizde videonuz otomatik olarak mevcut ders klasörünün içerisine yerleşecektir.

### **21.7 Uzaktan Eğitim Sisteminde Kullanılan Yazılımlar**

### **21.7.1 Omega LMS (Öğrenme Yönetim Sistemi)**

Etiketler: LMS, Öğrenme Yönetim Sistemi, Omega

Öğrenme Yönetim Sistemi (Learning Management System) öğrenme deneyimini çeşitli araçlar ile zenginleştirir. Sistem sayesinde öğrencileriniz metin, dosya, her dilde sesli çeviri araçlarını kullanarak kendine bir çalışma aracı seti yaratabilir, başarısını raporlayabilir.

#### **Omega'da Neler Var?**

- 1. Konu İçerikleri Sistemi (Normal Editör, Fen Editörü(Matematik, Kimya vb İçerikler için))
- 2. Test Sistemi
- 3. Video Sistemi
- 4. PDF, Dosya Sistemi
- 5. Test Madde Analizi
- 6. Test Sonuçları
- 7. Video İzleme Geçmişi
- 8. Konu İçerikleri Çalışma Geçmişi

### **21.7.2 Sigma Online Sınav Sistemi BiTurbo**

Etiketler: Sigma Online Sınav Sistemi, Online Sınav, Sınav Sistemi

Sigma Online Sınav Sistemi, kullanıcılarına, sınavları, mekan, personel ve baskı maliyetleri olmadan yapabilmelerini sağlayan gelişmiş bir çevrimiçi sınav altyapı sistemidir.

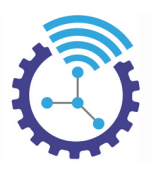

#### **Sigma Online Sınav Sistemi'nde Neler Var?**

- 1. Kazanım Sistemi
- 2. Öğrenci Karnesi V2
- 3. PDF Sınav Yükleme Sistemi İle Tek Tek Soru Girmekle Uğraşmayarak Dakikalar İçerisinde Sınav Hazırlama
- 4. ÖSYM E-Sınav Simülasyonu
- 5. Anlık Sınavlar(Öğrencinin Dilediği Zaman Sınav Olabileceği Sistem)
- 6. Yazılılar, ÖSYM Sınavları gibi Zamanlanmış Sınavlar
- 7. Öğrenciyi Başarısına Göre Sıralama
- 8. Puan Sıralı Tam Liste
- 9. Soru Kalitesi Ölçüm Sistemi
- 10.Çözümlü ve Çözümsüz PDF Sınav Çıktılama Sistemi
- 11.Toplam Katılım, Kursiyer Katılımı
- 12.Doğru, Yanlış, Net ve Puan Bilgileri
- 13.Karmaşık İstatistik Üretme: Standart sapma, Varyans, En Düşük, En Yüksek ve Ortalama Net Hesaplamaları
- 14.Ön tanımlı olarak TYT, AYT, LGS, YDS, YÖKDİL,TUS, YDUS,TUSNET, ALES, KPSS sınav hesaplamaları tanımlıdır, güncel bir sınavın hesaplama sistemi talebiniz doğrultusunda eklenmektedir.

## **22 İçerik Yönetim Sistemi**

### **22.1 Yazı Yönetimi**

Etiketler: Yazı Yönetimi, Yazı Ekle, Önyüz

- 1. Menüde yer alan İçerik Yönetimi başlığı altındaki Yazı Yönetimi alanını açınız
- 2. Burada listelenen satırlar sitenizdeki mevcut yazılardır ve satır sonunda bulunan İşlemler butonu yardımı ile düzenlemeleri gerçekleştirebilirsiniz

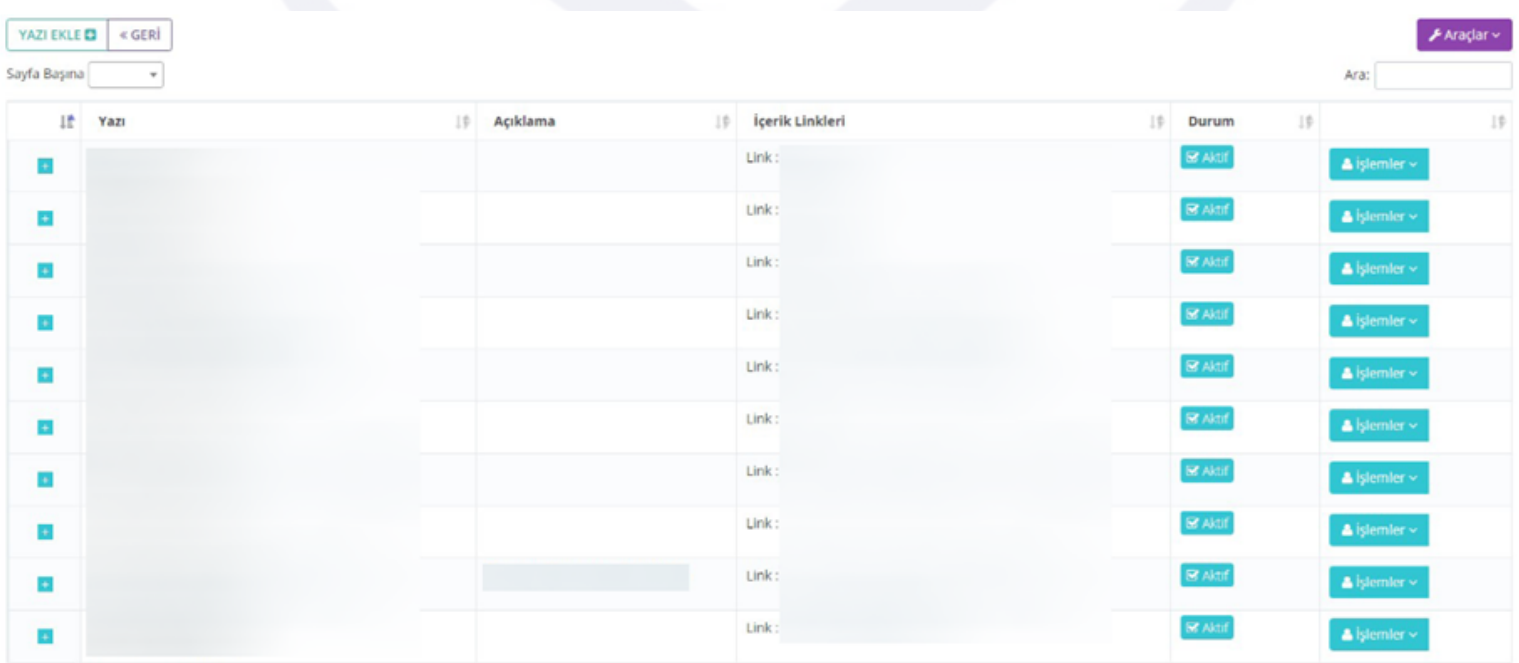

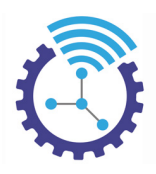

3. Yeni bir yazı ilave etmek için Yazı Ekle butonuna basınız ve gerekli alanları doldurup kaydediniz

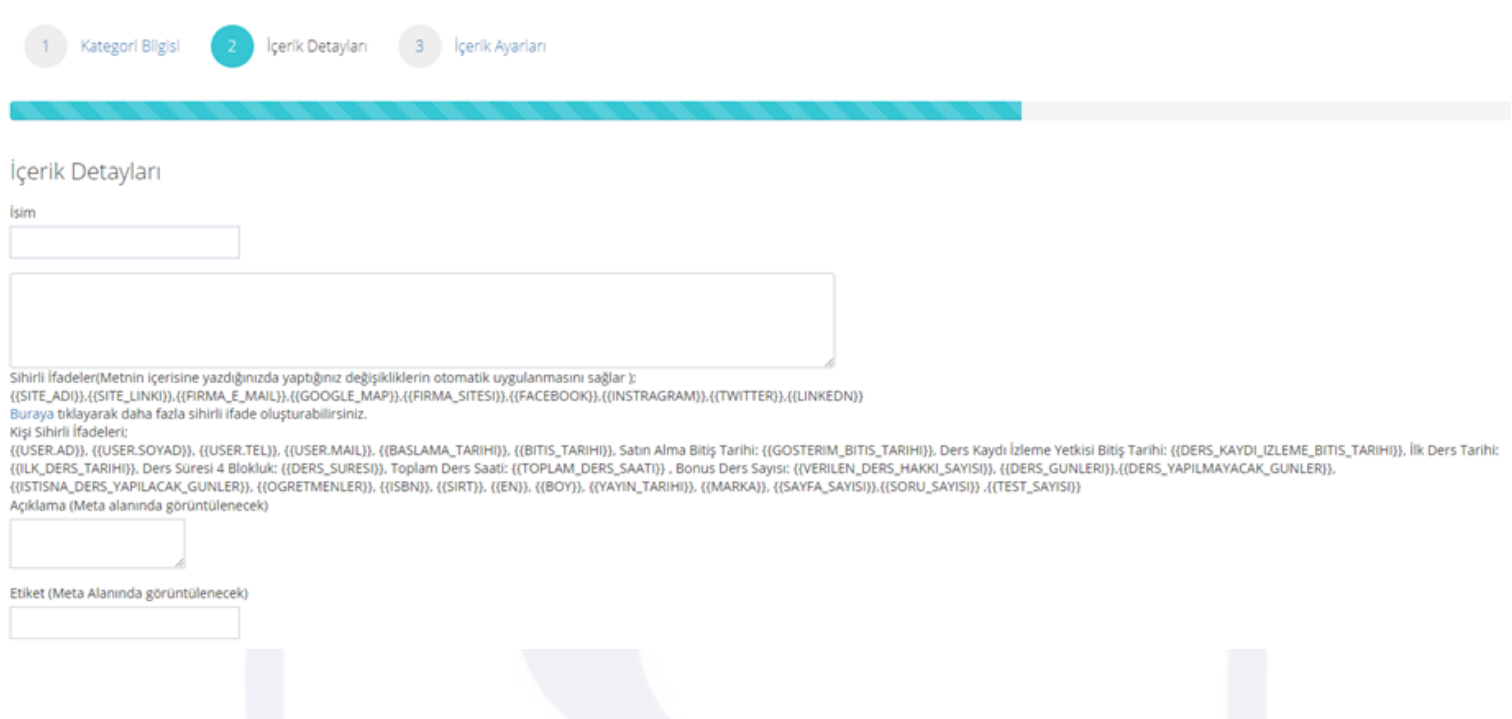

### **22.2 Bileşenler**

Etiketler: Bileşen, Bileşen Ekle, Önyüz

- 1. Menüde yer alan İçerik Yönetimi başlığı altındaki Bileşenler alanını açınız
- 2. Site önyüzde bulunan mevcut bileşenleriniz burada listelenir.

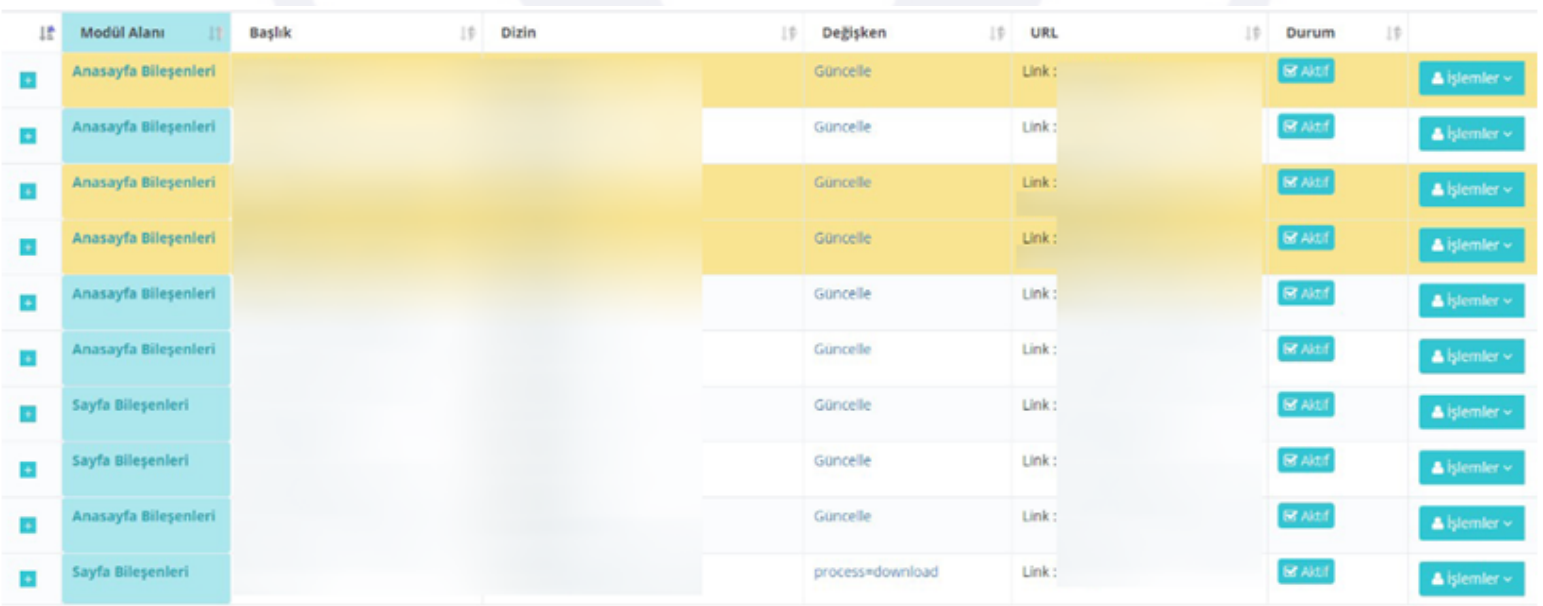

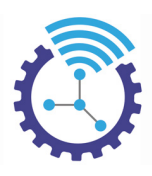

3. Yeni bir bileşen eklemek için Bileşen Ekle butonuna basınız ve gerekli yerleri doldurup kaydediniz

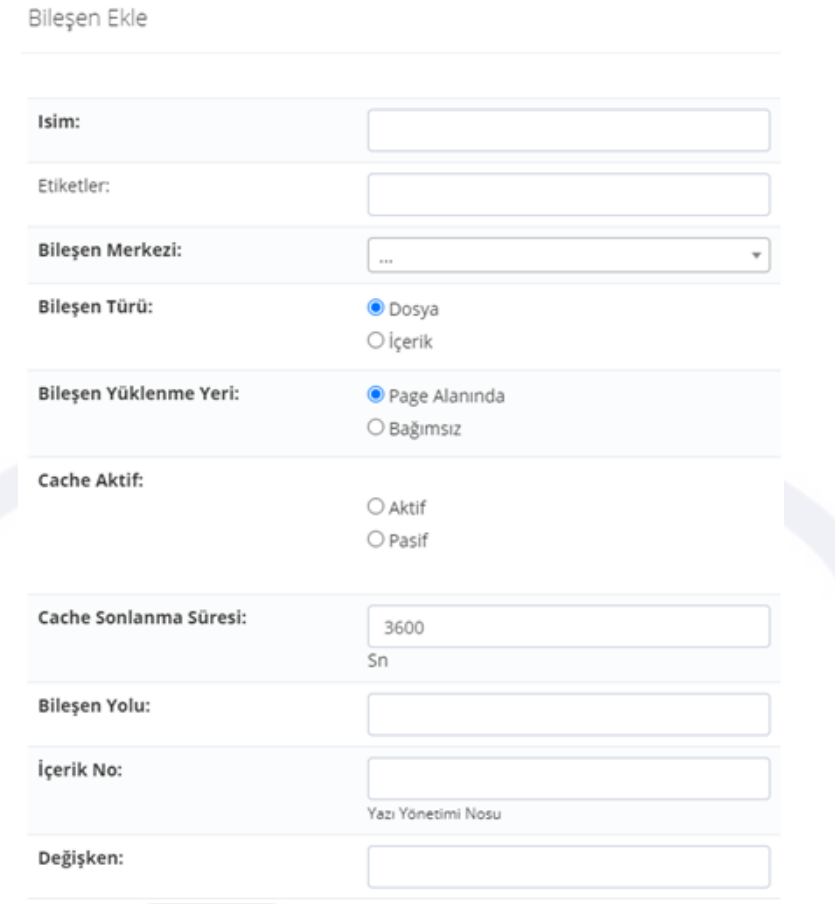

### **22.3 Manşet**

Etiketler: Manşet, Manşet Ekle, Manşet Alanı

- 1. Menüde yer alan İçerik Yönetimi başlığı altındaki Manşet alanını açınız
- 2. Manşetlerinizi sınıflandırmak için kategorileri sisteme tanımladıktan sonra Manşet Ekle butonuna basıp açılan ekrandaki bölümleri doldurunuz
- 3. Manşetler site ana sayfa ön yüzünde aşağıdaki gibi görüntülenecektir.

## **Manset Alanı**

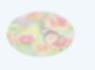

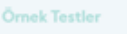

#### Örnek Testler

Lorem ipsum dolor sit amet, consectetur adipisicing elit. Assumenda dolore eius fugiat fugit necessitatibus neque quam! Aut ea esse eveniet molestiae nam, nemo nesciunt perspiciatis quo sequi, suscipit unde voluptatem?

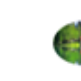

Denomalar

#### Denemeler

Lorem ipsum dolor sit amet, consectetur adipisicing elit. Assumenda dolore eius fugiat fugit necessitatibus neque quam! Aut ea esse eveniet molestiae nam, nemo nesciunt perspiciatis quo sequi, suscipit unde voluptatem?

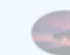

.<br>Kategori Keşfetme Alanı

### Kategori Keşfetme Alanı

Lorem ipsum dolor sit amet, consectetur adipisicing elit. Assumenda dolore eius fugiat fugit necessitatibus neque quam! Aut ea esse eveniet molestiae nam, nemo nesciunt perspiciatis quo sequi, suscipit unde voluptatem?

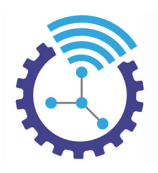

### **22.4 Bileşen Modülleri**

Etiketler: Bileşen Modülleri, Bileşenler, Bileşen Ekle

- 1. Menüde yer alan İçerik Yönetimi başlığı altındaki Bileşen Modülleri alanını açınız
- 2. Bileşen Modülü Ekle butonuna tıklayıp açılan ekrandaki bölümleri doldurunuz

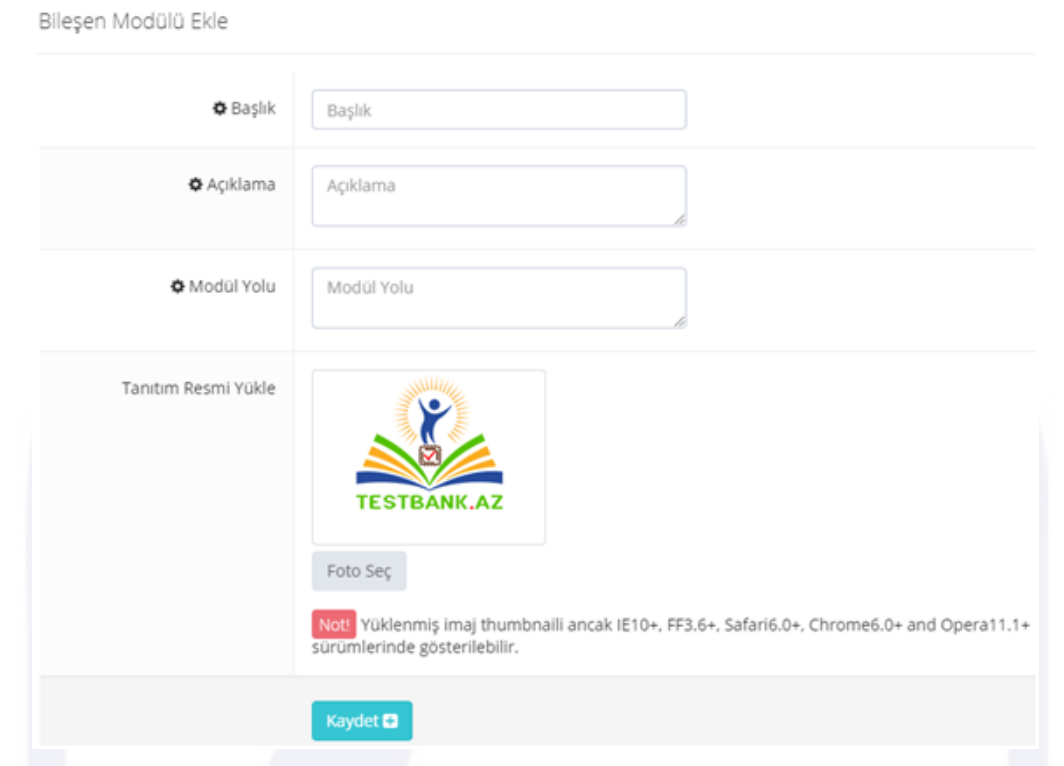

3. Modülleriniz site ana sayfa ön yüzünde aşağıdaki gibi görüntülenecektir

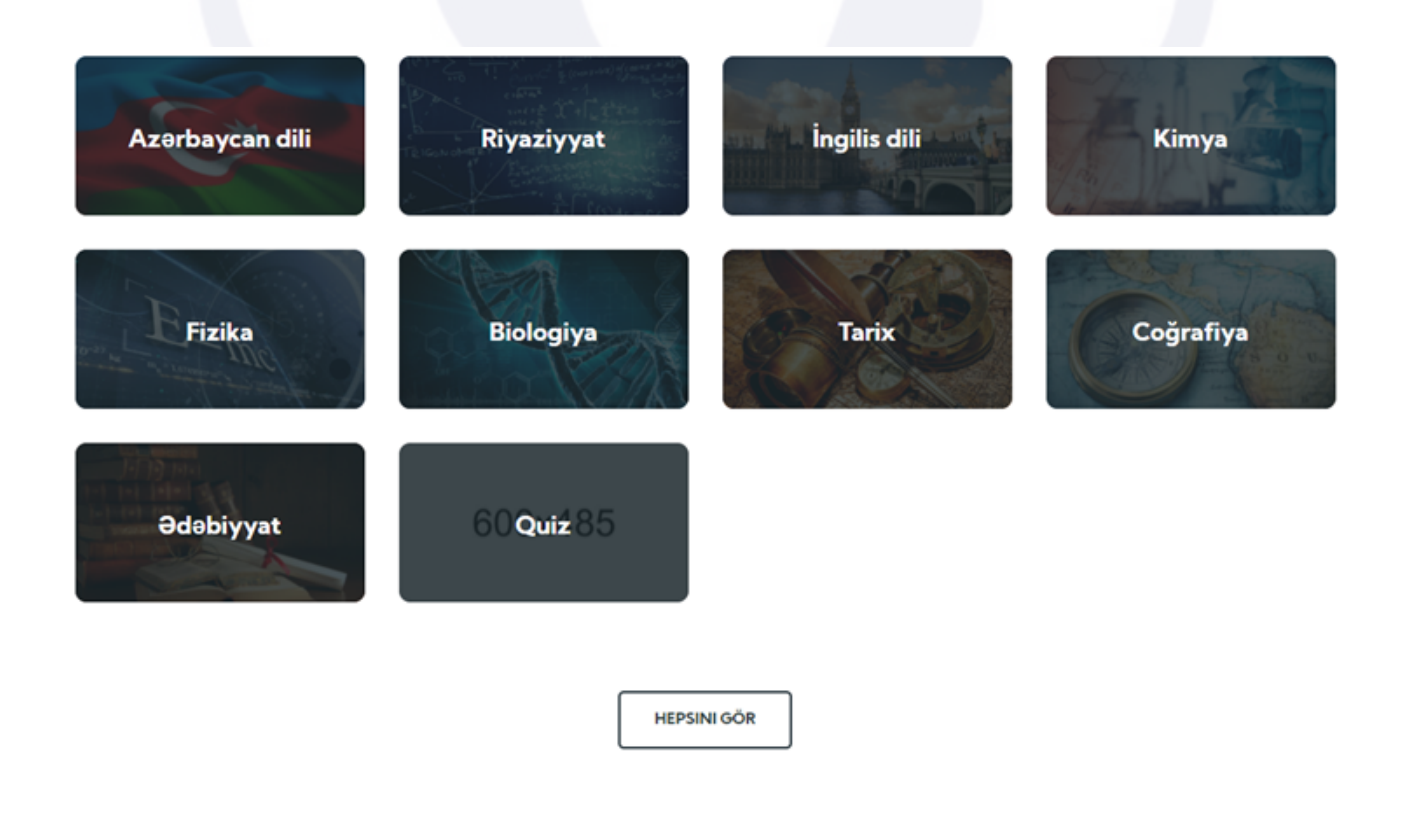

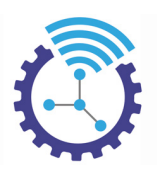

## **22.5 İndirmeler**

Etiketler: İndirme, İndirme Ekle, Link ve Dosya

- 1. Bir link veya dosya içeriğini sisteme yükleyip link url'si yaratmak için kullanılır.
- 2. Menüde yer alan İçerik Yönetimi başlığı altındaki İndirmeler alanını açınız
- 3. Sisteme eklediğiniz indirmeler kronolojik olarak burada listelenir. Satırlardaki Kişi/Grup Yetki İşlemleri bölümünden bu içeriğe erişebilecek kişi/grup yetkisi sınırlandırılabilmektedir.

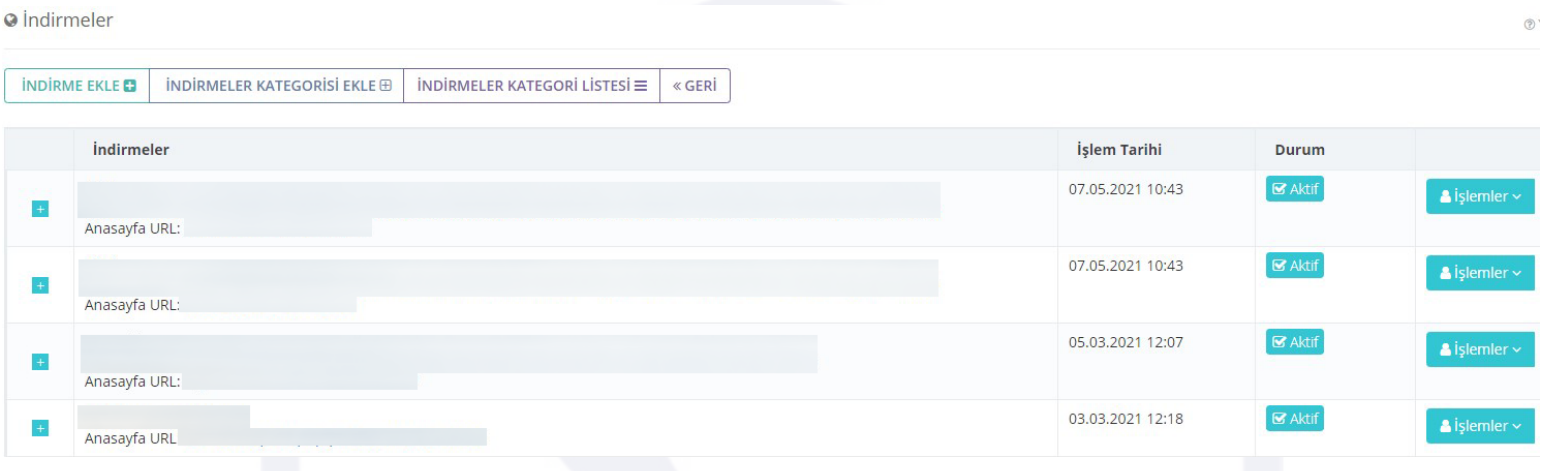

4. Yeni indirme eklemek için İndirme Ekle butonuna basınız buradan dosya yükleyecekseniz dosya seçeneğini, link yükleyecekseniz link seçeneğini seçtikten sonra gerekli alanları doldurup kaydediniz

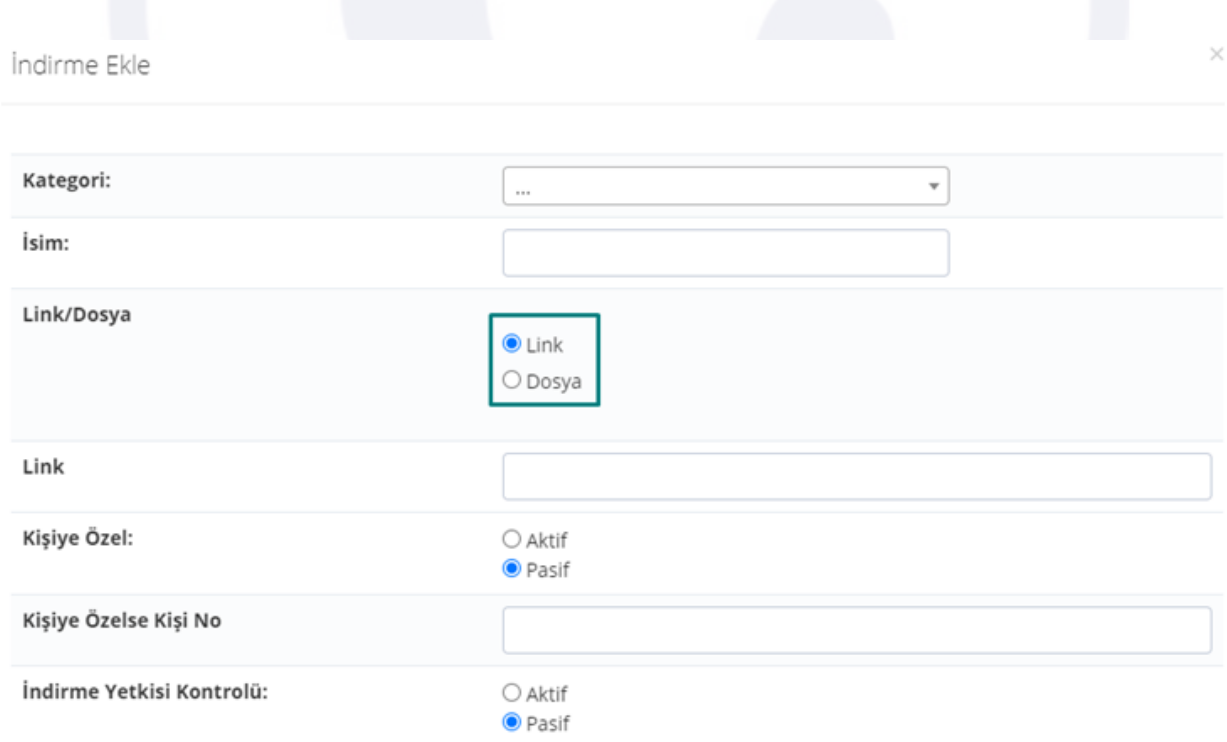

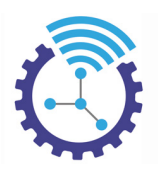

### **22.6 Menü**

Etiketler: Site Menüsü, Menü Ekle, Menü Kategorisi

- 1. Admin panelinde yer alan İçerik Yönetimi başlığı altındaki Menü alanını açınız
- 2. Menülerinizi sınıflandırmak için sisteme menü kategorilerini tanımladıktan sonra Menü Ekle butonuna basıp açılan ekrandaki bölümleri doldurunuz

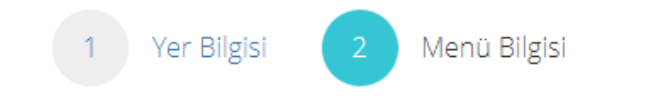

# Menü Bilgisi

Á

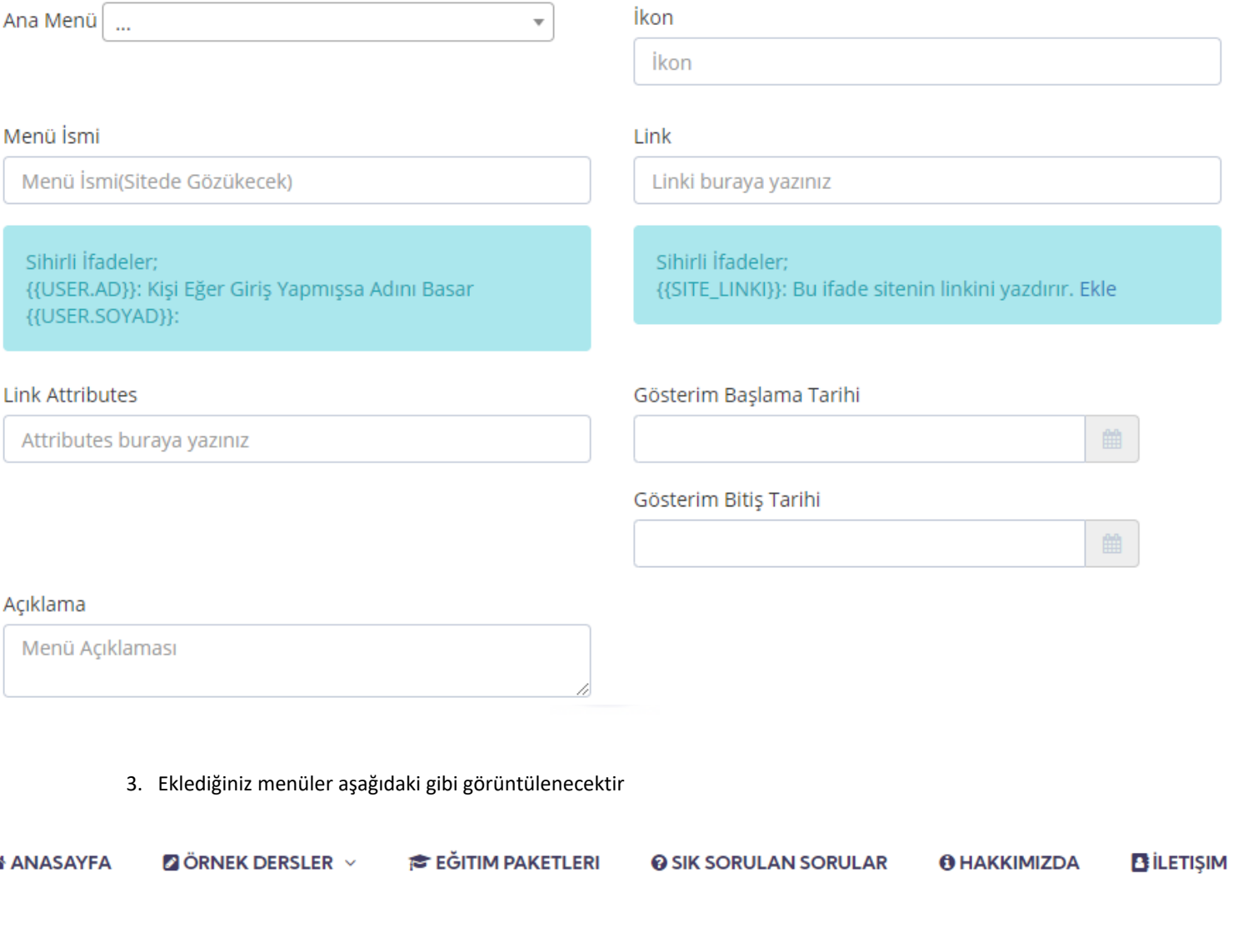